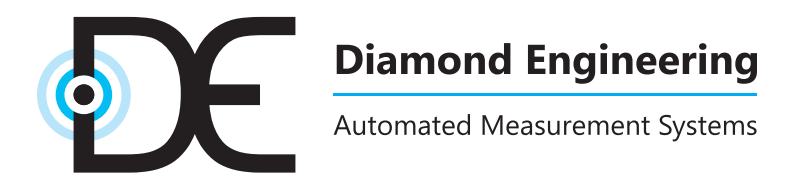

# **Desktop Antenna Measurement System**

x000, x100, and x250 Series + Antenna Measurement Studio

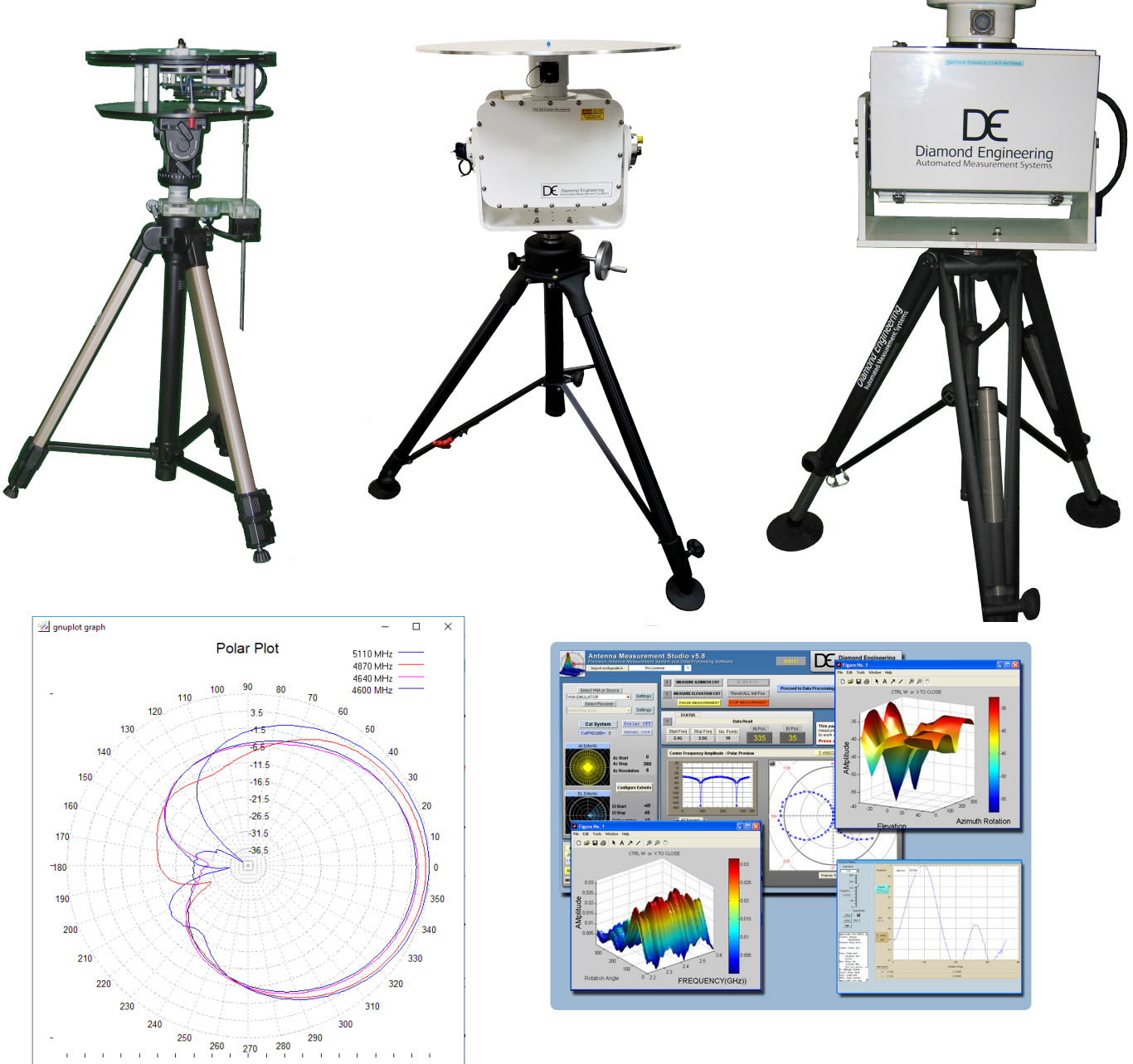

**Users Manual & Setup Guide**

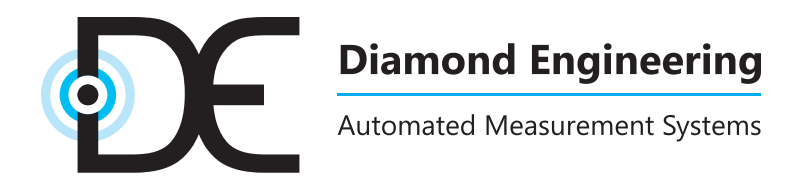

### **Congratulations on your purchase!**

 Diamond Engineering's Desktop Antenna Measurement System has been designed to aid in the testing and development of small to medium sized antennas. Using our state of the art software, this system enables you to make many different types of measurements with complete user-definable configuration settings. The "Advanced Processing" features enable you to not only plot 3D graphs of the measurements, but also to save and recall those measurements for future use or comparison. Using the "Group Delay" function, you can calculate the exact distance to the test Antenna, identify multi-path rays, and eliminate the need for other measuring devices. Our software also allows you to export your data to a 3rd party application or spreadsheet.

 This manual will fully assist you with the assembling and configuring as well as teach you how to utilize the many features of your Desktop Antenna Measurement System. To achieve the full functionality of the rotator system, it's expected the user has some working knowledge about the concepts and theories involved in microwaves and antenna design development.

 We cannot emphasize the importance of fully reading and understanding this manual enough before actually using the equipment, as to avoid damaging the unit and/or possibly voiding your warranty.

Best regards,

*The Diamond Engineering Team*

#### **COPYRIGHT © 2022 Diamond Engineering Inc.**

All parts of this publication (including all photographs, illustrations and software) are protected under international copyright laws and all rights are reserved. This manual may not be reproduced without the express written consent of Diamond Engineering, nor any of the material contained herein. Diamond Engineering makes no representations of warranties or statements of fitness for any particular purpose. Furthermore, Diamond Engineering reserves the right to revise this publication or to make changes to the content herein free of obligation to notify any person of such version changes or updates.

Trademark Acknowledgements:

**IBM®, VGA® and ps/2®** are registered trademarks of International Business Machines **AMD®** is a registered trademark of Advanced Micro Devices Incorporated **Intel®, Pentium III® and Pentium 4®** are registered trademarks of Intel Corporation **Microsoft®, Office®, Excel®, Windows**® are registered trademarks of Microsoft Corporation **VEE®, VEE Runtime®, and Agilent®** are registered trademarks of Keysight Corporation **HP® and HPIB®** are registered trademarks of the Hewlett Packard Company **Anritsu®, Scorpion® and Lightning®, Shockline® and Vectorstar®** are registered trademarks of the Anritsu Corporation **Labview®** is a registered trademark of the National Instruments Corporation

**MatLAB®** is a registered trademark of Mathworks

# **Table of Contents**

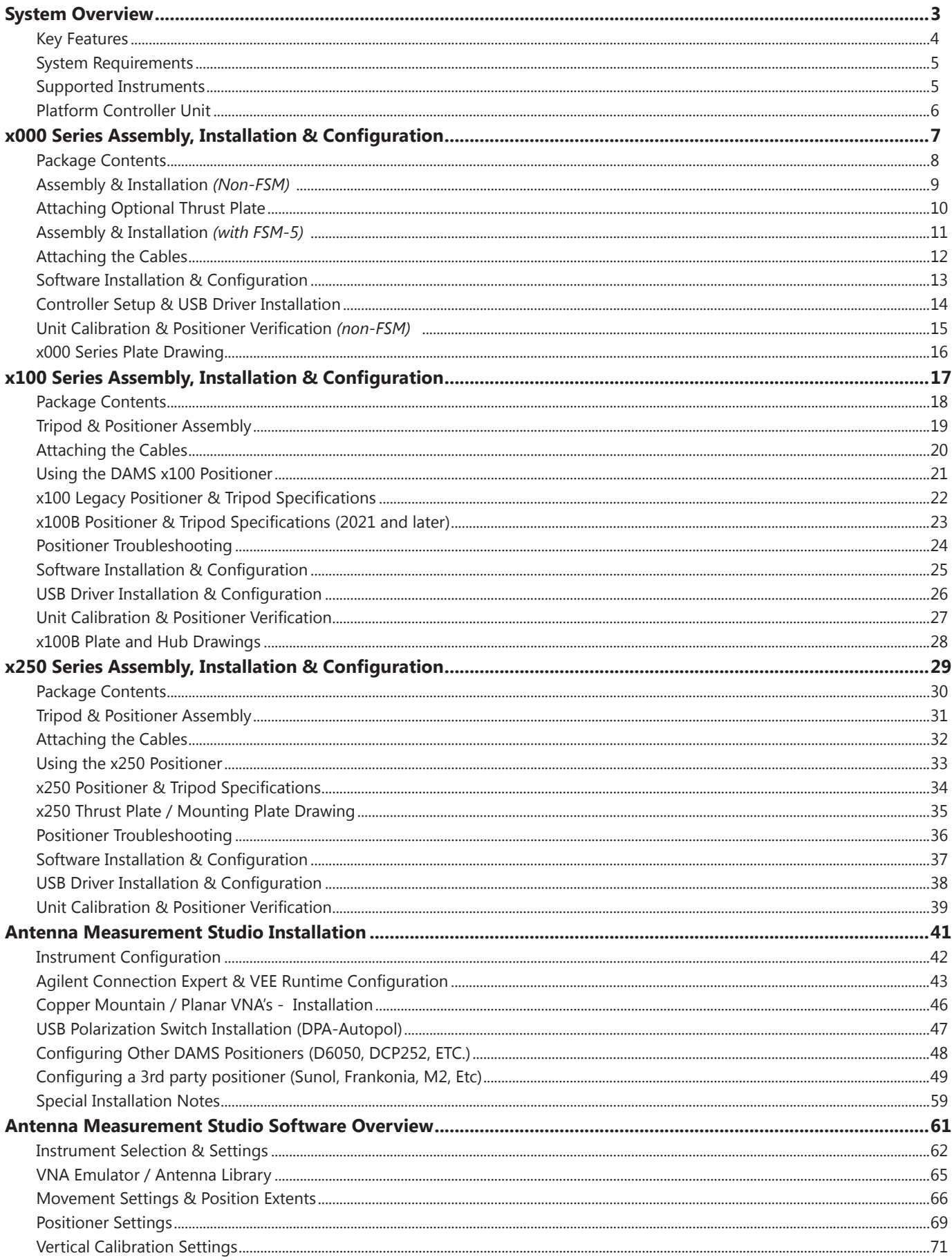

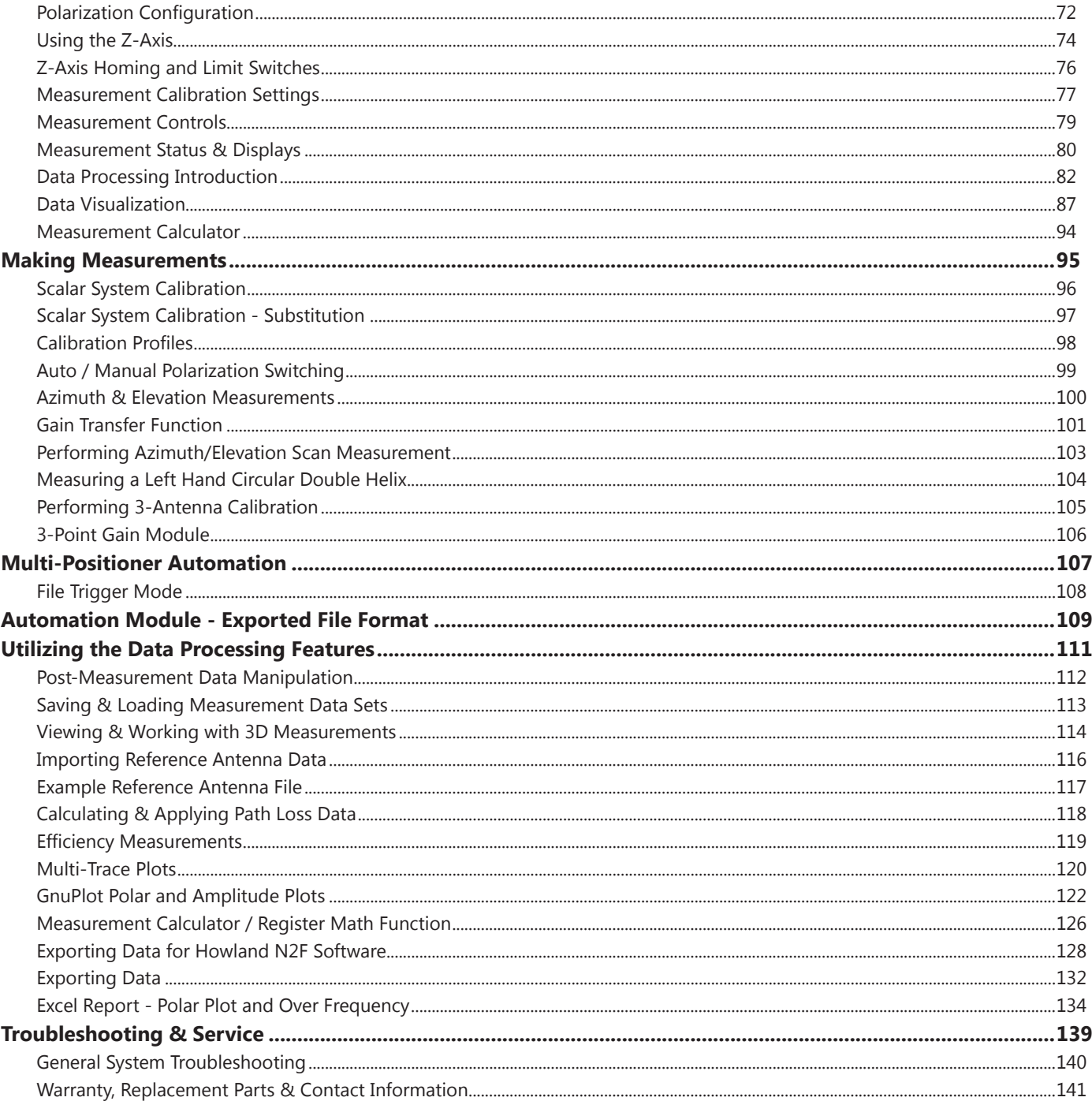

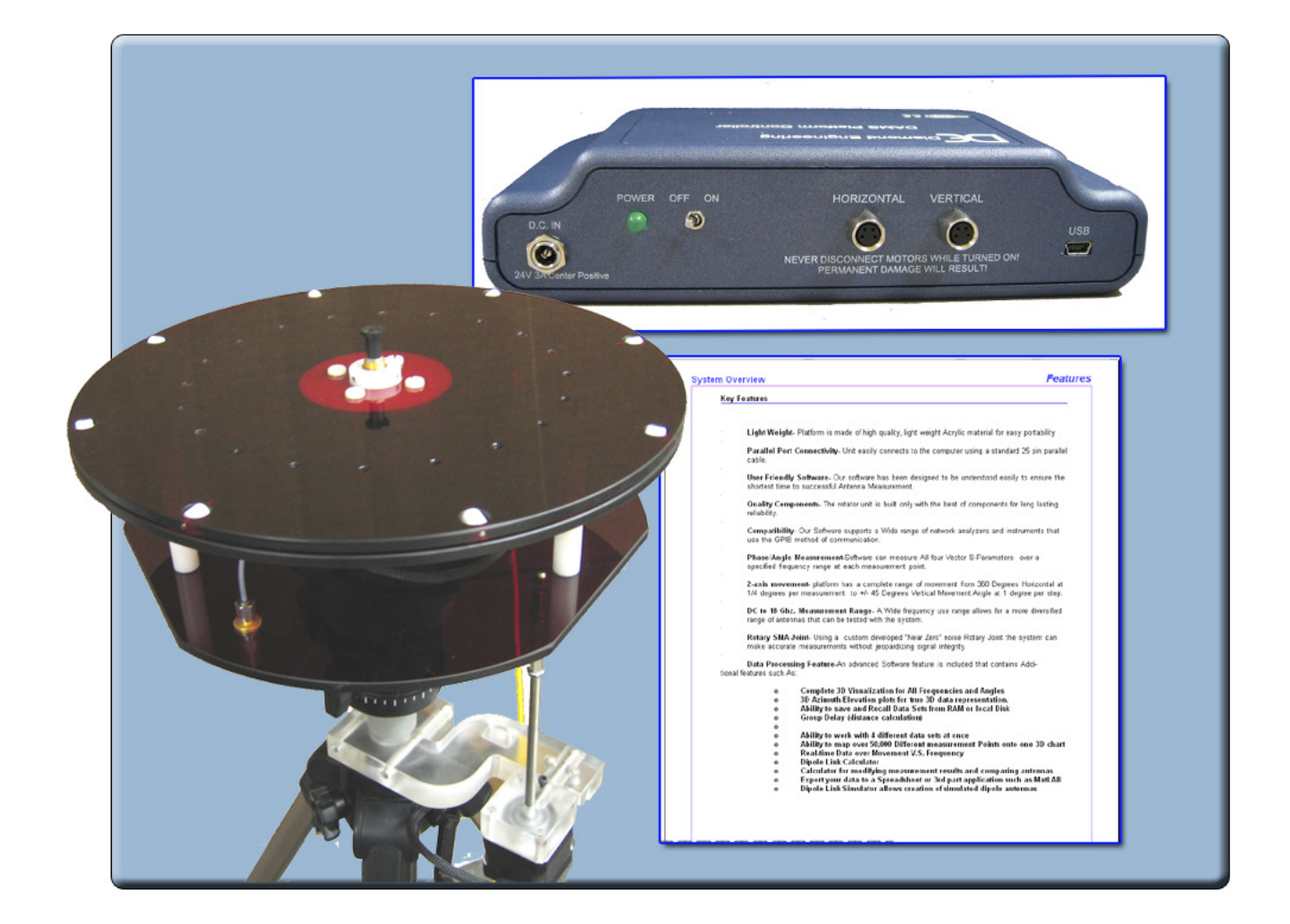

# **Key Features**

5000, 6000 and 7000 Models

# **Key Features**

### **Light Weight**

Platform is made of high quality, light weight Acrylic material for easy portability.

### **Easy USB Connectivity**

Unit easily connects to the computer using a standard USB cable.

### **User Friendly Software**

Our software has been designed to be understood easily to ensure the shortest time to successful antenna measurement.

### **High Quality Components**

The antenna measurement platform is built mostly with non-metallic, custom machined parts.

### **Widely Compatible**

Our software supports a wide range of network analyzers and instruments that use the GPIB / 488.1/2 and SCPI methods of communication. TCP/ IP and USB is supported on some instruments.

### **Phase/Angle Measurement**

DAMS can measure any vector S-parameter over a specified frequency range, at each measurement point, using a VNA.

### **Dual-Axis Movement**

360 degrees of horizontal motion at 1/8th degree per measurement and +/- 45 degrees vertical movement angle at 1 degree per step.

### **DC to 8, 18, 40 GHz. Measurement Ranges**

Our wide frequency range allows for a diversified gamut of compatible antennas. (model dependent)

### **Rotary SMA Joint**

Our high-performance rotary joint enables accurate measurements without jeopardizing signal integrity.

### **Advanced Data Processing Features**

Designed for post measurement processing you can perform a range of functions such as:

- 3D visualization for all frequencies and angles
- Azimuth and elevation plots for true 3D data modeling
- Save / recall data sets from RAM or local disk
- Group delay (distance calculation)
- Excel-based reports with data
- Efficiency, radiation resistance, and AUT loss
- 4-trace 2D-plots
- Spherical 3D-plots
- Gain plots
- Simultaneously manipulate 4 different data sets
- Map over 50,000 measurement points into a single 3D-chart
- Reference antenna import feature
- 3-point gain substitution, and path loss correction methods
- Path loss calculator
- Calculator for modifying measurement results and comparing antennas
- Exports data to spreadsheet or 3rd part application (such as MatLAB)
- Dipole Link Simulator allows creation of simulated dipole antennas

## **System Requirements**

- AMD / Intel (Core i5 recommended)
- 4 GB RAM
- 3 GB hard disk space
- 1 available USB port
- 1024 x 768 minimum display resolution
- Keyboard and mouse
- Compatible Network Analyzer or Power Meter/Spectrum Analyzer and Signal Generator
- PCI, USB or PC Card based name brand GPIB adapter (OR Ethernet if supported)
- Printer is optional but helpful for printing measured antenna plots

## **Supported Instruments**

Instruments currently supported by Antenna Measurement Studio v5.9:

### **VECTOR NETWORK ANALYZERS**

Copper Mountain / Planar 2 Port VNA's HP / Agilent 8510x Series HP / Agilent 8714 Series HP / Agilent 8720 Series HP / Agilent 8753 Series Agilent 507x Series Agilent N5320A Series PNA's Agilent 836x Series PNA's Anritsu 46xx Series Analyzers (Scorpion) Anritsu 37xx Series Analyzers (Lightning) Rohde & Schwarz ZVx Series

### **SIGNAL GENERATORS**

HP 83650 Series HP 8350 Series SMP Series

#### **POWER METERS**

Elva DPM-10 HP436A HP437B Anritsu, ML2438A

### **SPECTRUM ANALYZERS**

HP8565 Series Rohde & Schwarz FSL Series Anritsu, MS27xx Series Anritsu, MT82xx Series

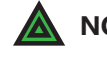

**NOTE:** For the most updated list of supported instruments, please visit: http://www.DiamondEng.net/dams-software-studio/supported-instruments

# **Platform Controller Unit**

### **Overview**

The USB Platform Controller unit is an extremely accurate microprocessor-based stepper controller. Movement signals are sent from the measurement PC to the controller unit where precision stepping sequences are generated. A development kit is included which enables you to write your own custom software to control the platform.

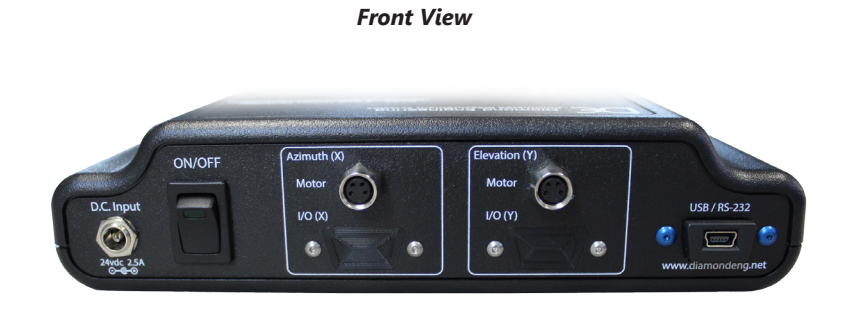

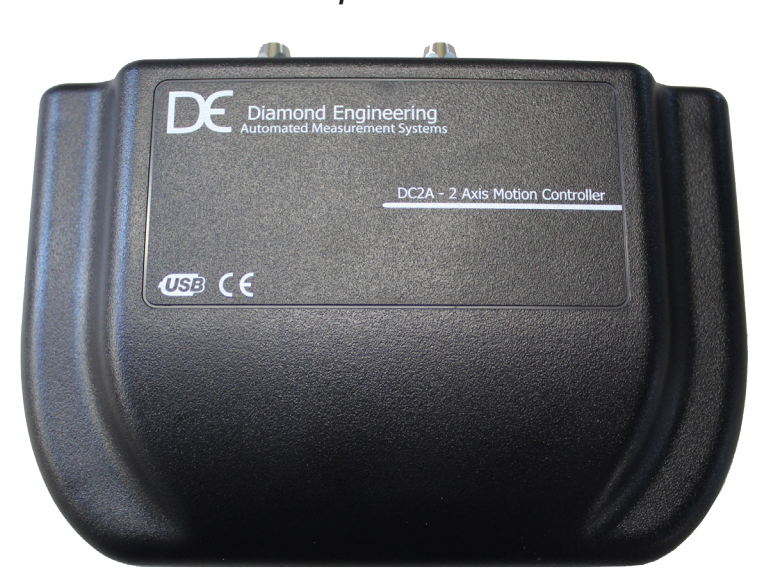

*Top View*

# **x000 Series Assembly, Installation & Configuration**

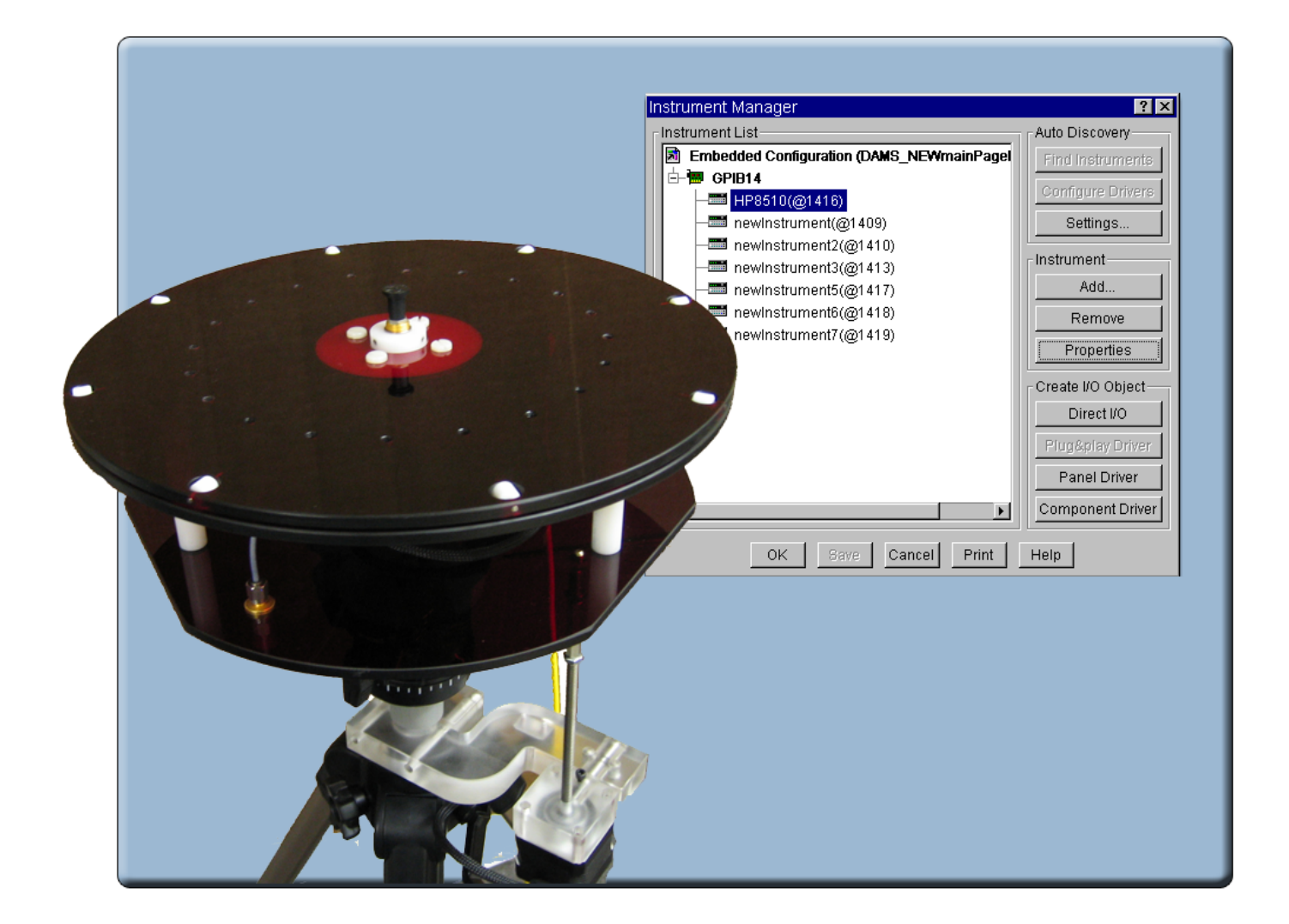

# **DAMS x000 Series**

Instructions for assembly, installation and software configuration

# **Package Contents**

### **Main Components**

Use the checklist below to verify all pieces are present and undamaged:

- 1. Positioner Platform
- 2. Tripod
- 3. Vertical assembly
- 4. Vertical spacer
- 5. Vertical actuator rod
- 6. 90 degree pivot \*\*
- 7. USB Platform Controller
- 8. Hex wrench tools (SAE and metric)
- 9. 110/220v power supply w/ AC cord
- 10. USB cable
- 11. Laser alignment tool \*\*
- 12. Two 10' ultra-low-loss cables \* (SMA male-to-male)
- 13. Platform control cables
- 14. Digital inclinometer \*\*

- *\* DAMS 5000 includes low-loss cables*
	- *\*\* Discontinued (replaced by FSM)*

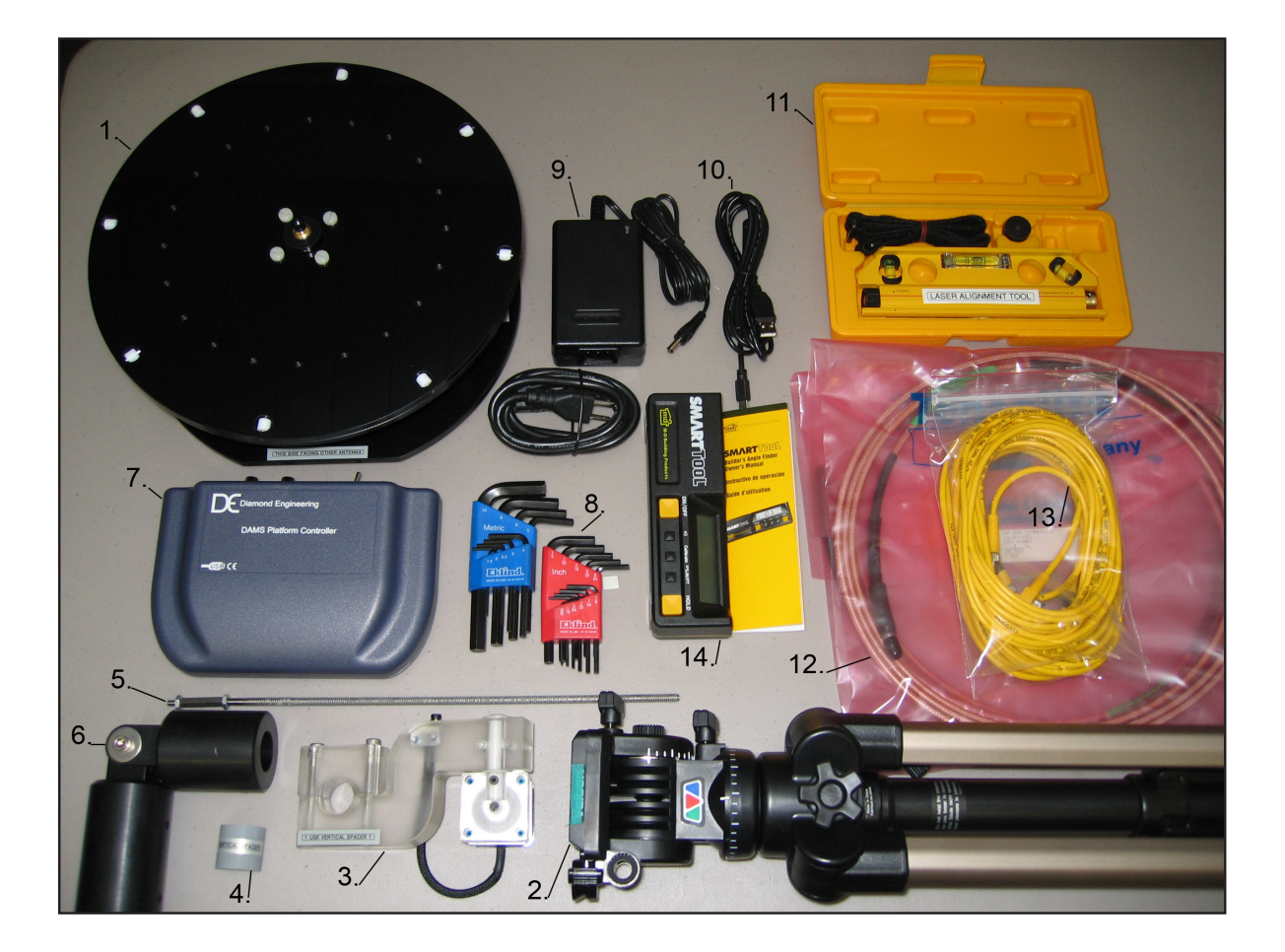

## **Introduction**

**BEFORE YOU BEGIN:** Unpack ALL items and ensure there are no damaged or missing parts.

 **NOTE:** The x000 Series is designed for non-FSM measurements using elevation motor.

## **Vertical Assembly**

- 1. Unfold tripod and extend the top half-way, then secure the height adjustment. **(Fig. 1)**
- 2. Take the grey vertical spacer and snap it onto the very top of the tripod neck. **(Fig. 2)**

**IMPORTANT:** Without this piece, your unit will not make accurate vertical measurements.

3. Attach the vertical assembly onto the top of the tripod using the included hex wrench so the top edge of the vertical assembly is touching the bottom edge of the vertical spacer. **(Fig. 3)**

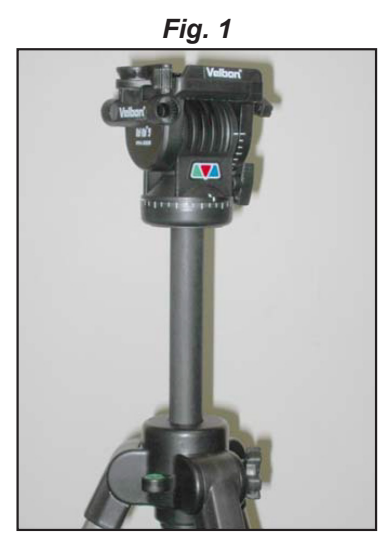

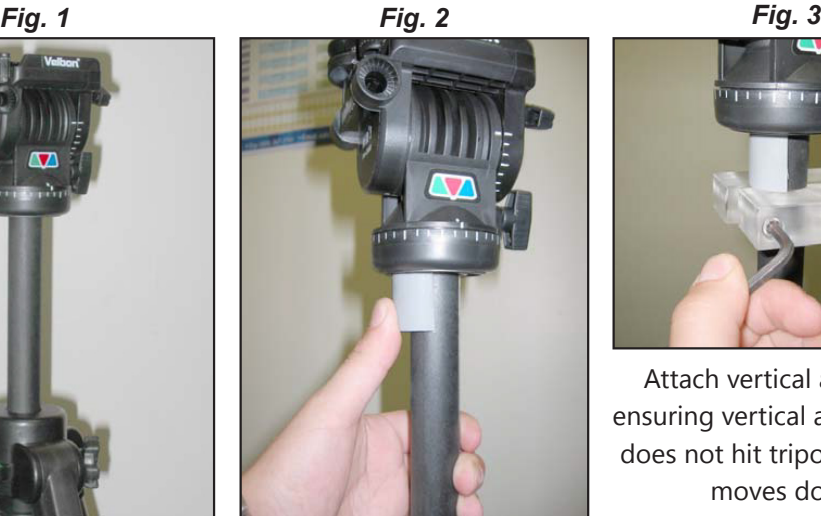

Extend tripod **Attach vertical spacer** 

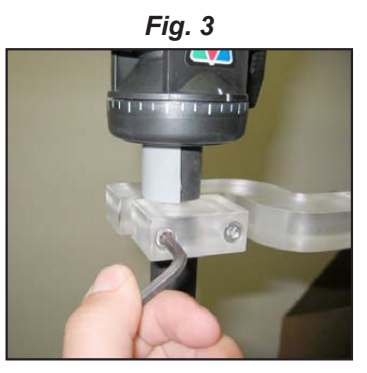

Attach vertical assembly ensuring vertical actuator rod does not hit tripod legs as it moves down

*(Continues on next page...)*

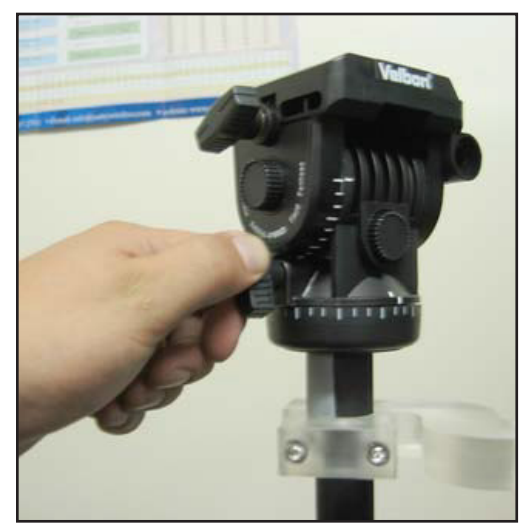

1. Ensure the azimuth setting on the tripod is unlocked.

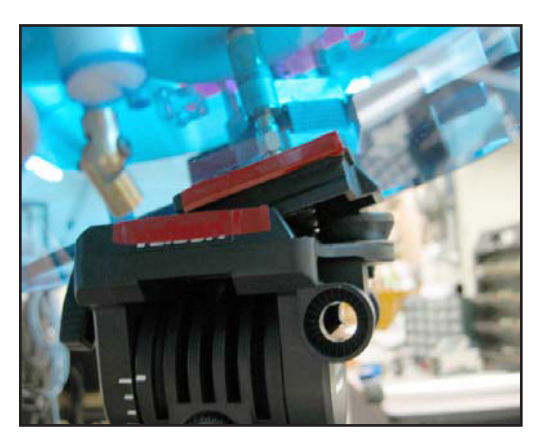

3. Align the colored tape on the platform with the tape on the tripod head and insert the platform into the head at a 30° angle. The head will automatically lock the platform into position.

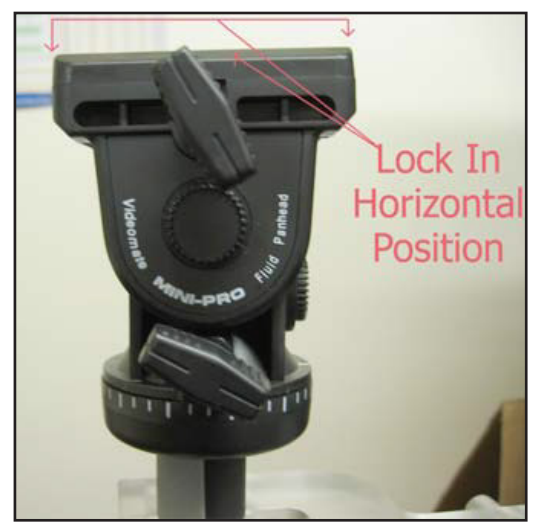

2. Place the tripod head in a horizontal position and tighten the locking screw.

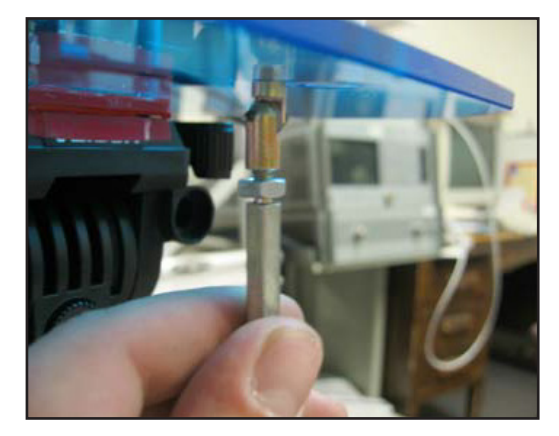

4. Loosen the tilt lock screw (see Img. 2) allowing the platform to tilt. Connect the vertical actuator rod to the platform and tighten the locknut while holding the hex shaft using a wrench, ensuring the rod does not disconnect.

# **Attaching Optional Thrust Plate**

## **Instructions**

### *Applies to acrylic and aluminum models only.*

The thrust plate attaches using the four 10-32x1/4" screws. Do not overtighten screws. If using your own screws, be careful not to hit the metal bearing below. Qty 4 10-32 x 1/4 Screws

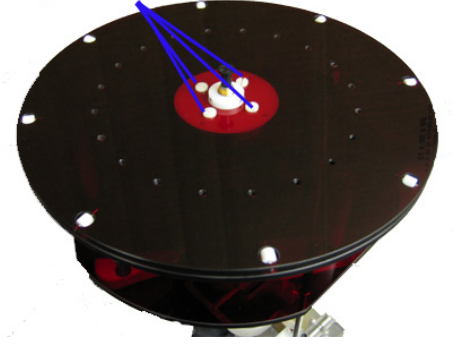

# **Assembly & Installation** *(with FSM-5)*

 **IMPORTANT**: **For FSM-10 installation, please refer to the separate FSM-10 installation manual.**

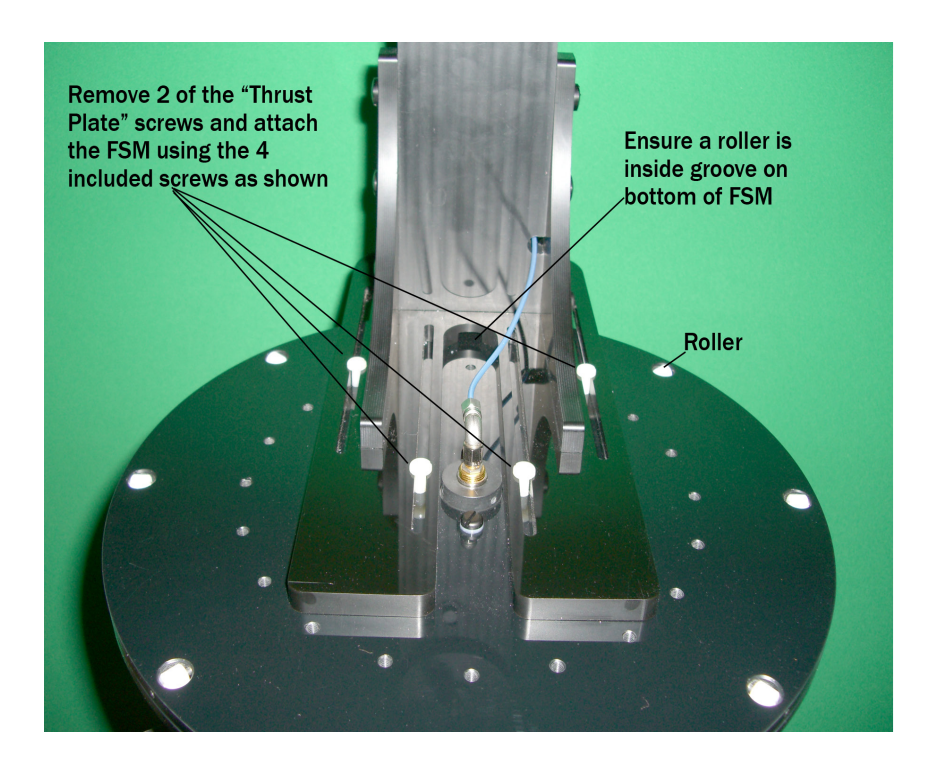

### **Hardware Setup**

- 1. Setup the tripod and extend the neck upwards about 14".
- 2. Carefully thread the DAMS positioner onto the tripod.
- 3. Remove 2 of the 4 thrust plate screws to make room for the FSM mount.
- 4. Attach the FSM to the top of the DAMS positioner using the included screws as shown in the attached pictures. The mount is adjustable to allow you to "phase center" the antenna on the Elevation/Vertical Axis.
- 5. Connect the cables as shown in the photos above.

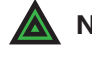

 **NOTE:** The support struts shown in the photo are not required. We've since updated with a thicker bottom plate to minimize/eliminate flexing.

### **Software Setup**

Click "Configure Positioner" and ensure USB/Serial is selected. Place a check-mark in the FSM box. Press save, then "restart with default extents" When you restart the software, you will see the updated positioner picture.

# **Attaching the Cables**

## **Cable Checklist**

You should have received the following five cables with your DAMS System:

Two (2) 10-foot RF Cables SMA/2.92mm/2.4mm/ or V 1.85mm cables (or optional 20 foot cables) One (1) USB cable (USB to Micro-USB) Two (2) 6-meter platform control cables

## **Cable Connections**

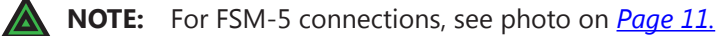

- **Step 1** Connect USB cable to Platform Controller but DO NOT connect to PC.
- **Step 2** Connect the power supply wire to the Platform Controller.
- **Step 3** Connect one end of calibrated SMA cable to bottom of platform.
- **Step 4** Attach other end of SMA cable to VNA.

### **CAUTION: USE CARE! Damaged cables will compromise results!**

- **Step 5** Connect straight end of the yellow cable with the black band on the connector to the "Horizontal" port on Platform Controller and non-banded cable to "vertical" port.
- **Step 6** Connect other ends of yellow cables to platform. The banded rightangle connector connects to turntable, and the non-banded connector connects to vertical actuator.

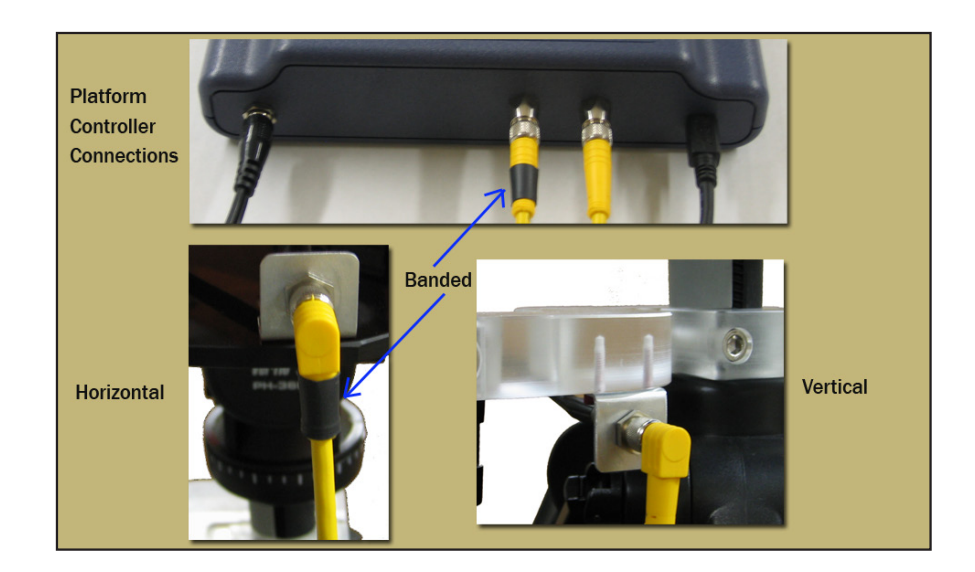

# **Software Installation & Configuration**

### **Software Installation**

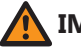

**IMPORTANT**: Administrator privileges are required to install software.

- 1. Place CD in CD-ROM or Insert Flash Drive, Navigate to drive and launch setup.exe
- 2. Click Next/OK through all setup screens.
- 3. Agilent Runtime and I/O libraries Setup will launch. **Windows 10 Users: you will receive an error that the operating system is not supported - ignore this error.**
- 4. To verify installation is complete click Start Menu  $\rightarrow$  Programs and ensure the folders below are present. If so, you may launch Antenna Measurement Studio.
	- Agilent Vee Pro Runtime 9.3
	- Agilent I/O Libraries
	- DAMS

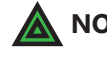

 **NOTE:** If any folders are missing, an installation error occurred. Manually install components by following instructions below.

### **Post Installation Instructions**

A few extra steps are REQUIRED after the software has been installed

**Microsoft Excel** Open Excel, go to File → Options and set the default number of sheets to 3

**Matlab 3D Plots** Go to C:\Program Files (x86)\Agilent\Vee Pro Runtime 9.3 and right click on veerun.exe. Select the compatibility tab and select "Run as Administrator"

### **Entering Your License Key**

- 1. In main screen of DAMS software, at the top of the screen, Under "DEMO LICENSE", press "system options" and select LICENSE INFO (*not* simulator license)
- 2. Enter the license key located on the CD holder or on the front or back of your users manual Press "Verify and Save".
- 3. Key has been verified should appear. Click "QUIT" and restart the software to update the license.

### **License Problems?**

E-mail us at Support@DiamondEng.net or call (530) 626-3857 Monday - Friday, 9:00 A.M. to 5:00 P.M. (PST).

# **Controller Setup & USB Driver Installation**

## **Connecting Controller and Installing USB Drivers** - (USB / USB-RS232)

1. Connect DAMS Platform Controller to computer via USB Cable. A window should appear indicating a new device has been found.

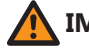

**IMPORTANT**: When possible, always allow Windows to check for updated driver.

- 2. If Windows cannot find the driver, Check the box labelled "Search Manually" then click "Next".
- 3. Select c:\DAMS\driver (if windows does not accept this driver go to *http://www.ftdichip.com* and download the latest VCP drivers.)
- 4. A new window should pop up indicating another device has been found. Allow Windows to search for an updated driver if you did before. If not, repeat these steps.

## **Configuring DAMS Software for x000 Series Positioners**

- 1. Start the DAMS software
- 2. Click the "Positioner Settings" button
- 3. Select the USB/Serial option in the upper right from the "Select Controller" pull down. Click the "Find" button, which should find your controller (NOTE: the controller must be on a COM port lower than COM8. If it is not, please configure the USB/Serial adapter via Control Panel → Device Manager → Ports → COM & LPT.)
- 4. Set "Motor Res" to .1125 and gear ratio to 14.4 on both AZ and EL fields.
- 5. The USB controller configuration is now complete. If no controller is found, follow the troubleshooting instructions below. (NOTE: the COM port must me 9 or lower for the software to communicate with the controller, this can be changed in device manager)
- 6. Press "SAVE" button, followed by "QUIT' to save changes. Restart software.

### **Troubleshooting**

- 1. Check all connections between Controller and PC
- 2. Click Start → Control Panel → System → Hardware Tab → Device Manager
- 3. Expand section labeled Ports Com&LPT. DAMS Platform controller should be listed with an associated COM Port. If no controller is listed, re-install the driver. Please contact us if you need any assistance.

# **Unit Calibration & Positioner Verification** *(non-FSM)*

### **Calibrating Vertical Movement to Zero Degrees**

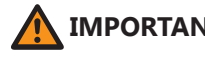

**IMPORTANT:** For the software to move the platform correctly on the vertical axis you must have the platform at zero degrees when starting the DAMS Software, or the platform must match the vertical position shown in the software before moving vertically.

### **IF THE PLATFORM ANGLE AND SOFTWARE ANGLE DO NOT MATCH:**

Use the Jog +/- pull-downs to move the platform to the level position. Once you have reached the desired position, press "ZERO POSITIONER" to set the current physical position as "0,0".

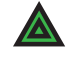

 **NOTE:** If you exit the software without returning to zero, you must follow the above instructions to once again re-set the positioner to zero degrees.

### **Verifying Positioner Connectivity and Operation**

These steps will assist you with verifying the x000 Series positioner's operation with the DAMS software. All steps for installing and configuring the software and connecting cables should be completed before performing the following steps.

1. Ensure power supply is plugged in and start the DAMS Software.

#### 2. **Elevation / Vertical Movement Test**

Select -45 from "El jog to" *(See image below)* pull-down - positioner should tilt 45 degrees towards reference antenna. Select +45 from "El jog to" pull-down and positioner should tilt all the way to +45 degrees.

#### 3. **Azimuth / Horizontal Movement Test**

Select 180 from "Az jog to" pull-down. Positioner should rotate 180 degrees of reference antenna. Select 360 from "Az jog to" pull-down and positioner should finish the rotation to 360 degrees. *(See image below)*

#### 4. **Resetting to 0, 0 Degrees**

After completing the tests, click Reset ALL Init Pos  $\vert$  to clear all position settings and move the positioner to 0 degrees azimuth and 0 degrees elevation.

### **Testing and Calibration Complete**

Proceed to the Antenna Measurement Studio Installation chapter to complete the installation and begin making measurements.

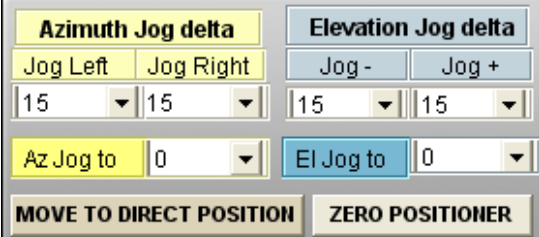

# **x000 Series Plate Drawing**

## **Plate Drawing**

Use the drawing below to help design fixtures to mount on your DAMS system.

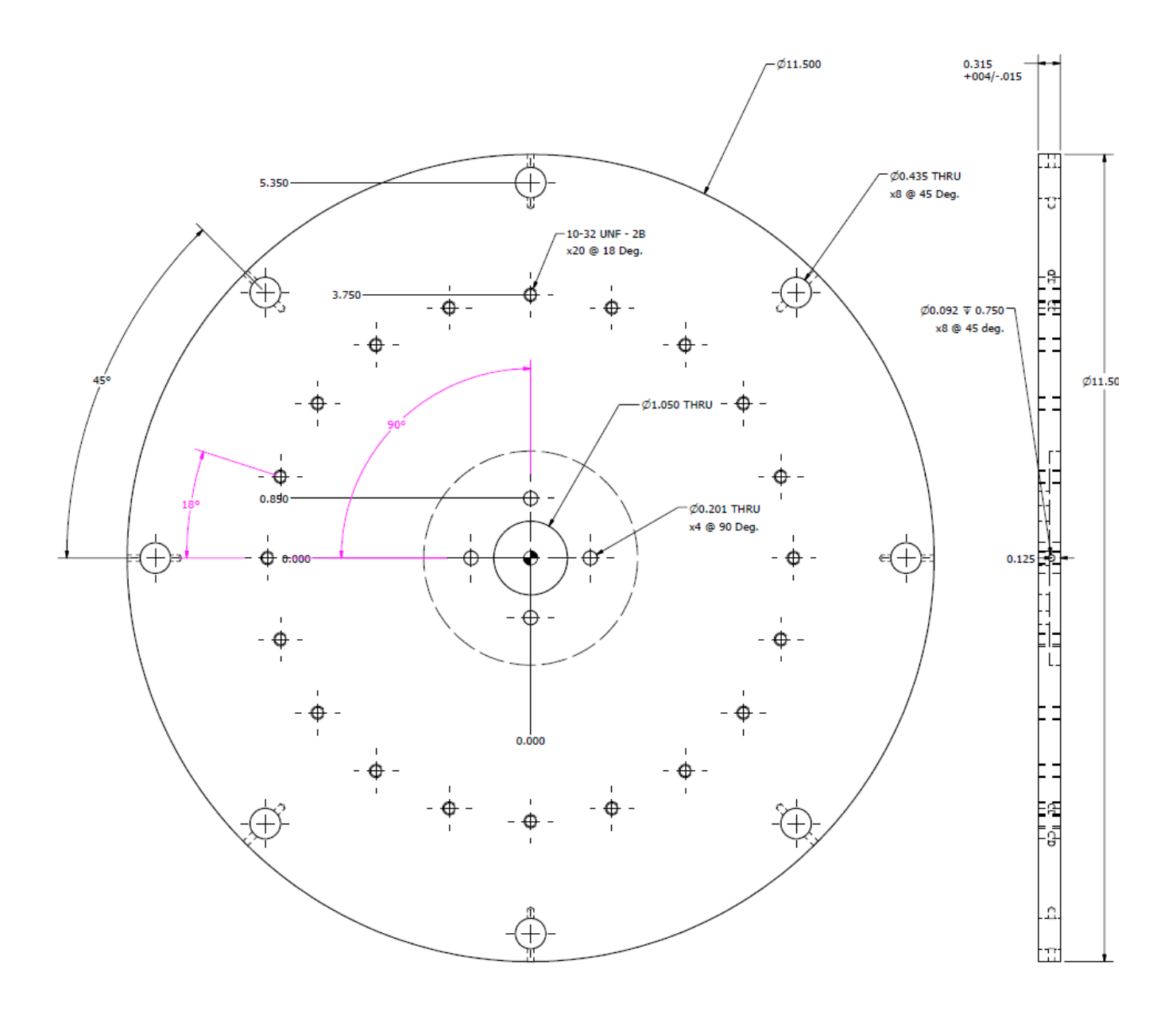

# **x100 Series Assembly, Installation & Configuration**

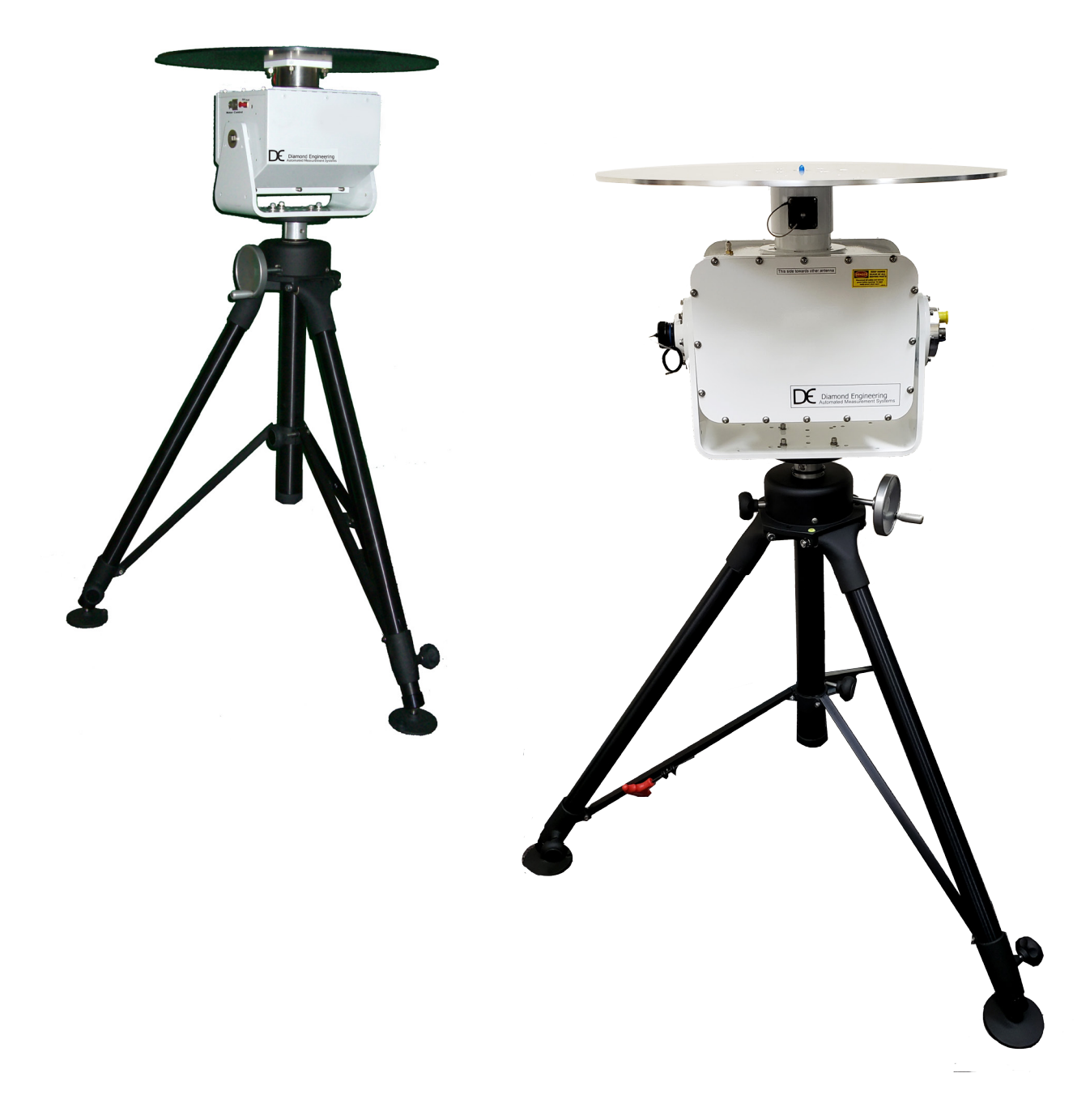

# **DAMS x100/x100B Series**

100-pound capacity positioner with an extra heavy duty tripod and measuring capabilities frequencies of up to 40 GHz

## **Package Contents**

### **Main Components**

Upon receiving your shipment of the DAMS x100 series, please verify you've received all items below while checking for any damages that may have occurred during the shipment process. Please contact us immediately if any missing or damaged items.

 $12.$ 

- 1. 100 pound positioner
- 2. Two 10-foot ultra low loss cables
- 3. Separate power and control cables
- 4. Tripod adapter plate
- 5. USB to RS232 Adapter
- 6. USB cable
- 7. 24v power supply
- 8. Hex wrench tools (SAE)
- 9. SMA saver, additional hardware
- 10. Digital level
- 
- 
- 13. Thrust plate
- *(not shown)*

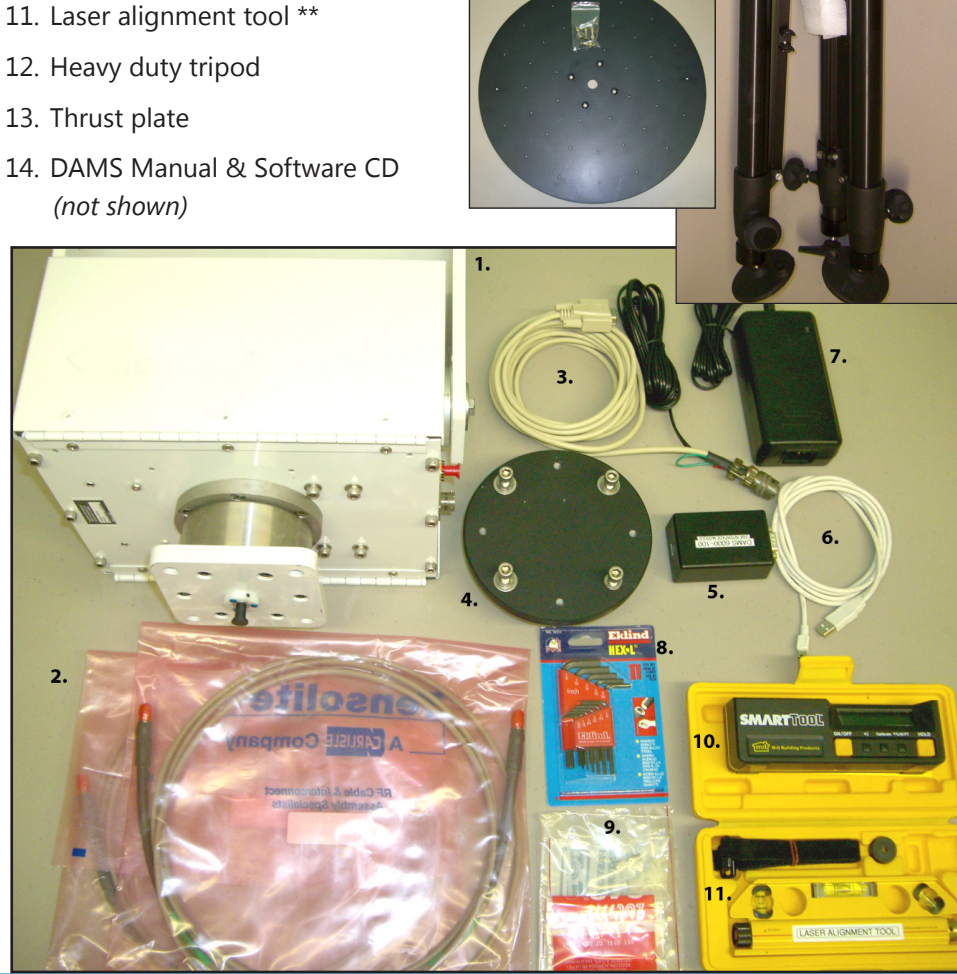

# **Tripod & Positioner Assembly**

## **Assembly Steps**

**CAUTION:** Damaging any SMA connectors during assembly may result in faulty readings.

**BEFORE YOU BEGIN:** Unpack all items and ensure there are no damaged or missing parts.

- 1. Lay the positioner on its side and attach the Tripod Adapter Plate to the bottom using the four Hex-Cap Screws and included hex wrenches. Use the blue marks for proper orientation. **(Fig. 1)**
- 2. Unfold and stand up the tripod, then loosen the height lock and crank the height up to about 2 inches. **(Fig. 2)**
- 3. Place the positioner on the tripod by holding it upright and sliding the shaft on the adapter plate into the hole in the top of the tripod neck. Rotate the assembly until you can fit the red-handled hex wrench into the set screw located inside of the hole. Tighten the set screw and the positioner now should be securely mounted onto the tripod. **(Fig. 3)**

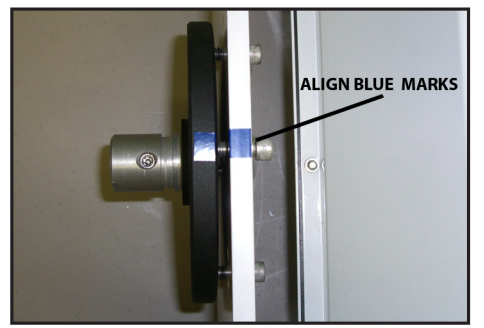

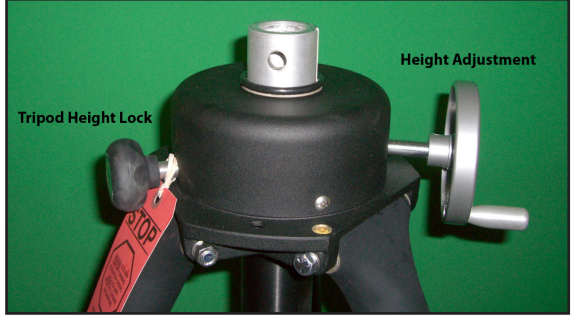

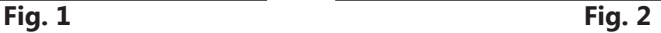

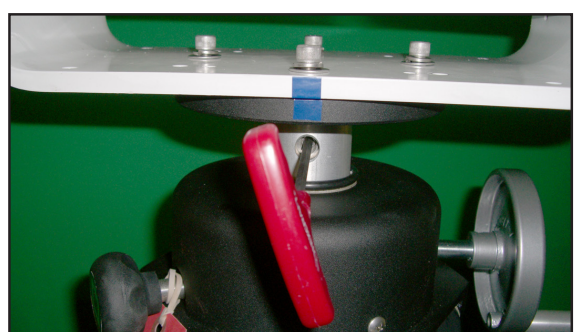

**Fig. 3**

# **Attaching the Cables**

1. Attach the control/power cables to the side of the positioner. *(Fig. 1)*

2. Connect the USB cable and white cable from control cable to USB interface, DO NOT connect to PC yet. *(Fig. 2)* 

- 3. Connect power supply to power cable *(Fig. 3)*
- 4. Connect precision RF cable to positioner. Tighten but **do not** over-torque. *(Fig. 4)*
- 5. Connect other side of RF cable to ports 1 or 2 of test equipment. *(Not shown)*

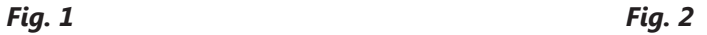

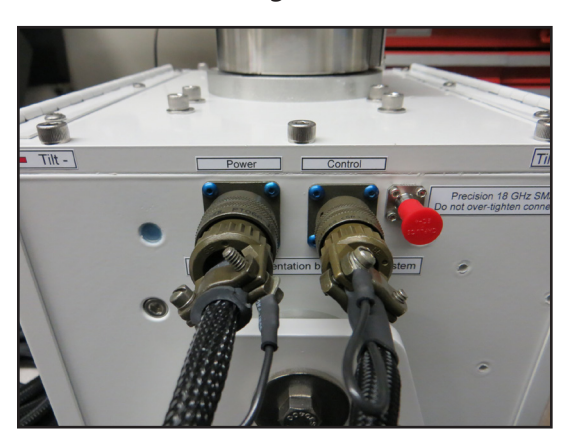

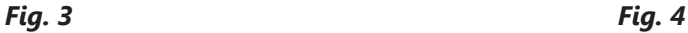

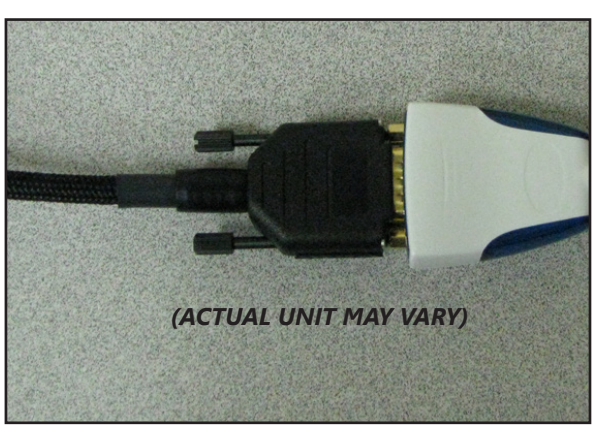

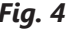

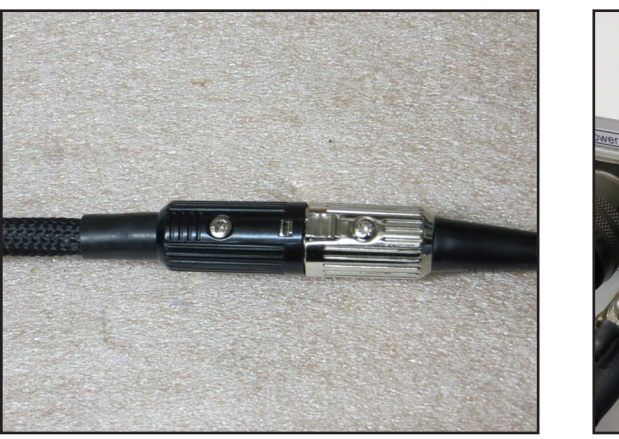

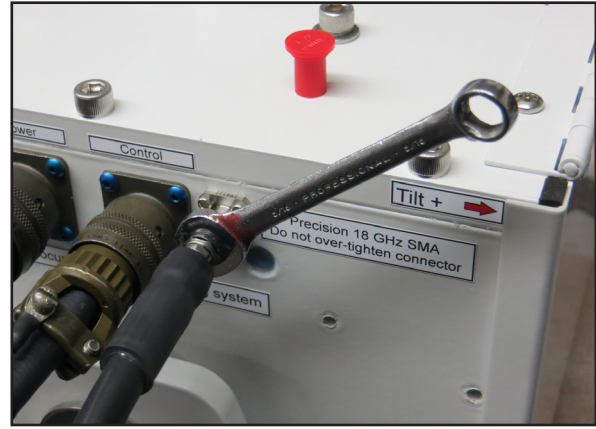

# **Using the DAMS x100 Positioner**

## **Assembly Steps**

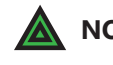

 **NOTE:** This section is related to the DAMS 6100 positioner ONLY. The 6100 positioner follows the same procedures as the original 5000, 6000, or 7000 positioners with exception to a few key items.

The positioner is tracked using internal, absolute encoders at zero degrees so the positioner will always be in the same position.

Before making any measurements, ensure the positioner is at 0 degrees azimuth and 0 degrees elevation by using the Reset ALL Init Pos button in the software. Attach your antenna to the positioner, ensuring it is properly oriented to the fixed reference antenna. The pictures below show the orientation of the positioner for the given position settings. When making a scan measurement (horizontal and vertical) the positioner will move from 0 to 360 degrees for the first cut. The positioner will then tilt and scan back from 360 degrees to 0 degrees. It will continue this pattern of motion until the measurement is complete.

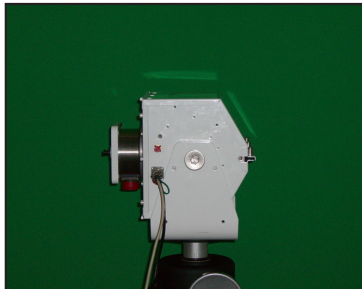

*-90 degrees elevation*

### **POSITIONER EXAMPLE: ELEVATION / TILT**

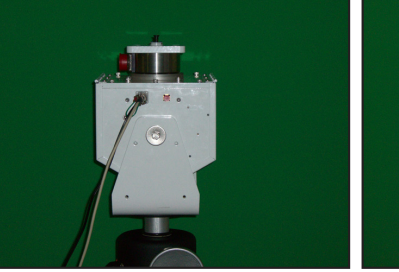

*0 degrees elevation +90 degrees elevation*

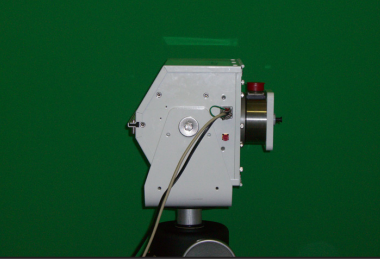

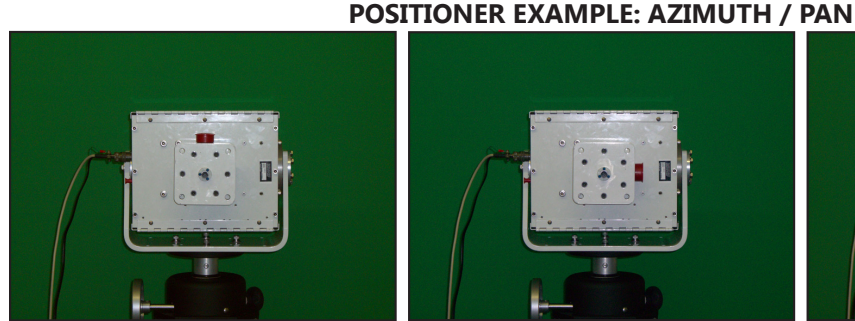

*+90 degrees elevation 0 / 360 degrees azimuth*

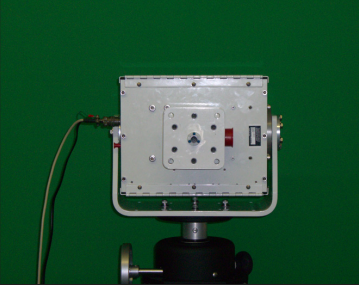

*+90 degrees elevation 90 degrees azimuth*

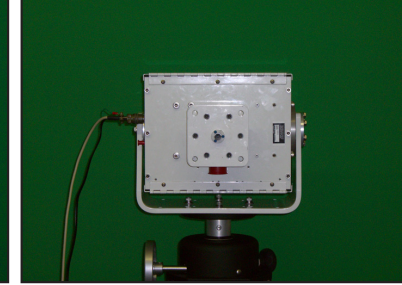

*+90 degrees elevation 180 degrees azimuth*

# **x100 Legacy Positioner & Tripod Specifications**

### **Movement**

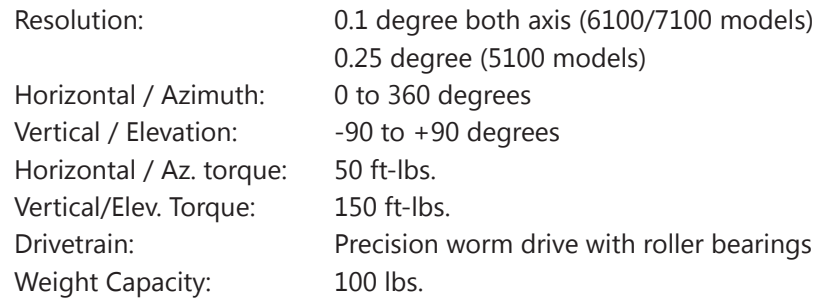

## **Electrical**

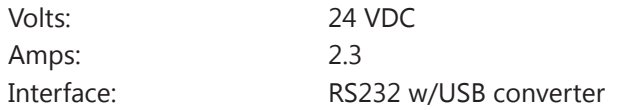

## **RF Connectivity**

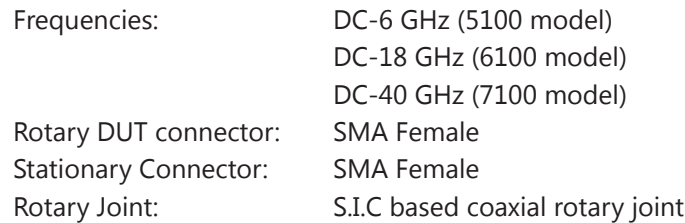

## **Physical Specifications**

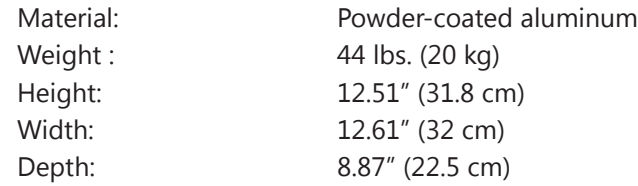

## **Tripod Specifications**

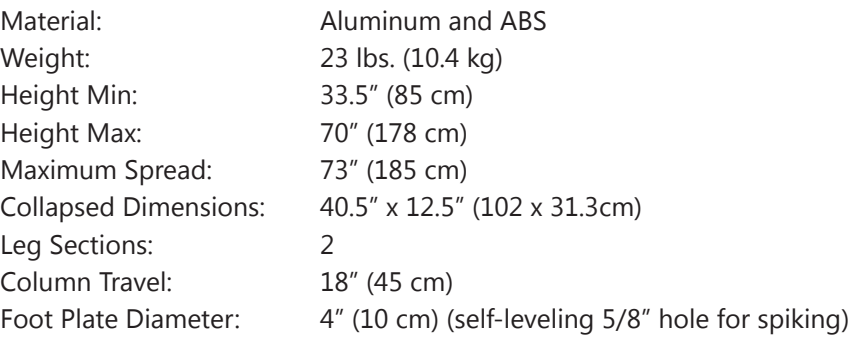

# **x100B Positioner & Tripod Specifications (2021 and later)**

### **Movement**

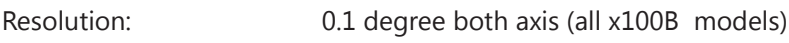

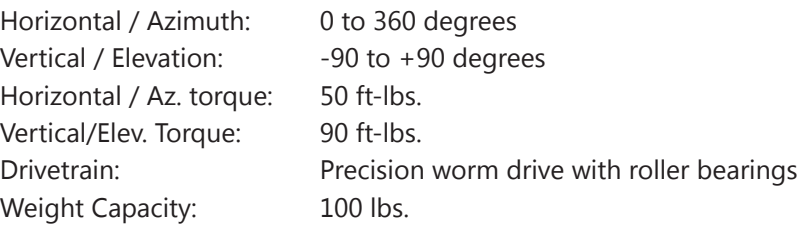

## **Electrical**

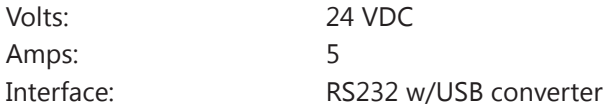

## **RF Connectivity**

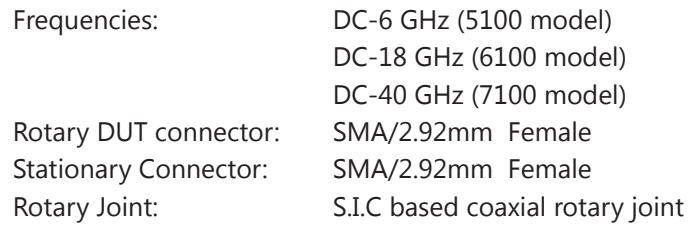

## **Physical Specifications**

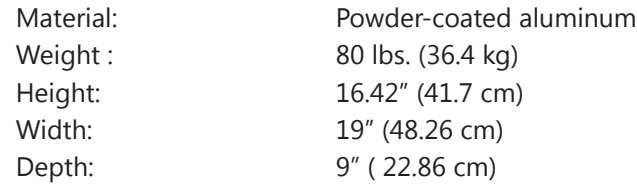

## **Tripod Specifications**

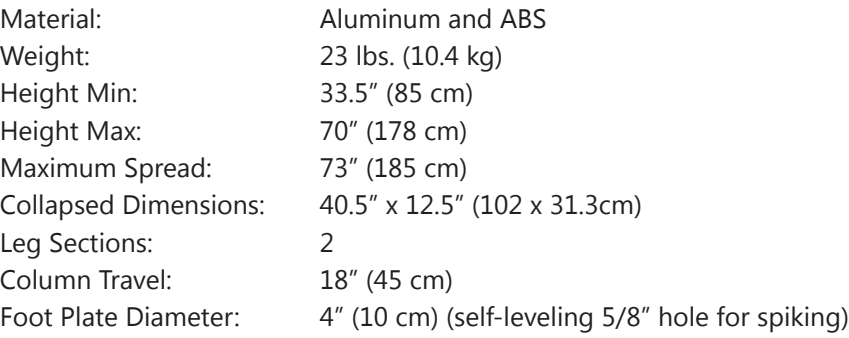

# **Positioner Troubleshooting**

### **Possible Problems & Solutions**

The DAMS x100 Series Positioner is a very robust and stable positioner. In the event that you believe you may have a problem with your positioner. Please check the items below. If you do not see your problem listed below or you are not able to get your problem resolved, please contact us and we will be happy to assist you with your problems.

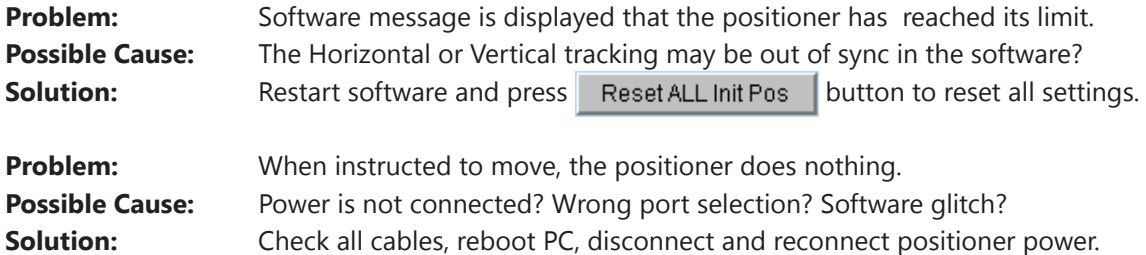

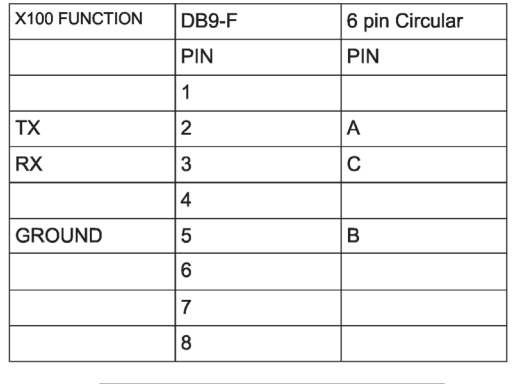

### **CONTROL CABLE PINOUT**

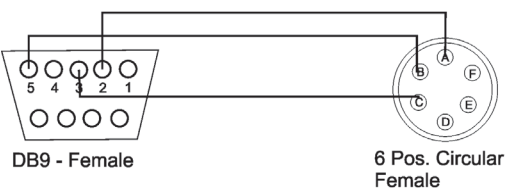

### POWER CABLE PINOUT

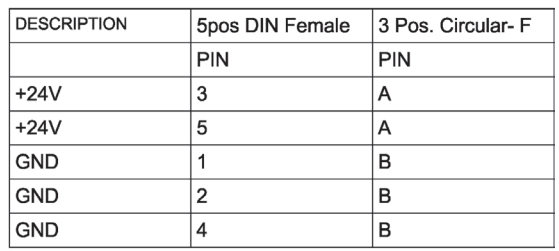

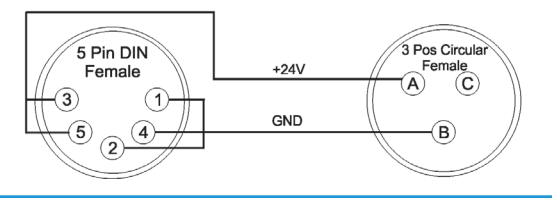

# **Software Installation & Configuration**

## **Software Installation**

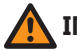

**IMPORTANT:** Administrator privileges are required to install software.

- 1. Insert USB Drive into PC, Launch Setup.exe from flash drive
- 2. Click Next/OK through all setup screens.
- 3. Agilent Runtime and I/O libraries Setup may also launch. If so, install as well.
- 4. To verify installation is complete click Start Menu  $\rightarrow$  Programs and ensure the folders below are present. If so, you may launch Antenna Measurement Studio.
	- Agilent Vee Pro Runtime 8.0
	- Agilent I/O Libraries
	- DAMS

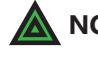

 **NOTE:** If any folders are missing, an installation error occurred - manually install components by following instructions below.

### **Manually Installing Runtime / IO Libraries**

Antenna Measurement Studio is dependent on the application below. It is normally installed during setup, but can fail in certain situations. In this event, run this setup file individually:

**Agilent I/O Libraries** Start Menu → Run c:\DAMS\runtime\iolib\Setup.exe (or launch from CD menu)

## **Entering Your License Key**

1. In main screen of DAMS software, at the top of the screen, press "system options" and "License Information", NOT Simulator License

2. Enter the license key located on the Flash Drive Baggie or from the front or back of the users manual itself. Press "Verify and Save".

3. Notification key has been verified should appear. Next, click "QUIT" and restart the software to update the license.

### **License Problems?**

E-mail us at Support@DiamondEng.net or call (530) 626-3857 Monday - Friday, 9:00 A.M. to 5:00 P.M. (PST).

# **USB Driver Installation & Configuration**

### **Installing the USB Driver**

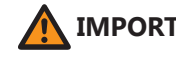

**IMPORTANT:** If you ordered a pre-configured PC, you do NOT need to perform any of these steps unless you are re-installing the system.

Antenna Measurement Studio should be installed before performing the steps below.

- 1. Connect DAMS Platform Controller to PC using included USB cable. Notification indicating a new device has been found should appear. Allow windows to check for a driver automatically. If no internet connectivity or Windows cannot find driver, still proceed with steps 2-5.
- 2. Check the box labelled "Search Manually" and click "Next".
- 3. Select CD-ROM, click "Next"
- 4. Notification may appear that driver has not passed the WHQL certification. Click "Continue Anyway". Click Finish.
- 5. New notification indicating another device has been found should appear. Allow Windows to search for a driver if it was successful the first time. If not, repeat steps 2-5 above.
- 6. Open up Control Panel (Start→ Settings → Control Panel), and open System. (If using category view, you must click "Performance and Maintenance" before you can open System). Open the Hardware tab and click on "Device Manager"
- 7. Click the "+" sign next to "Ports COM&LPT", and the controller will listed as "USB Serial Port". Make note of the port number it shows.

### **Configuring DAMS Software for x100 Series Positioners**

- 1. In Antenna Measurement Studio, click "Positioner Settings".
- 2. Select the x100 series from the "Interface" pull down menu.
- 3. Select the COM port that you previously noted from the "Port" pull down menu.
- 4. Under the x100 pull down menu, select your model.
- 5. Set "Gear Ratio" to 10 for both azimuth and elevation

6. Change "Motor Res." to 2.5 for 5100 Systems, or 1 for 6100 and 7100 and all x100b models.

7. Press the "SAVE" and "QUIT" buttons to save settings and quit.

# **Unit Calibration & Positioner Verification**

## **Verifying Positioner Connectivity and Operation**

These steps will assist you with verifying the x100 Series positioner's operation with the DAMS software. All previous steps for installing and configuring the software and connecting cables should be completed before performing the following steps.

- **Step 1** Ensure all cables are connected and power supply is plugged in.
- **Step 2** Start the DAMS Software.
- **Step 3 Elevation / Vertical Movement Test**  Select -90 from "El jog to" pull-down - positioner should tilt 90 degrees towards reference antenna. Select +90 from "El jog to" pull-down. Positioner should tilt all the way to +90 degrees. *(See image below)*
- **Step 4 Azimuth / Horizontal Movement Test**  Select 180 from "Az jog to" pull-down. Positioner should rotate 180 degrees of reference antenna. Select 360 from "Az jog to" pull-down. Positioner should finish the rotation to 360 degrees. *(See image below)*

### **Step 5 Resetting to 0, 0 Degrees**

Click Reset ALL Init Pos which clears all position settings, and moves the positioner to 0 degrees azimuth and degrees elevation.

## **Testing and Calibration Complete**

Proceed to the Antenna Measurement Studio Installation chapter to complete the installation and begin making measurements.

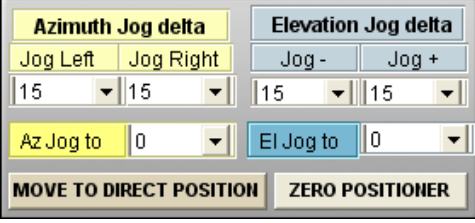

# **x100B Plate and Hub Drawings**

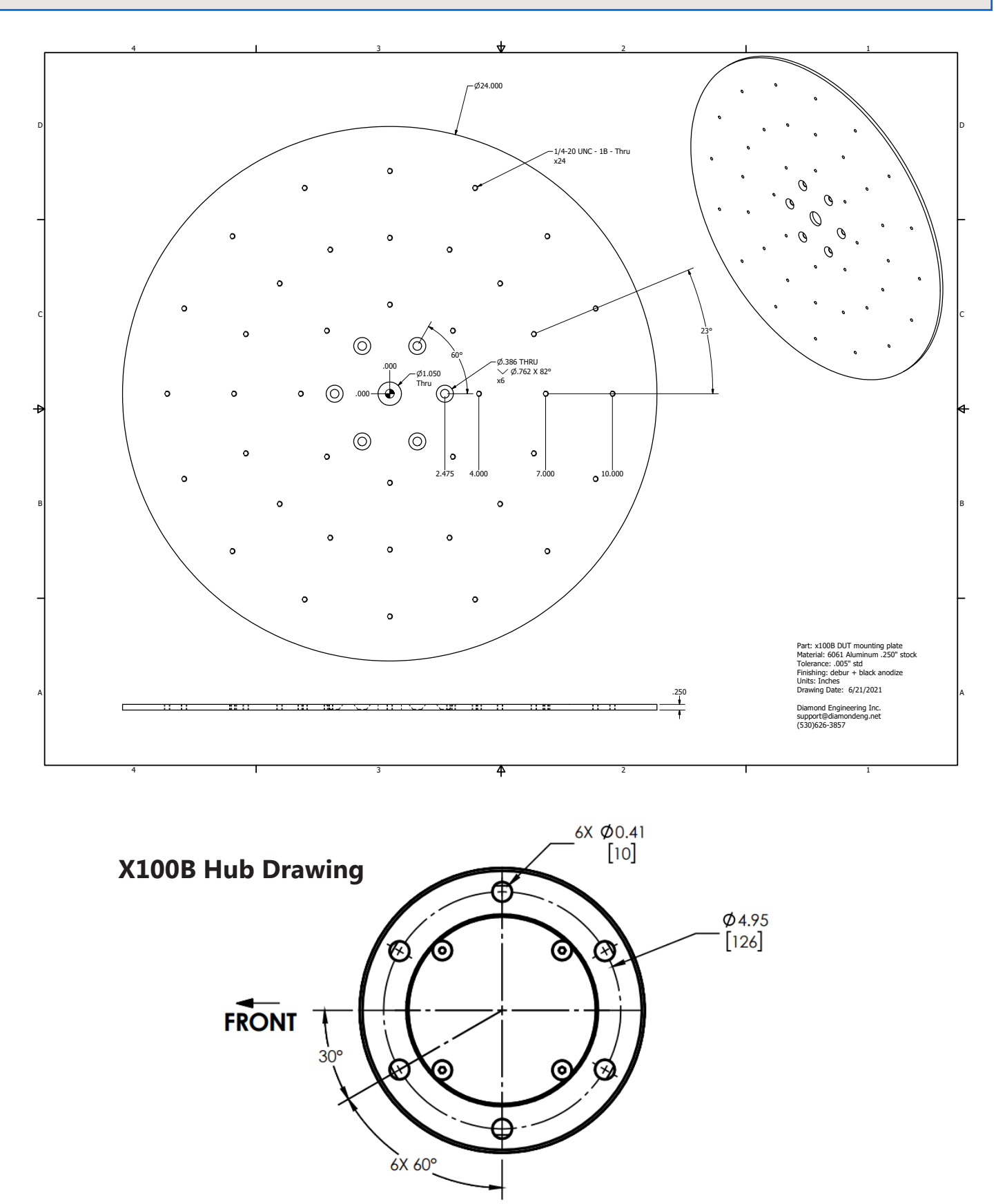

**VIEW A-A** 

# **x250 Series Assembly, Installation & Configuration**

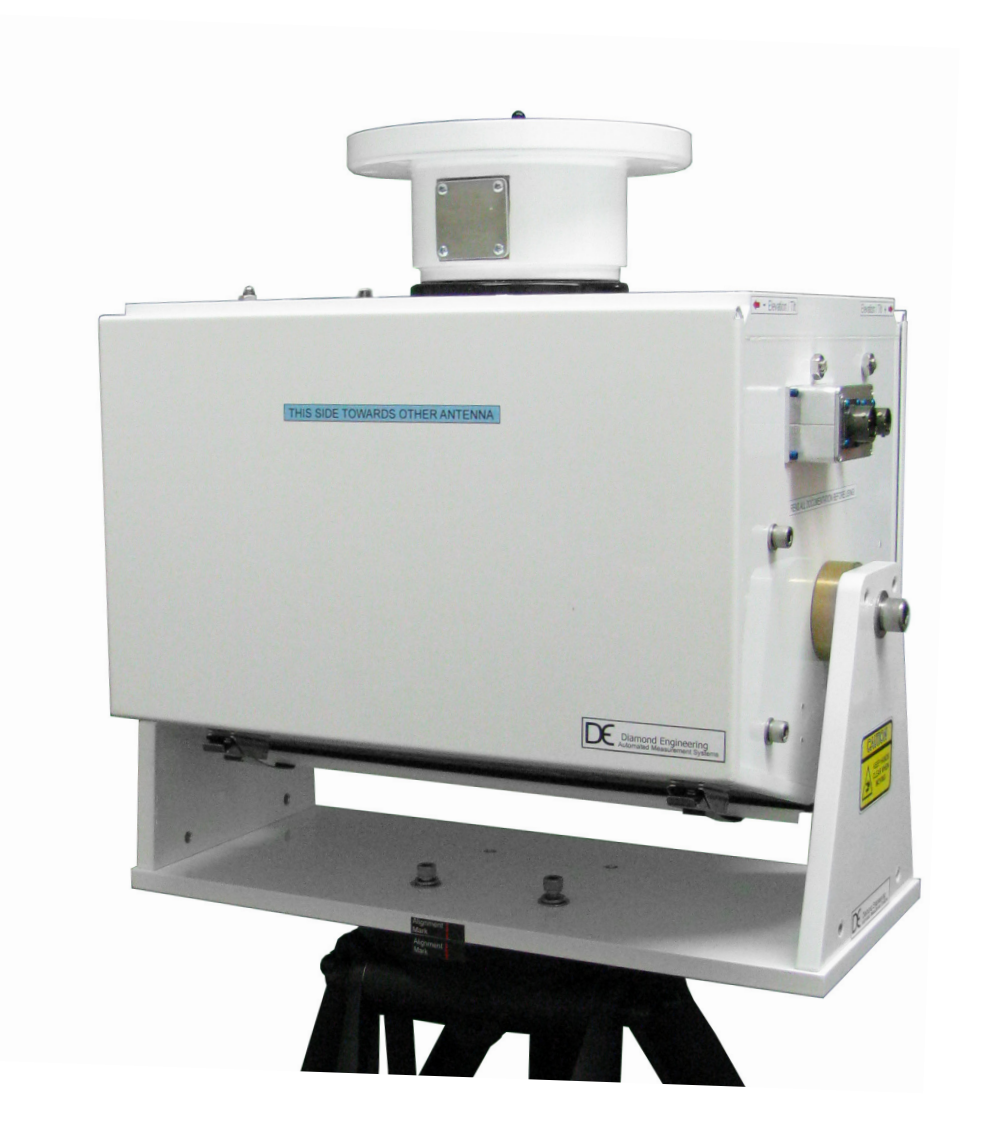

# **DAMS x250 Series**

250-pound capacity positioner with an extra heavy duty tripod and measuring capabilities frequencies of up to 40 GHz

## **Package Contents**

### **Main Components**

Upon receiving your shipment of the DAMS x100 series, please verify you've received all items below while checking for any damages that may have occurred during the shipment process. Please contact us immediately if any missing or damaged items.

- 1. x250 Series Positioner
- 2. Two 10-foot ultra low loss RF cables
- 3. Power and control cables
- 4. Tripod adapter plate
- 5. USB to Serial Converter cable
- 6. 48v power supply *(exact model may vary)*
- 7. Hex wrench tools (SAE)
- 8. SMA saver, additional hardware
- 9. Digital level
- 10. Laser alignment tool
- 11. Heavy duty tripod
- 12. Thrust / mounting plate *(not shown)*
- 13. DAMS Manual & Software CD *(not shown)*

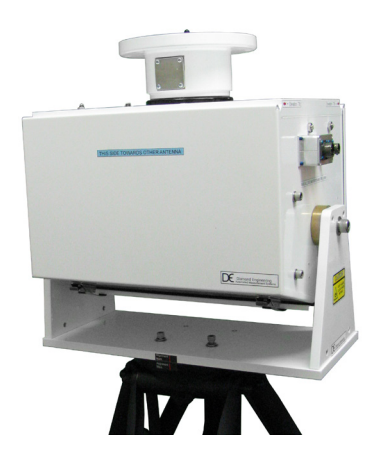

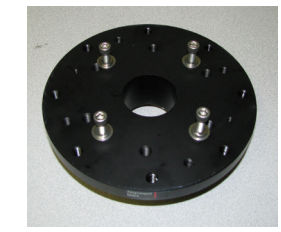

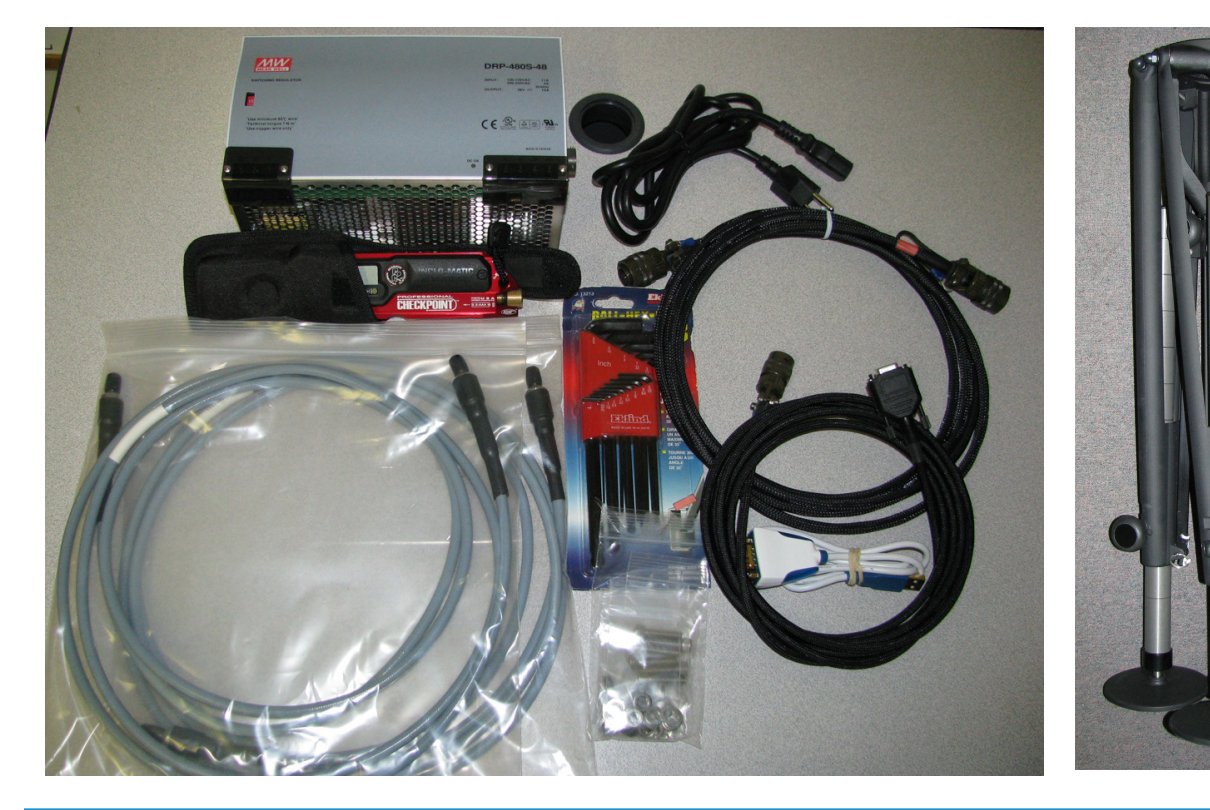

# **Tripod & Positioner Assembly**

## **Assembly Steps**

**CAUTION:** Damaging any SMA connectors during assembly may result in faulty readings.

**BEFORE YOU BEGIN:** Unpack all items and ensure there are no damaged or missing parts.

- 1. Unfold tripod, Remove Threaded ring from adapter plate **(Fig. 1)**
- 2. Place the adapter plate onto the tripod- Ensure keys on adapter plate match with the tripod Then replace the threaded ring to lock the adapter to the tripod **(Fig. 2)**
- 3. Have another person assist placing the x250 unit on top of the tripod, use the alignment mark to help line up the bolt holes. Use the included hardware to attach the x250 unit. **(Fig. 3)**

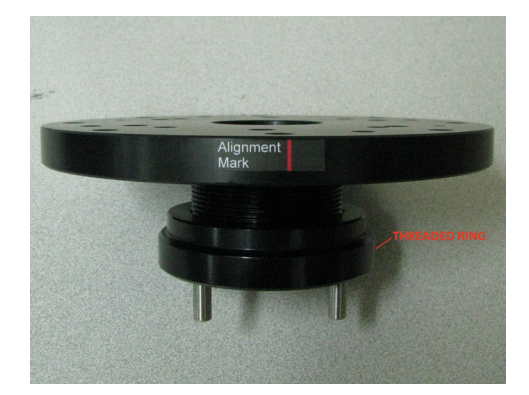

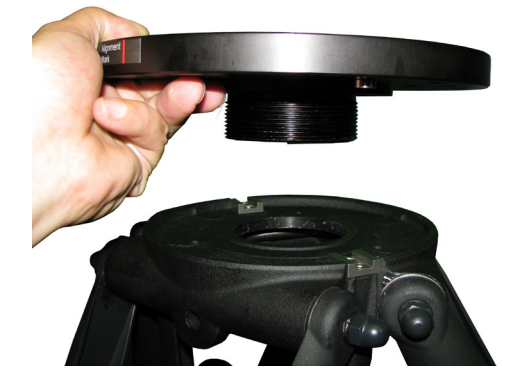

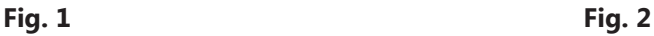

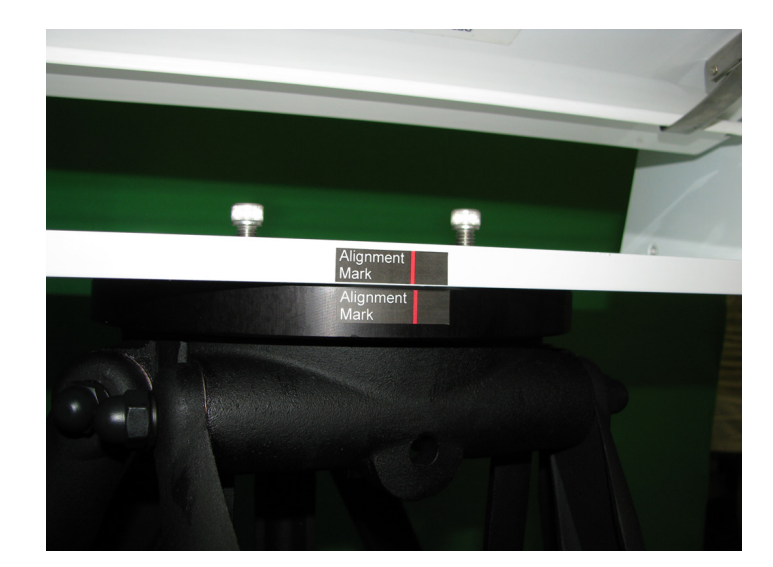

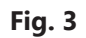

# **Attaching the Cables**

- 1. Attach the power and control cables to the side of the positioner. *(Fig. 1)*
- 2. Connect the USB adapter to the Serial End of the control cable *(Fig. 2)*
- 3. Connect Power cable to the power supply *(Fig. 3)*
- 4. See page 36 for USB adapter installation and software configuration

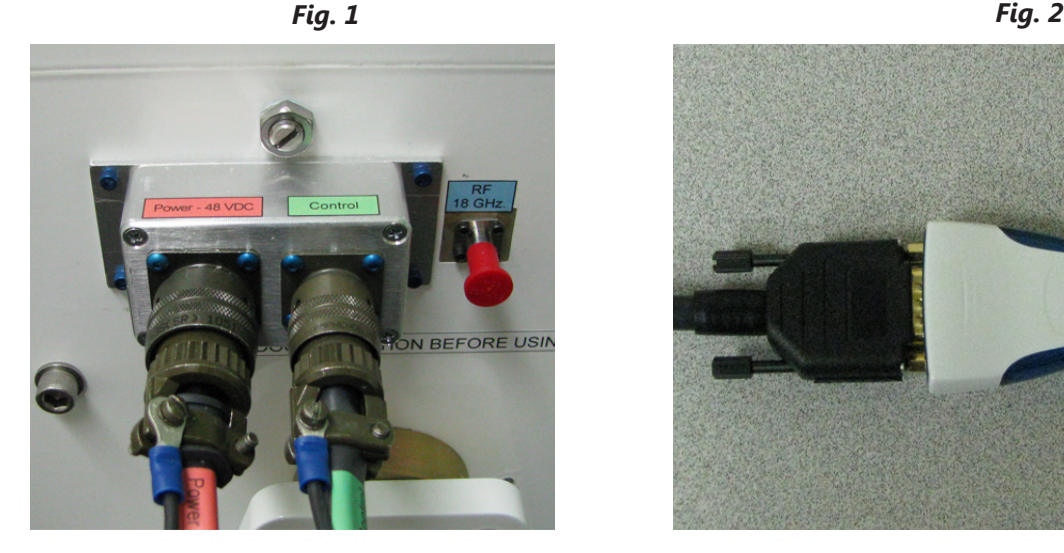

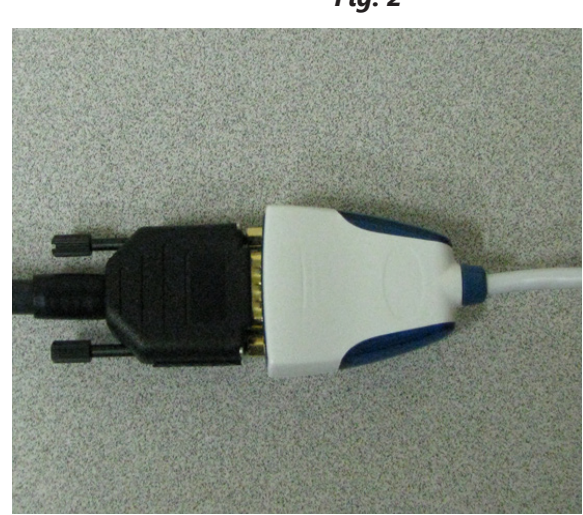

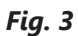

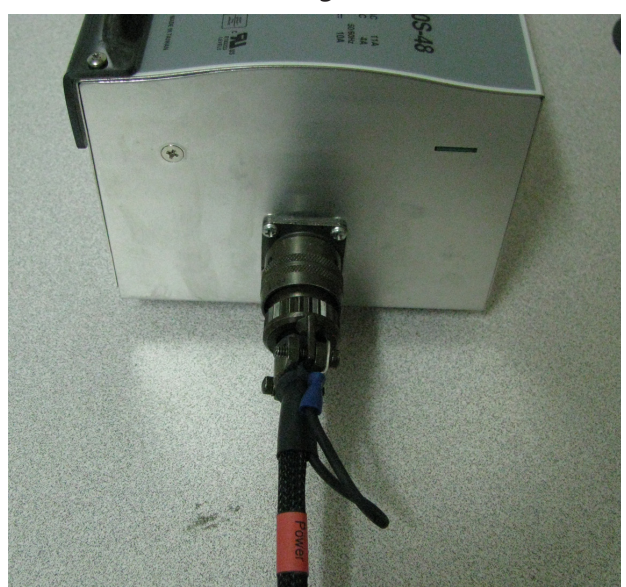

*x250 Installation & Configuration* **32**

`
# **Using the x250 Positioner**

## **Operation Tips**

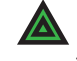

 **NOTE:** This section is related to the x250 positioner ONLY. The x250 positioner follows the same procedures as the original 5000, 6000, or 7000 positioners with exception to a few key items:

The units positioner is tracked using internal, absolute encoders at zero degrees so the positioner will always be in the same position, no zeroing is required

Before making any measurements, ensure the positioner is at 0 degrees azimuth and 0 degrees elevation by using the Reset ALL Init Pos button in the software. Attach your antenna to the positioner, ensuring it is properly oriented to the fixed reference antenna. The pictures below show the orientation of the positioner for the given position settings. When making a scan measurement (horizontal and vertical) the positioner will move from 0 to 360 degrees for the first cut. The positioner will then tilt and scan back from 360 degrees to 0 degrees. It will continue this pattern of motion until the measurement is complete.

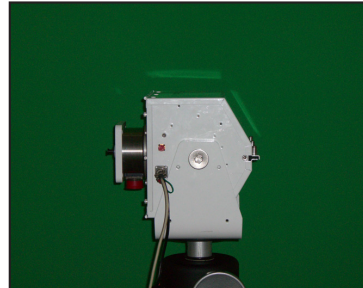

*-90 degrees elevation*

#### **POSITIONER EXAMPLE: ELEVATION / TILT**

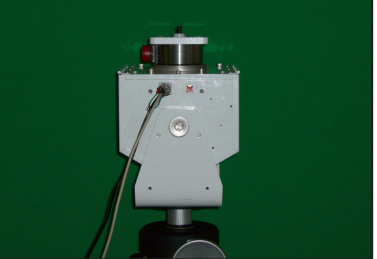

*0 degrees elevation +90 degrees elevation*

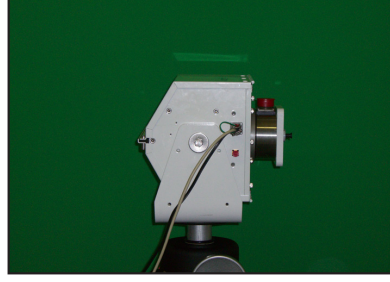

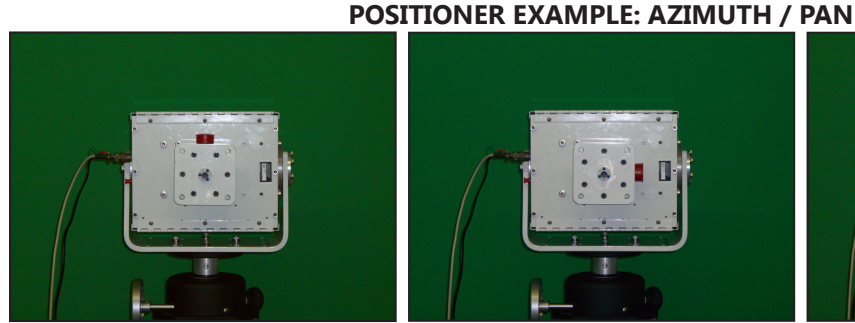

*+90 degrees elevation 0 / 360 degrees azimuth*

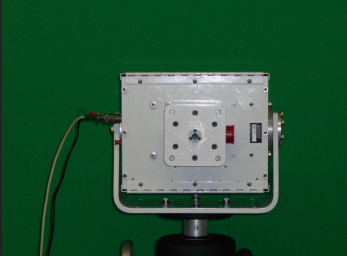

*+90 degrees elevation 90 degrees azimuth*

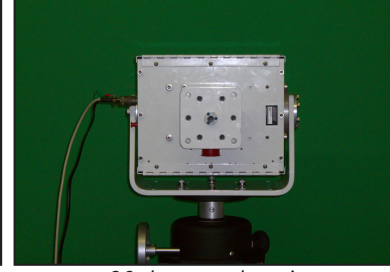

*+90 degrees elevation 180 degrees azimuth*

*(x100 Model Shown)* 

# **x250 Positioner & Tripod Specifications**

### **Movement**

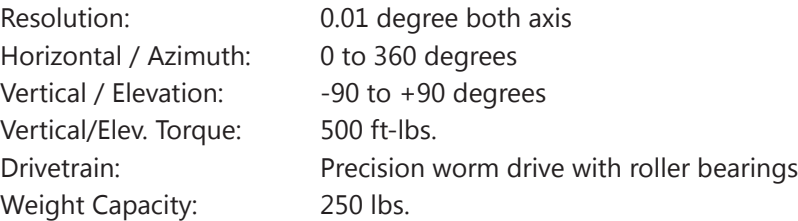

## **Electrical**

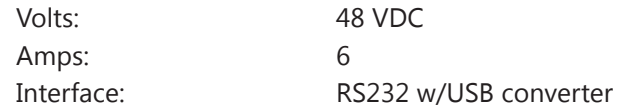

# **RF Connectivity**

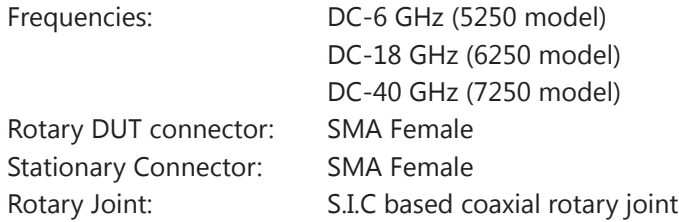

# **Physical Specifications**

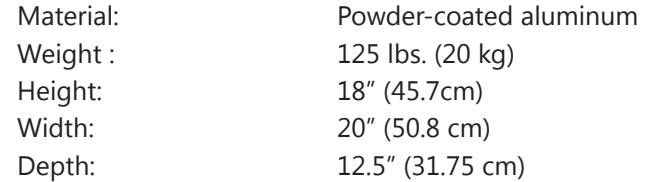

# **Tripod Specifications**

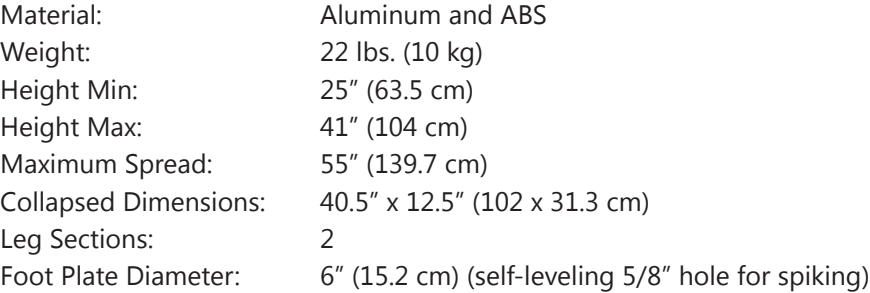

# **x250 Thrust Plate / Mounting Plate Drawing**

#### Units: Inches

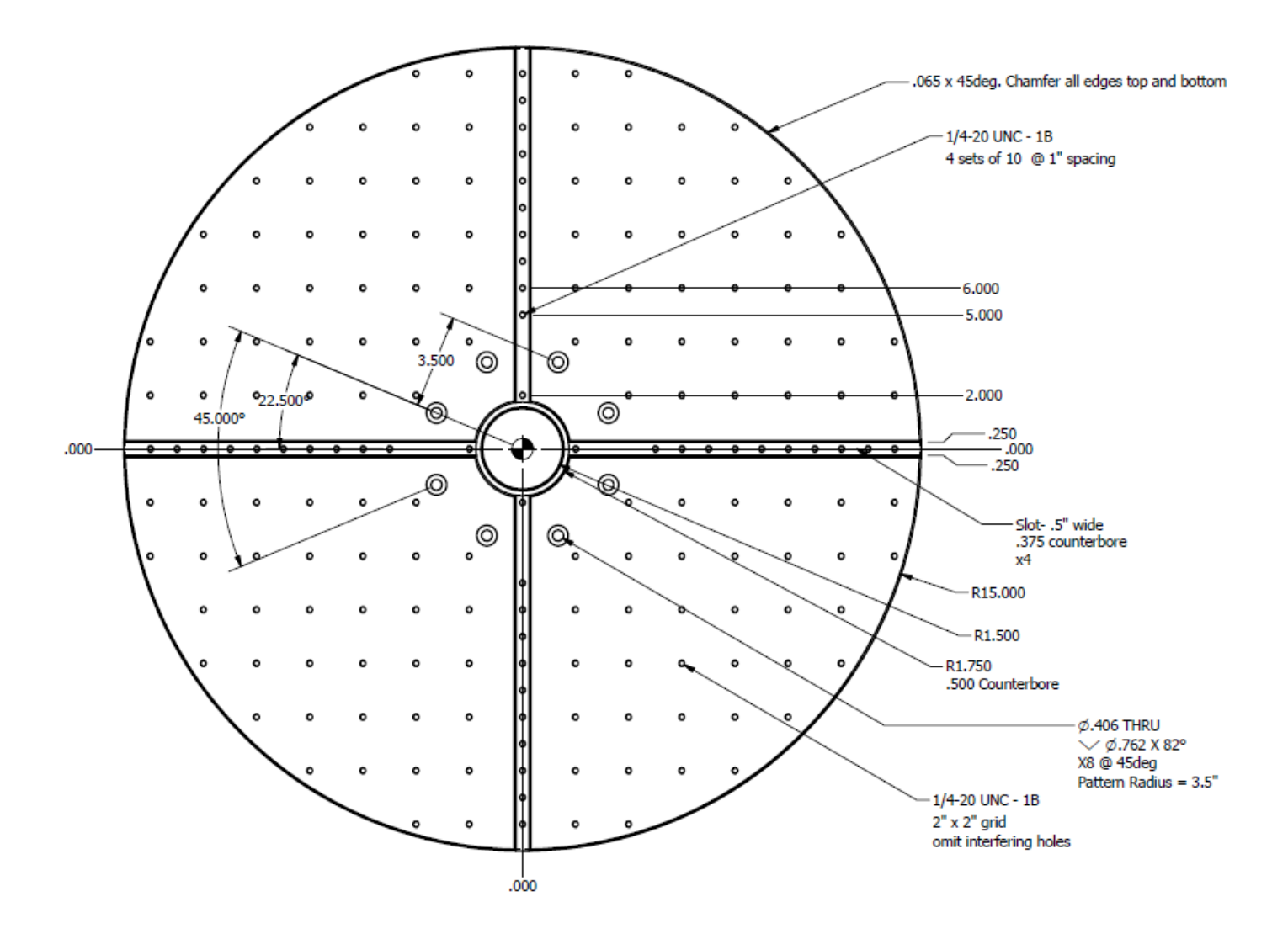

# **Positioner Troubleshooting**

## **Possible Problems & Solutions**

The DAMS x100 Series Positioner is very robust and stable. If you believe you may have a problem, please check the items below. If you do not see your problem listed below or you are not able to get your problem resolved, please contact us and we will be happy to assist you.

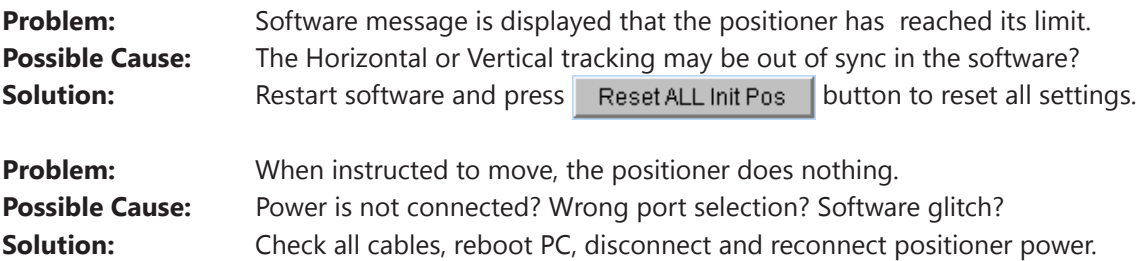

### **If the solutions above do not help, please contact us at (530)626-3857 or email us at support@diamondeng.net**

# **Software Installation & Configuration**

## **Software Installation**

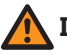

**IMPORTANT:** Administrator privileges are required to install software.

- 1. Place CD in CD-ROM. Setup should start automatically. If setup does not, click: Start Menu  $→$  Run  $→$  Browse, and locate SETUP.EXE in the CD-ROM.
- 2. Click Next/OK through all setup screens.
- 3. Agilent Runtime and I/O libraries Setup may also launch. If so, install as well.
- 4. To verify installation is complete click Start Menu  $\rightarrow$  Programs and ensure the folders below are present. If so, you may launch Antenna Measurement Studio.
	- Agilent Vee Pro Runtime 8.0
	- Agilent I/O Libraries
	- DAMS

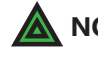

 **NOTE:** If any folders are missing, an installation error occurred - manually install components by following instructions below.

### **Manual Installation Instructions**

Antenna Measurement Studio is dependent on the application below. It is normally installed during setup, but can fail in certain situations. In this event, run this setup file individually:

**Agilent I/O Libraries** Start Menu → Run C:\DAMS\runtime\iolib\Setup.exe (or launch from CD menu)

### **Entering Your License Key**

- 1. Press "System Options" in the upper left corner of the software then select "license info"
- 2. Enter the license key located on the CD holder (in the back of the users manual), or from the back of the users manual itself. Press "Verify and Save".
- 3. Notification key has been verified should appear. Next, click "QUIT" and restart the software to update the license.

### **License Problems?**

E-mail us at Support@DiamondEng.net or call (530) 626-3857 Monday - Friday, 9:00 A.M. to 5:00 P.M. (PST).

# **USB Driver Installation & Configuration**

## **Installing the USB Driver**

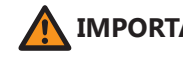

**IMPORTANT:** If you ordered a pre-configured PC, you do NOT need to perform any of these steps unless you are re-installing the system.

Antenna Measurement Studio should be installed before performing the steps below.

- 1. Connect DAMS Platform Controller to PC using included USB cable. Notification indicating a new device has been found should appear. **Allow windows to check for a driver automatically. If no internet connectivity or Windows cannot find driver, still proceed with steps 2-5.**
- 2. Check the box labelled "Search Manually" and click "Next".
- 3. Select CD-ROM, click "Next"
- 4. Notification may appear that driver has not passed the WHQL certification. Click "Continue Anyway". Click Finish.
- 5. New notification indicating another device has been found should appear. Allow Windows to search for a driver if it was successful the first time. If not, repeat steps 2-5 above.
- 6. Open up Control Panel (Start→ Settings → Control Panel), and open System. (If using category view, you must click "Performance and Maintenance" before you can open System). Open the Hardware tab and click on "Device Manager"
- 7. Click the "+" sign next to "Ports COM&LPT", and the controller will listed as "USB Serial Port". Make note of the port number it shows.

### **Configuring DAMS Software for x250 Series Positioners**

- 1. In Antenna Measurement Studio, click "Positioner Settings".
- 2. Select the x100 series from the "Interface" pull down menu.
- 3. Select the COM port that you previously noted from the "Port" pull down menu.
- 4. Under the x100 pull down menu, select your model.
- 5. Set "Gear Ratio" to 10.
- 6. Change "Motor Res." to 1
- 7. Press the "SAVE" and "QUIT" buttons to save settings and quit.

# **Unit Calibration & Positioner Verification**

## **Verifying Positioner Connectivity and Operation**

These steps will assist you with verifying the x250 Series positioner's operation with the DAMS software. All previous steps for installing and configuring the software and connecting cables should be completed before performing the following steps.

- **Step 1** Ensure all cables are connected and power supply is plugged in.
- **Step 2** Start the DAMS Software.
- **Step 3 Elevation / Vertical Movement Test**  Select -90 from "El jog to" pull-down - positioner should tilt 90 degrees towards reference antenna. Select +90 from "El jog to" pull-down. Positioner should tilt all the way to +90 degrees. *(See image below)*
- **Step 4 Azimuth / Horizontal Movement Test**  Select 180 from "Az jog to" pull-down. Positioner should rotate 180 degrees of reference antenna. Select 360 from "Az jog to" pull-down. Positioner should finish the rotation to 360 degrees. *(See image below)*

#### **Step 5 Resetting to 0, 0 Degrees**

Click Reset ALL Init Pos which clears all position settings, and moves the positioner to 0 degrees azimuth and degrees elevation.

### **Testing and Calibration Complete**

Proceed to the Antenna Measurement Studio Installation chapter to complete the installation and begin making measurements.

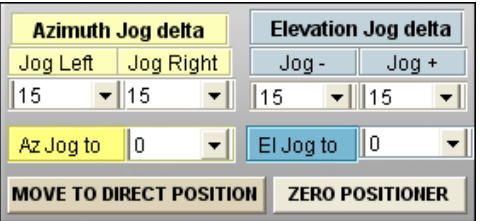

# **Antenna Measurement Studio Installation**

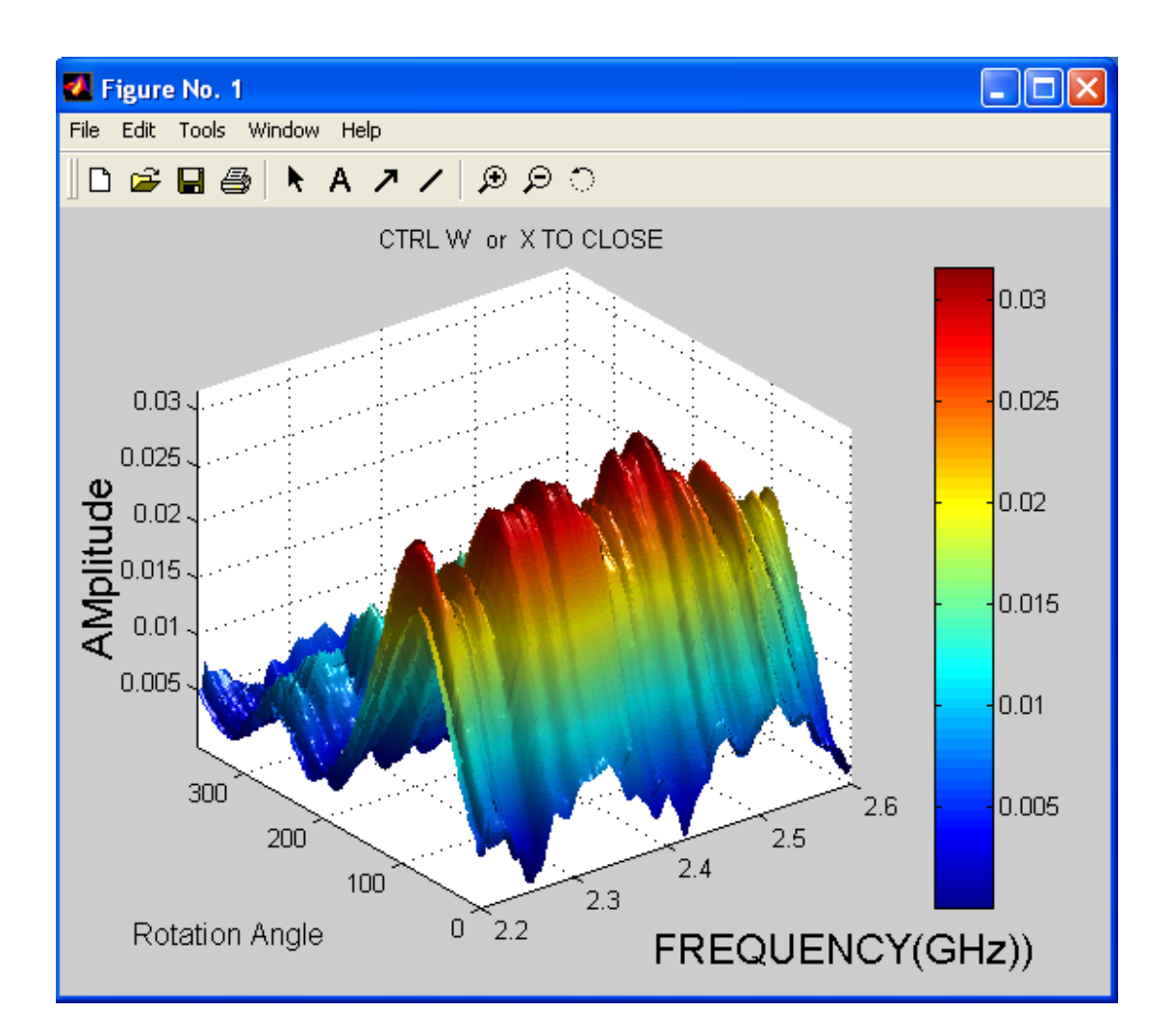

# **Antenna Measurement Studio**

Supports a wide range of power meters, voltmeters, spectrum analyzers and VNA/PNA's with many data processing features such as quad trace polar plots, dual trace amplitude plots and more

# **Instrument Configuration**

### **Instrument Communication**

Antenna Measurement Studio communicates with instruments using GPIB, TCP/IP, or USB. This is accomplished using the Agilent I/O Libraries / Connection Expert and the Agilent VEE Runtime I/O Configuration, which should be located in your start menu.

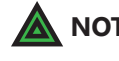

**A** NOTE: An entry in the runtime configuration is ALWAYS required even if there is nothing configured using the Agilent Connection Expert

If using GPIB we recommend one of the adapters listed below:

- National Instruments GPIB products (ALL)
- Agilent GPIB products (ALL)
- Measurement Computing PCI or PCMCIA GPIB adapters.

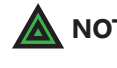

**NOTE:** Using an adapter that is not listed could result in strange behavior and installation or configuration issues.

### **Supported Instrument Types**

Please see our list of "Supported Instruments" which are compatible with DAMS Antenna Measurement Studio. We have designed the software to work with many types of instruments including, but not limited to:

- Vector Network Analyzers Signal Generators
	-
- Spectrum Analyzers  **Power Meters**
- Voltmeters

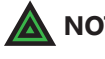

**NOTE:** For the most updated list of supported instruments, please visit: http://www.DiamondEng.net/dams-software-studio/supported-instruments

# **Agilent Connection Expert & VEE Runtime Configuration**

### **Configuring your Instruments**

*\*\* For Copper Mountain / Planar VNA's, see next section \*\**

After Antenna Measurement Studio is installed, the following Start Menu folders should exist:

- Agilent I/O Libraries
- Agilent VEE Pro (X.X) Runtime

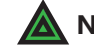

 **NOTE:** If any folders are missing, refer to the software installation for your model.

### **Step 1: Find instruments using Agilent Connection Expert**

- 1. Connect and turn on instruments.
- 2. Click Start → Programs → Agilent I/O Libraries → Connection Expert.
- 3. The Connection Expert will find and display any interfaces and instruments.
- 4. This step is complete, Exit the Connection expert and proceed to the next section (VEE Runtime I/O Configuration)

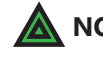

 **NOTE:** Some GPIB instruments do not support the \*IDN command. For example, HP8510 show up with a red X and say "Communication Failure", but is not a problem.

**ADDING TCP/IP INSTRUMENTS:** If your TCP/IP instrument was NOT automatically found, you must attempt to manually configure it. To do this, right click on TCP/IP in the list and select "ADD". Then, choose TCP/IP and attempt to manually enter the IP address or hostname of the instrument.

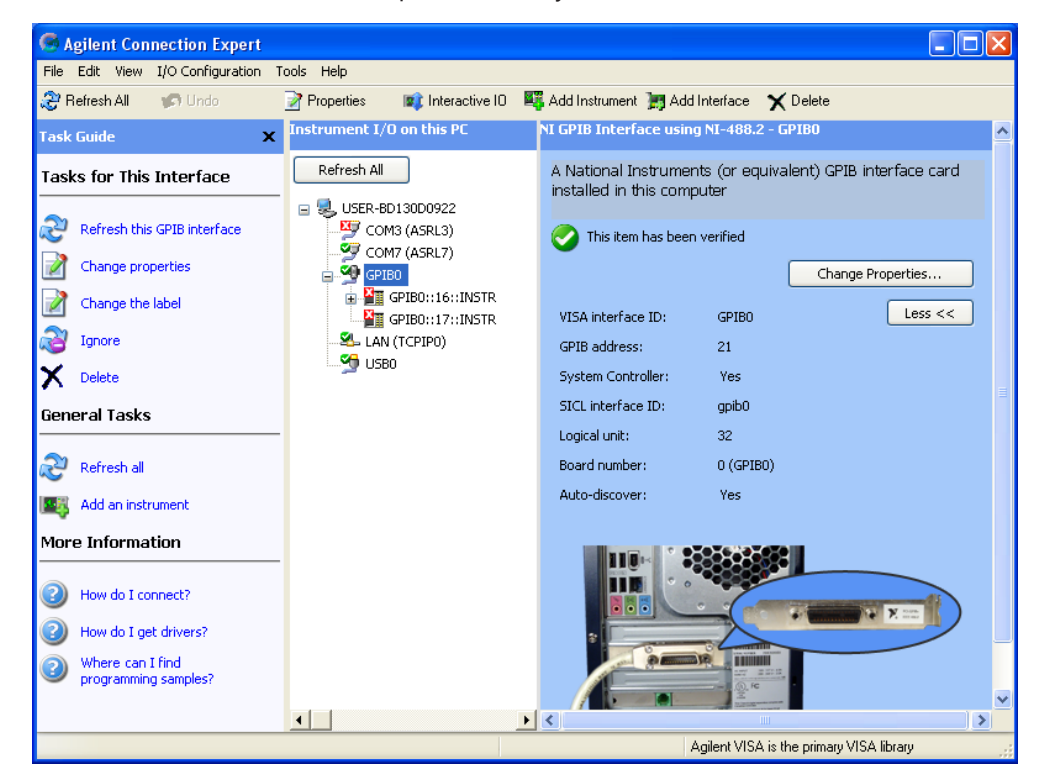

## **Step 2. VEE Runtime I/O Name Configuration**

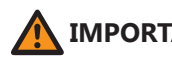

**IMPORTANT**: You *must* complete the following steps for our software to communicate with your instruments. Antenna Measurement Studio will display an error if you do not enter the correct instrument name exactly as shown in the list on the following page.

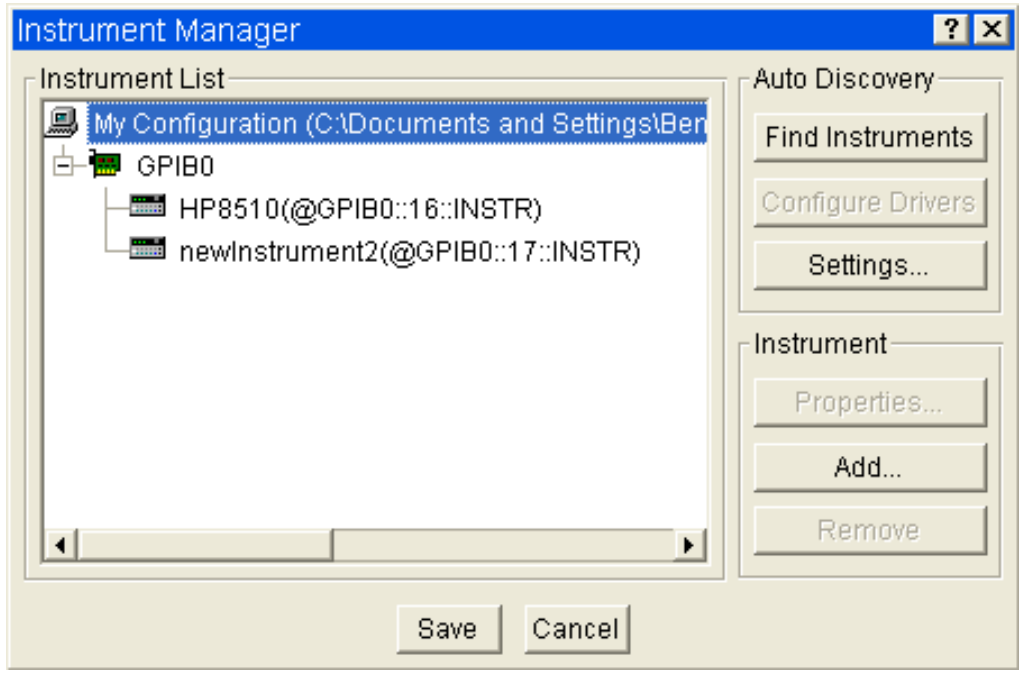

- 1. Click Start → Programs → Agilent VEE pro 8.0 Runtime → I/O Config
- 2. Click "Find Instruments". *(See image above)*
- 3. Instrument should appear in the list labeled as "newInstrument". *(See image above)*
- 4. Clicking "Properties" opens a new window *(see image to right)*. Change "Name" to match the one from our list on the next page which matches your analyzer.
- 5. After you've entered the appropriate name exactly as it is shown in the list, click "Advanced" and set the "Instrument Time-Out" to 15 seconds. Press "OK" and "SAVE", closing out of both boxes.

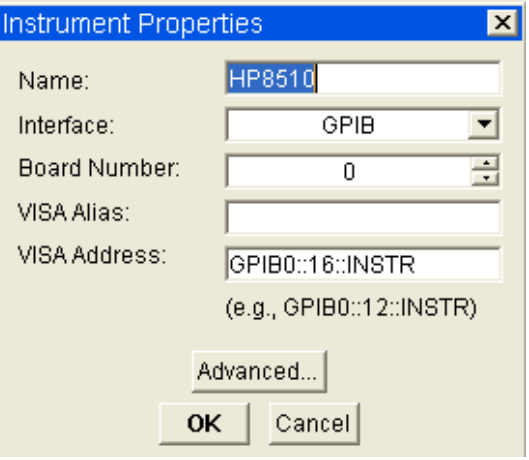

# **Step 2. VEE Runtime I/O Name Configuration** (continued)

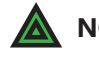

**NOTE:** Don't see your instrument? Contact us, we may have compatible/custom drivers.

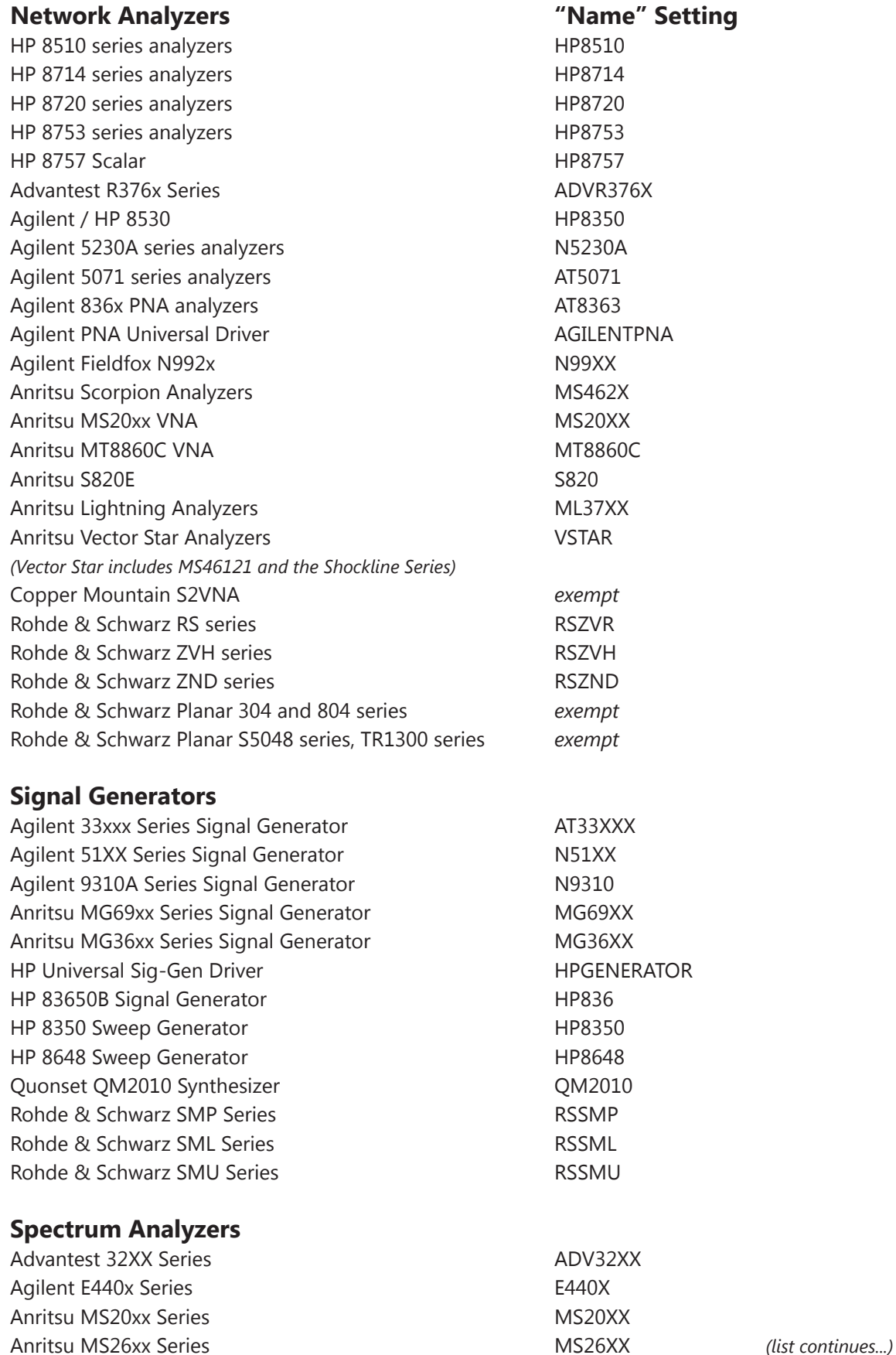

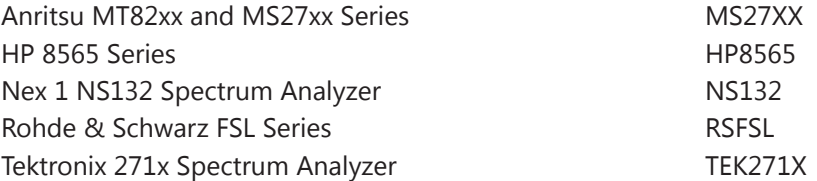

#### **Power Meters**

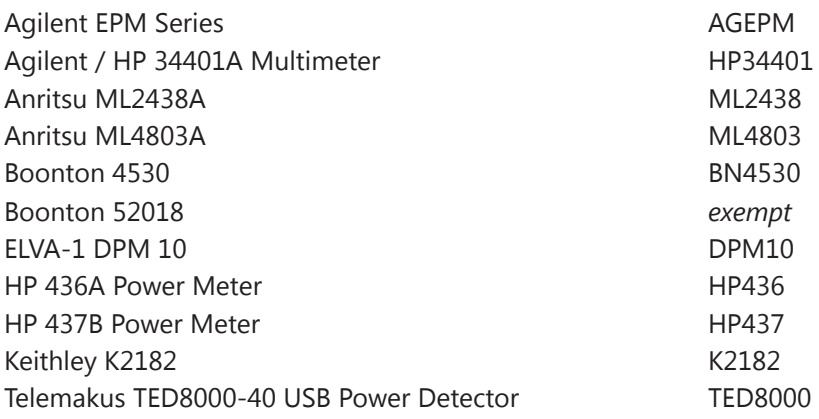

# **Copper Mountain / Planar VNA's - Installation**

### **Step 1: Set DAMS to run as administrator**

- 1. Go to C:\Program Files (x86)\Agilent\Vee Pro Runtime folder
- 2. Right Click on VEERUN.EXE and select properties
- 3. Click the compatibility tab and enable "RUN AS ADMINISTRATOR"
- 4. Click OK to save settings

### **Step 2: Install and Start VNA Software**

- 1. Install the copper Mountain S2 VNA software, IMPORTANT- at the end of the installation be sure to select the option to install COM libraries!!!
- 2. Connect the VNA to the PC, the drivers should load
- 3. Right click on the VNA Software icon, select properties, click compatibility tab and place a check mark in "RUN AS ADMINISTRATOR" then click OK
- 4. Start the VNA Software, it should load and connect to the VNA

### **Step 3: Making a Measurement using DAMS Software**

- 1. Configure the VNA for desired start / stop frequency / number of points
- 2. Start the DAMS Software.
- 3. From the "Select Instrument" pull-down, select your PLANAR model.
- 4. Press settings to configure S21 or S12 Measurement.
- 5. Calibrate system either using VNA or DAMS Software, see chapter on calibration for details and examples.
- 6. Press one of the "Measure" buttons, the software should start collecting data and the positioner should move.

Configuration Instructions for option DPA\_Autopol automatic polarization switching using a USB RF switch.

## **Step 1: Install USB switch driver and libraries**

1. Install MiniCircuits switch software from the mini-circuits support website.

## **Step 2: Configure DAMS software**

- 1. Start DAMS antenna measurement studio
- 2. Click the "Pol Settings" button and select MiniCircuits Switch from the pull-down- If an error occurs you may not have the libraries installed, please be sure that you are using the latest DLL files, repeat the steps in step 1 with current minicircuits software.
- 3. Look on the back of your switch module and note the serial number of the unit. Enter the serial number into the window and press "update and connect" if working properly the switch should say "Connected"

# **Step 3: Verification Test**

- 1. From either the settings panel under Pol Setting, or from the main page of the software, pressing either H or V should cause the switch to change.
- 2. The change cam be seen by the LED indicator located on the front of the switch changing color, you will also hear a very slight audible click.

Further information on the Automatic polarization switching and options can be found under the software overview section of this manual

# **Configuring Other DAMS Positioners (D6050, DCP252, ETC.)**

### **Other DAMS Positioner Settings**

Detailed positioner setup instructions can be found in the associated manual for the particular DAMS positioner. For your convenience, we have listed a number of DAMS Positioner configurations with the Appropriate DAMS Software Settings.

#### **D6050 Series using MC3B / LC4x Series 3 Axis Series Controllers**

#### **Azimuth/Horizontal/Roll**

Motor Resolution : .1125 Gear Ratio: Belt Drive: 36 Worm Drive: 72 D6050 Checkbox: Selected Full Spherical Mount Checkbox: Selected Start Speed: 1000 Stop Speed: 8000 Slope: 8 Mini Stepping: ON Holding Current: ON

#### **Elevation/Vertical/Turntable**

Motor Resolution : .1125 Gear Ratio: 90 D6050 Checkbox: Selected Full Spherical Mount Checkbox: Selected Start Speed: 1000 Stop Speed: 8000 Slope: 8 Mini Stepping: ON Holding Current: ON

#### **D6050 Series using SSXYQE 2 Axis Series Controllers**

#### **Azimuth/Horizontal/Roll**

Motor Resolution : 1.8 Gear Ratio: 144 D6050 Checkbox: Selected Full Spherical Mount Checkbox: Selected Start Speed: 250 Stop Speed: 500 Slope: 8 Mini Stepping: ON Holding Current: ON

#### **Elevation/Vertical/Turntable**

Motor Resolution : 1.8 Gear Ratio: 190 D6050 Checkbox: Selected Full Spherical Mount Checkbox: Selected Start Speed: 250 Stop Speed: 500 Slope: 8 Mini Stepping: ON Holding Current: ON

# **Configuring a 3rd party positioner (Sunol, Frankonia, M2, Etc)**

### **Sunol ELAZ2B**

The Sunol ELAZ2B is a 2-axis positioner with a resolution of 28,800 steps per revolution for both Azimuth and Elevation, it is configured by performing the following steps:

- 1. Start the DAMS Software and press "Positioner Settings"
- 2. Under "Select Controller" select 3rd Party
- 3. Click the Third Party pull-down and select Sunol ELAZ2B
- 4. Manually enter the COM port of the positioner (this can be found in device manager under PORTS COM&LPT
- 5. For "Motor Resolution" enter .1125" and a gear ratio of 9 for both Azimuth and Elevation Axis
- 6. Press "SAVE" then select "restart with default extents"

Use the image below for reference:

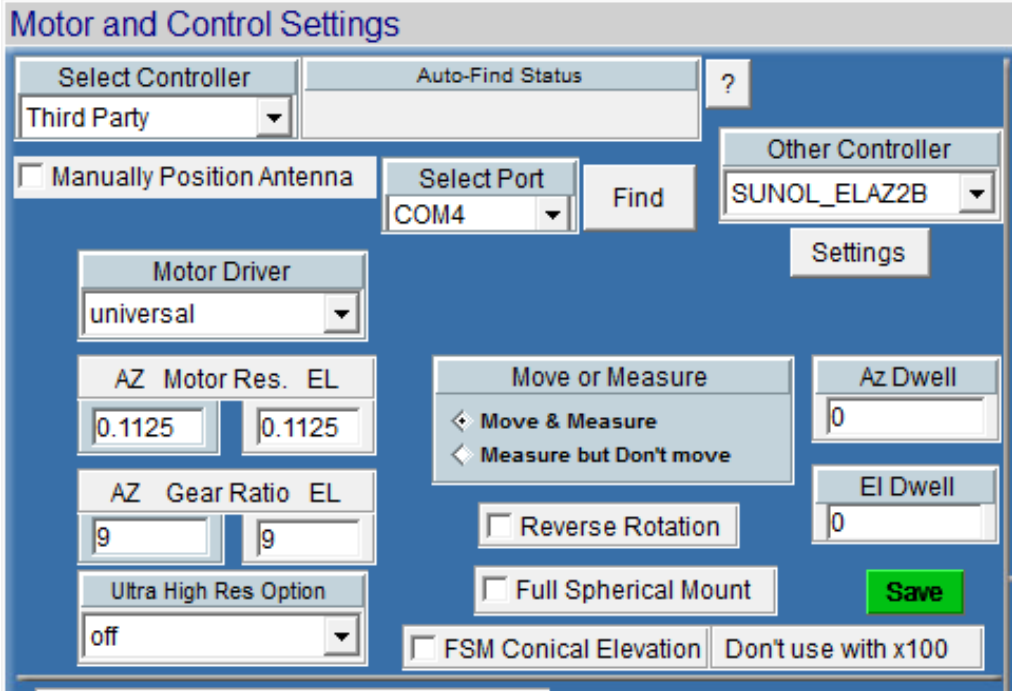

## **Sunol ELAZ-75 / SC110V GPIB Controller**

The Sunol SC100V controller has up to 3 channels which all are have independent GPIB addresses. The DAMS software can use up to 2 of these channels (AZ / EL)

#### **GPIB Configuration**

- 1. Verify each axis of the controller is configured for a specific GPIB address and properly configured for the positioner, is attached to that axis and the gpib adapter is connected to the controller. Note which one is AZ and which one is EL.
- 2. On the computer, open the Agilent/Keysight Connection Expert, the connection expert should show all of the controllers as active. Once verifying, close the connection expert.
- 3. Open Start → Programs → Agilent VEE Pro Runtime → I/O Configuration.
- 4. Press "FIND" it should ask to send an IDN request to each axis.
- 5. Once the controllers are found they will have a name like "newinstrumentX" you must change the names to SC110VCH1 and SC100VCH2.
- 6. Press the SAVE button then close the I/O Configuration.

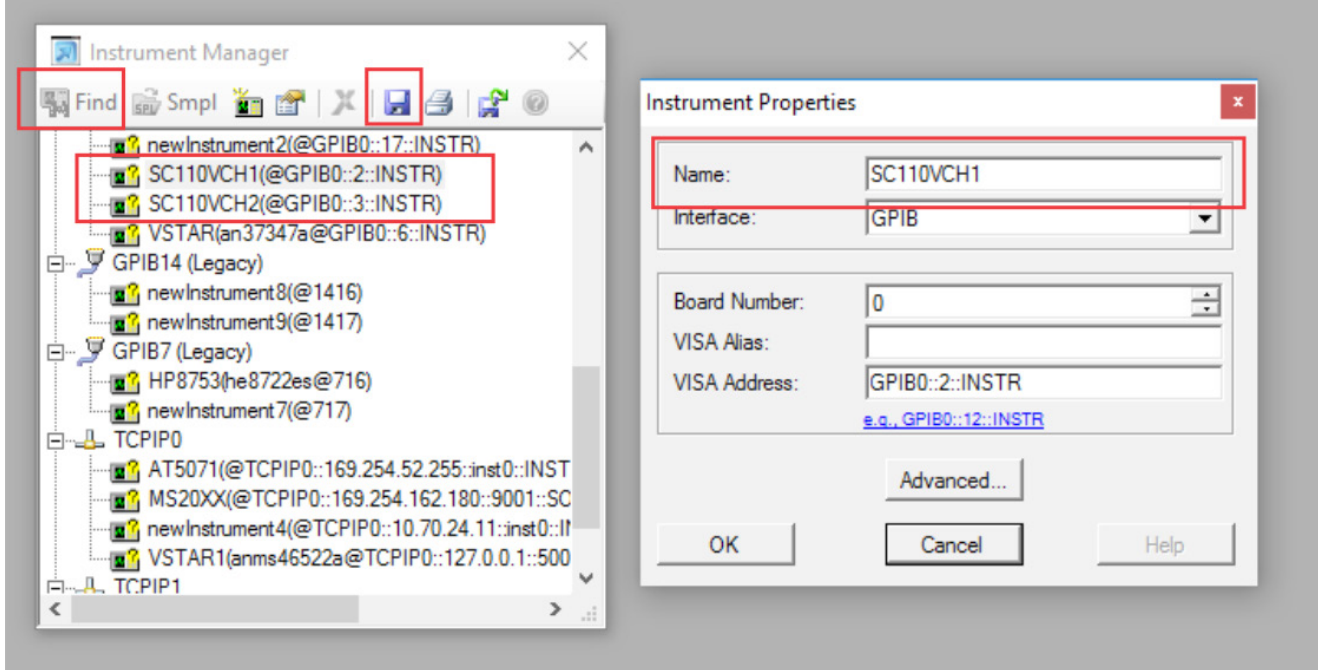

# **Sunol SC110V GPIB Controller (continued)**

#### **DAMS Configuration**

- 1. Start the DAMS Software and open "Positioner Settings"
- 2. From Select controller choose "Third Party"
- 3. From the "Other positioner" setting choose "SUNOL SC110V"
- 4. Press the settings button and assign the proper channels to axis or set as disabled.
- 5. Press "Update" then SAVE and restart the DAMS Software.

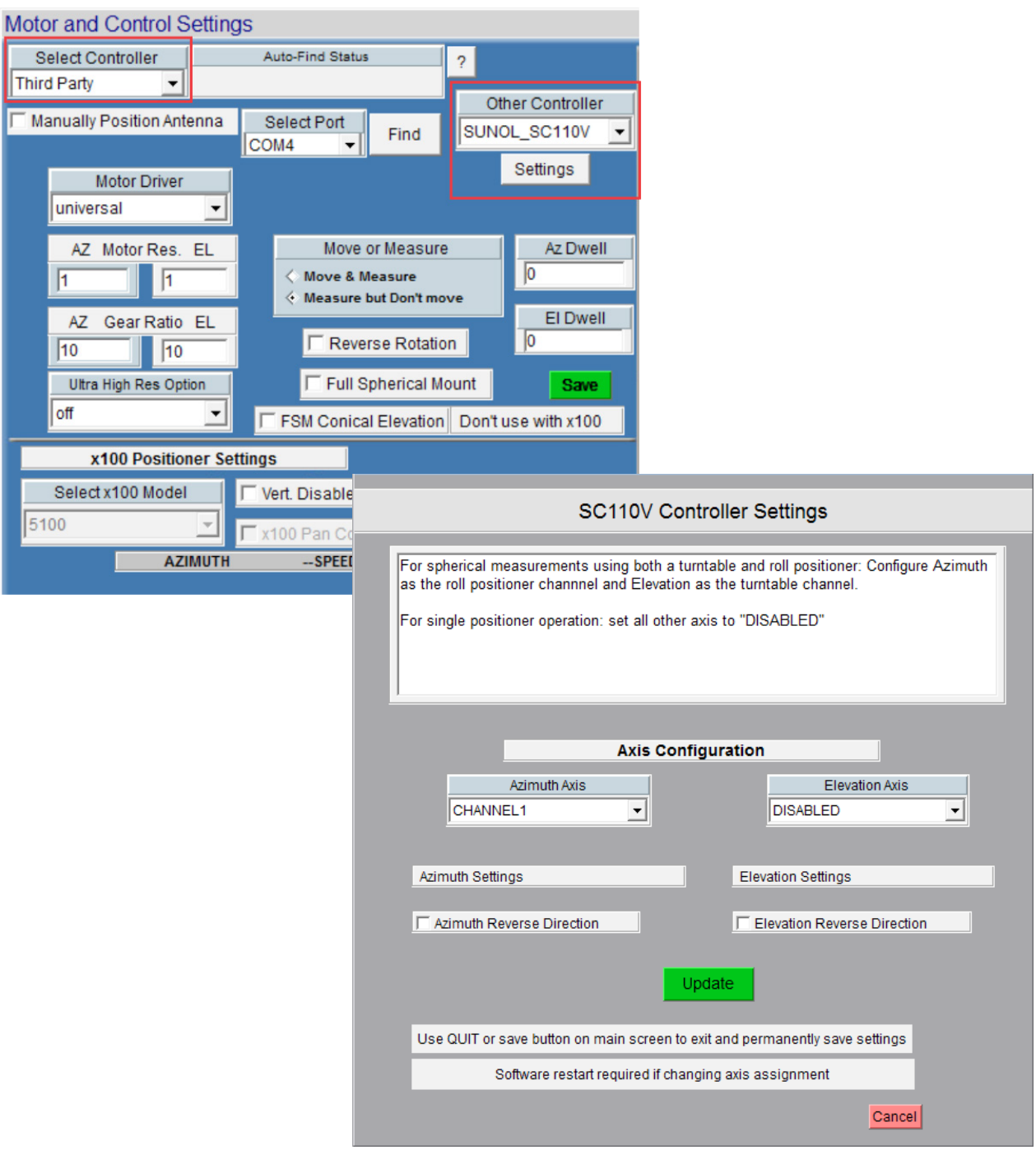

### **INNCO C03000 Controller** *(with CP1500 Arch Scanner and CTE500 Compact turntable)*

The INNCO CO3000 controller is a multi-axis controller. Currently the DAMS supports this controller using a CTE5000 compact turntable for azimuth and CP15000 dual-carriage positioner for elevation. We recommend this positioner be operated using GPIB. Before configuring the positioner within the DAMS, it must first be added to Agilent VEE Pro Runtime I/O configuration.

#### **Adding GPIB Device to I/O Configuration**

- 1. Click Start → Programs → Agilent VEE Pro Runtime I/O Configuration → I/O Config
- 2. Press "FIND", it should find the controller
- 3. Right click on the controller and select properties, change the name from "new instrument" to INNCOC3000
- 4. Press the "Save" button and then select the blue disk icon to save the configuration.

#### **Configuring DAMS software to use the INNCO Controller**

- 1. Start the DAMS software and press "Positioner Settings"
- 2. Under "Select Controller", select 3rd Party (see pic below for reference)
- 3. Click the Third Party pull-down and select INNCO C03000
- 4. For "Motor Resolution" enter 1" and a gear ratio of 10 for both azimuth and elevation axes.
- 5. Press the SETTING button located under where you selected the controller and see the settings on the following page.

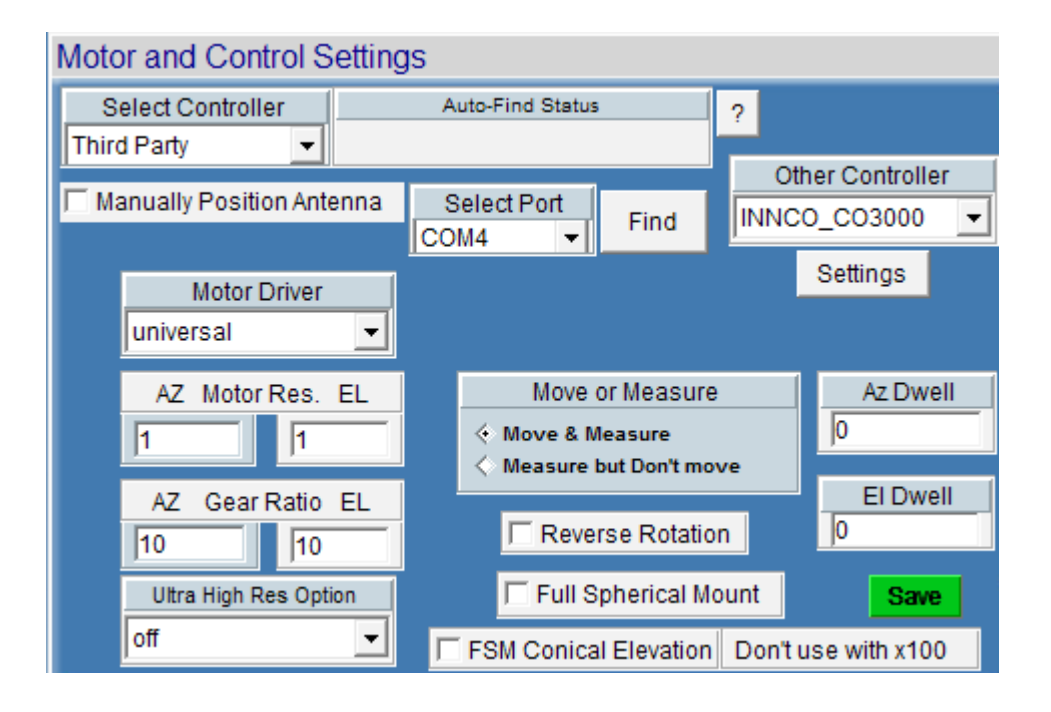

# **INNCO C03000 Controller - Axis Configuration**

Standard configuration is 3 axes; one turntable and two arc positioners. Please see the default configuration below. A detailed explanation of the "positioning mode" can be found on the next page. A special mode is available to make use of an INNCO mast to automatically adjust height, angle and polarization

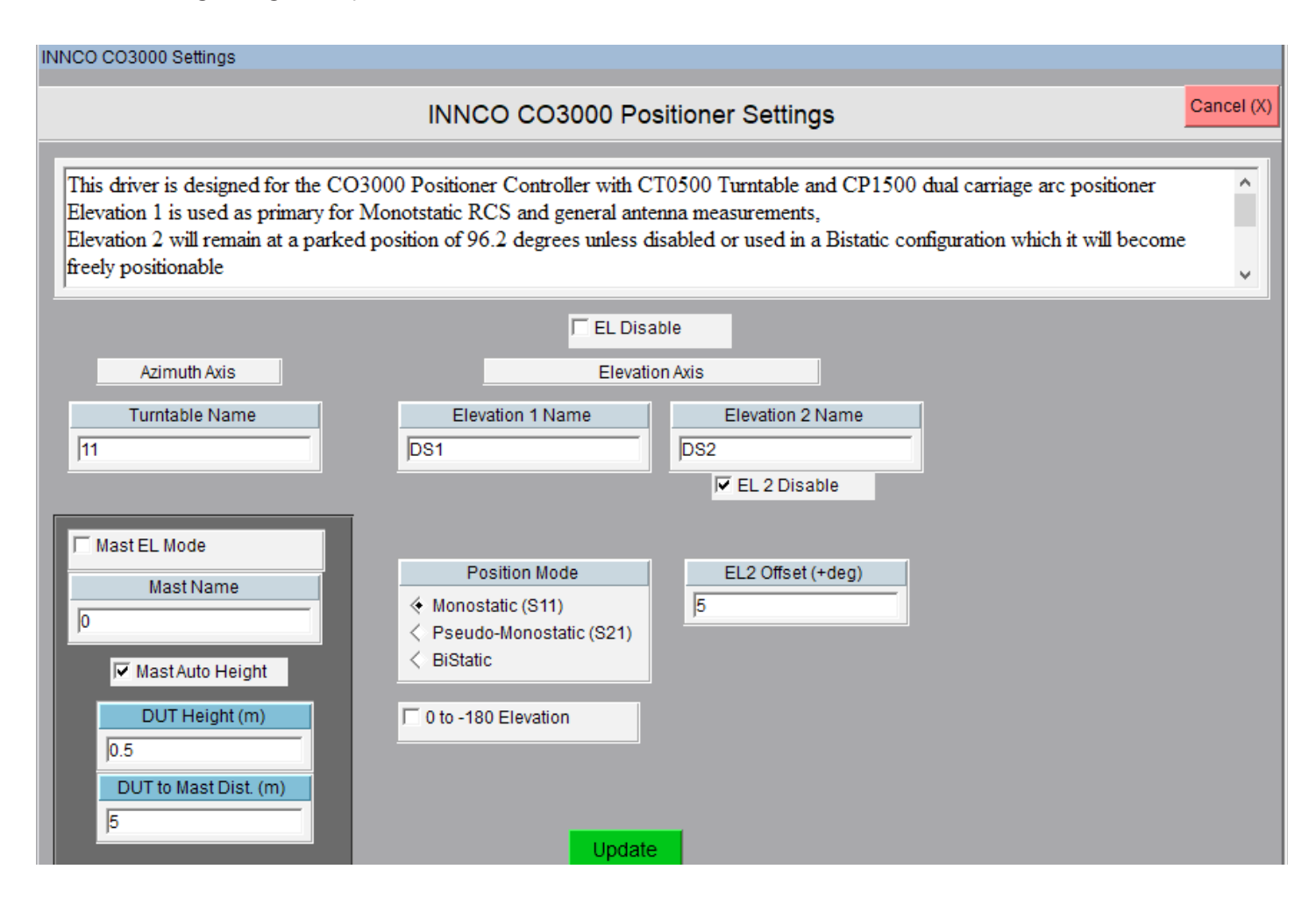

# **INNCO C03000 Controller - Arch Positioning Modes**

Monostatic (S11)

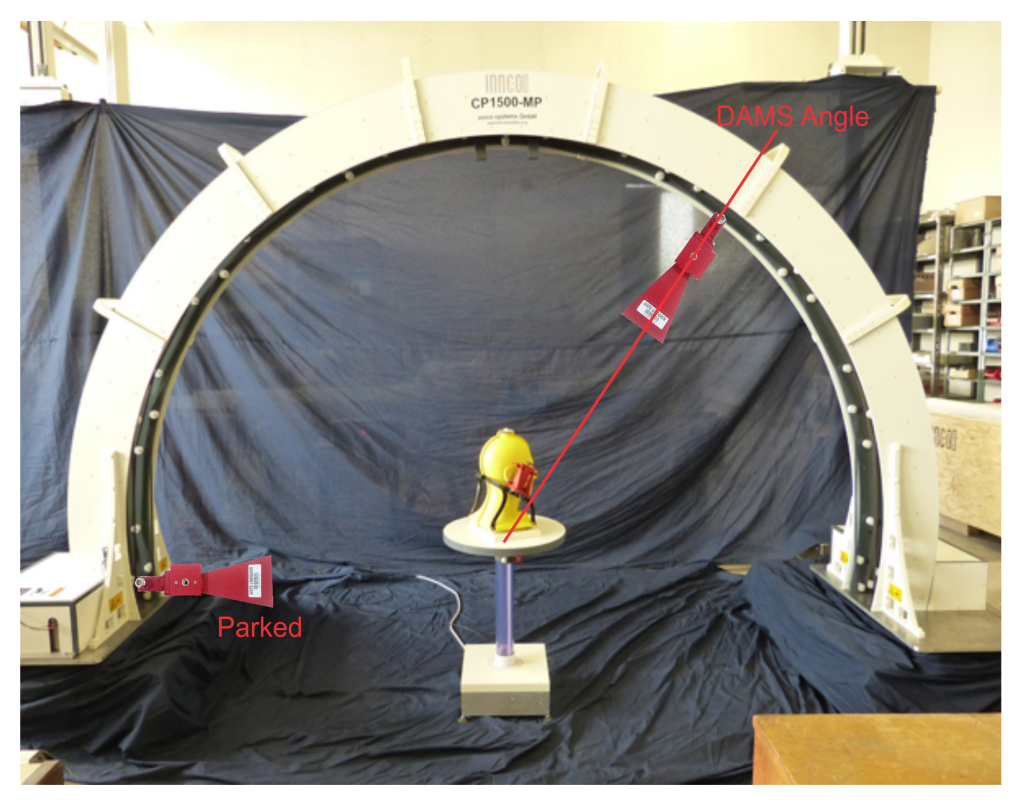

Pseudo-Monostatic S21

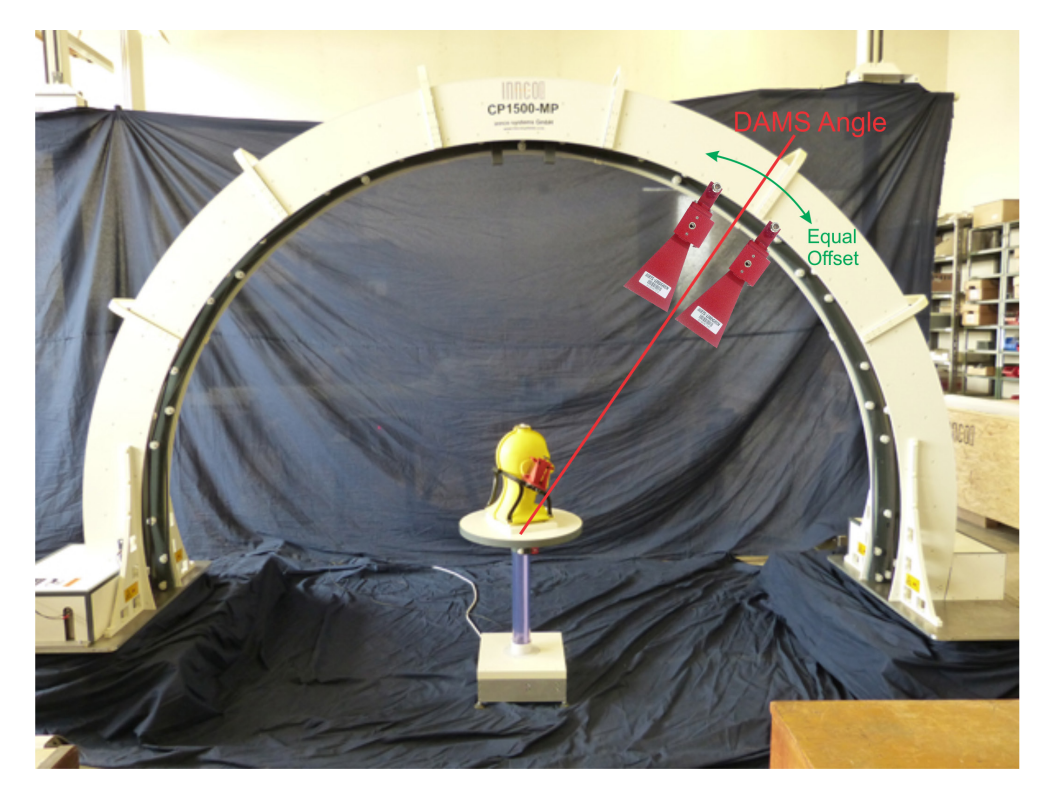

# **INNCO C03000 Controller - Arch Positioning Modes**

Bistatic

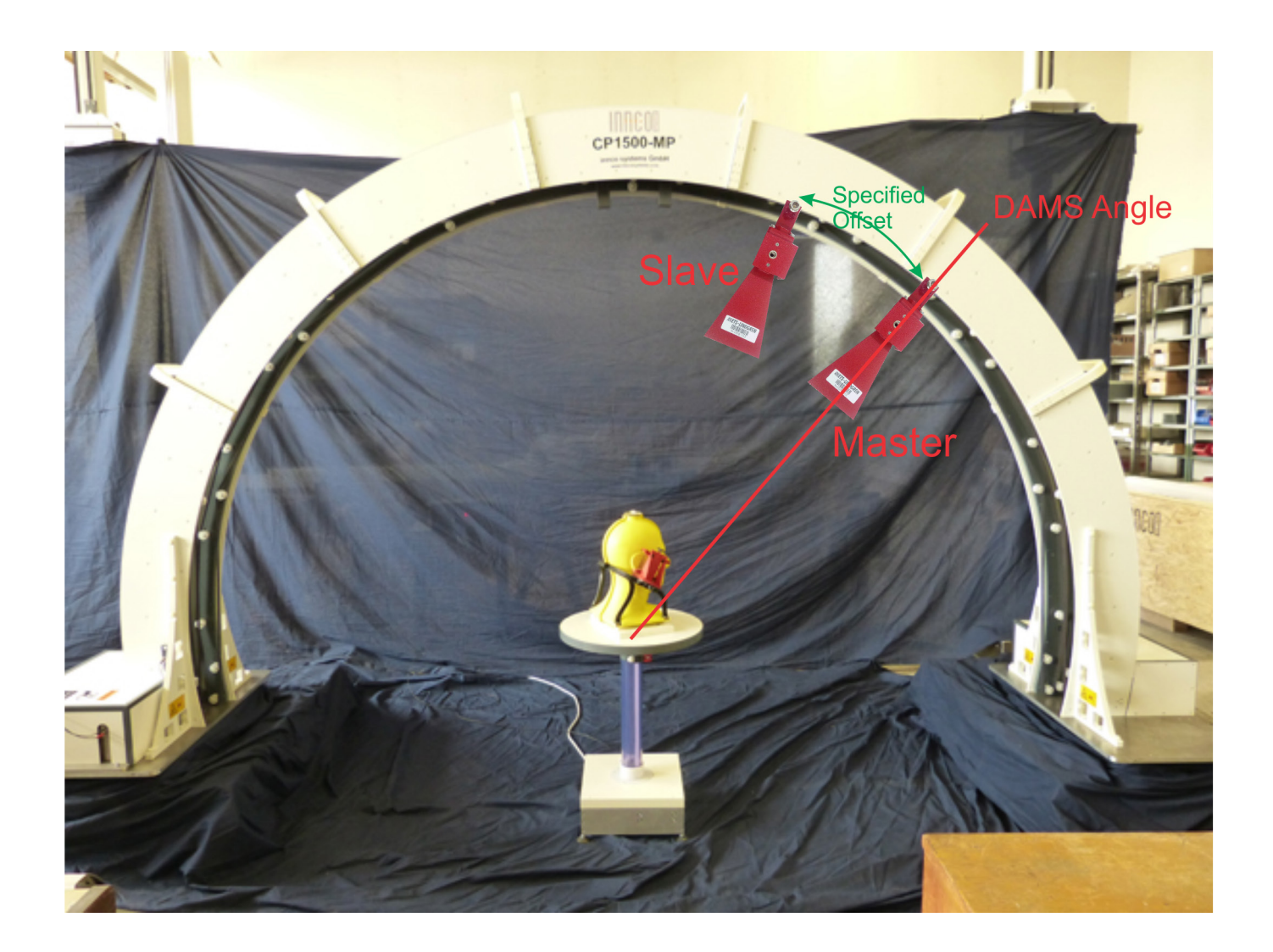

## **INNCO CO3000 Mast Position Modes**

The DAMS Software supports control of INNCO masts hooked up to the CO3000 Controller. This option is enabled under the Innco CO3000 Positioner Settings. The mast is driven by the Elevation axis of the software.

#### **Mast Mode**

2 Modes of mast positioning are available:

**Direct Height** - Mast height is set in linear increments as specified under the elevation extents

**Automatic Height Mode**- The mast height will be auto-set according to the desired elevation angle of the measurement. This mode requires the distance from the center of the turntable to the elevation mast. The distance of the AUT above the table also needs to be specified.

 $\Box$  EL Disable

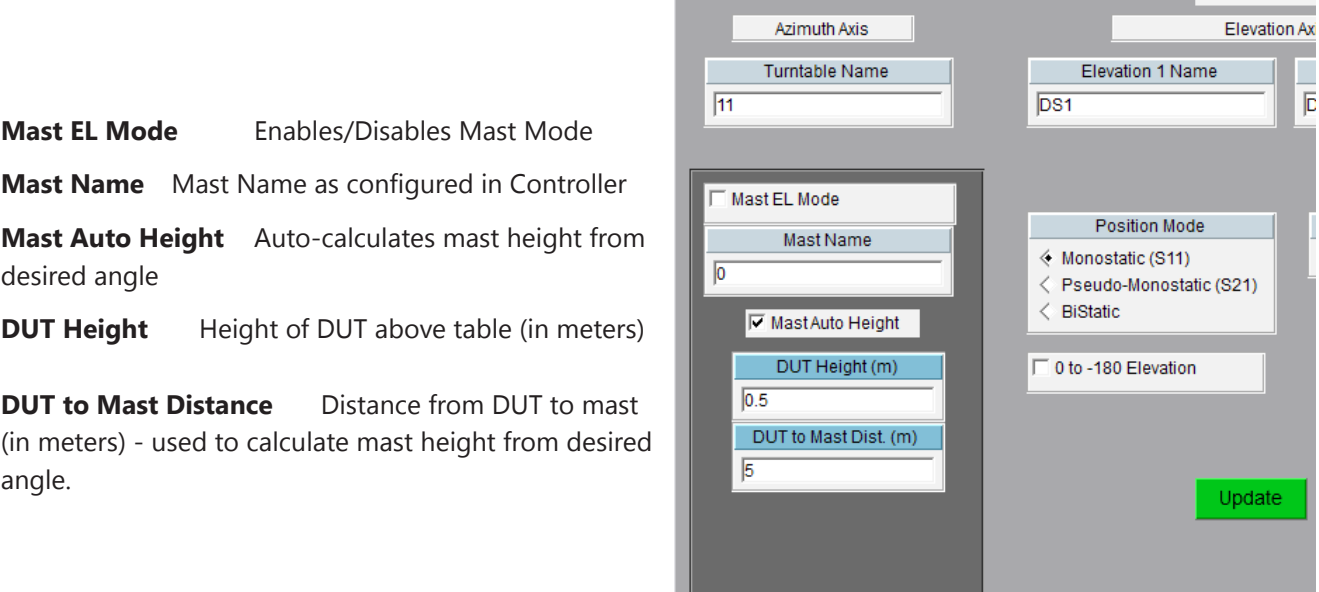

### Mast Mode with auto tilt and auto height disabled

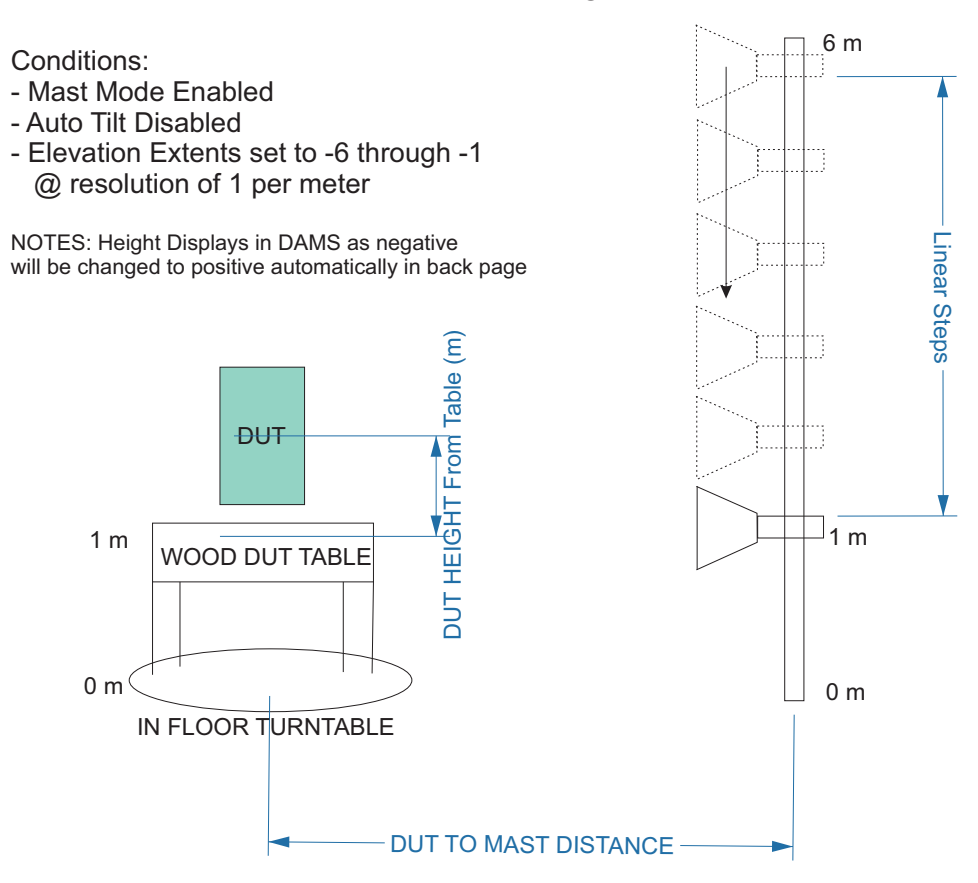

### Mast Mode auto height disabled but auto tilt enabled

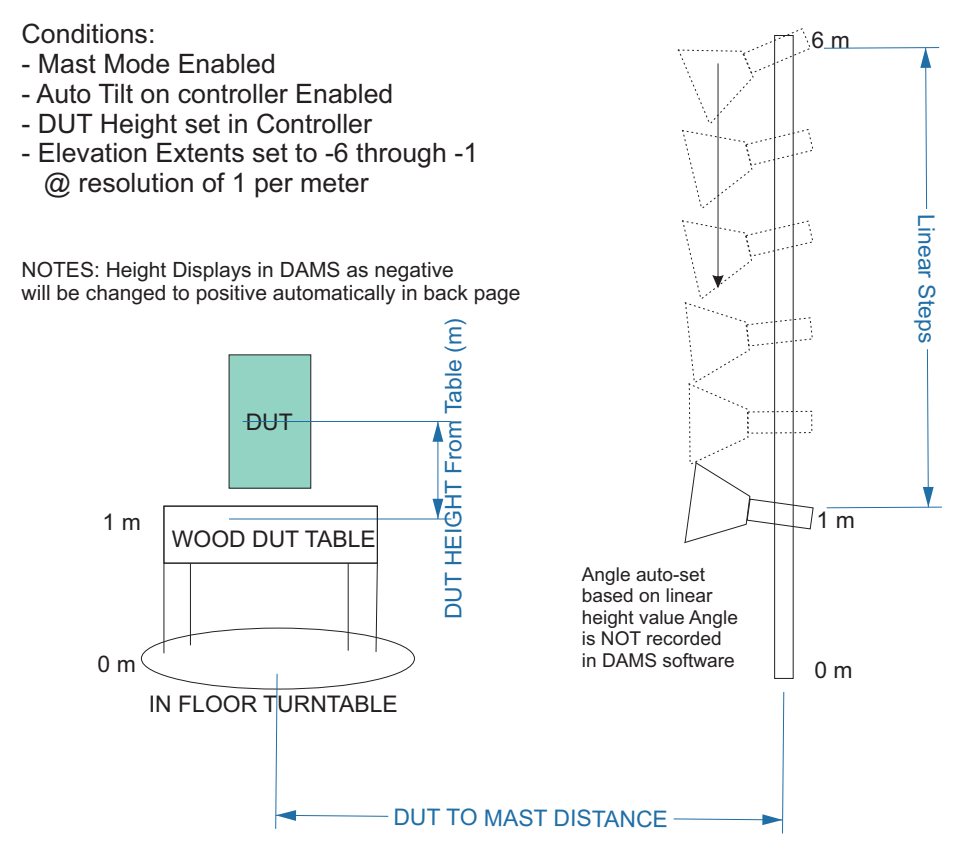

# Mast Mode With Auto-Height Enabled

## Conditions:

- Mast Mode Enabled
- Auto Tilt on controller Enabled
- Auto Height Set in DAMS
- DUT Height set in Controller
- DUT Height Set in DAMS
- Elevation Extents set to -45 through 15 @ resolution of 15 degrees per measurement

NOTES: Angle Displays in DAMS as negative will be changed to positive automatically in back page

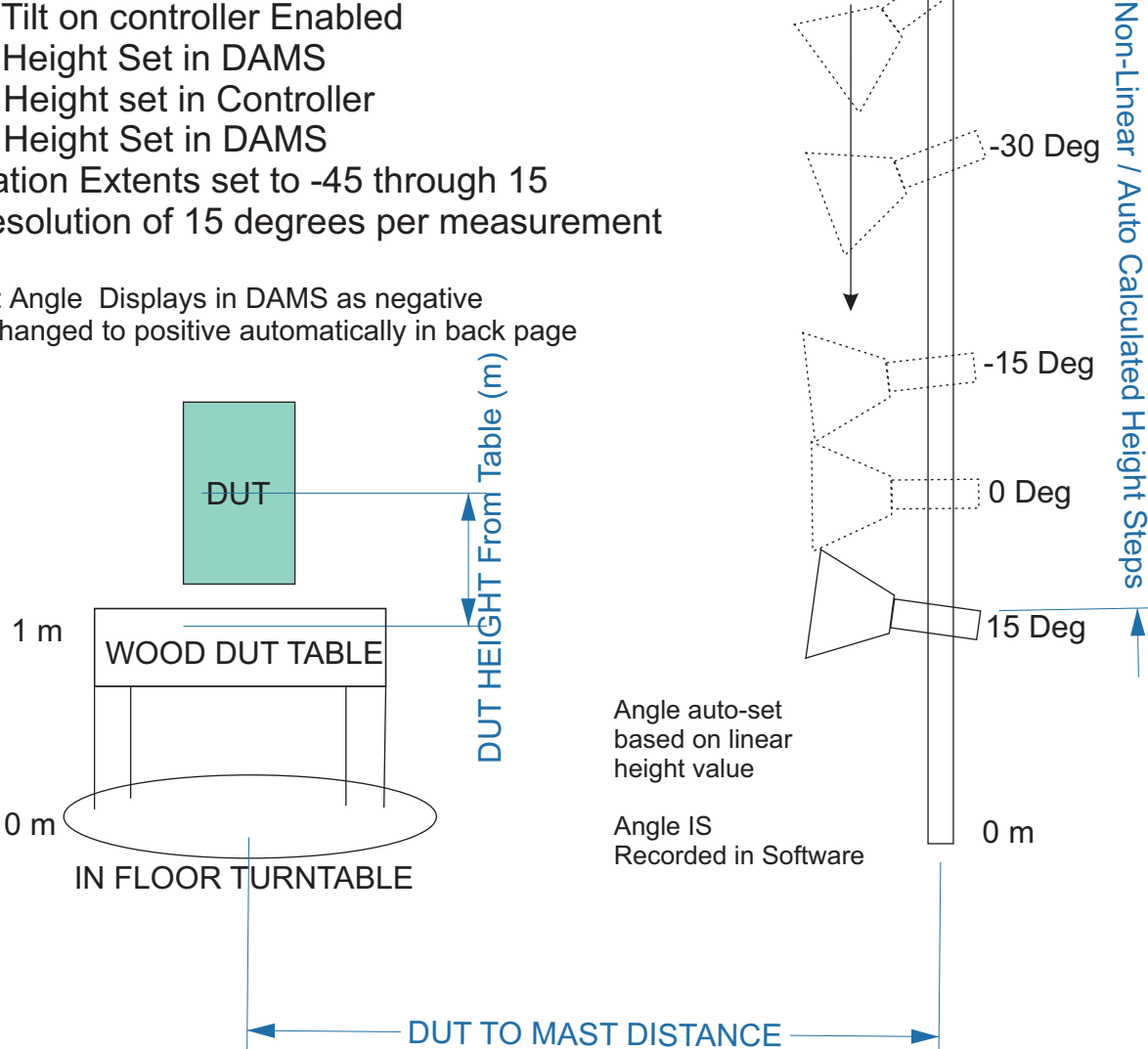

-45 Deg.

-30 Deg

## **Power Saving Options**

Be sure to disable screen sleepers, power saving features and other applications, which may cause a .DLL or GPIB to crash.

## **Other Running Applications**

The DAMS Software requires a large amount of CPU and system resources. We advise not having any other applications running while the DAMS Software is in operation.

## **Reporting Bugs**

During especially complex and/or untested scenarios, a software failure may occur. If you encounter such a scenario, please do not hesitate to let us know. We will happily address your problem and may offer you a hot fix to quickly resolve your issue. Reporting bugs greatly helps us improve all aspects of our systems. Please report any errors or questions about the software operation to Support@DiamondEng.net.

## **Tripod Compatibility Information**

The DAMS system has been designed so that it will operate with nearly any tripod. x000 Series, which uses a linear actuator, require a slightly more specific tripod with a pivoting head and a neck diameter of about one inch. When purchasing a new tripod, ensure all parts from the current system fit onto the new tripod free of angle or clearance problems. Once you are ready to configure the software please follow the instructions below for calibrating the vertical axis. If you're unsure if a prospective tripod would be compatible, feel free to contact us and we would be happy to assist.

## **Matlab Plotting with Windows 7/8 - 64 Bit**

When using the DAMS software under 64-bit versions of Windows 7, you must follow the instructions below or the software will show a "could not start matlab engine" error code.

- 1. Open C:\Program Files\Agilent\Vee Pro Runtime\ *(might be Program files(x86))*
- 2. Right click on veerun.exe and select "Properties"
- 3. Click the compatibility tab and select "Run as Administrator"
- 4. Click OK and restart our software.
- 5. Plot a 3D file, it should plot OK.
- 6. If 3D plotting works ok, go back and de-select "Run as administrator"

# **Antenna Measurement Studio Software Overview**

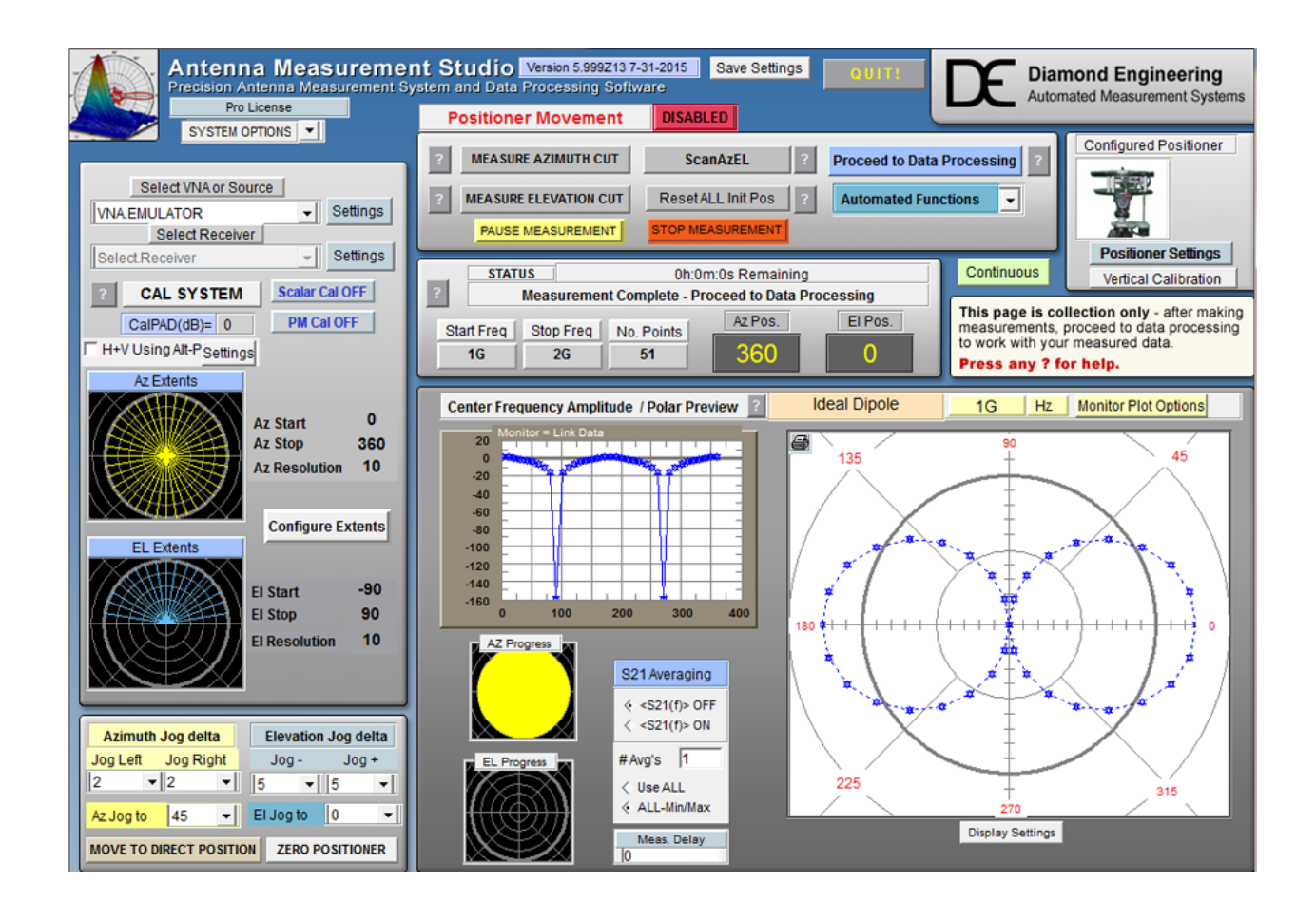

# **DAMS Software Basics**

# **Instrument Selection & Settings**

## **Configuration Versatility**

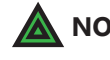

**NOTE:** For most network analyzers the settings are all made on the analyze front panel.

You can choose from multiple combinations of instruments such as a signal generator and a power meter, or a signal generator and a spectrum analyzer.

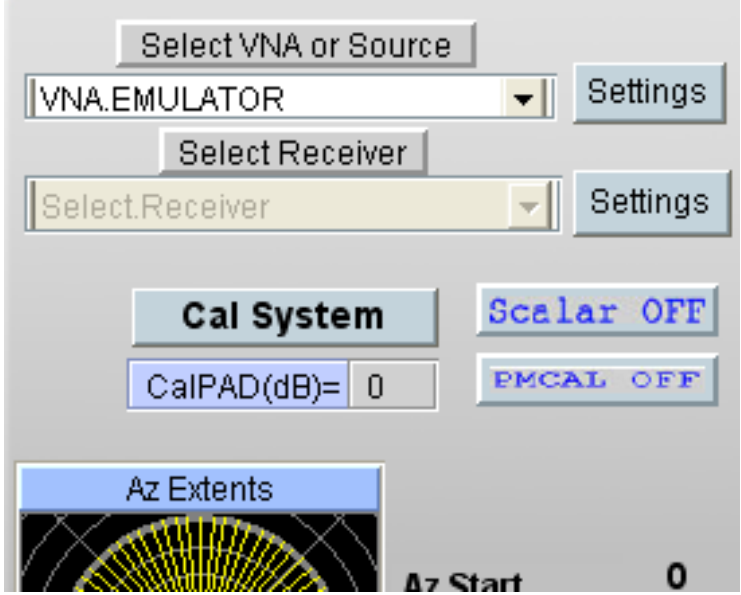

**VNA Settings (available for certain VNA models)**

**NOTE:** Start frequency, stop frequency and number of points are always set on the analyzer

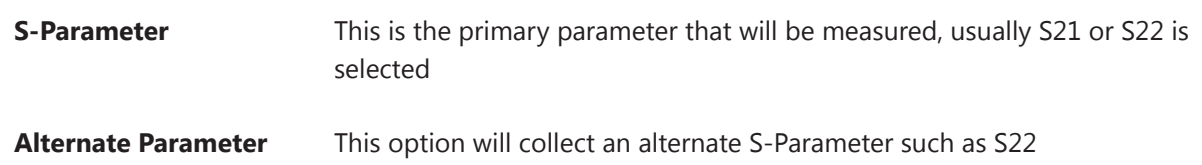

 (Reflection) Single Cut - This will only collect alternate parameter data on the First azimuth cut

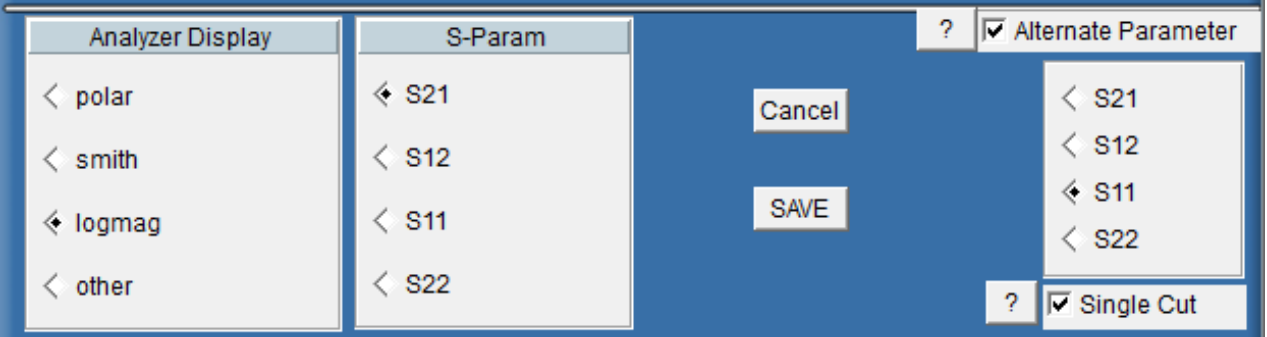

## **Source Instrument Settings (Generator, or Receive Only)**

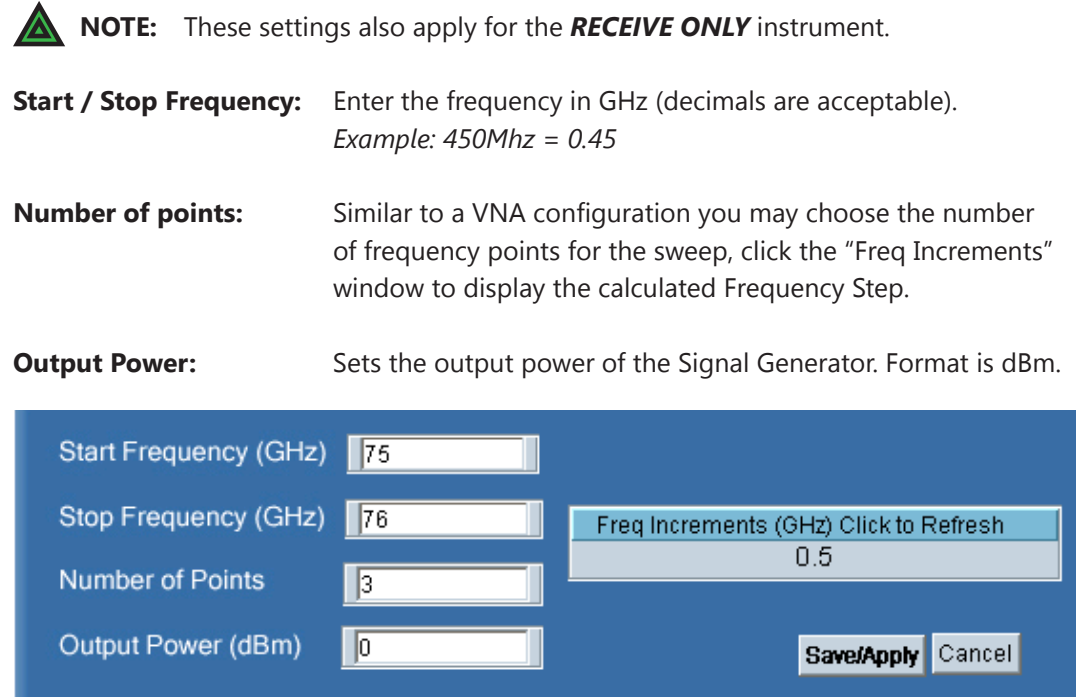

## **Receive Instrument Settings**

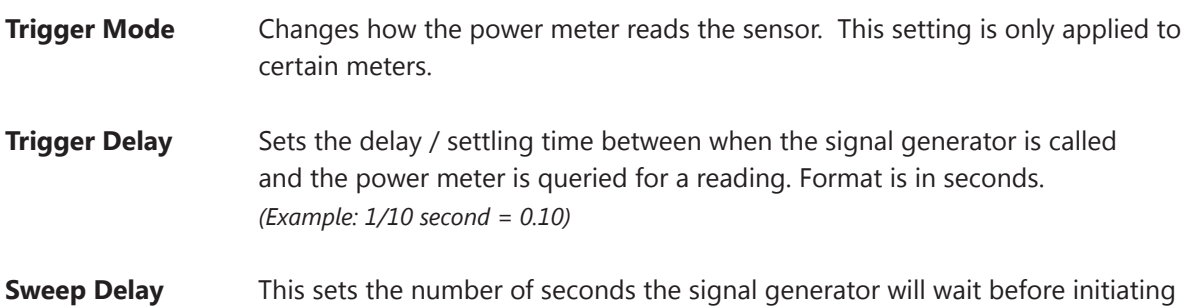

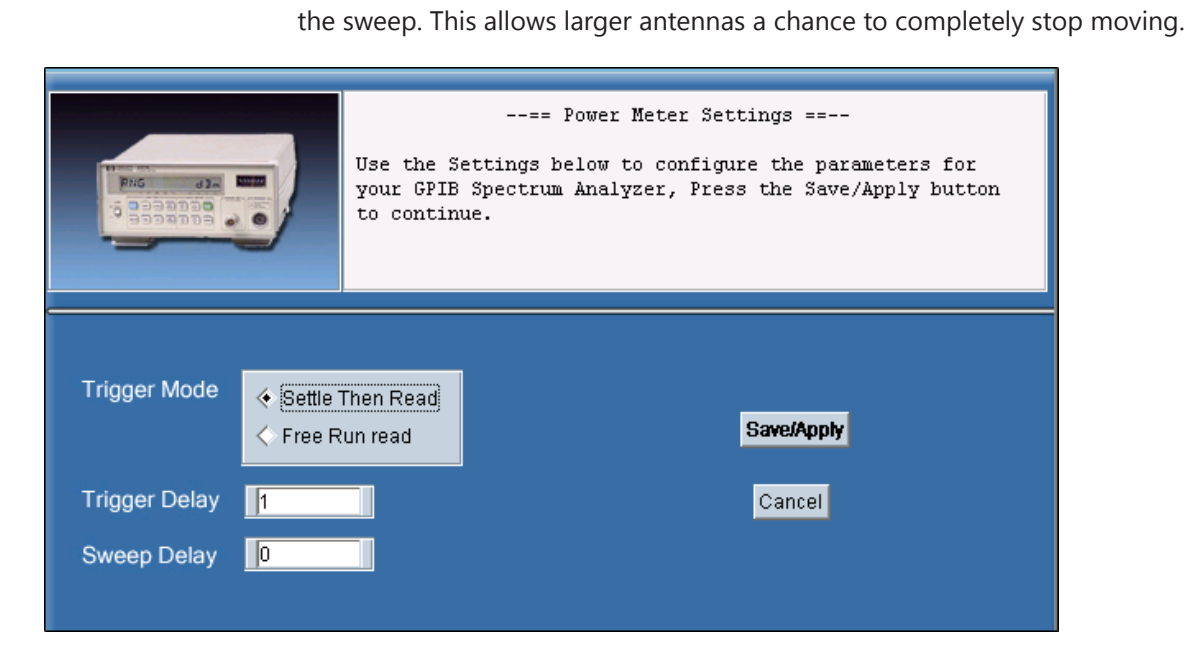

# **Receive Instrument (Spectrum Analyzer Settings)**

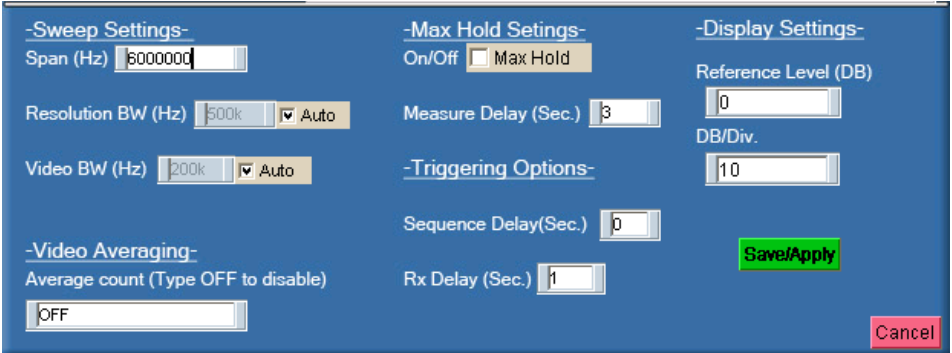

## **Sweep Settings**

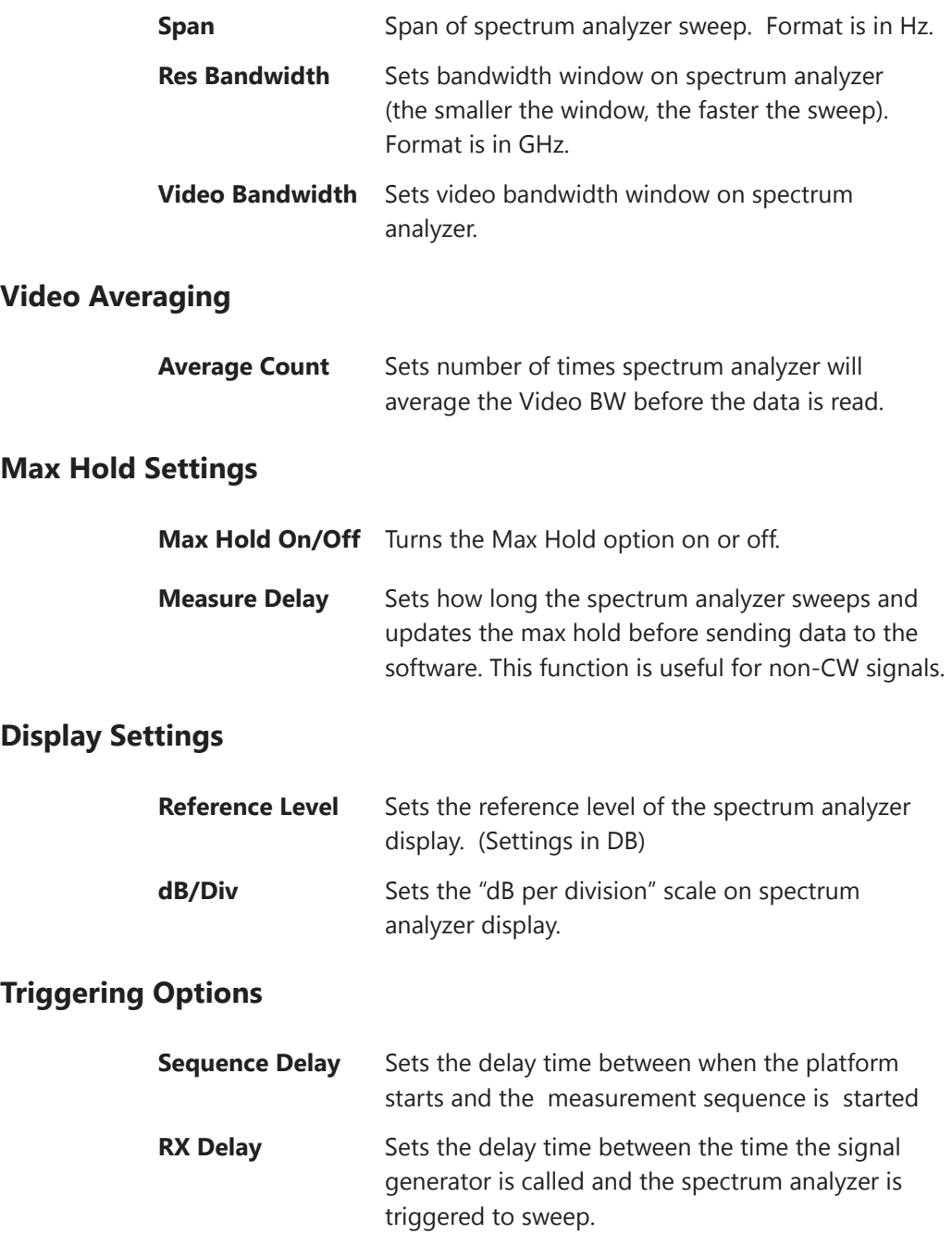

# **VNA Emulator / Antenna Library**

### **Antenna Simulation Library**

This feature is accessed by selecting "VNA Emulator" from the instrument pull-down. Select the type of antenna you would like to generate and enter the desired start, stop frequencies and number of frequency points. Patterns will be generated by using the "measure" buttons on the front panel of the software, it is advisable to disable motor movement to reduce time.

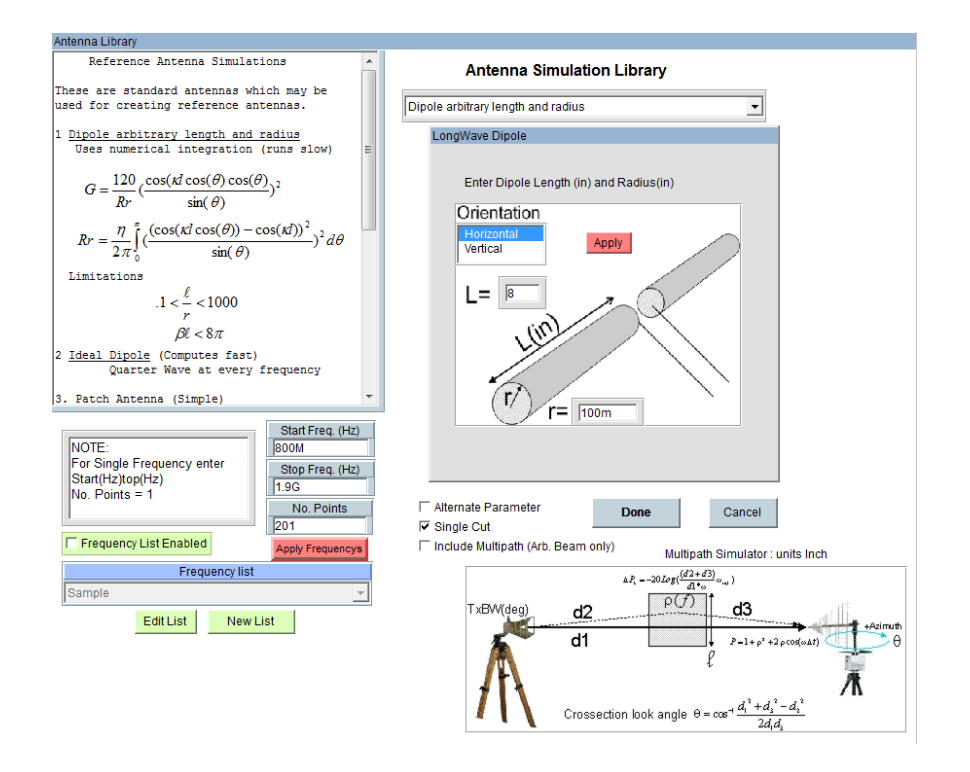

**Ideal 1/4 wave Dipole -** Generates an ideal dipole pattern for every frequency

**Dipole Arbitrary Length / Radius** - Generates frequency accurate dipole patterns based on the entered dimensions.

Patch Antenna - Enter the size of the patch and air-gap to generate pattern. Pattern can also be peaked to any desired AZ/EL position

**Axial Helix -** Generates pattern based off entered helix properties

**Arbitrary Beam-** Generates an ideal beam at a desired angle, Gain is dependent on beamwidth

**Ideal Parabolic Dish** - Enter dish diameter and desired peak AZ/EL position for frequency accurate pattern.

# **Azimuth extents setup**

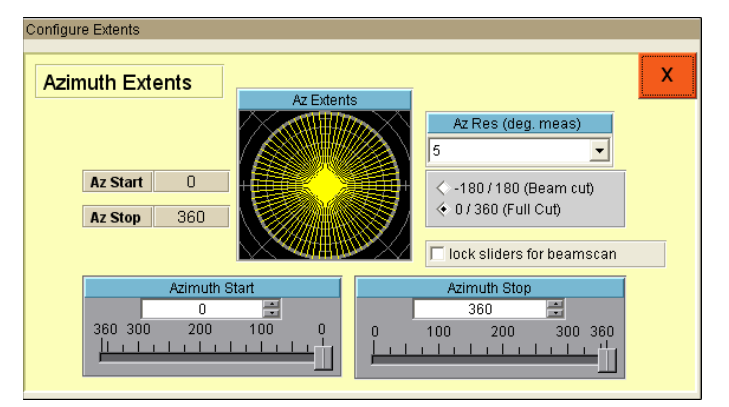

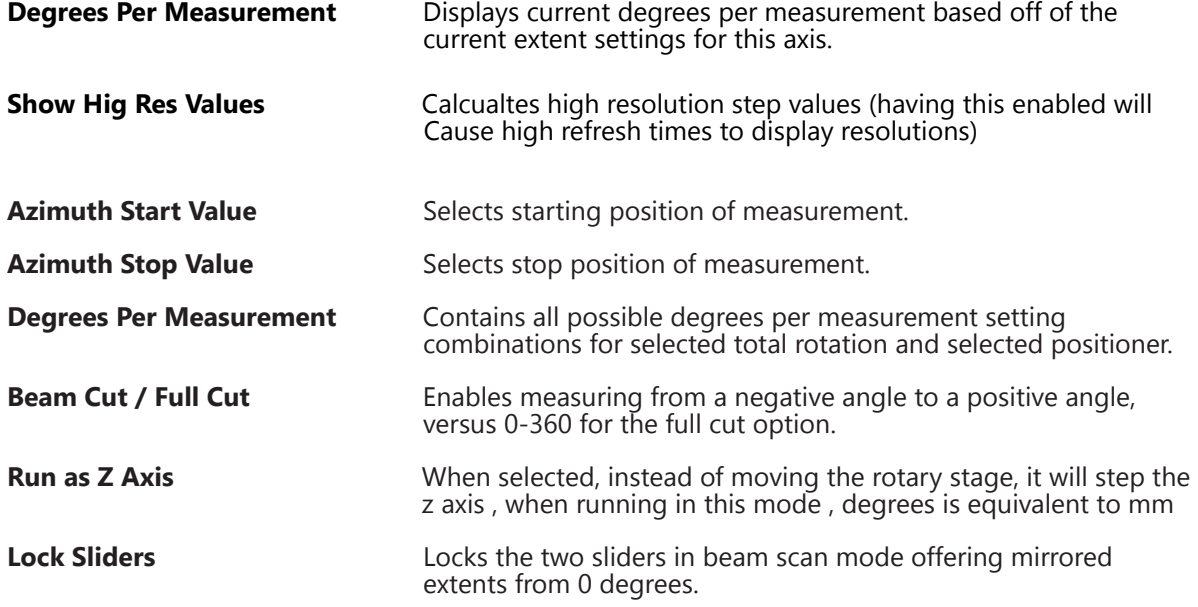

# **Elevation Setup**

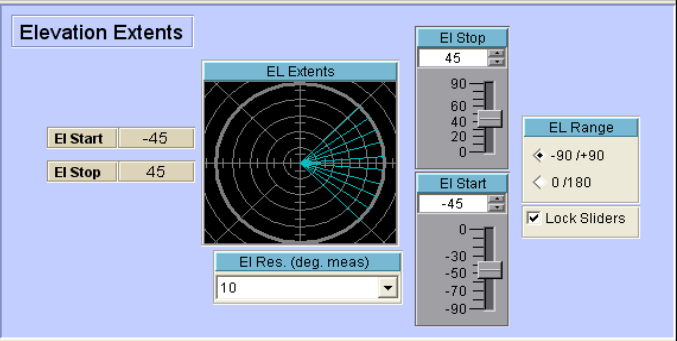

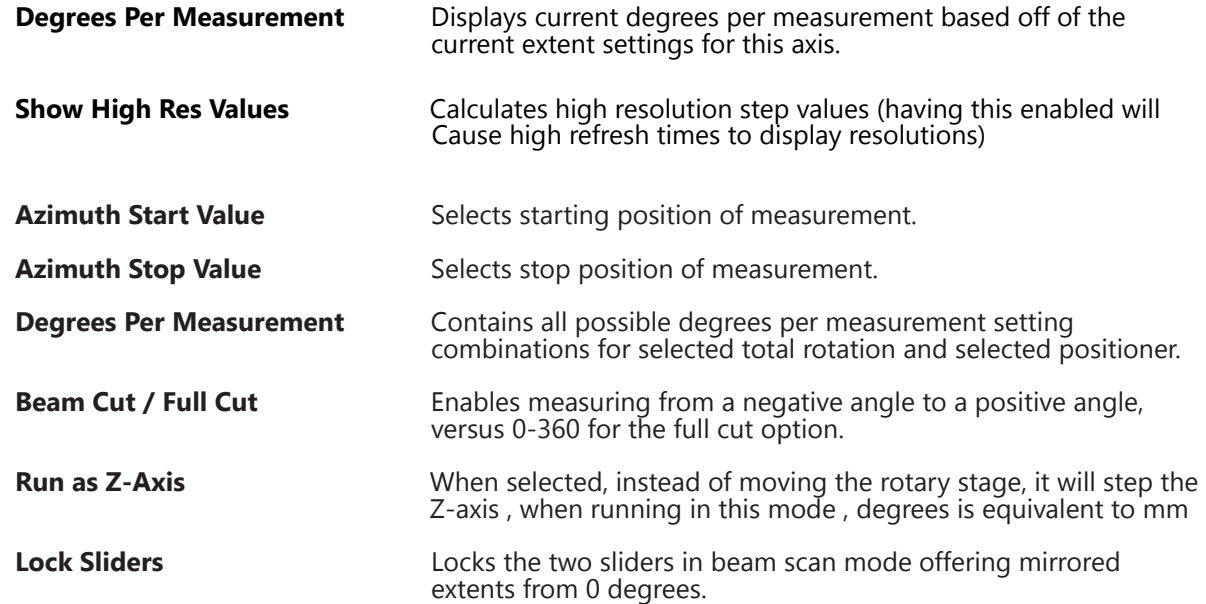

# **Jog Settings and Control**

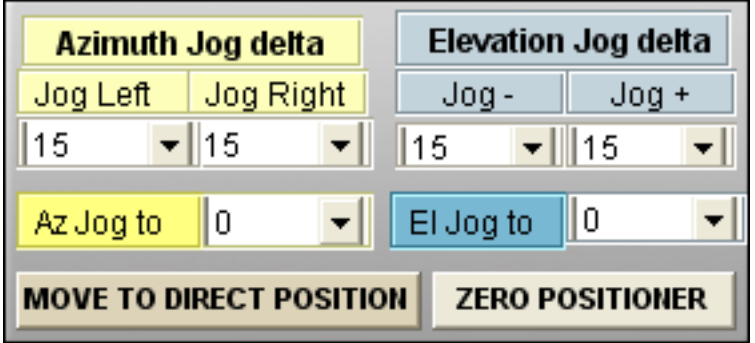

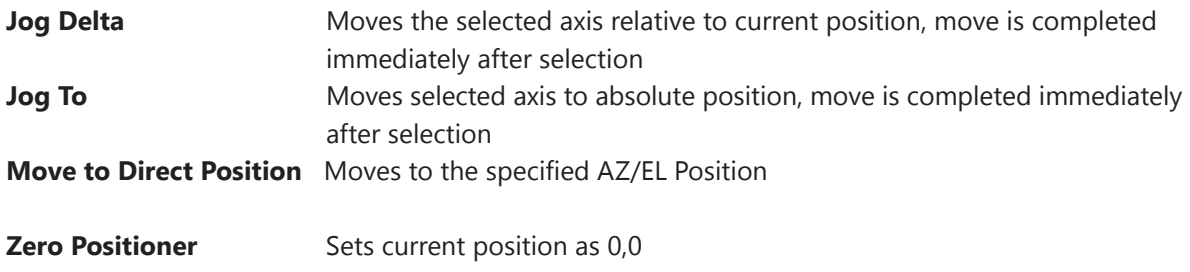

## **Position Tracking**

A position tracking function is provided to reduce the chances of having to re-zero the positioner upon software restart or positioner power loss. This feature is used for any of our positioners without absolute feedback (such as a resolver or encoder) and can be enabled under positioner settings. This function works by writing to a file each time the positioner is moved - both the position and an internal count from the positioner is written. When the software is restarted, it will compare the stored count to the current controller count to validate the stored position.

This screen shown at software startup, GREEN windows indicate matching count values. Displayed position is accurate unless it has been physically forced off of stored position. RED windows indicate that there is a count discrepancy. If the positioner has been power cycled but NOT moved it is *generally* safe to update to stored position.

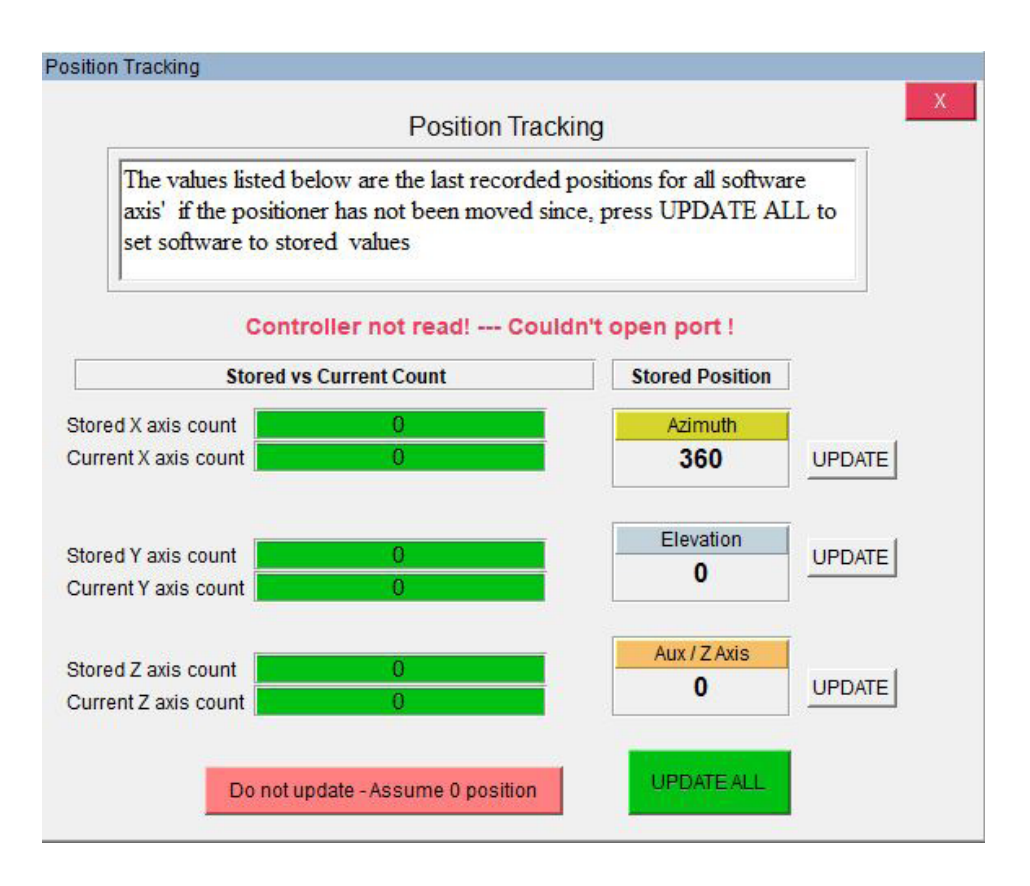

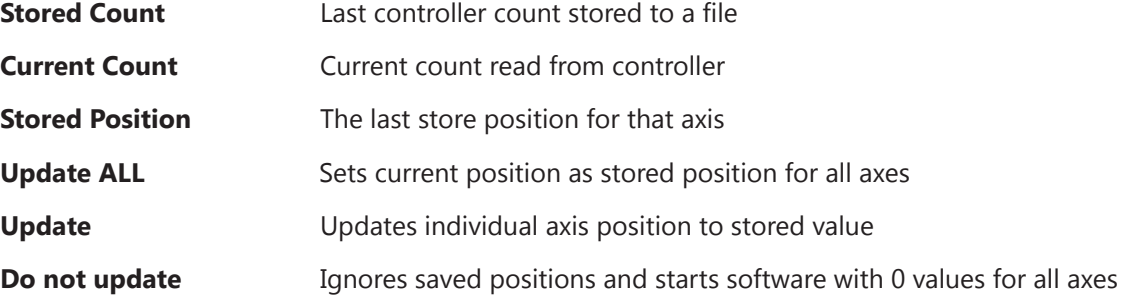
# **Positioner Settings**

## **Platform Settings and Calibration**

These settings allow you to tailor the software for your specific configuration needs. You can specify the speed, controller type gear ratio, controller driver, acceleration, deceleration and hold settings on the newer Platform Controllers. When choosing "Low Gear" option, the default motor speed will automatically change to the default value.

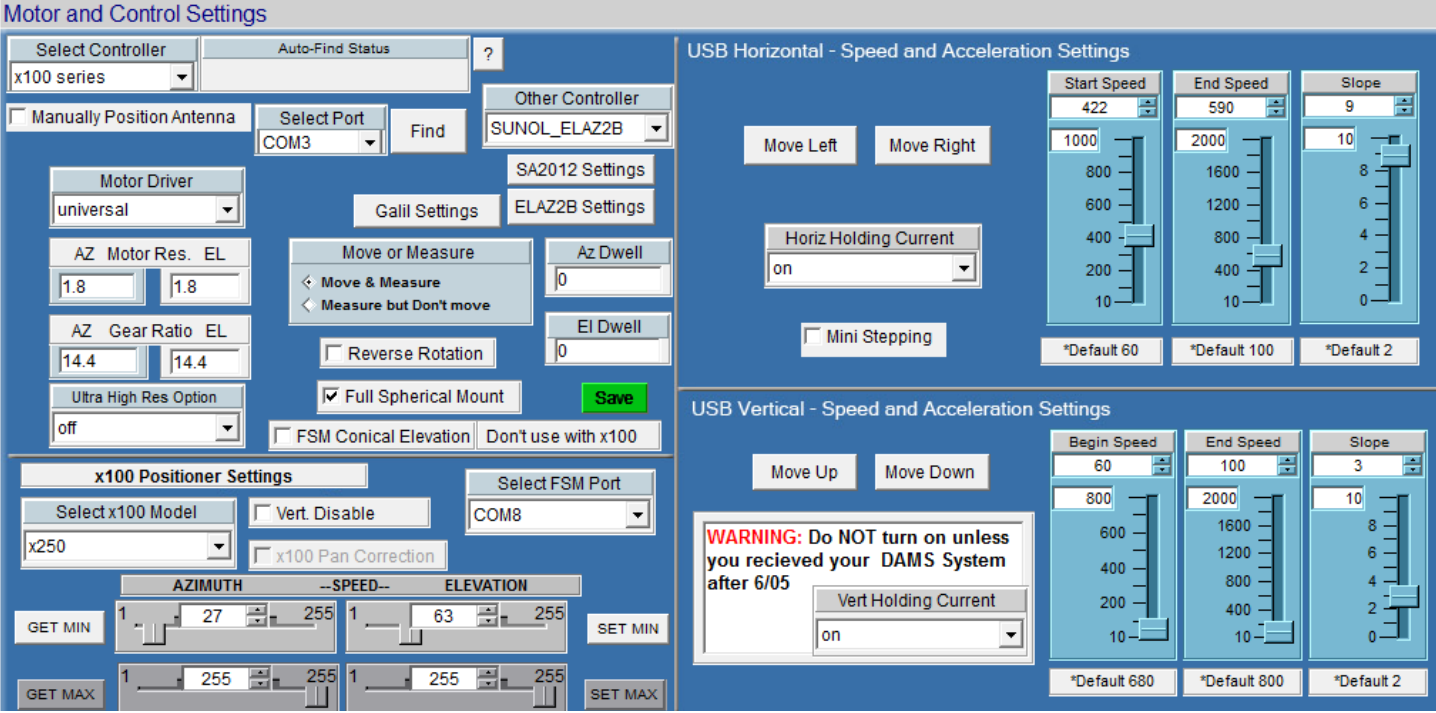

### **Settings For All Models**

**Select Controller** - Choose between USB and and x100 series controller models. See "Controller Setup & USB Driver Installation" for help identifying your controller.

**Move/Measure on/off** - Allows you to turn the motors off while running the software as if the motors were connected to the system.

**Full Spherical Mount** - Check this box if you are using FSM Series mounts.

### **Settings Applicable to x000 Series**

**Motor Resolution -** Specifies resolution of stepper motor installed on platform. This number is .1125 for microstepping controllers and 1.8 for legacy controllers **Gear Ratio** - The entire gear ratio between the motor and the rotating platform hub. For DAMS x000 Belt series positioners this value is usually 14.4 unless instructed otherwise

### **FSM Conical Elevation**

When using the FSM mount you have the option to measure a -180 to 180 degree elevation cut instead of the standard -90 to +90 cut do NOT use with Scan Az/El

### **Motor Hold Option**

We recommend using the motor hold option on the HORIZONTAL axis to ensure the platform does not move on it's own between movement sequences. Vertical hold should only be enabled when using a heavy load which causes the lead screw to move on it's own.

#### **Move Buttons**

After changing the acceleration setting, these buttons allow for testing.

#### **Start Speed**

Sets the number of steps per second the motor will start/stop moving at.

#### **End Speed**

Maximum number of steps per second motor will move.

#### **Slope**

Sets the acceleration/deceleration ramp by setting time between motor start speed and maximum end speed. 0 will disable acceleration while 1 will offer the slowest acceleration and deceleration.

### **Settings Applicable to x100 and x250 Series**

#### **x100 Model**

Choose your model if using a x100 or x250 series heavy duty positioner.

#### **x100 Pan Correction**

Special 6100 pan correction. Use only if instructed to do so.

### **x100 FSM Port**

If using a x100 series +FSM positioner, select port for controller.

#### **x100 Speed Settings**

Applies to x100 models only, use the GET button to read the current speed setting and the SET buttons to send the settings to the positioner.

#### **Motor Resolution**

For x100 and x250 series, this value should be 1 (if using FSM mount this number should be 1.8 for the azimuth axis.

#### **Gear Ratio**

For 6100,7100, and X250 systems this number is 10 for 5100 models this number is 25, if using FSM Mount the value should be 14.4

#### **Vert Disable**

This option will disable the vertical movement on the positioner for all move and reset commands.

## **x000 Series Vertical/Tilt Settings**

 **NOTE:** Applies to x000 series actuator based vertical/elevation movement only.

These settings will configure the tilt/elevation axis calibration. The design of the vertical axis requires a number of calibration contents that are sometimes specific to a particular unit. Your unit will have a sticker that has all of the parameters either on the control box or the platform itself. If your sticker only has 2 numbers ex. 2083/3.99, these are the values in the GREEN section of the calibration menu and you do NOT need to change any of the numbers in the RED section. Simply enter your numbers in the windows and press save then use the "QUIT" button in the software and restart the software to activate the changes.

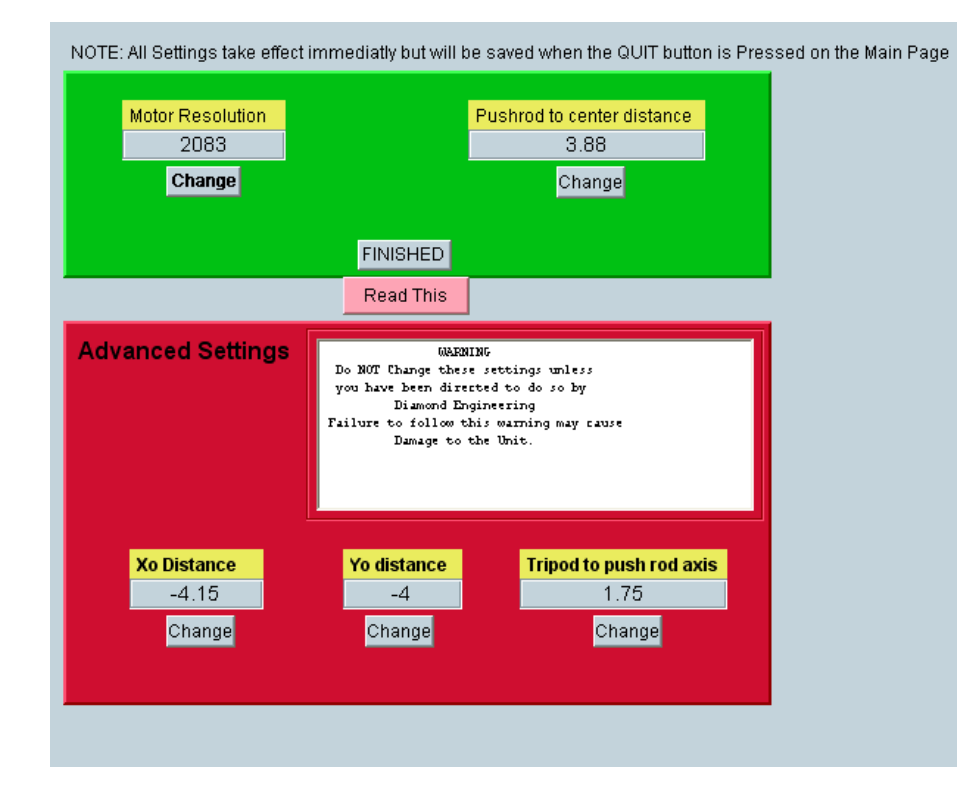

# **Polarization Configuration**

## **Selecting and configuring a polarization device**

*For instructions on using the polarization feature see "Polarization Switching" under "making measurements"* 

The DAMS software is capable of switching measurement polarization using Manual, Electronic, or rotary switching methods. Polarization Settings can be accessed from the settings button located under the polarization heading on the front page of the software.

## **Configuring a Mini-Circuits USB Switch**

- 1. Install the Mini-Circuits software onto the PC before configuring the DAMS software to use the switch.
- 2. Inside of the polarization settings, choose the Mini-Circuits selection from the pull-down menu and press settings to open the dialog box below.

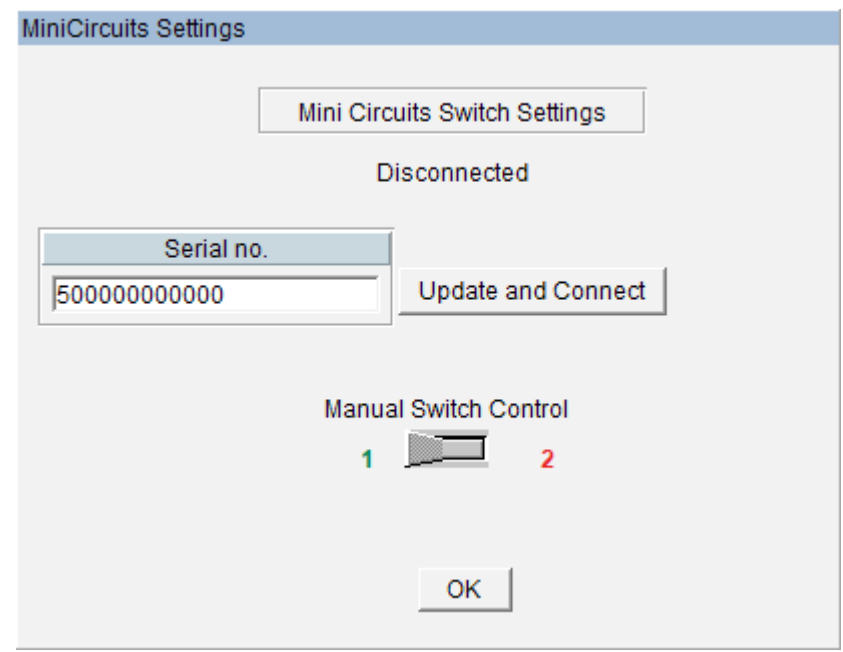

3. Enter the serial number of your switch (found on the back or bottom of the unit) and press "Update and Connect". The status should now say connected and you should be able to manually change the switch position. Press OK to save your settings.

## **Configuring a rotary polarization stage**

As of the writing of this manual, systems equipped with a 3-axes controller can use the Z-axis channel to control a rotary positioner stage. Technically, any stepper motor controlled stage can be used if the gear ratio and motor resolution is known.

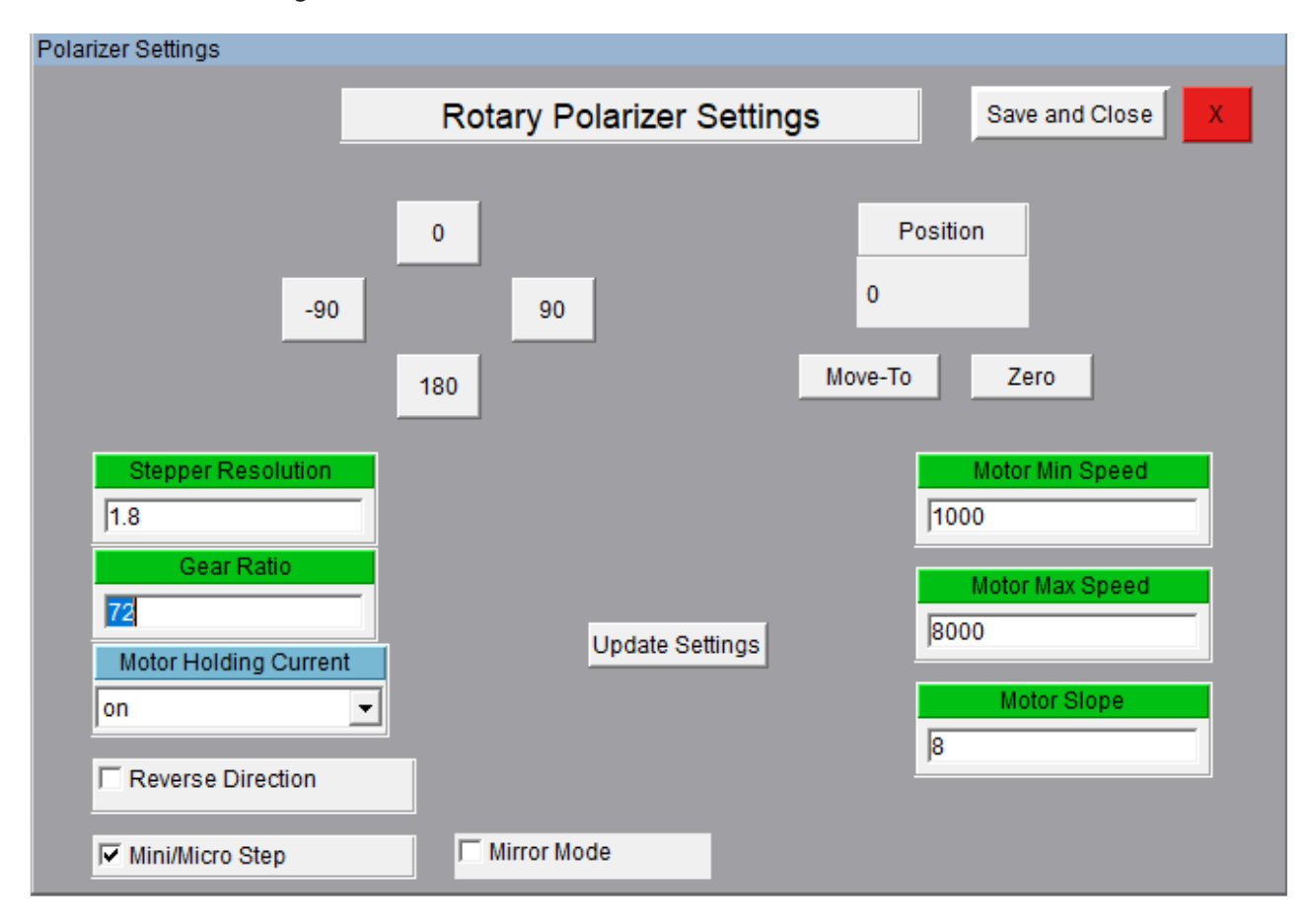

Enter the above values just as you would in positioner settings screen. For more information, please view the "Positioner Settings" section.

# **Using the Z-Axis**

### *(Applies to D6050 and all other models with Z-Axis option)*

Before you use the Z-axis option, you ensure it has been enabled. This will show as an option for "Z Axis Control" located above the measure buttons. To enable this option, open positioner settings and select Z-Axis checkbox on the upper section of the page (see red box highlights below).

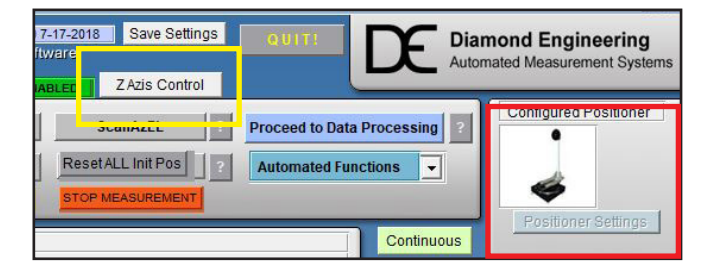

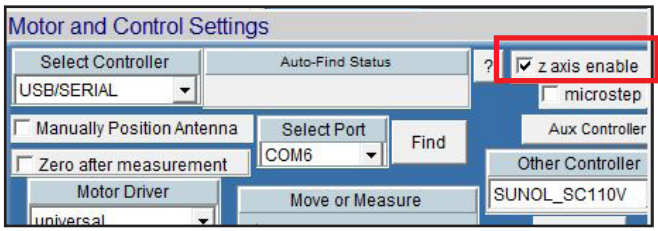

To access the Z-axis motor control screen, select the Z Axis Control button on the main screen (see yellow box highlight above). This will open the following control options.

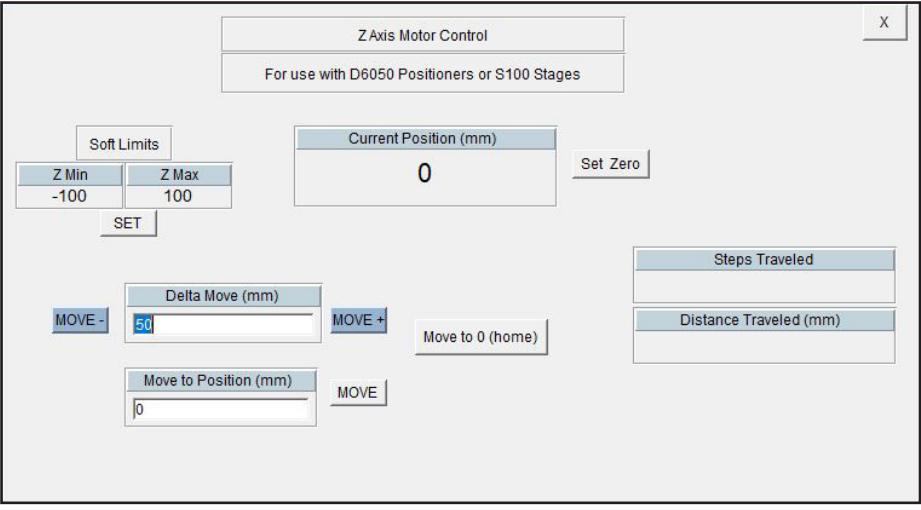

### **Z Axis Motor Control**

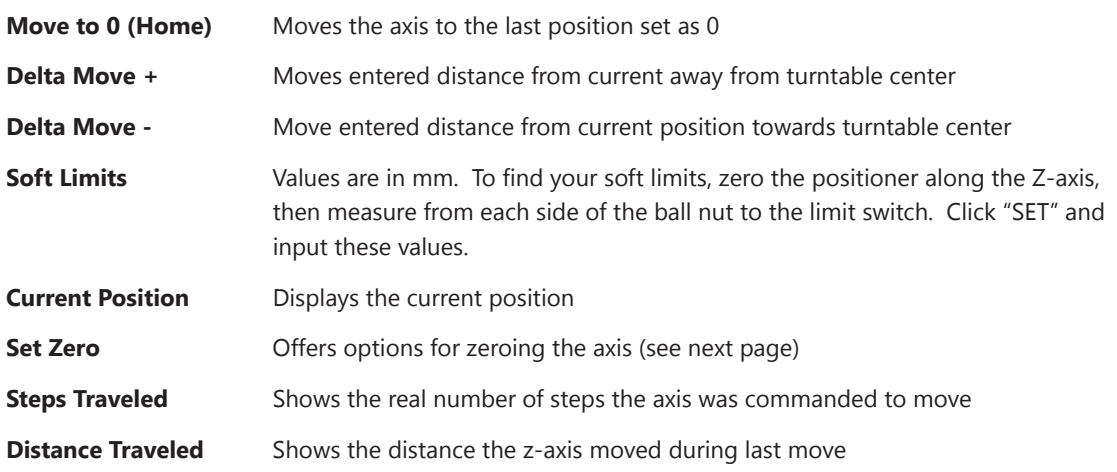

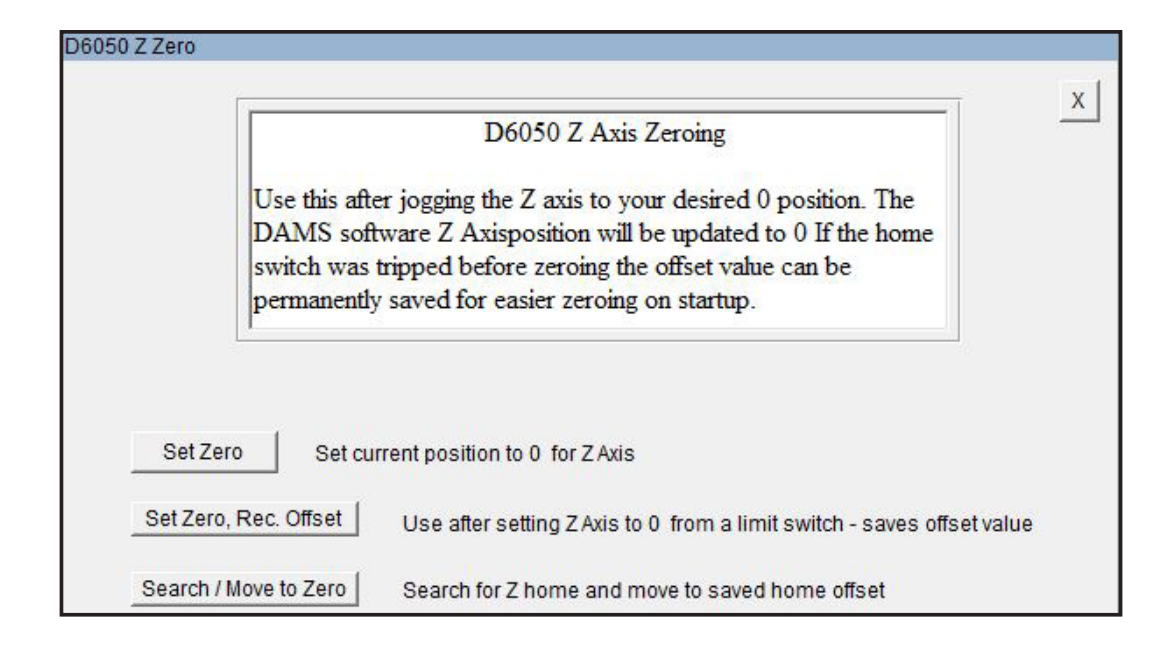

### **Z Axis Motor Control**

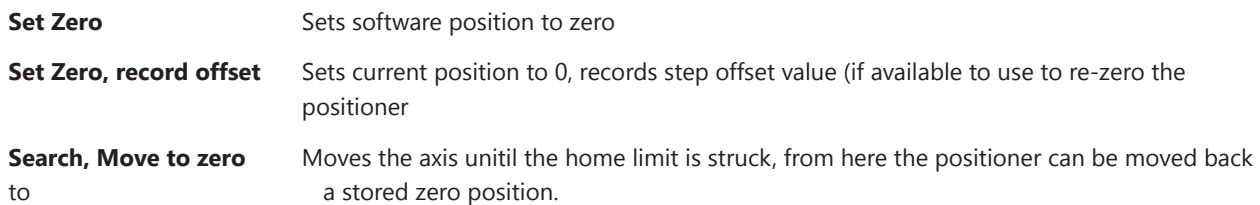

# **Z-Axis Homing and Limit Switches**

### **Applies to mmW models and other models with Z-Axis that feature home and or limit switches**

The limit switches serve two purposes, to prevent over-travel of the axis and to provide a known reference position for purposes of zeroing. Once the known position has been reached the internal controller count can be the monitored. The axis does not contain an encoder, so if the power to the controller is reset, the software is restarted, or the axis is manually moved, the software cannot track it's position. In these cases it's necessary to either use a stored offset or create a new offset. The default stored offset is roughly at the center of the ball screw.

### **Manual Jogging and Soft Limits**

- 1. Press "Zero Positioner"
- 2. Select "Search / move to zero"

The positioner will move up to 370 degrees clockwise to find the limit switch. When the switch has been found, use the "Stored position" option to have the software move the turntable to the physical 0 location.

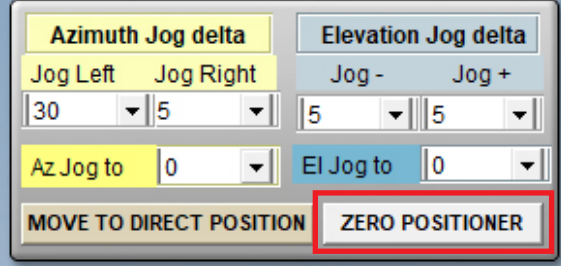

### **Creating a new zero offset**

An offset can ONLY be stored once either the Home or Max limit switch has been struck once during the software session.

- 1. Open Z Axis Control and press "Set Zero"
- 2. If the home limit switch has not been struck press "search for home". The positioner will move to home.
- 3. Select "move to standard offset" this will move the Z axis to the general center or zero position of the axis.
- 4. Using the Move +/- buttons or the "Move to" button, find the position you want to set as zero.
- 5. Open the "set zero" option and press Set Zero/Record offset, this will record the proper motor step count from the home switch location.
- 6. The software Z position is now set to zero and all movements will be relative.

### **Using a stored offset**

- 1. Open Z Axis Control and press "Set Zero"
- 2. Select "Search / Move to zero"
- 3. The positioner will move to the home switch and stop. When prompted, select "move to stored offset" which will move the Z axis to the position last stored using the Z axis zeroing function. The software position is reset to zero and all movements are relative.

## **Scalar Calibration - For cabling and / or substitution**

This feature enables you to make a scalar cable or substitution calibration of your system by normalizing any system gains or losses to 0dB. If a calibrated reference antenna with data is connected in place of DUT, the entire link (including path loss) can be normalized to the calibrated antenna values.

An in depth explanation and example is located in "System Calibration".

 **NOTE:** If using a power meter with non-programmed sensor, you MUST load or enter a power sensor calibration table before performing a scalar calibration.

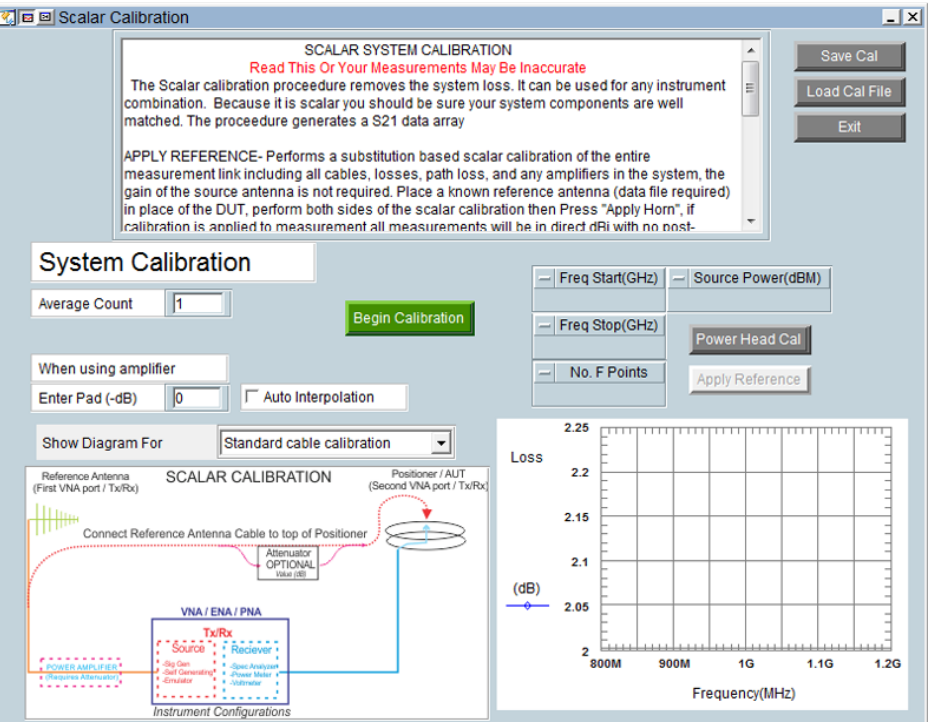

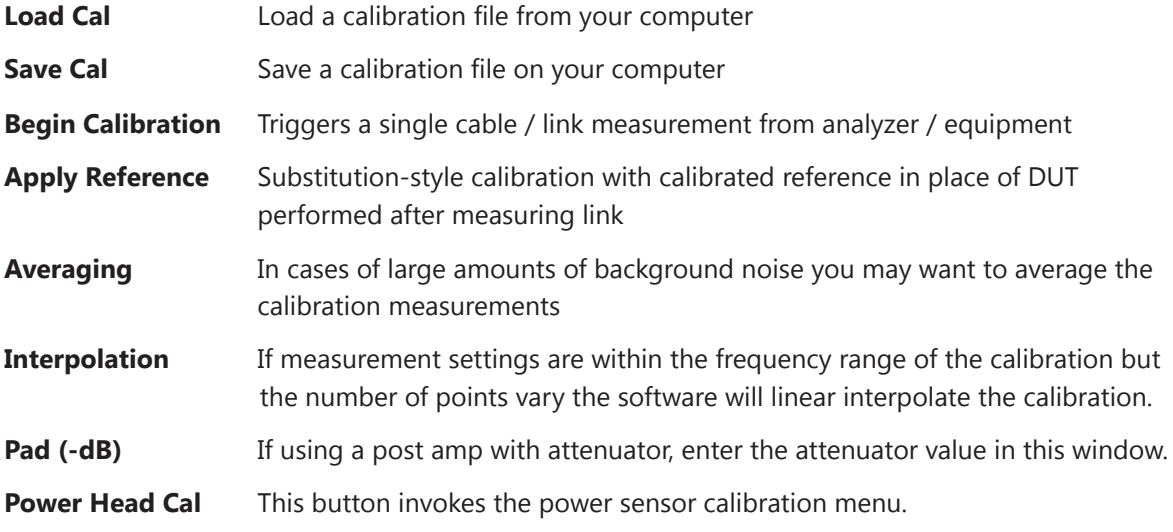

## **Power Sensor Calibration**

The Power Head / Sensor calibration menu is located in the Scalar Calibration section.

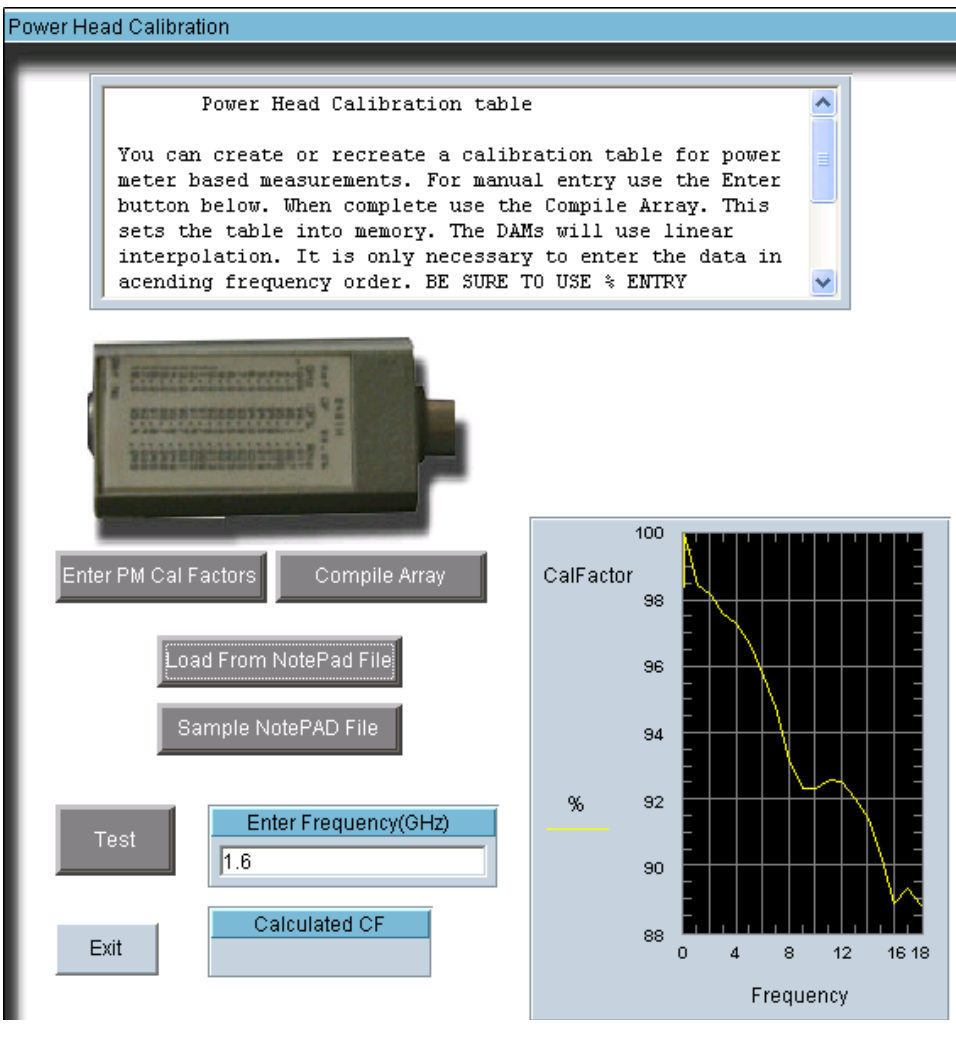

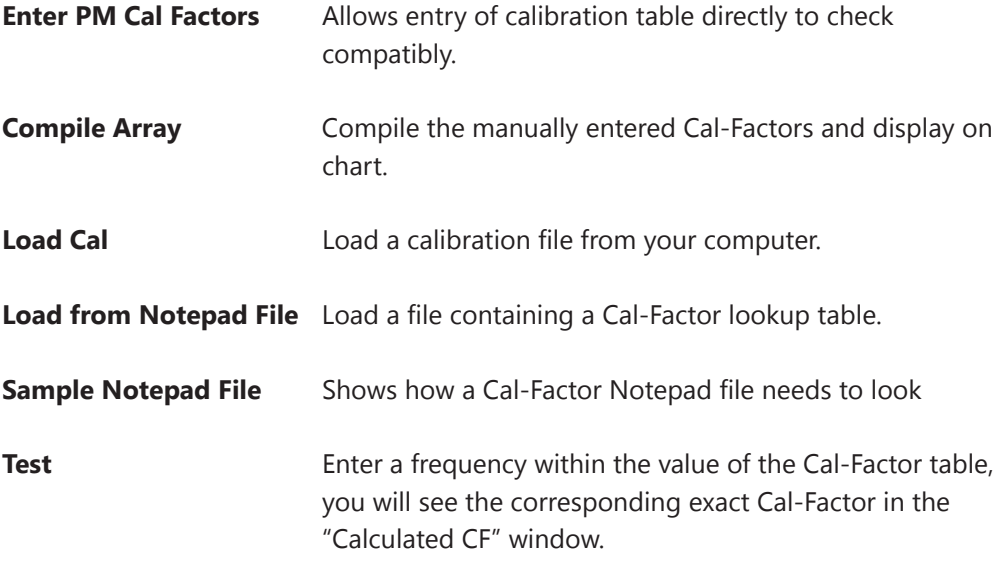

## **Control Overview**

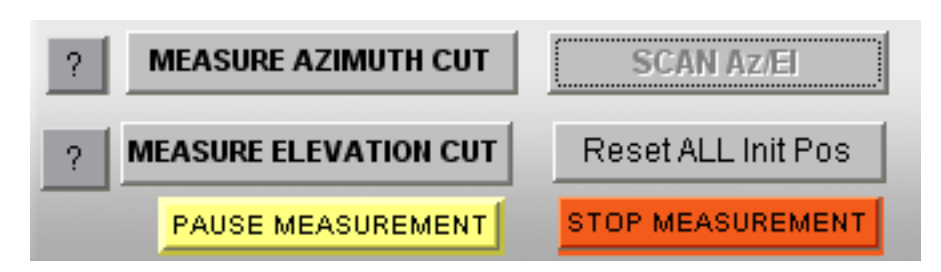

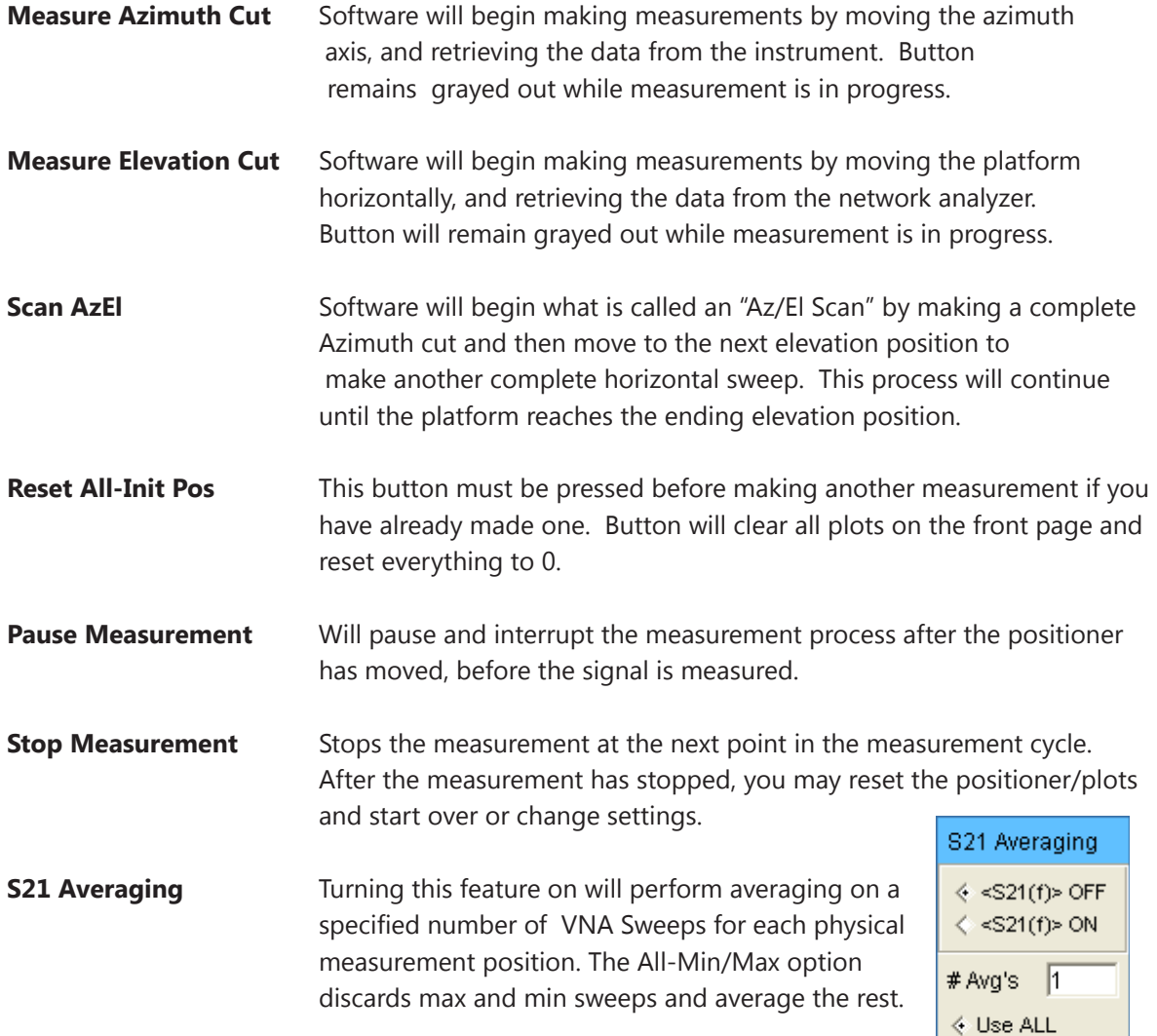

### **Proceed to Data Processing**

After making measurements, this button allows you to view or manipulate any aspect of the measurement, as well as allowing you to view data in different formats such as Polar, Mag or 3D.

### **Proceed to Data Processing**

← ALL-Min/Max

# **Measurement Status & Displays**

### **Measurement Status Window**

The measurement status window displays all of the current measurement parameters and will update automatically during the measurement process.

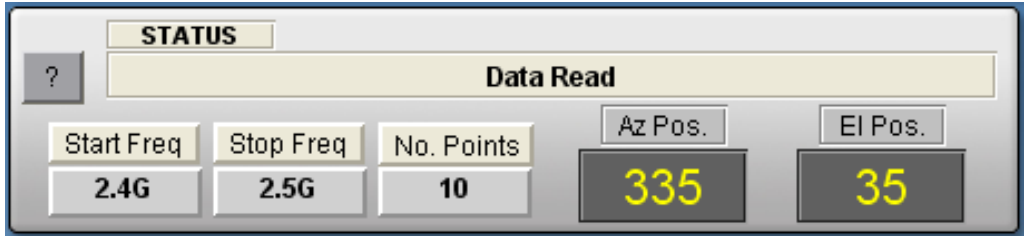

### **Graphical Status Display**

The graphical status windows allows you to view the real-time center frequency data as it's captured. All status graphs display the center measurement frequency - especially useful for observing the measurement for proper pattern and levels.

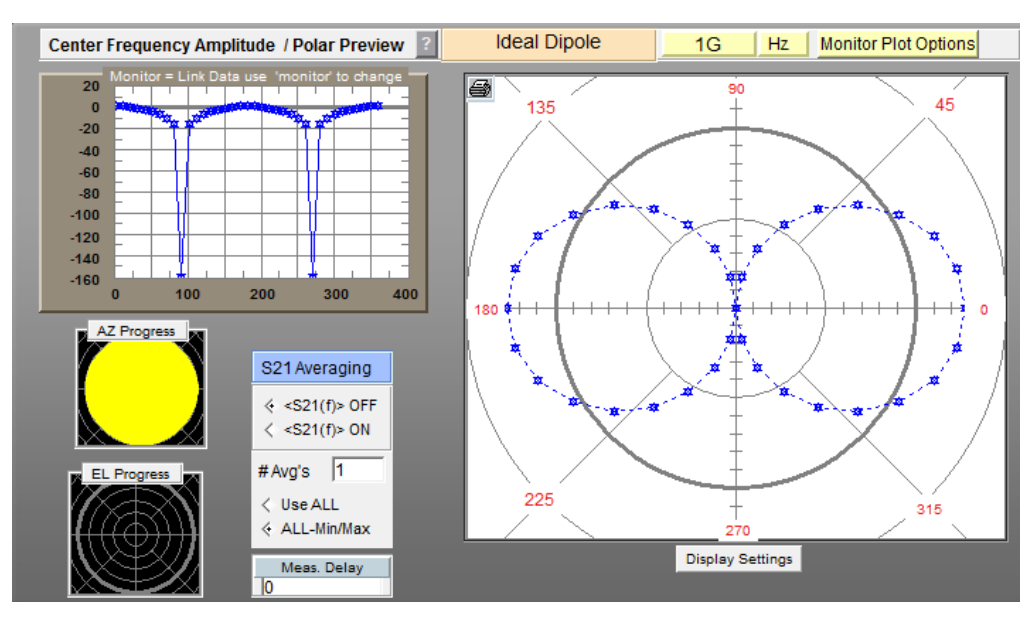

#### **CW Monitor Plot CW Monitor Plot** Amplitude in dB of the measured data

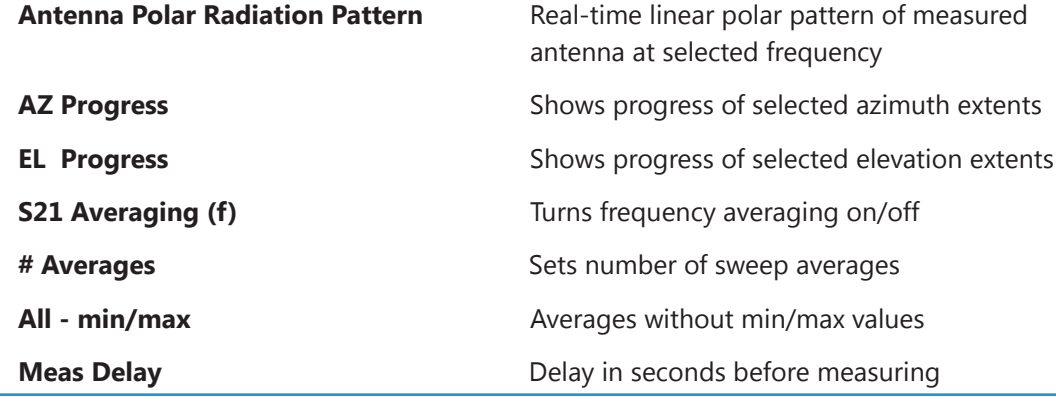

## **Monitor Plot Options**

The monitor plot option can be used to select the frequency of the data displayed on the main measurement page. This will normally default to the first frequency or center frequency of the measurement.

In addition, the monitor plot options can be used to view real-time link or gain data.

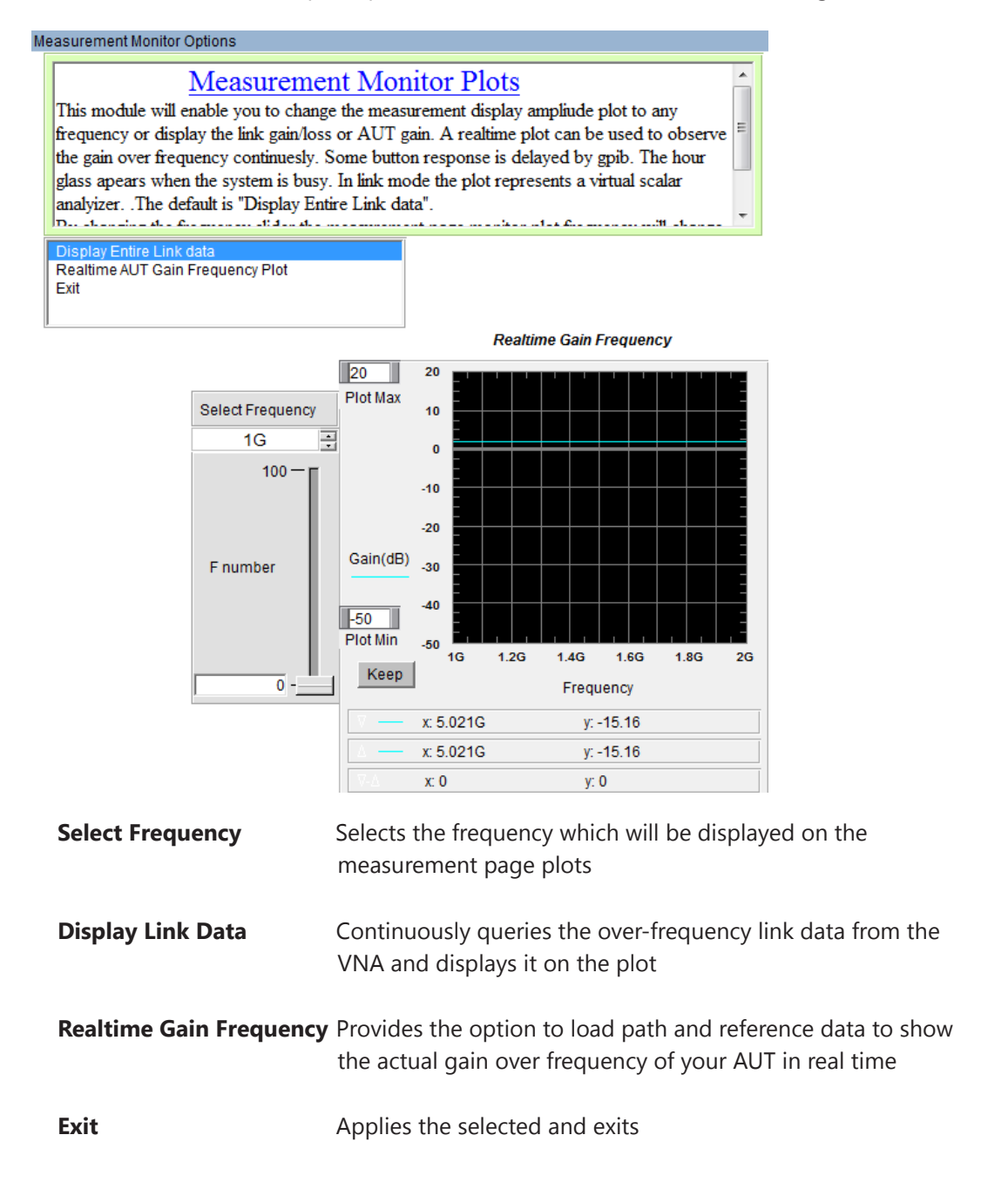

# **Data Processing Introduction**

## **Introduction**

Our data processing features are your gateway to unlocking all the data contained within your antenna measurements. After making your initial measurement of the antenna, press the "Data Processing" button (located in the "Post Measurement Options" window of the main software) and you will be taken to the screen shown below.

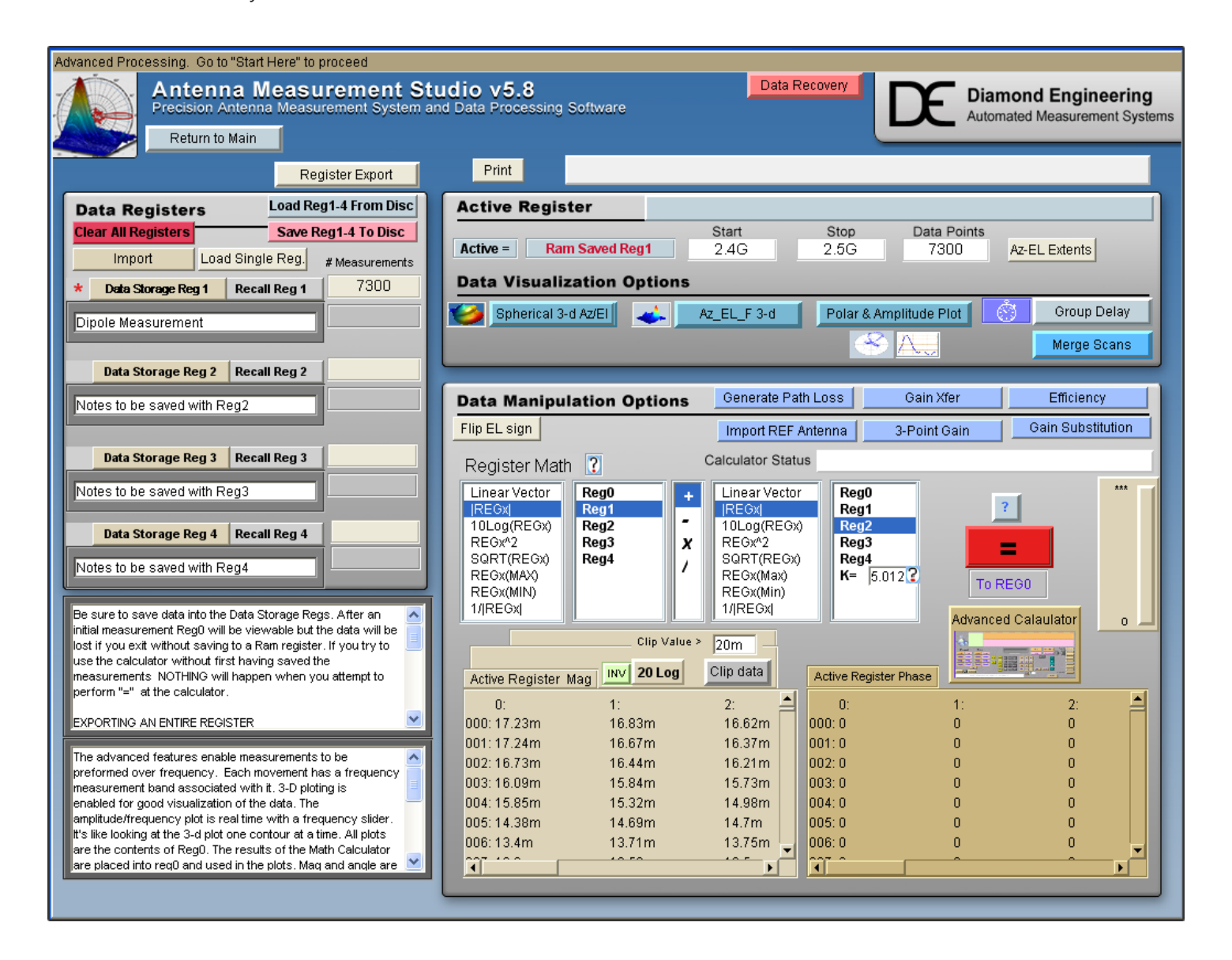

## **About Data Registers**

When working with data in the Data Processing feature all of the data is stored in registers. These registers allow you to have "holding space" for data sets. This is a very useful way to work with multiple measurements from other antennas or variations of the current antenna. There are five (5) registers total: four (4) storage registers and one (1) active register.

## **Active Register**

After completing a measurement and opening the Data Processing feature, the entire data set from your measurement will automatically be placed into the "Active" Data Register. The Active Register is applied to all functions including 3D plots and Data Export functions, (with the exception of the Measurement Calculator, which can pull data from any of the 5 registers). We suggest storing your data to a Register and then saving it to disk so a permanent copy of the raw data is saved.

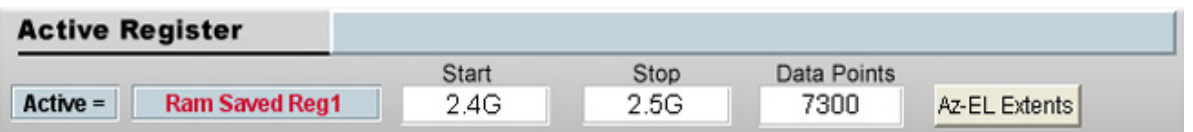

## **Storage Registers 1-4**

The Data Storage Registers offer space to put up to four different measurement sets that you can recall at any point in time, or permanently save the set registers to disc.

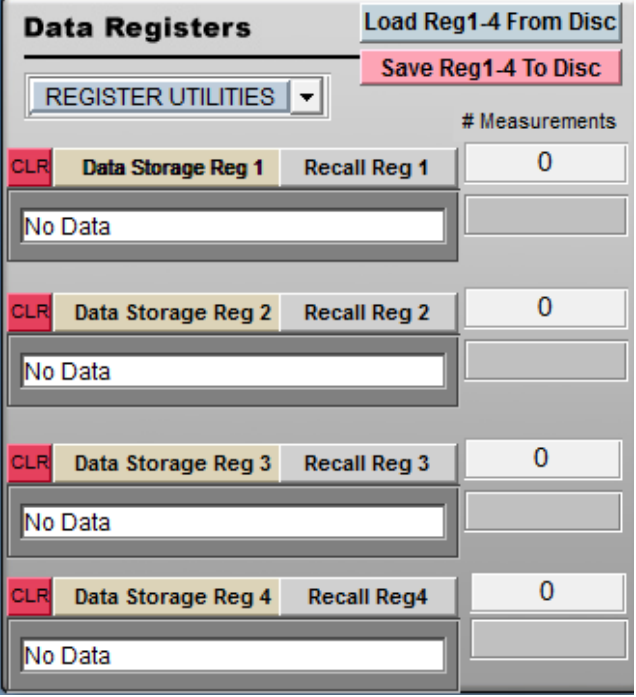

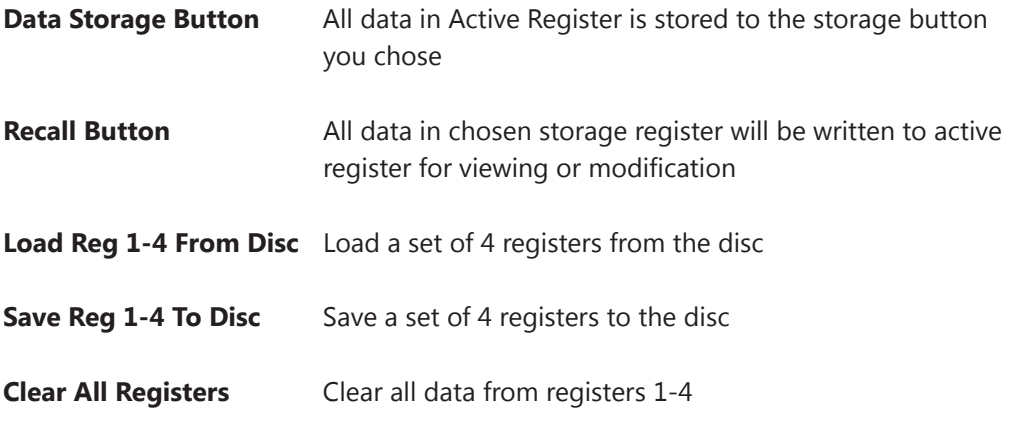

# **Register Utilities**

The register utility pull-down contains a number of tools for working with registry data. These tools will help you perform data functions including export, import, and merge.

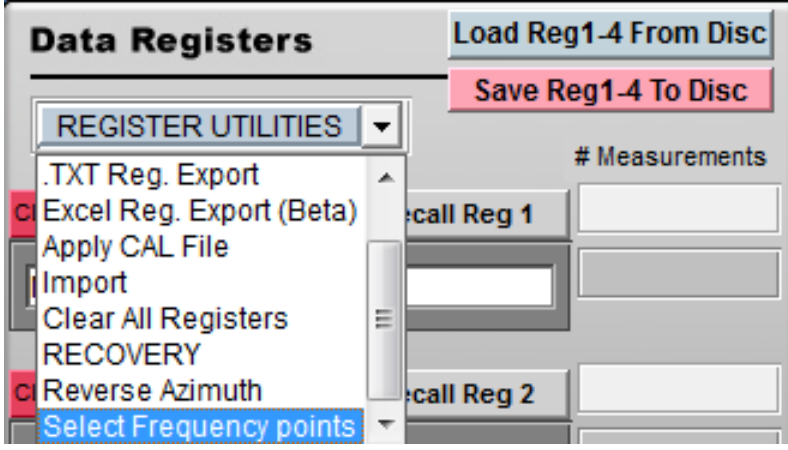

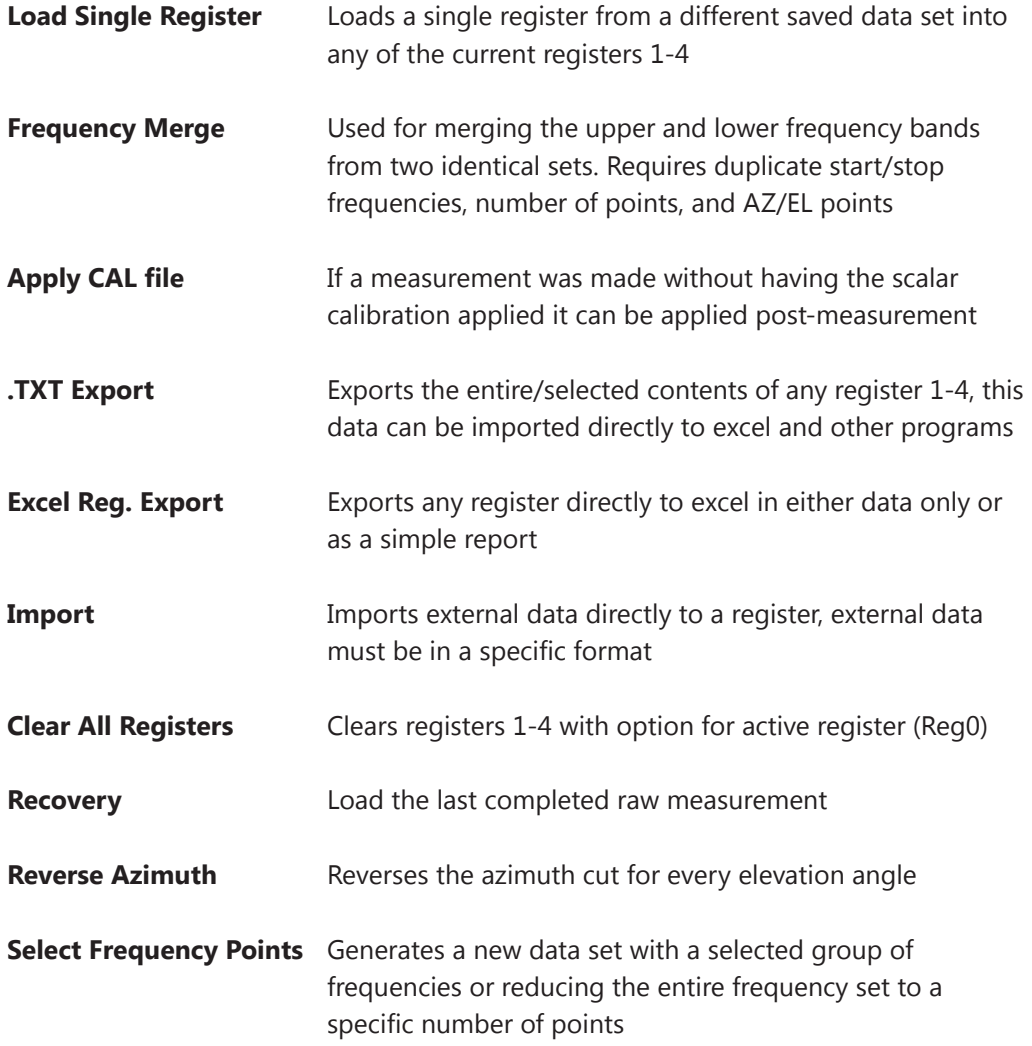

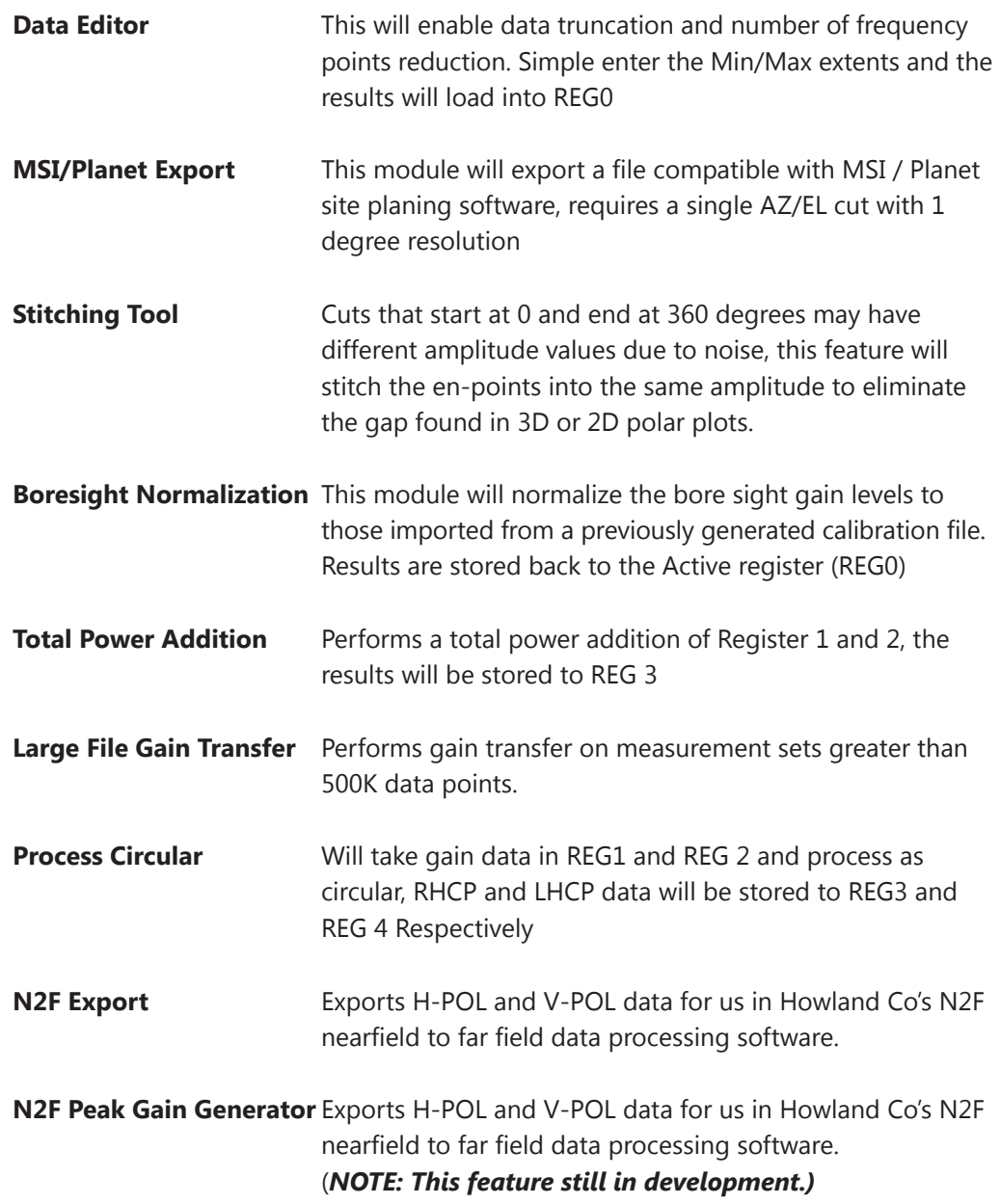

## **Data Manipulation Options**

After you have made a measurement, use these options to correct for things like reference gain, path loss, or to plot efficiency.

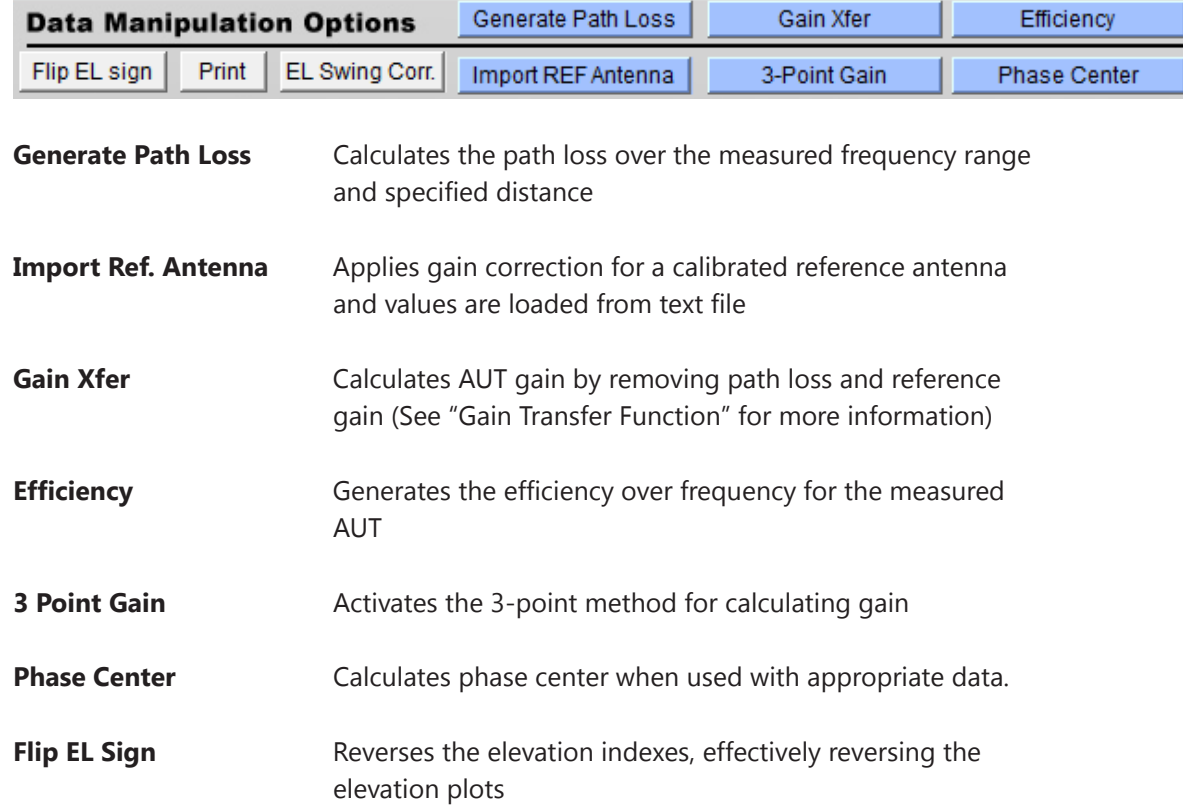

## **Visualization Options**

The data visualization options enables you to view the Antenna Data in a wide variety of formats.

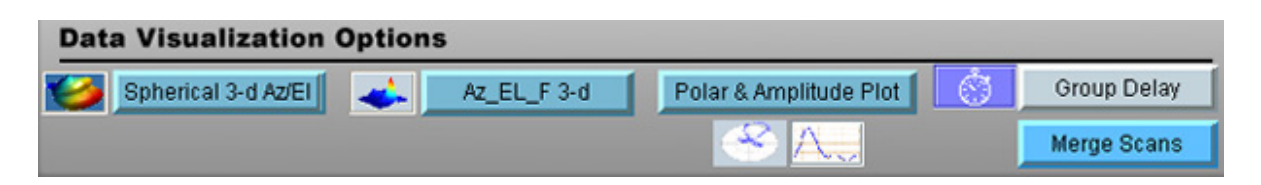

## **Azimuth vs. Frequency vs. Amplitude 3D-Plot**

This plot is the most versatile of the 3D-plots and gives a good idea of the frequency response versus rotation of the antenna you have measured. If you have made AZ/EL measurements you can use the AZ/EL 3D-plot for a more detailed view.

**Features:** View entire data set at once Full Plot Rotation Zoom In/Out feature Line and Notation Tools Exportable to common graphic formats Printable

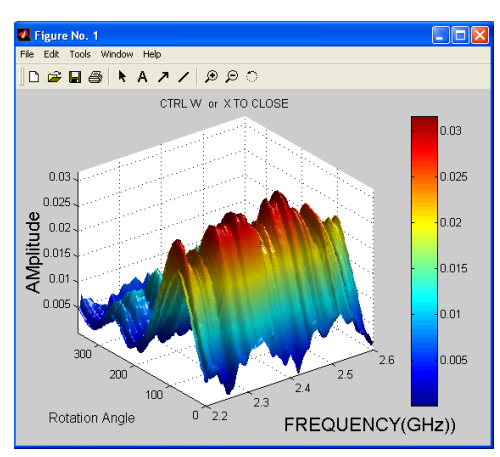

## **Az/El vs. Amplitude 3D-Plot**

After you make a AZ/EL measurement, you can view the azimuth versus the elevation for any measured frequency by using the AZ/EL 3D-Plot. Use the azimuth versus frequency 3D-plot to view frequency response to aid in the selection of the single frequency.

**Features:** View AZ/EE data for any frequency point Full plot rotation Zoom in/out features Line and notation tools Exportable to common graphic formats Printable

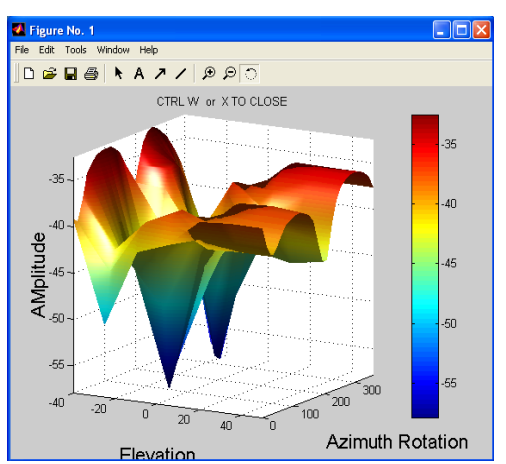

## **Spherical 3D Plots**

When an Az/El scan measurement is made, you can plot the data in true 3D (up to the extents of your measurement.). This data can be viewed in true 3D, mapped onto a sphere, and even compared to an ideal isosphere or dipole right on the same plot.

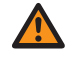

**IMPORTANT:** Spherical plots will only work if AZ/EL measurement data is loaded in Active Register.

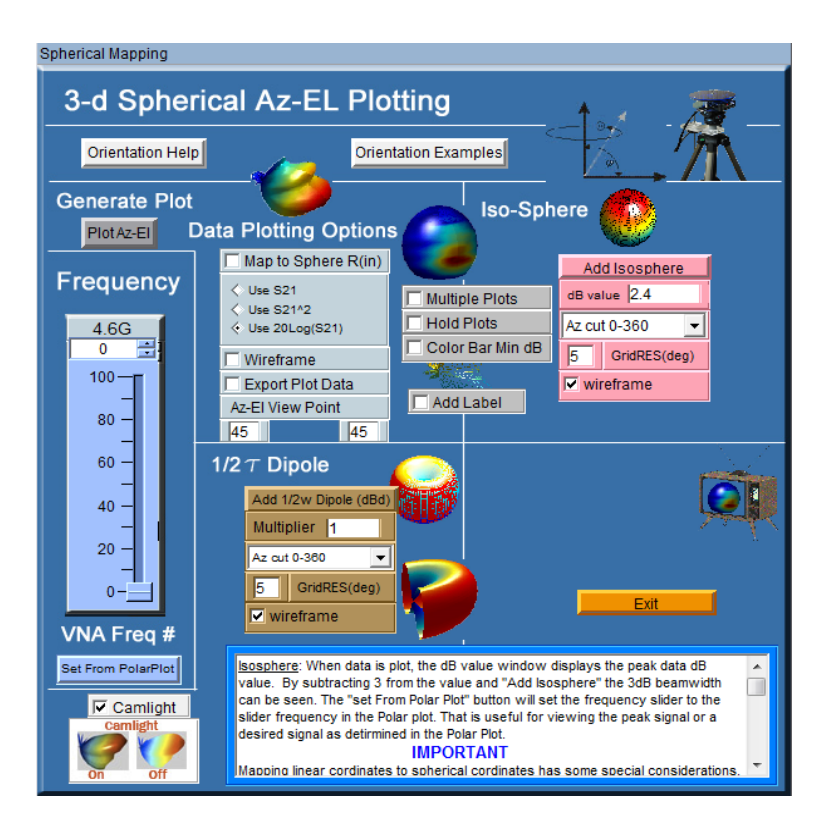

**Frequency** - Select which frequency to plot

**Generate Plot** - Click after configuration is set

**Data Plotting Options** - Modify how measured data is displayed in plot window (select 20log for dBi)

**Iso-Sphere** - Generates true iso-sphere on same plot as measured data. Enter the desired IsoSphere size in dBi. **NOTE**: Max value is updated AFTER plotting the selected frequency

**Dipole Generator** - Generates spherical dipole plot on same plot as measured data. Change the size of the dipole using the Multiplier  $1 =$  Ideal dipole gain.

**Viewpoint** - Sets default viewpoint for 3D plots

**Multiple Plots** - Enables plotting of multiple frequencies

## **Spherical Plot Examples**

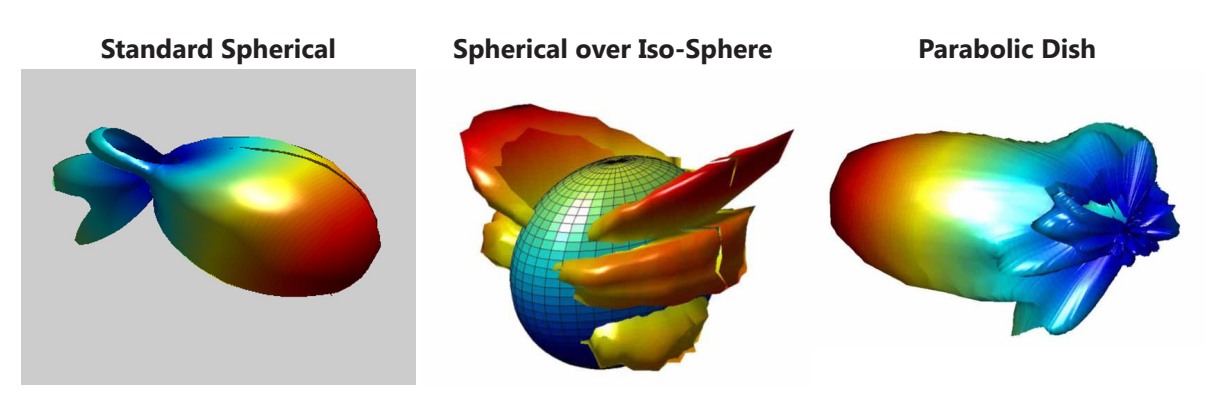

**Map to Sphere**

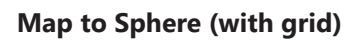

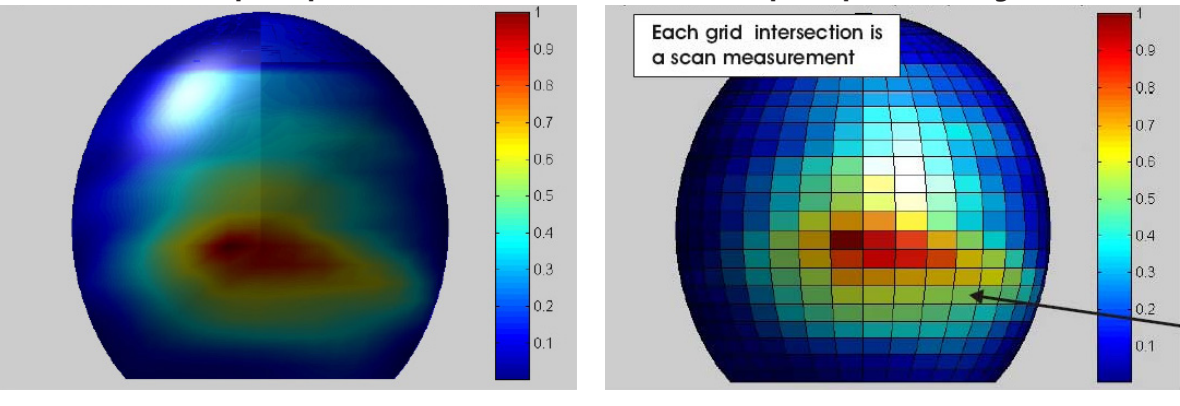

**Map to Sphere over Frequency**

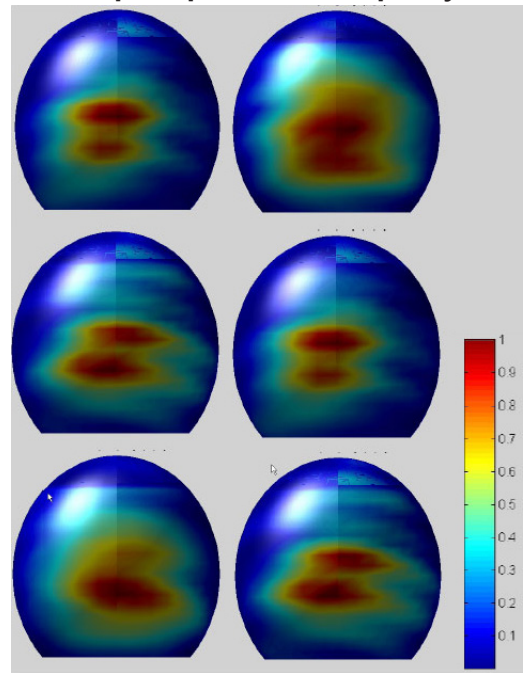

## **Dynamic Polar Plot**

Dynamic Polar Plot offers a linear or log polar 2D look into the rotation gain pattern of a measured antenna for a specified frequency, and Az, or El point.

 **Features:** Linear or Log Format Multiple Scale Options Automatically updates Keep Max Function Data Export Auto Scale Function 4 Trace Plotting Dual Markers Marker Delta Readout Azimuth or Elevation Plots Printable Find Max Signal GnuPlot Plots

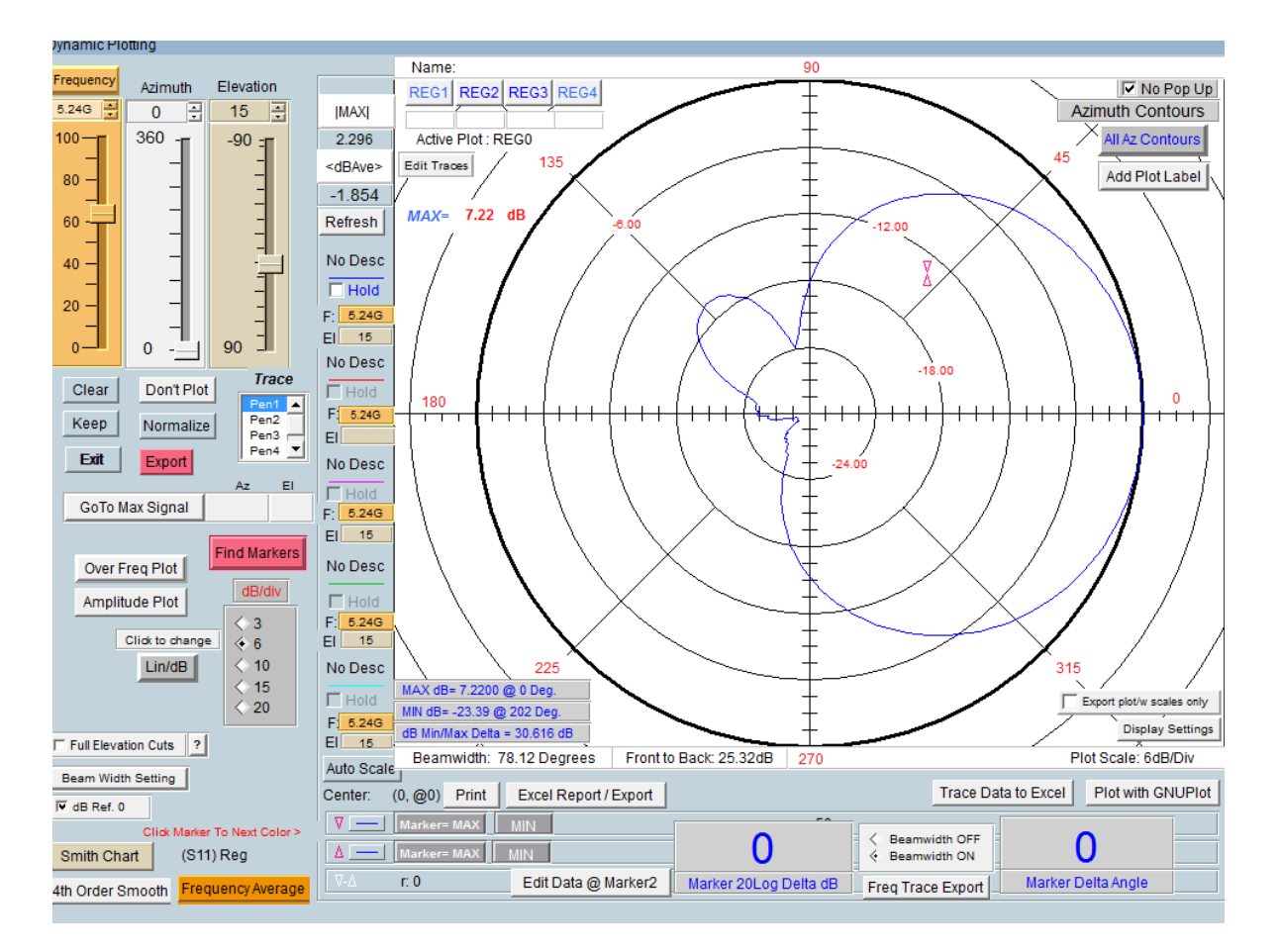

## **Amplitude Plot**

The Dynamic Amplitude Plot is accessible through the Polar Plot window.

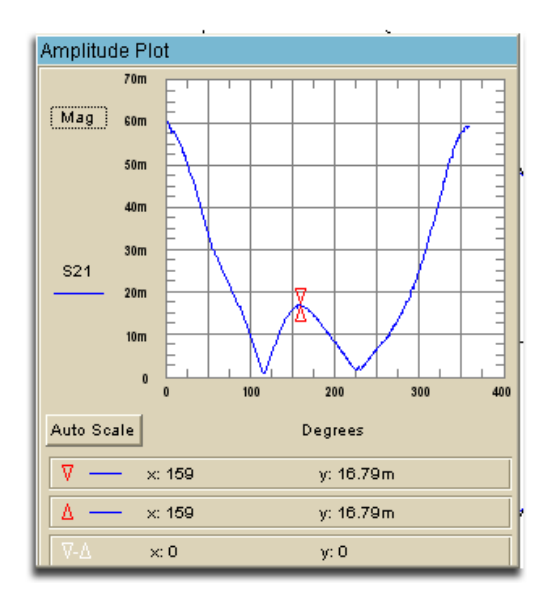

This plot is a sub-function of the polar plot. This function allows you to view the amplitude while adjusting the sliders in the polar plot window. The plot is closed by pressing the "Amplitude Plot" button again.

## **Over Frequency Plot**

This plot is also accessed through the Polar Plot window. It displays the over frequency data for the selected Az/El position set via the polar plot sliders. The plot is closed by pressing the "Over Freq Plot" button again

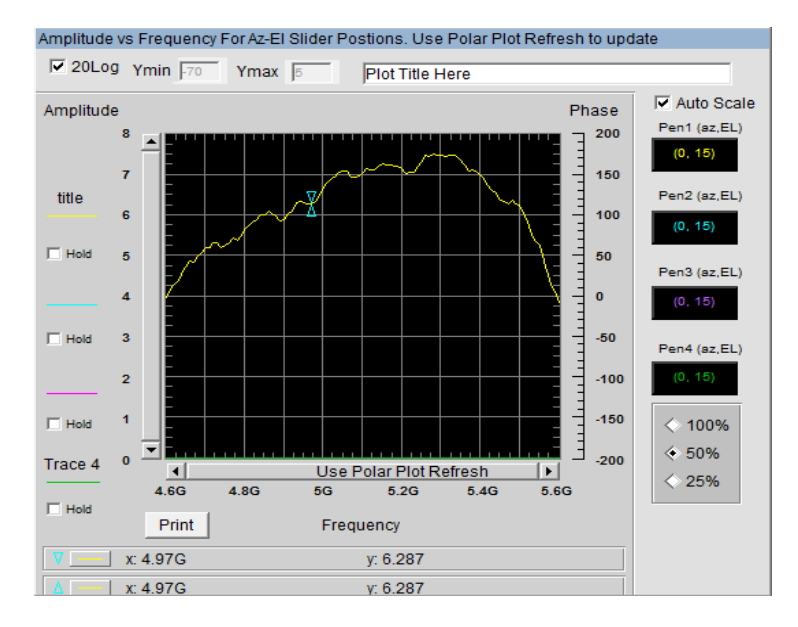

For multiple trace plots see the section titled "Multiple Trace Plots"

## **GnuPlot Plots**

This plotting feature produces publish quality plots based on certain plots within the DAMS Software, Presently the GnuPlot feature is available for the following plots, the Plot is generated by pressing the "Plot with GnuPlot" button located within the plot.

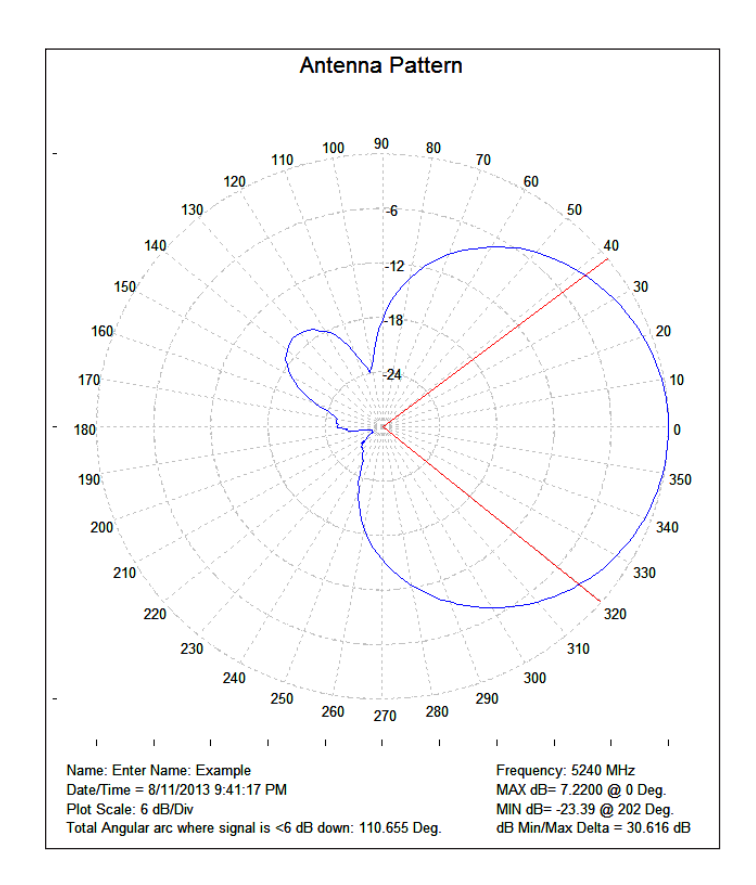

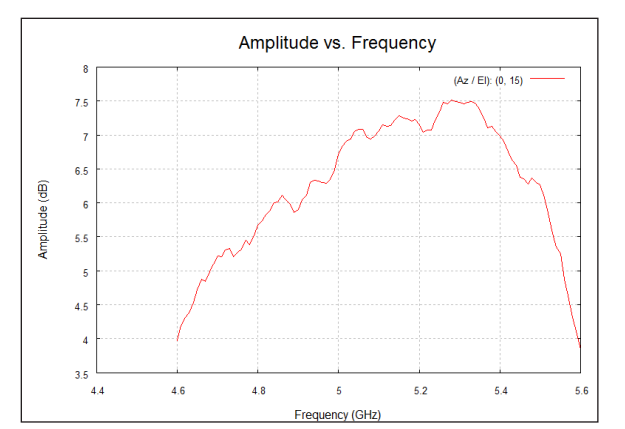

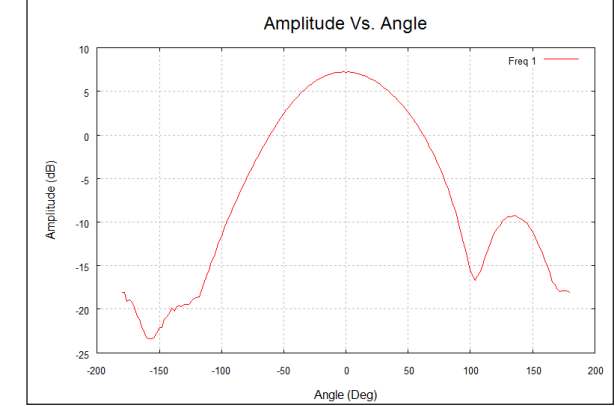

## **Group Delay Function**

Allows the analysis of the Group Delay and Path Propagation data. You can also make an accurate measurement of the antenna distances using this feature.

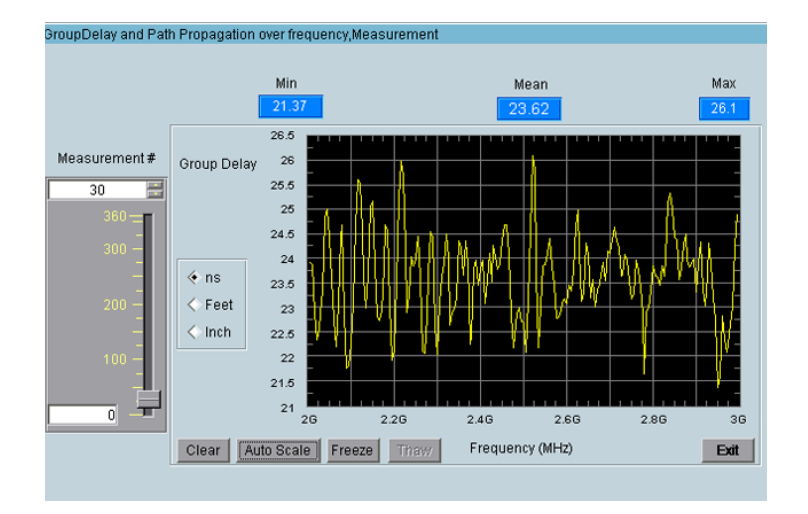

### **Features:**

Distance Scale Functions Data Export Auto Scale Function Printable Plots

### **Overview**

Use this option to perform arithmetic operations on the measurement registers. For example if you make measurements on one antenna and wish to compare the results to another antenna at each point of rotation and each frequency. Or if you have a calibrated reference antenna an wish to normalize additional measurements to the max or min value of the reference antenna. Remember all measurement data is linear so you may want to "LOG" the data before doing math. If you select MAX or MIN then all measurement elements will be replaced with MAX or MIN. This creates a normalization reference if you do your math correctly.

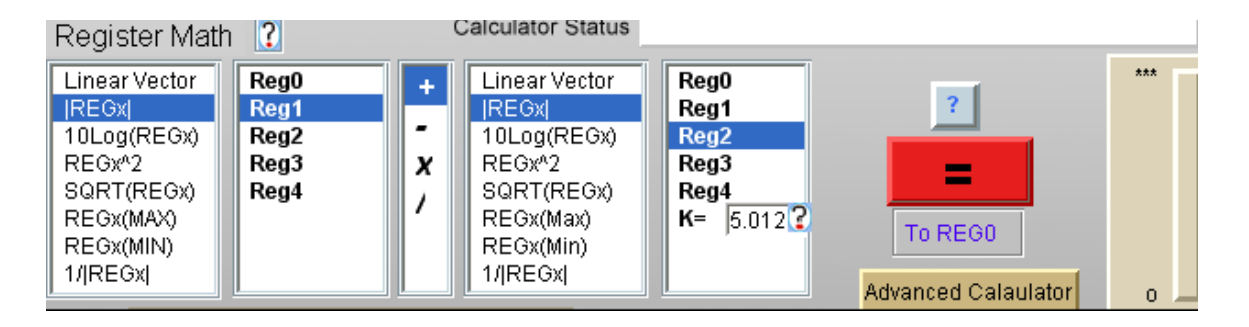

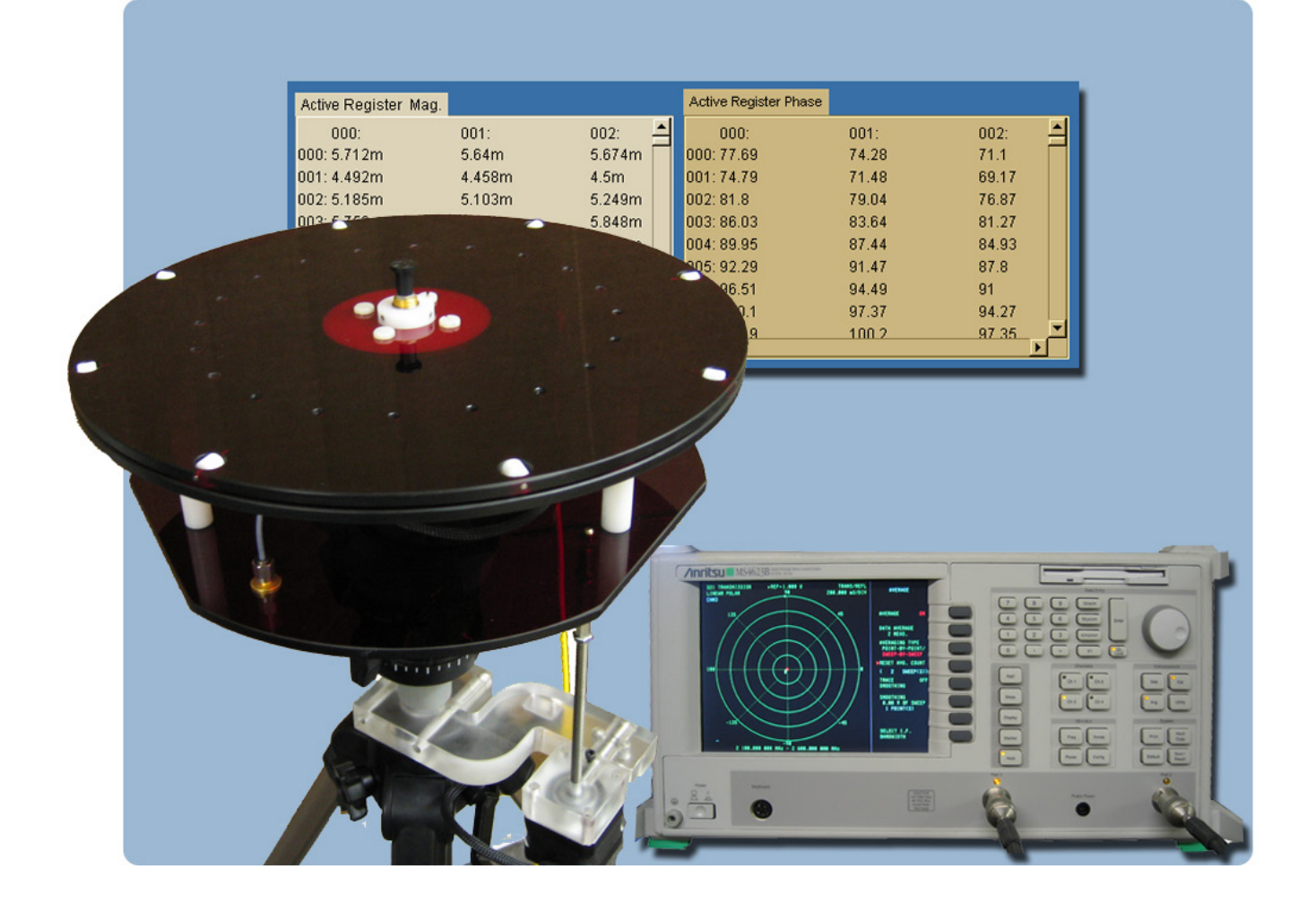

**Basic and Advanced Measurements**

# **Scalar System Calibration**

 **NOTE:** If you have already calibrated any system losses (cables, etc) using VNA calibration you do not need to perform a scalar cable calibration, a full 2 port calibration of the VNA is recommended when making phase dependent measurements

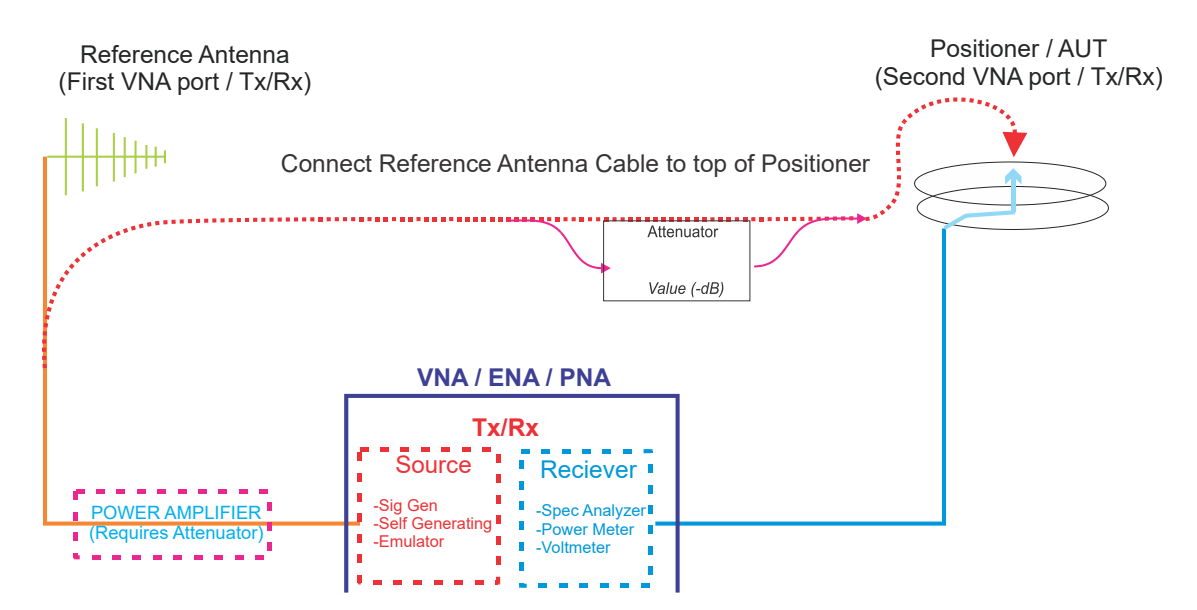

## **Scalar Calibration with Generator and Receiver Configuration**

- 1. Select your Source Instrument and click the "Settings" button, which is located below the icon to configure parameters for your measurement (start, stop, number of points, etc.).
- 2. Select receiver from pull-down and configure any applicable settings.
- 3. Connect system as shown in the selected diagram.
- 4. Press the Begin Calibration button, a trace will be displayed when complete
- 5. If performing substitution calibration press the "apply reference" button and import the calibrated reference data
- 6. Save calibration and exit to apply to measurement.

## **Performing Scalar Calibration with VNA configuration**

- 1. Configure your VNA for desired start/stop frequency and number of points.
- 2. Connect system as shown in the diagram.
- 3. Press the Begin Calibration button and a trace will be displayed when complete.
- 4. If performing substitution calibration press the "apply reference" button and import the calibrated reference data.
- 5. Save calibration. When exiting you will be prompted to apply the calibration to the measurement.

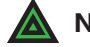

 **NOTE:** If using an amplifier, be sure to attenuate its signal to avoid exceeding maximum input power on your VNA.

# **Scalar System Calibration - Substitution**

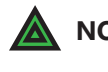

 **NOTE:** When a Substitution calibration is made there is NO post processing necessary. All of your data will be collected in dBi.

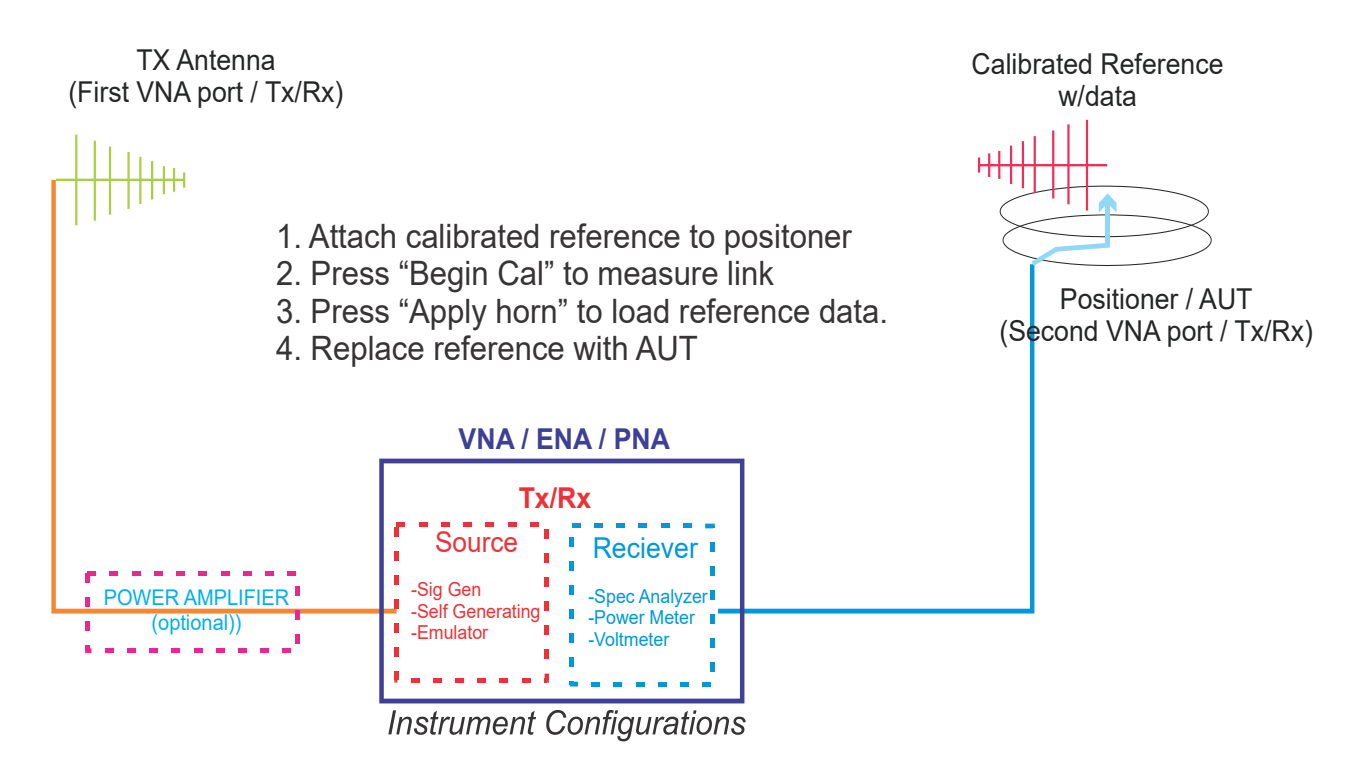

### **Performing Substitution Calibration with calibrated reference antenna**

- 1. Place a calibrated antenna with known values in place of the DUT.
- 2. Perform both sides of the Scalar Calibration routine as described above.
- 3. Press the Apply Horn button to apply the reference antenna data to measured data.
- 4. Save and apply your calibration data.
- 5. Replace the Calibrated antenna with your DUT.
- 6. Make your measurement, all measured data will now be in dBi.

# **Calibration Profiles**

## **Introduction**

Calibration profiles store specific details such as scalar/substitution calibration files, reference antenna data, and path loss information, this data will be automatically applied to measurements eliminating the need for any post processing. Multiple files can be created for different measurement setups.

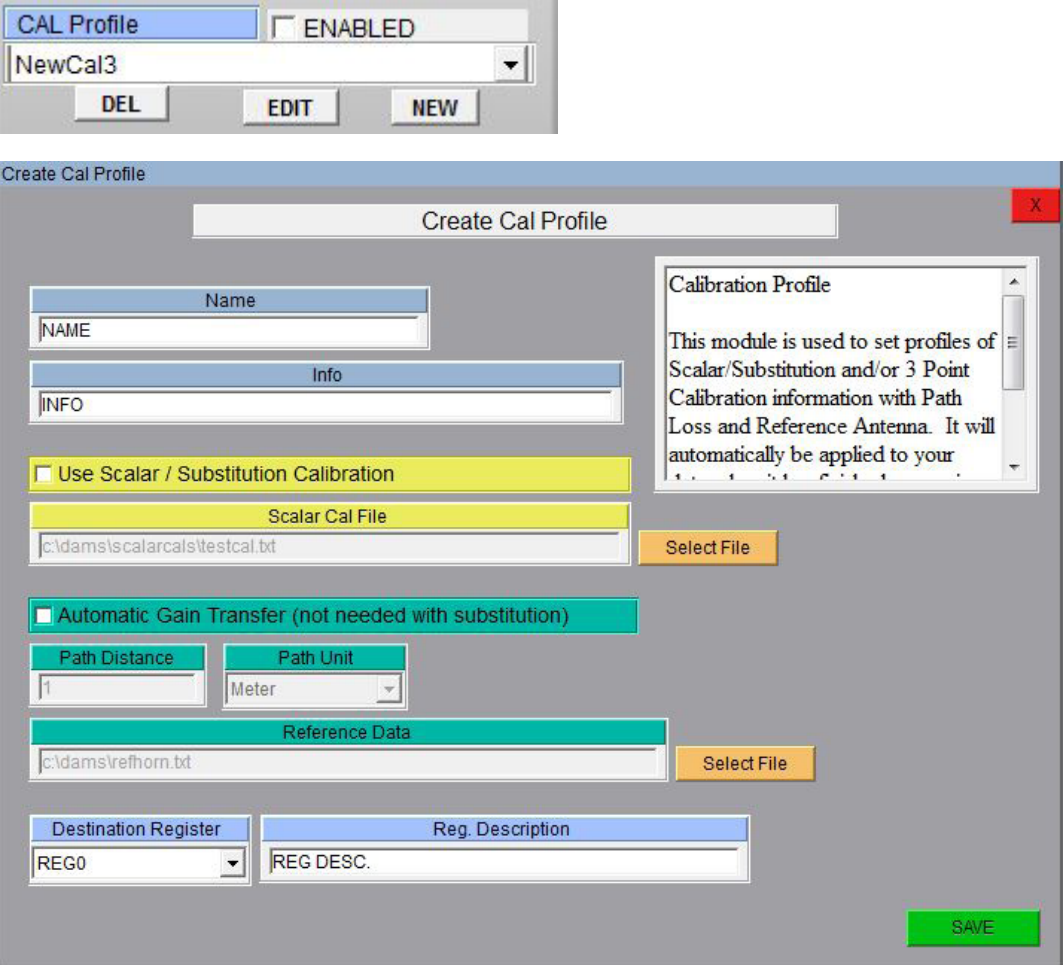

### **Scalar / Substitution Calibration**

Apply data has been saved using the "scalar calibration" module within the software. A cable calibration is generally used in conjunction with Automatic gain transfer whereas a substitution calibration is not used with gain transfer, the resultant data is stored in the specified destination register

#### **Automatic Gain Transfer**

Path and reference antenna data is automatically applied to the measurement when it is complete, no further processing is necessary, measurement results will be in dBi.

#### **Destination Register**

Specify the destination register and description for resultant data.

# **Auto / Manual Polarization Switching**

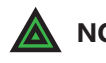

**NOTE:** Software must be configured for a supported type of polarizer or "manual" which will prompt to manually change polarization

### **Overview**

This feature allows fully automated collection of both  $H + V$  Polarization of the DUT including automatic gain calculation. Polarization switching can be performed at every physical point or at every complete measurement. Scalar / Substitution, and/or gain transfer calibration can automatically be applied during collection

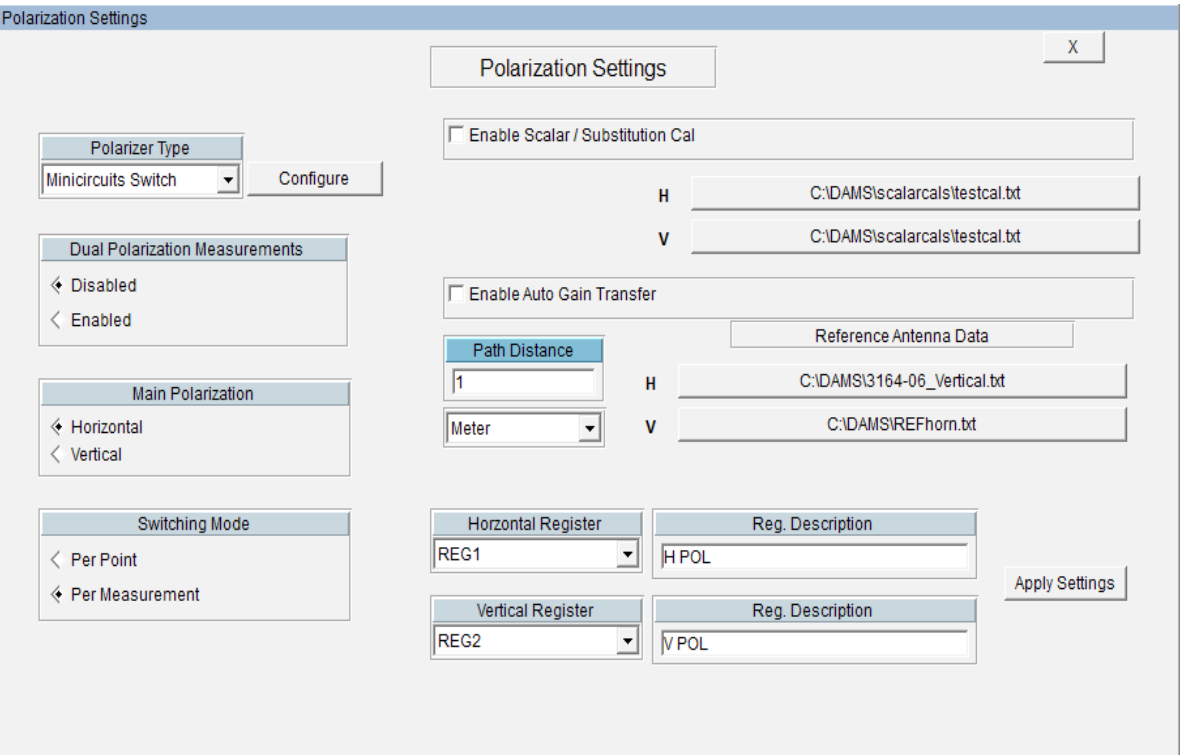

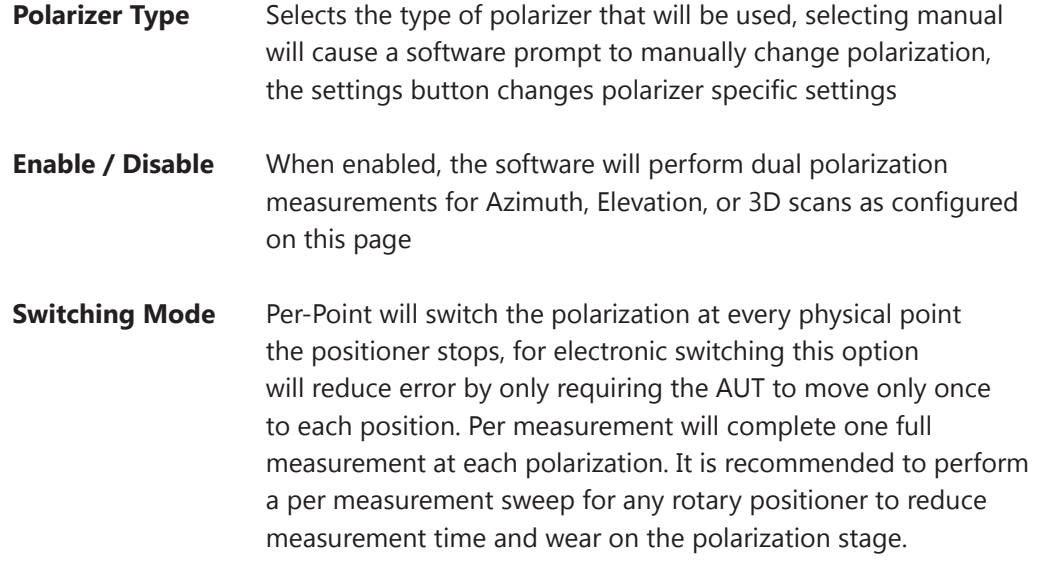

- **Scalar / Substitution Cal** This option will reference to any calibration file made using the DAMS scalar / system calibration function located on the front page, the calibration can be just cable calibration or a normalized substitution calibration.
- **Auto Gain Transfer** This option will apply the selected reference antenna file and path distance correction to the measured data, a separate gain file can be used for each polarization if using a dual polarization reference or multiple antennas. The cable loss must still be corrected. This can be used in conjunction with a scalar calibration file to correct for cable loss.
- **Destination Register** When a dual polarization measurement has been completed, the data needs to be stored into one of the 4 data registers. These options will set both the target register and description.

# **Azimuth & Elevation Measurements**

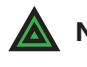

**NOTE:** Software assumes positioner is level when started or after being reset. If it is NOT, use "Vertical Jog" to move platform to true level and "set to zero" before making measurements.

### **Basic Azimuth or Elevation Measurement**

- 1. Ensure power cables are connected, software is running and positioner movement is confirmed.
- 2. Attach AUT to rotator platform or FSM (If equipped) with SMA connector.
- 3. Ensure controller power is ON.
- 4. Select S21 on your analyzer, AND linear polar OR smith chart. If you have a saved calibration file, be sure to load it before making measurements. *Example: 4 to 6 GHz @ 201 Points.*

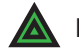

**NOTE:** If your analyzer has not been calibrated, follow the appropriate calibration procedure.

- 5. Click "Configure Extents" to configure the start/stop position and resolution of this measurement.
- 7. Click "Measure Azimuth Cut" or "Measure Elevation Cut" to start measurement process.
- 8. During measurement process, the rotator platform will begin moving and center frequency data should begin appearing on screen. "Measure Azimuth Cut" will remain greyed out during measurements. Once measurement completes, button will reappear. Then you may enter the "Data Processing" section or perform other post-measurement options.

# **Gain Transfer Function**

**Prerequisite:** Measurement with VNA or DAMS Scalar Calibration Enabled

### **Overview**

The gain transfer function will use previously generated path loss and reference data to calculate the dBi gain of the measured antenna across all angles and frequencies. Corrected data will be stored into Reg4 and the Active Register (Reg0).

After calculating, save Reg 1-4 to the hard drive this file will contain original and calculated data including path and REF data.

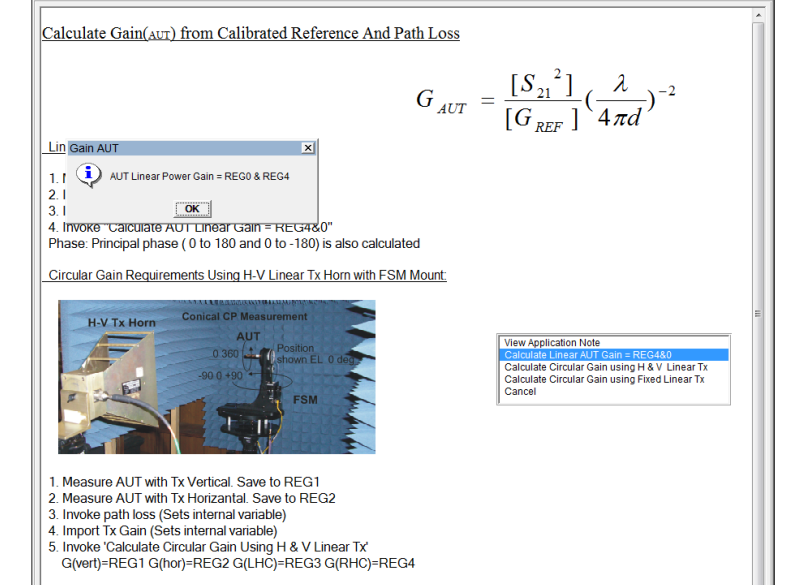

**Gain Transfer Module**

## **To Perform Gain Transfer**

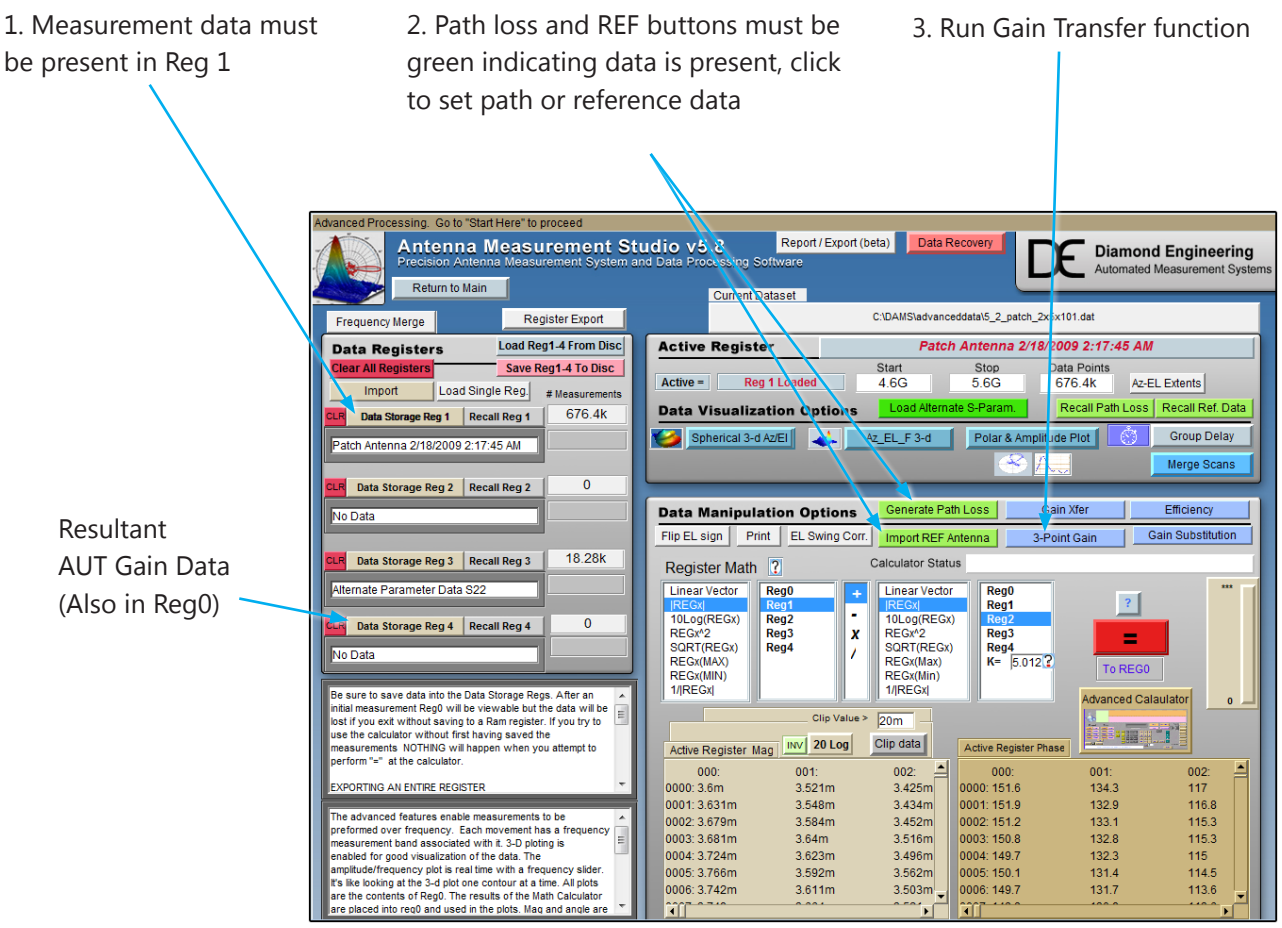

*Data processing page after Gain Transfer has been completed*

### **Antenna Gain Pattern**

Once the gain transfer has been completed the antenna pattern can be plotted in a number of ways. The quickest way to analyze the max gain positions and frequencies is with the polar plot. Up to four antenna traces can be plotted at one time. The radiation pattern for any frequency or axis can be displayed simply by moving the sliders to the desired setting.

### **Locating maximum gain frequency / angle:**

- 1. Select 20Log to view the gain in dB.
- 2. Press "Go to Max signal" and plot will be changed to plot with the maximum gain.
- 3. Max gain value for specified frequency/cut will be displayed left of polar plot.

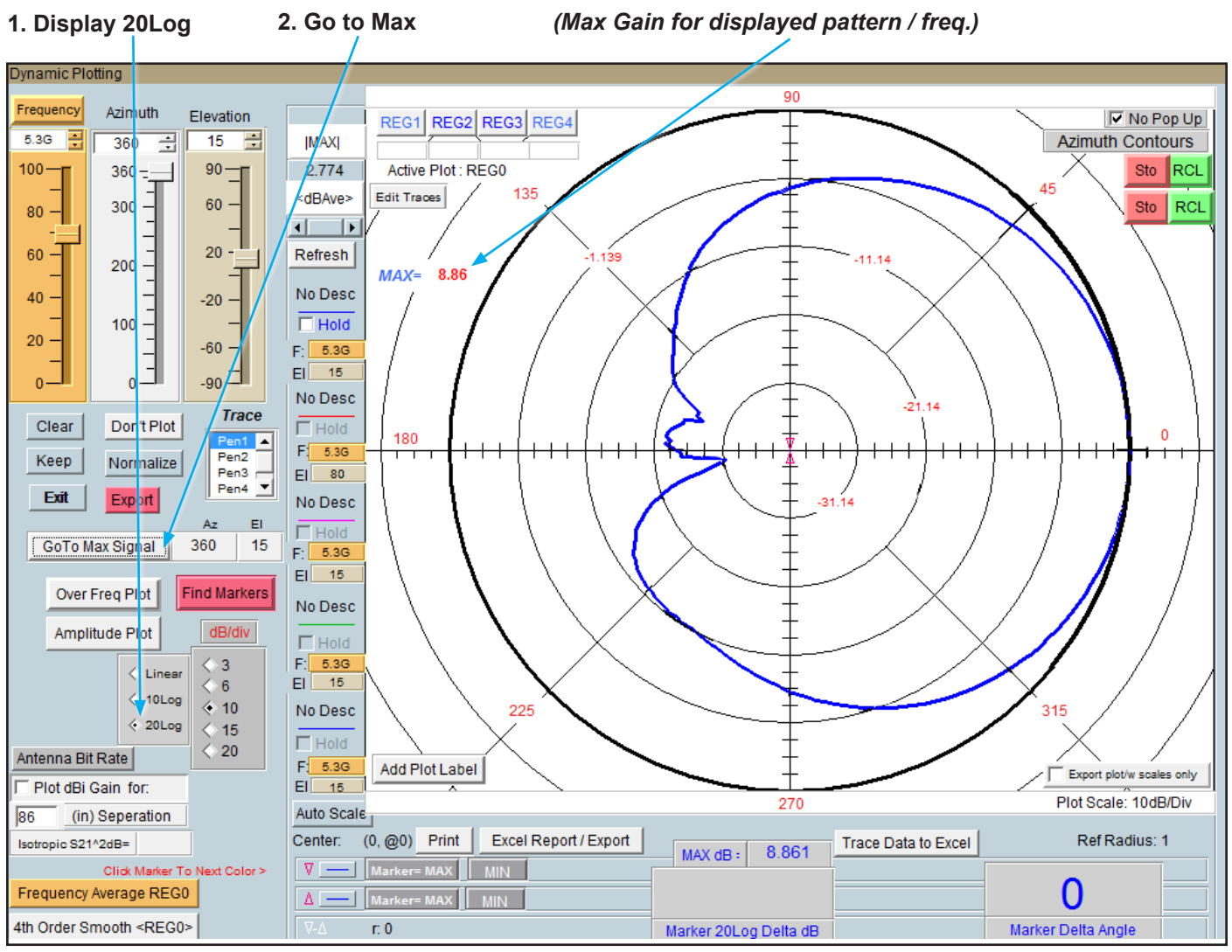

*Antenna azimuth pattern showing a peak gain of 8.86 dBi at 15 degrees elevation*

# **Performing Azimuth/Elevation Scan Measurement**

## **Basic AZ/EL Scan Measurement**

- 1. Ensure rotator power is securely attached and plugged in.
- 2. Attach Antenna to rotator platform using a SMA connector.

 **NOTE:** For directional antennas, we recommend starting the max gain point of the antenna 180 degrees from the source antenna.

- 3. Turn platform power ON.
- 4. On your analyzer select S21, POLAR Plot and the proper instrument state. *Example: 4 to 6 GHz @ 201 Points.*
- 5. Click "*Configure Extents*" to select the Start/Stop positions, resolution, etc.
- 6. Press the "*Scan AZ/EL*" button to begin measurement process.
- 7. During the process, the rotator platform will make a complete azimuth cut, then move to the next desired elevation point, and then it will repeat the azimuth cut. You should also see some data starting to appear on your screen at this time. The "*Scan AZ/EL*" button will remain greyed out during the measurement process. Only after the button returns to it's normal state is your measuring process is complete and when you may continue on to Data Processing.

### **Example Result**

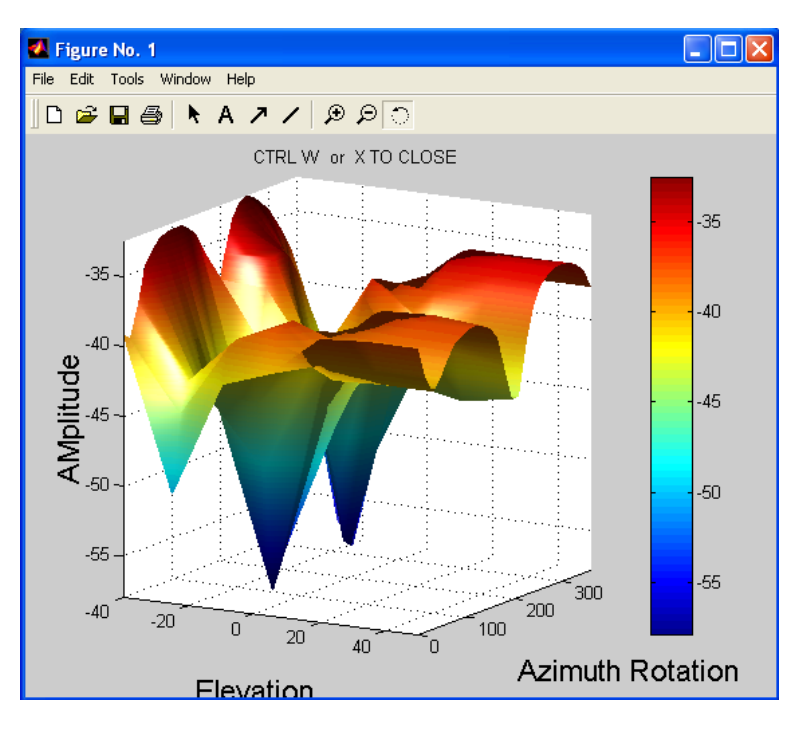

# **Measuring a Left Hand Circular Double Helix**

## **Circular Measurement Procedure**

- 1. Measure AUT with Horn in vertical position and save that data to *REG1*.
- 2. Rotate Reference Horn 90 degrees counter clock-wise (from behind reference). Repeat measurement and save data to *REG2*.
- 3. Now invoke the "*Path Loss Calculator*" and specify the appropriate figures. Once completed, ensure the "*Generate Path Loss*" button is green as shown below. The green signifies that the data has been saved internally.

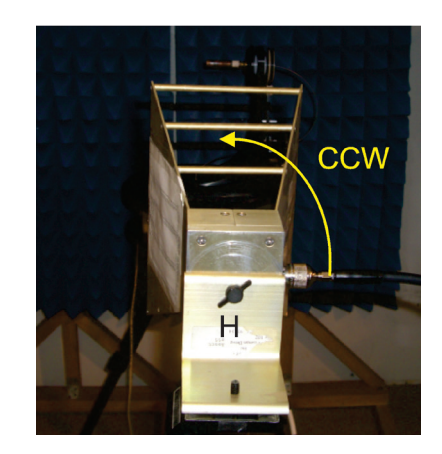

- 4. Once completed, invoke the "*Import REF Antenna*" button to load the appropriate calibration data. Again, verify this button has also now turned green as shown below:
- 5. Invoke Gain Xfer and specify Circular Gain
- 6. Use KEEP, Normalize and don't plot to compare LHC RHC. Scale to 20Log and set contour and position markers to measure LHC and RHC difference.

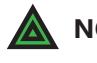

 **NOTE:** Incorrect rotation of the reference horn will switch LHC and RHC. The DAMs is set up for CCW rotation. Vertical orientation is arbitrary. The difference between the H and V measurement must be 90 degrees.

## **Example Result**

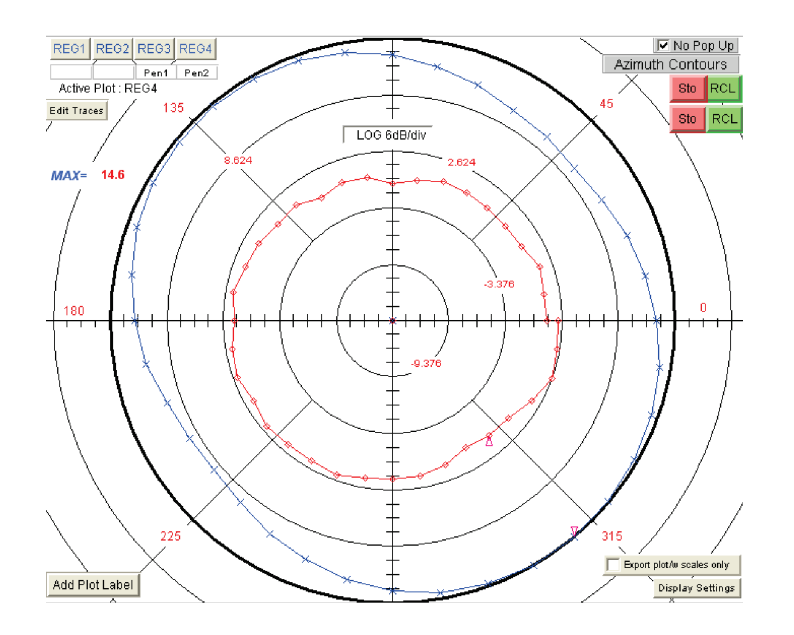
## **Performing 3-Antenna Calibration**

### **Summary**

Three unknown antennas can be measured against each other to obtain the realized dBi gain for each antenna, this data can then be viewed, saved, or exported into files. If you wish to use this data for a measurement, you must export the data and make a reference antenna file with the data in dBi.

### **Prerequisites**

1. Calibrate all cabling using either a VNA calibration or DAMS Scalar Calibration

### **Procedure**

- 1. Label your antennas A, B, and C. for easy identification.
- 2. Click "Automated Functions" on the front page and select "3 Point Collection" this will launch the Automated 3 Point module.
- 3. Press the start button and follow the on-screen instructions

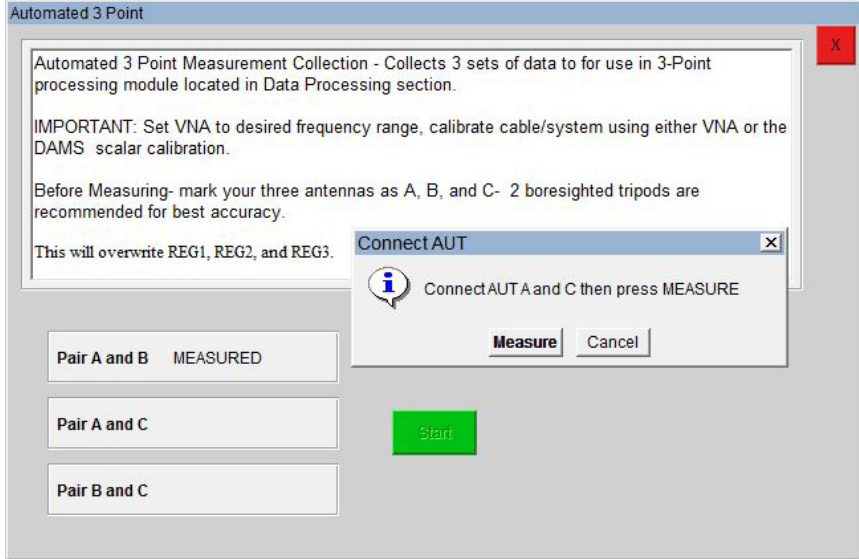

4. When all 3 steps have been completed, proceed to the data processing section and launch the 3 point gain module.

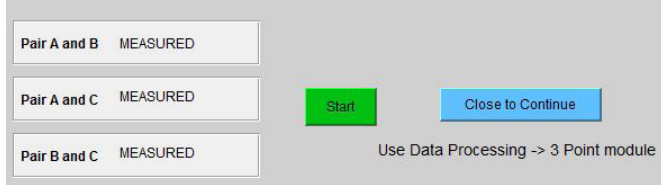

*Continues next page...*

## **3-Point Gain Module**

### **Launching the 3-Point Gain module**

The 3 point gain module is located in the data processing section. It will take the 3 measurements you've already made in the previous steps and convert them all to gain measurements for each individual AUT (A, B, and C)

### **Prerequisites**

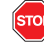

You must first use either the automated 3-point collection or manually measure 3 required pairs and store them to the appropriate registers.

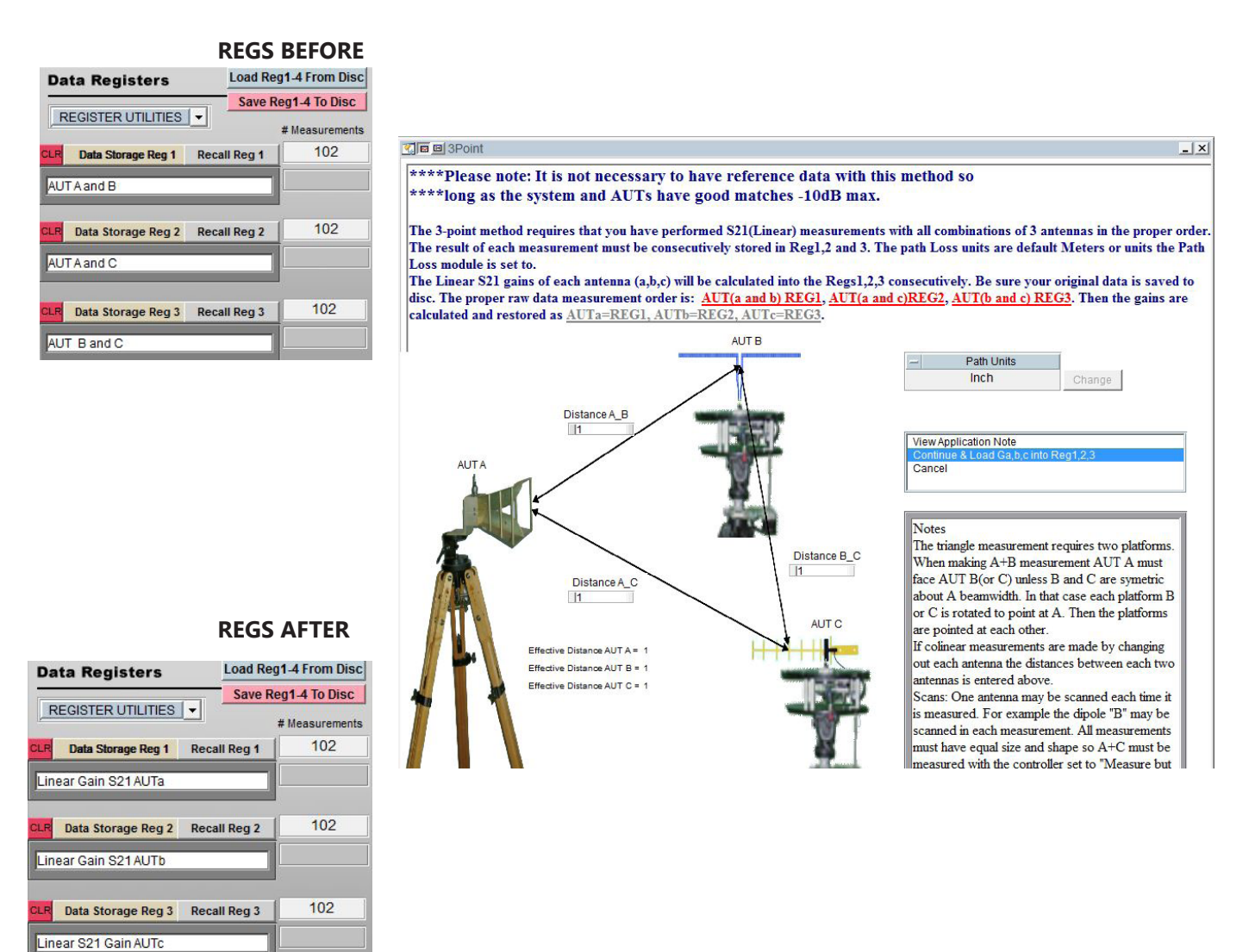

### **Viewing Data**

Recall your desired register and open the Polar Plot  $\rightarrow$  Over Frequency Plot to view the calibrated data for each antenna, use .TXT or Excel Export options to export the data.

## **Multi-Positioner Automation**

### **Multi-Positioner Automation Module**

This module, located under Automated Functions on he main page will set an auxiliary positioner to a specific position from a list or dynamically updated file and perform a full scan using the primary positioner controlled by the main DAMS software page. Since this module has the capability to collect massive amounts of data, the data will be stored directly to disk, each measured position will be stored as a separate file containing the magnitude and phase data for the entire frequency range. *(See next page for file format examples)*

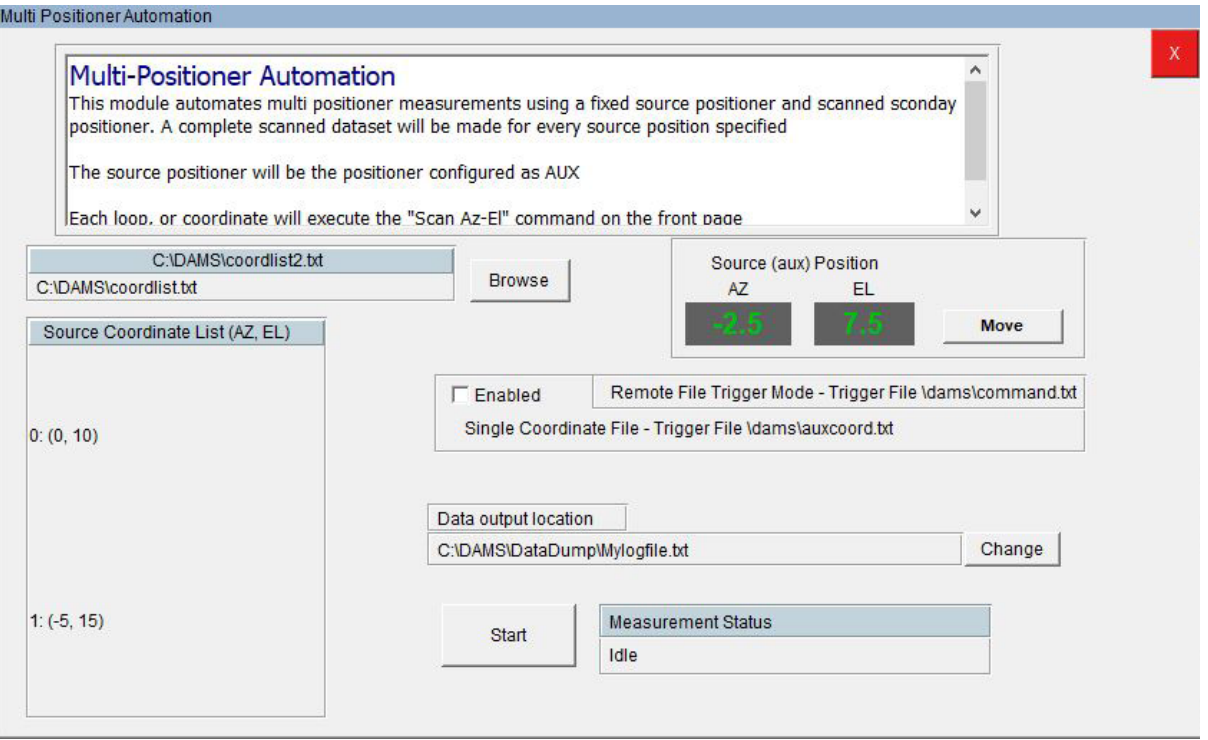

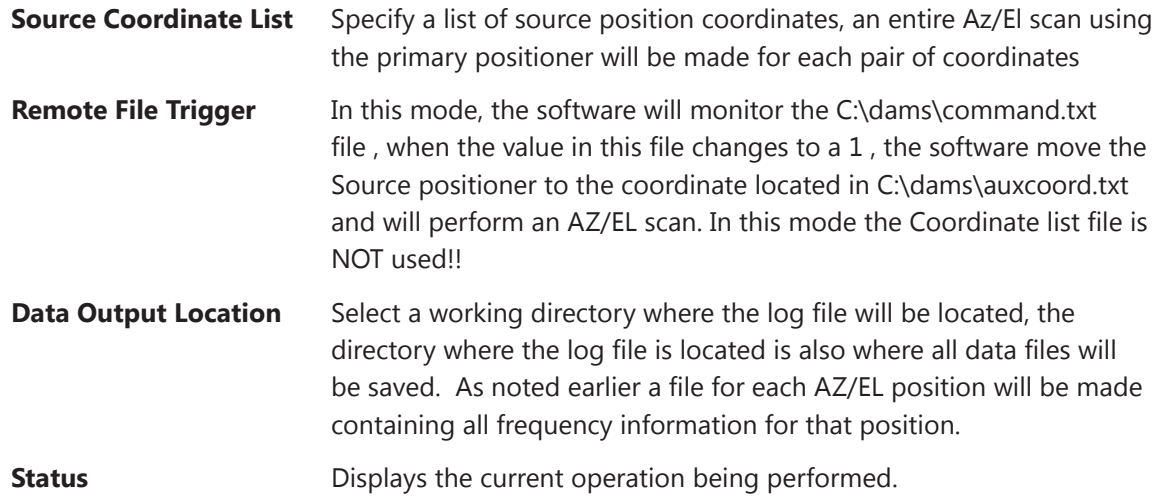

### **File Triggering , Loop Mode, and Write to Disk**

The DAMS Software can trigger a measurement and output the data to a file for external analysis the software can be triggered by writing a 1 to a certain file, upon a completed measurement the software will change the 1 back to a 0. From the main page,

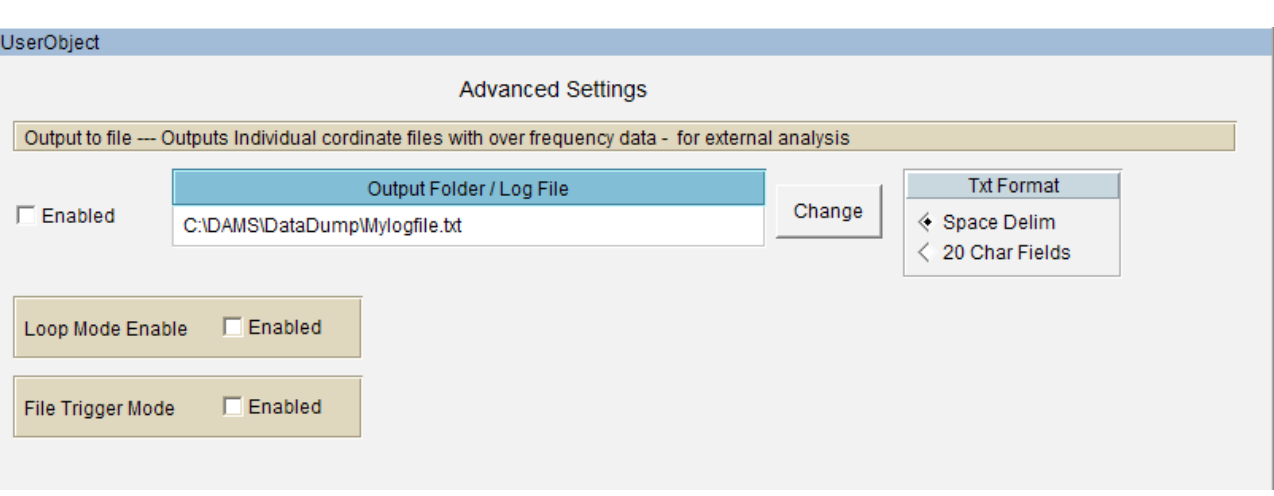

Select System Options → Advanced Settings to display the menu below

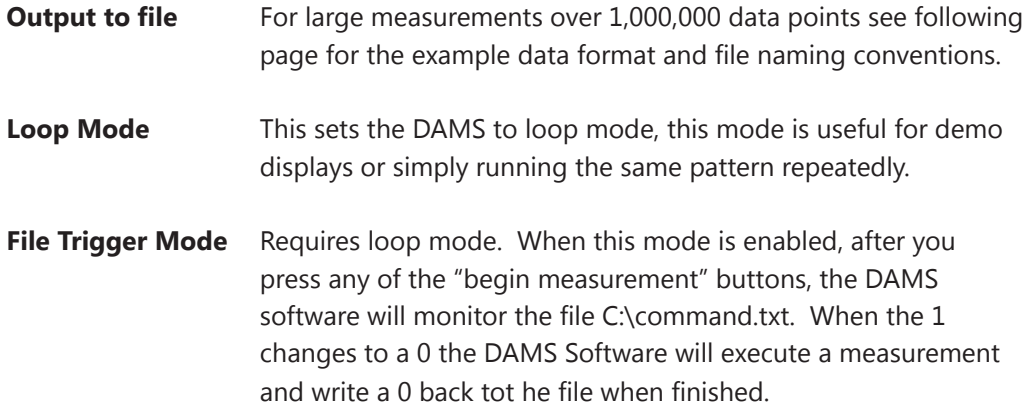

## **Automation Module - Exported File Format**

### **Individual Coordinate Files**

The automation module is designed to save the data directly to the disk instead of being plottable within the DAMS Software. This is because the DAMS software has a ~500K point limit and these measurements can easily exceed that value.

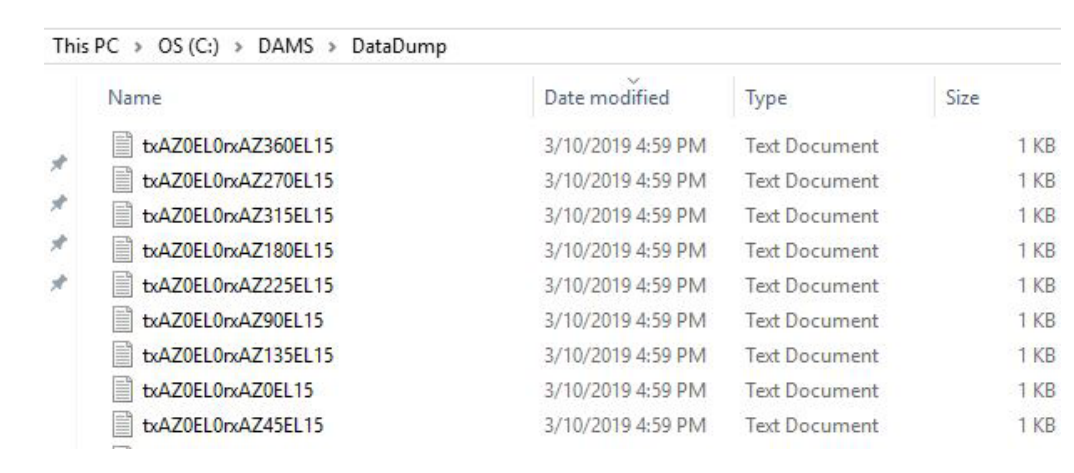

**C:\DAMS\coordlist.txt** - Each row is a pair of tab delimited coordinates - the format is AZ EL

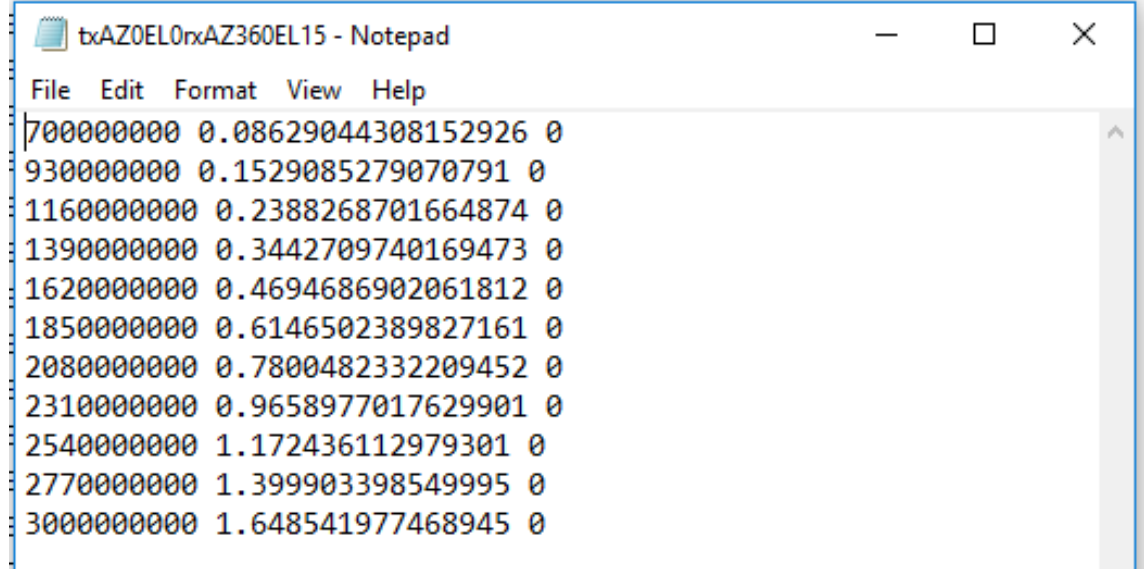

#### **Exported File Contents:**

Format space/tab delimited: (Frequency(Hz)) (Linear Magnitude) (Phase)

## **Utilizing the Data Processing Features**

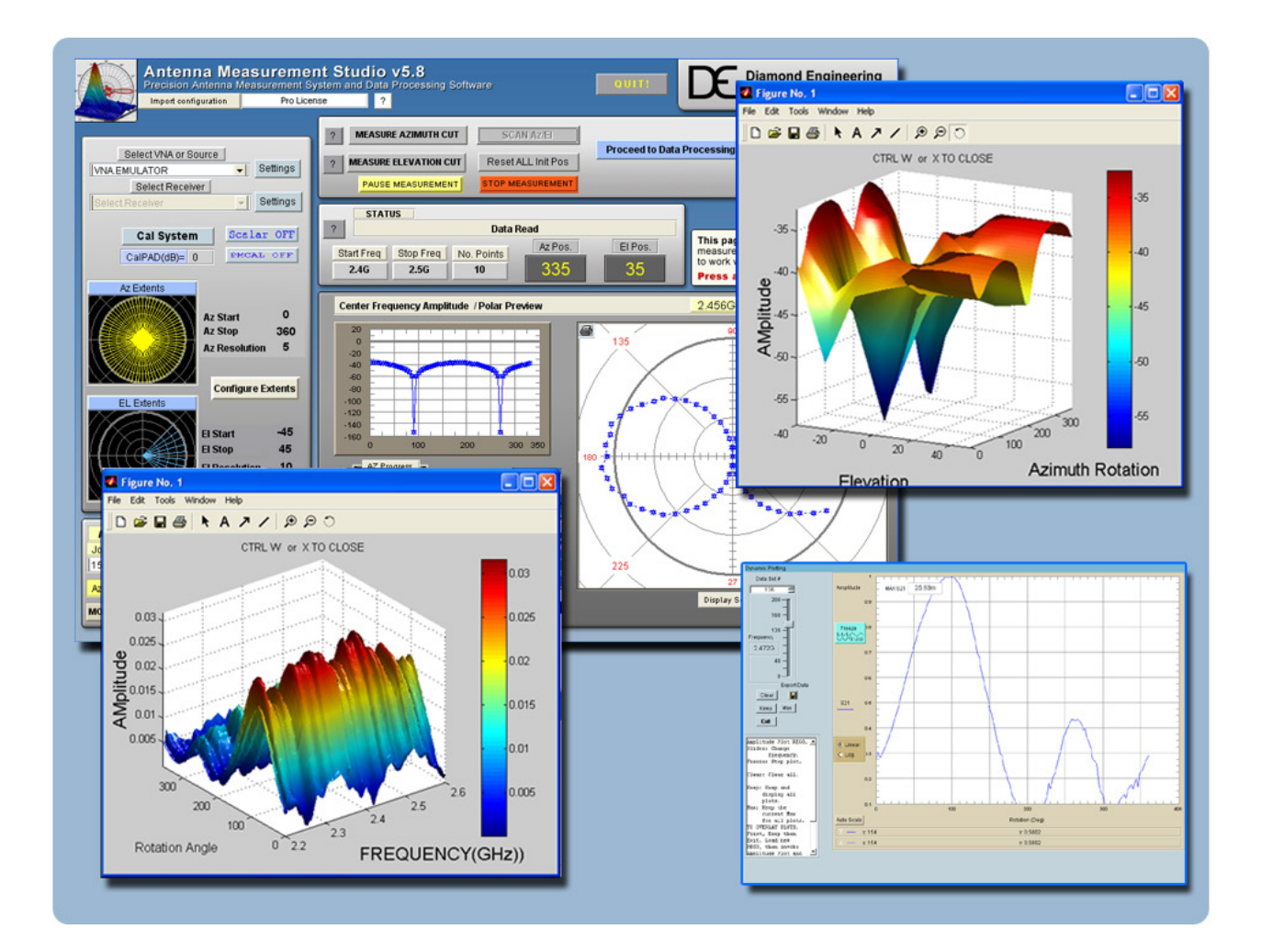

## **Post-Measurement Data Manipulation**

## **Post-Measurement Data Manipulation**

### **Introduction**

Use the Data Processing section to work with the data you collected after you make any Antenna Measurements. This feature allows complete control over the data including the ability to completely manipulate the data using a large set of math operators as well as compare the current antenna to another Antenna or a calibrated reference antenna. A complete set of plotting options allow you visualize your data in a multitude of formats. This section of the manual will assist you with getting the most out of your Antenna Measurement System. If you are not familiar with any of the terms mentioned in this chapter, please refer to the Software Overview.

### **Screenshot**

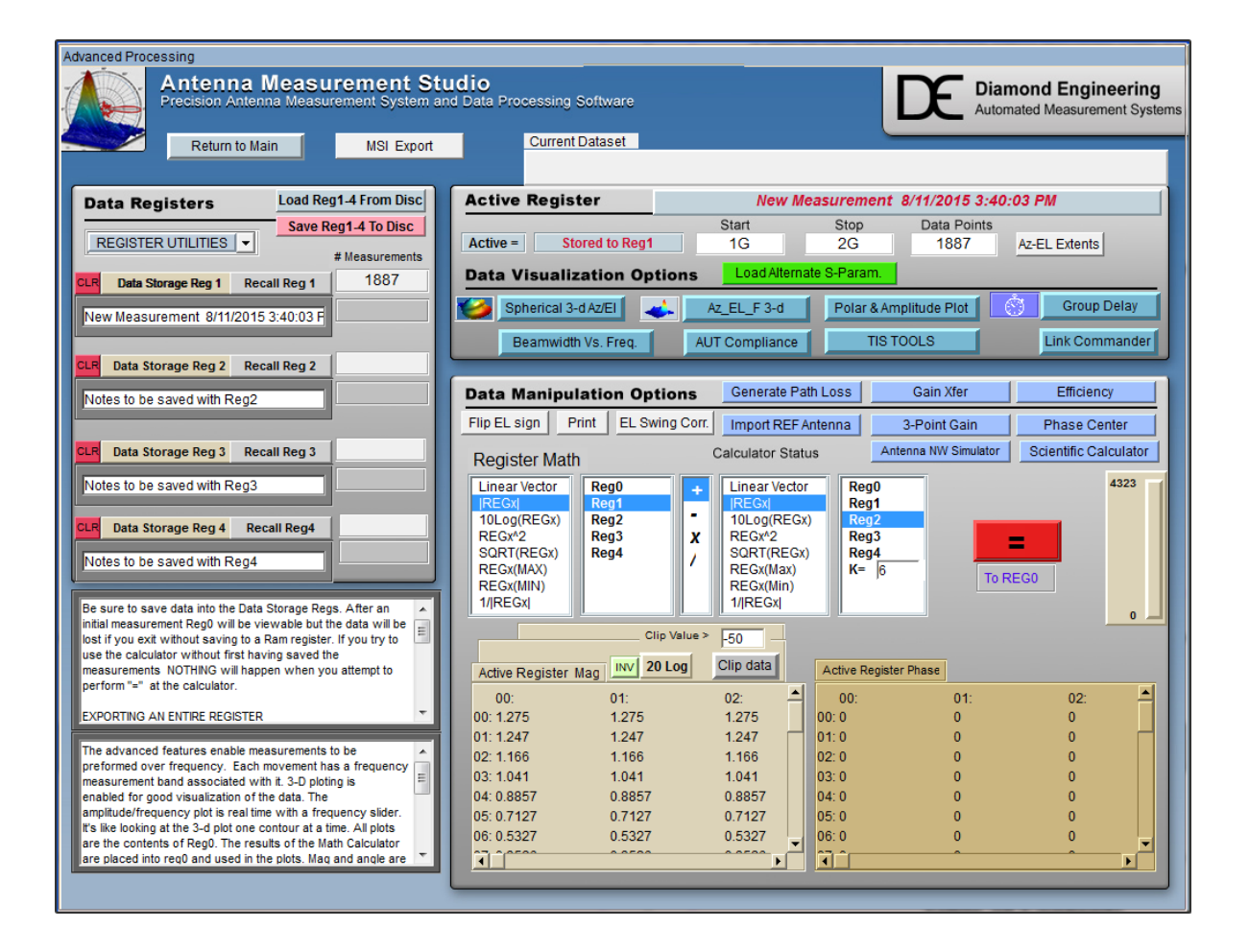

## **Saving & Loading Measurement Data Sets**

All measurement data is stored in "data storage registers" and each data set consists of a group of four (4) data registers. These registers are used for storing and recalling data within the Data Processing feature and can be recalled or saved to disc at any time. The register labeled "Active Register" will contain your current measurement or any loaded measurement. All plots, graphs, and export features will be based off of this register, but is considered "temporary" and will not be saved to disc. Any active register data to be saved must be placed into one of the four data registers.

Once you enter the Data Processing section after making an antenna measurement, all of the measurement data is placed in the "Active Register". To save this data, click "Data Storage Reg 1". The data will be placed into Data Storage Register 1 (and causes a red \* to be placed next to that data register). To save this data set to the hard drive, press "Save Reg 1-4 to disc".

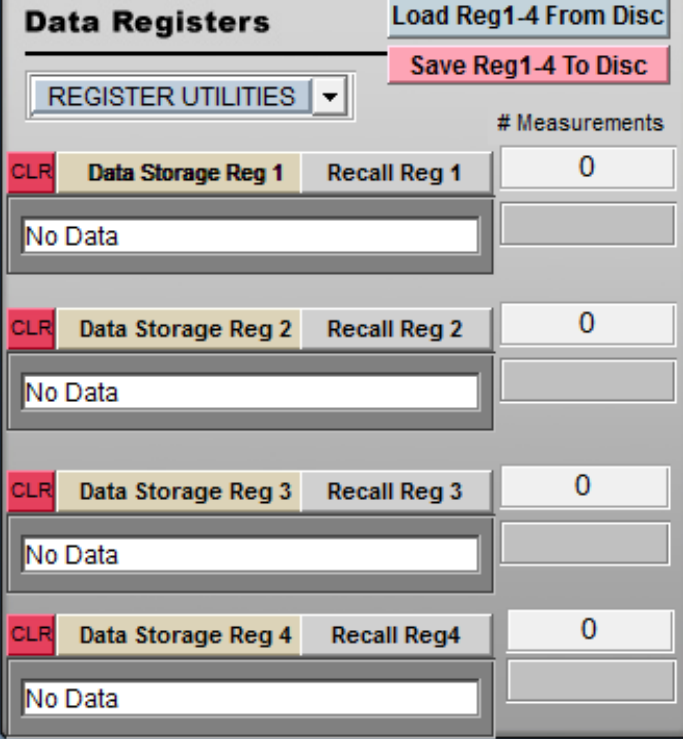

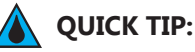

After entering Data Processing, click "Data Storage Reg 1" immediately to keep original measurement data available.

**Data Storage Buttons** All data in Active Register is stored to the storage area that you chose.

**Recall Button** All in that storage register will load into to the active register for viewing or modification.

- **Load Reg 1-4 From Disc** This button will load a set of 4 registers from the disc.
- **Save Reg 1-4 To Disc** This button will save a set of 4 registers to the disc.

**Clear All Registers** This button will clear all data from registers 1-4.

### **Introduction**

Press any of the 3D buttons to view the "Active Register" data in 3D using MatLAB Viewing Interface.

### **Viewing 3D Azimuth Measurements**

- 1. Ensure data is present in "Active Register". If there is no data, recall data from one of the storage registers or make a measurement.
- 2. Click "View 3D AZ Plot".
- 3. Depending on the size of your measurement and the speed of your computer, it may take up to two minutes for your 3D plot to render on screen.

### **Viewing 3D AZ/EL Measurements**

- 1. Ensure data is present in "Active Register". If there is no data, recall data from one of the storage registers or make a measurement.
- 2. You can only view one frequency at a time using the AZ/EL 3D Plots. When you press the "View 3D AZ/El" measurements you will be prompted to choose which frequency to view.
- 3. Depending on the size of your measurement and the speed of your computer it may take up to two minutes for your 3D plot to render on screen.

**QUICK TIP:** Amplitude Plot can get a reference of the frequency response for antenna.

### **Working With 3D Data**

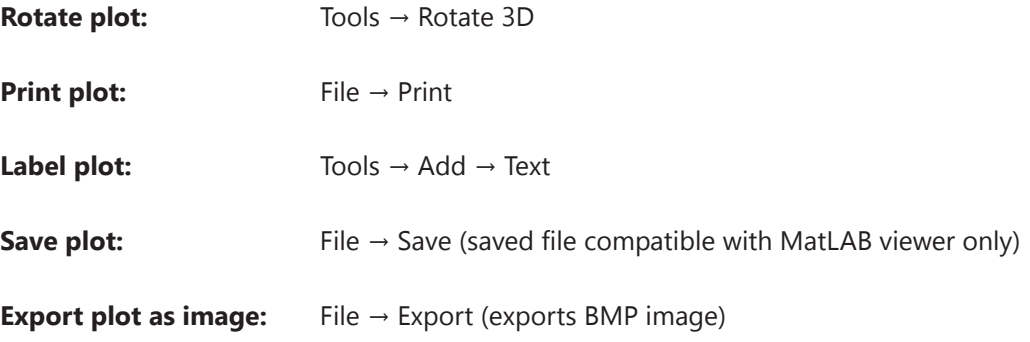

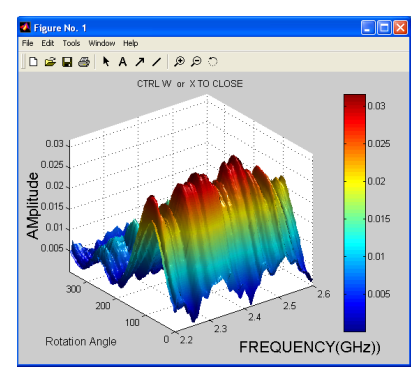

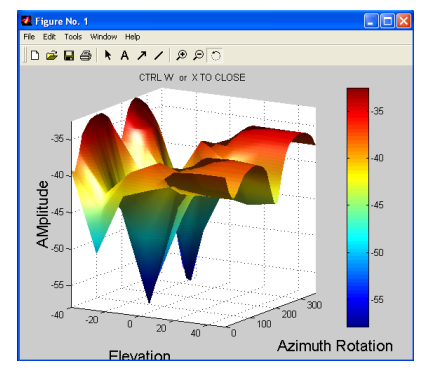

### **Dynamic Polar / Amplitude Plots**

The Polar and Amplitude plots allow you to view the Horizontal or Vertical sweep data over specific frequencies and/or elevations. The Polar and Amplitude plots have been combined to use the same control panel. Select the frequency and elevation (if applicable), and the data will be instantly displayed on the plot. Click "Amplitude Plot" to view the amplitude plot (click again to close).

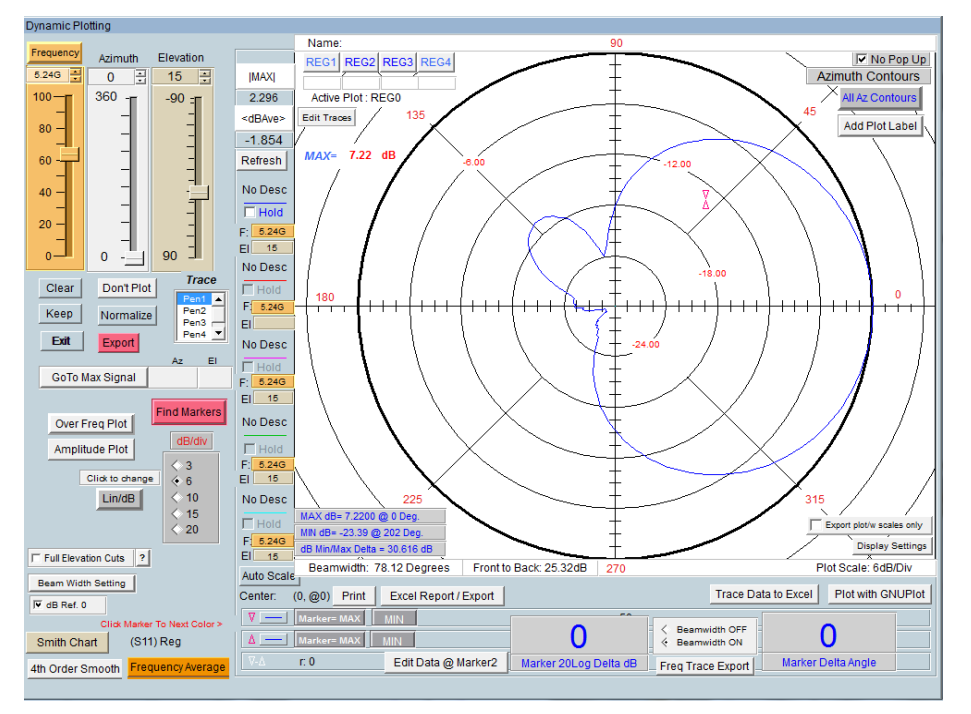

### **Instructions for Dynamic Polar and Amplitude Plots**

- 1. In main Data Processing window, click on "Polar/Amplitude Plot", revealing the screenshot above.
- 2. REG0 will be loaded automatically. Use the REGx buttons to select different data sets.
- 3. Use the sliders to browse through the data set.
- 4. Set Lin/Log and DB/DIV separation values as desired.

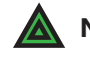

 **NOTE:** If you have already calculated the path loss and applied it to the antenna, keep this feature UNCHECKED.

- 5. Markers located in center of the plot can be dragged to different areas of the trace, the resultant amplitude and angle differences are displayed in the large numerical windows at the bottom.
- 6. To export the current trace data, click "Export".
- 7. To save entire plot with number labels, you must use Windows' screen capture function by pressing the "Print Screen" button on your keyboard. Then paste the image into an image editing program where it can be further labeled or printed.
- 8. Click "Gain Plots" detailed instructions.

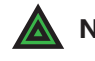

 **NOTE:** Advanced procedures such as working with dual trace plots are discussed in the Advanced Techniques application note.

### **Introduction**

After you have made your antenna measurements and have entered the Data Processing area, you may then import your Reference Antenna data and Path Loss data for the measurement. This data can be directly applied to your measurement or you can be saved in it's own register for later use.

You can enter all of the gain values for a specific reference antenna into an appropriately formatted text document. The software will read and interpolate these values across the entire measurement frequency range of your measurement and place the values into the Active register, the calculator can now be used to apply the reference data to your register containing the original measurement data. See the REFhorn.txt file located in C:\DAMS.

### **Instructions**

- 1. Make your antenna measurement and proceed to the Data Processing section.
- 2. Store your measured data into REG1
- 3. Click "Import Reference"
- 4. Click "Load from notepad file" and select your reference data file.
- 5. Wait until you see "Data loaded" and press "Continue".
- 6. The "Import Reference" button is now green indicating that reference data is present.
- 7. Reference data can be recalled into the active register for additional operations but is not required for basic gain transfer calculations.
- 8. If the path loss data has already been calculated you can now proceed with the Gain Transfer

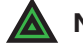

 **NOTE:** See following page for example reference data.

# **Example Reference Antenna File**

### **Example Reference Data**

Example is for a 1-18 GHz horn. Standard .TXT File FORMAT: frequency(in ghz) (tab) gain value in dBi

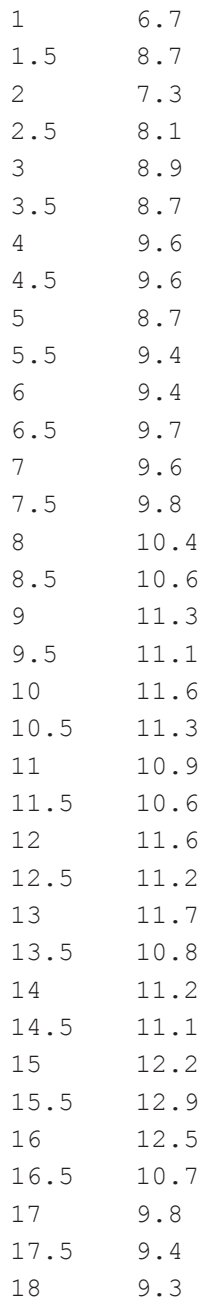

## **Calculating & Applying Path Loss Data**

### **Introduction**

You can calculate the loss for the given distance between two antennas using the path loss calculator. This process is nearly the same as importing reference data. The instructions below will show you how to simply apply the path loss data to your measurement and save that data into a new register.

#### **Instructions**

- 1. Make your antenna measurement and proceed to the Data Processing section.
- 2. Store your measured data into REG1
- 3. Click the "Calculate path loss" button
- 4. Enter your desired distance into the window and select your designator, the press calculate
- 5. Wait until you see "Data loaded" appear and press "continue"
- 6. The "Generate Path Loss" button is now green indicating that path loss data is present.
- 7. Path loss data can be recalled into the active register for additional operations but is not required for basic gain transfer calculations.
- 8. If the reference antenna data has already been imported you can now proceed with the Gain Transfer or Gain Substitution module.

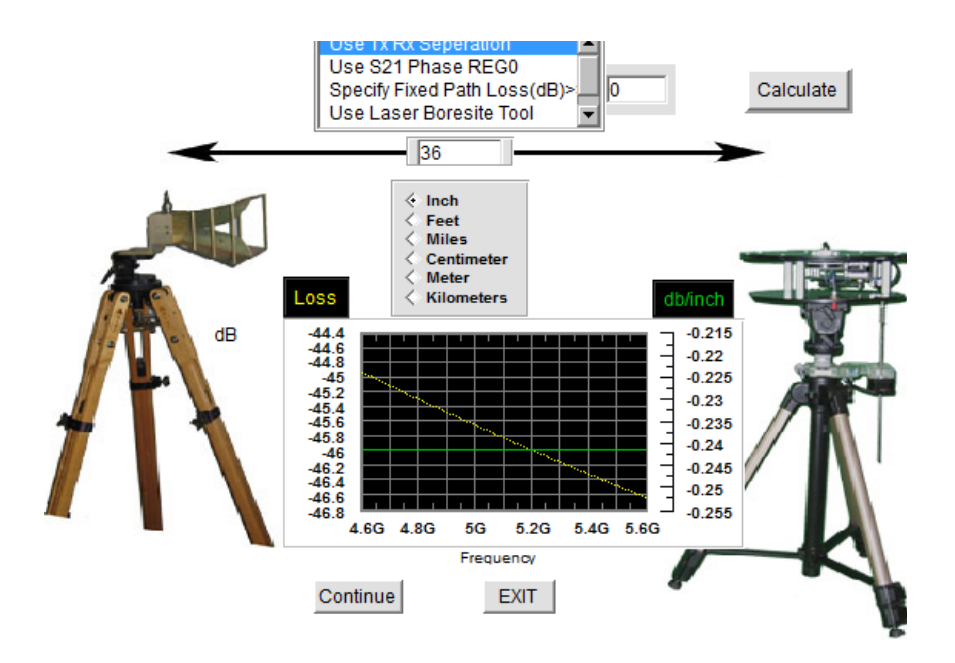

### **Introduction**

This module calculates the efficiency of a spherically measured antenna, the TRP can also be calculated if the transmit power is known.

For optimal efficiency measurements it is required to make a full spherical measurement with the reference antenna in both the horizontal and vertical polarizations (H+V Total Power).

### **Prerequisites**

- 1. Calculated gain data must be recalled into the active register prior to running the efficiency module.
- 2. If Total Power data is desired, the calculated gain for both polarizations must be located in Reg1 and Reg2 and the "Total Power" button can be used to combine both measurements. The result will be stored to Reg3.

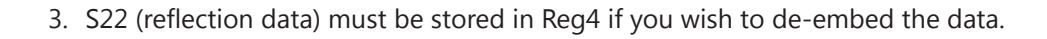

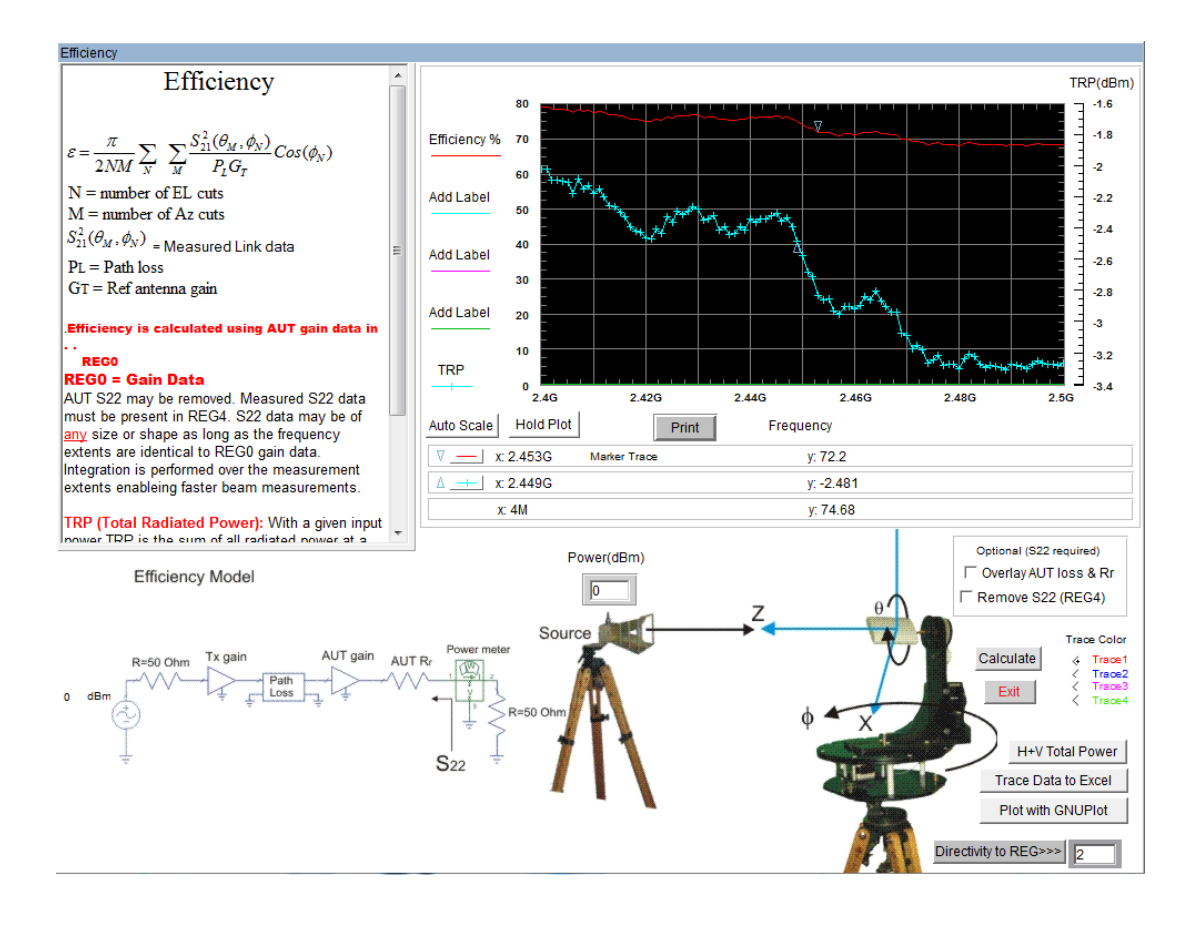

### **Introduction**

The DAMS Polar plot module includes an over frequency plot which is capable of multiple trace plots. Once a multi-trace plot has been generated it may be exported to excel or plotted with GnuPlot.

### **Multi-Trace Polar Plots**

- 1. Have your desired measurements in the proper registers. *Note: multiple registers are not required as you can also select different frequencies of the same antenna to compare.*
- 2. Open the Polar / Amplitude Plot, default should be in dB.
- 3. Set desired plot scale dB/Div.
- 4. Find the freq/register you wish to compare with the highest gain (this should be the first one as we will normalize to this max value).
- 5. Make sure Pen1 is selected.
- 6. Press the normalize button, which normalizes the plot to this maximum gain level.
- 7. Press the first hold checkbox to the left of the polar plot.
- 8. Change to Pen2.
- 9. Select the next frequency/register for comparison.
- 10. Press the second hold button.
- 11. Change to Pen3.
- 12. Select your next register for comparison.
- 13. If desired, again select hold, then select pen 4 and load your last set.
- 14. Press Excel Export / Report, if your data looks good, Press "SEND TO EXCEL" or use "Plot with GnuPlot" and select the Multi-Trace check box.
- 15. If you wish to do another comparison, press the Normalize button again to undo normalization of the data. Also uncheck all the hold boxes and change back to pen1 before continuing.

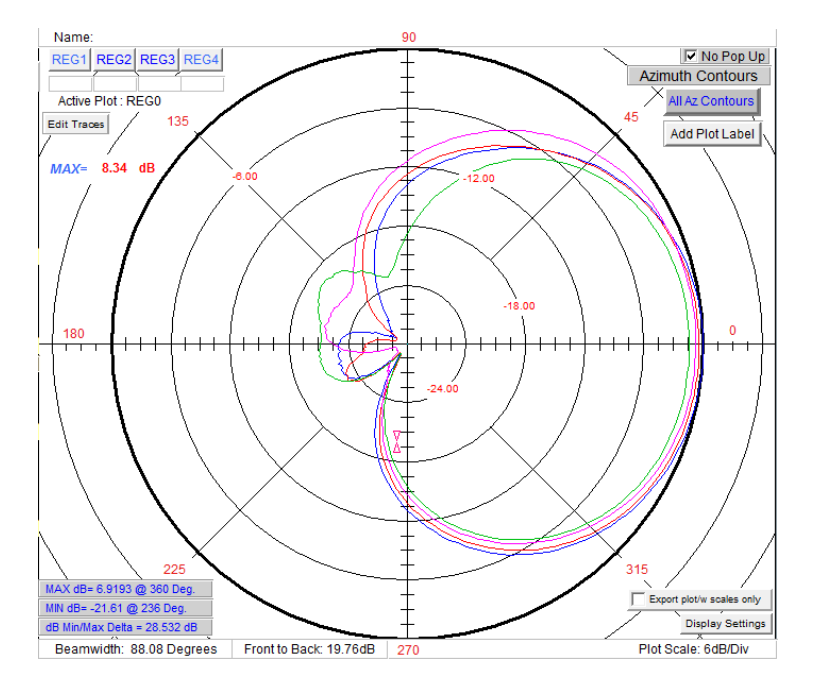

### **Multi-Trace Over Frequency Plots**

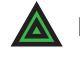

 **NOTE:** It is important to follow these instructions in the exact order specified to ensure your exported plots and data match.

- 1. Ensure your desired measurements are in proper registers. *Note: multiple registers are not required as you can also select different frequencies of the same antenna to compare.*
- 2. Open the Polar / Amplitude Plot, default should be in dB.
- 3. Press the "Over Frequency" Button, be sure 50% size is selected
- 4. Move the plot over the polar plot itself to have access to the sliders and pen settings.
- 5. Using the polar plot sliders, find the first AZ/EL position for which you want to display
- 6. Ensure Pen1 is selected in the main polar plot window.
- 7. Press the first hold checkbox in the over frequency plot.
- 8. Change to Pen2.
- 9. Select the next Az/El (or another register for comparison).
- 10. Press the second hold button.
- 11. Change to Pen3.
- 12. Select your next register/point for comparison.
- 13. If desired, hold, select pen4 and load your last set.
- 14. Press Excel Export / Report, if your data looks good. Press "SEND TO EXCEL" or use "Plot with GnuPlot", where you will have the option to enter trace descriptions.
- 15. If you wish to do another comparison, press the Normalize button again to undo normalization of the data. Also uncheck all the hold boxes and change back to pen1 before continuing.

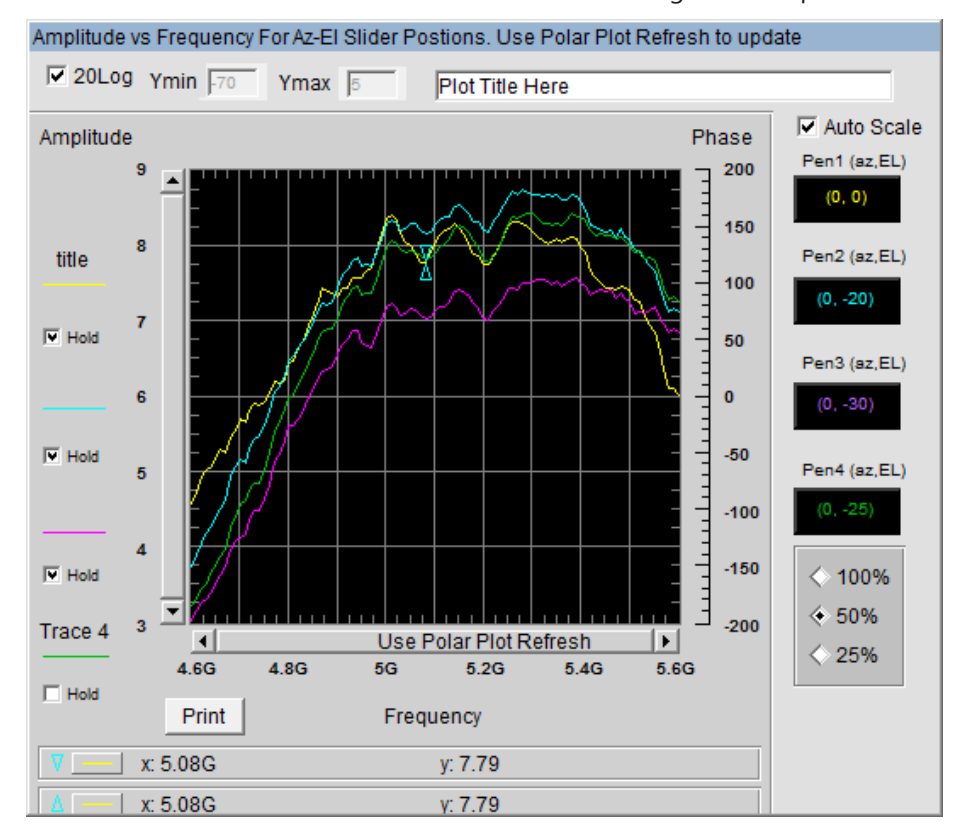

# **GnuPlot Polar and Amplitude Plots**

### **Introduction**

Certain measurement plots and data can be plotted using gnuplot which was installed with your software. Gnuplot produces multi-plot, publish quality plots. Below is information on which sections of antenna measurement studio support Gnuplot

### **2D Polar GnuPlot**

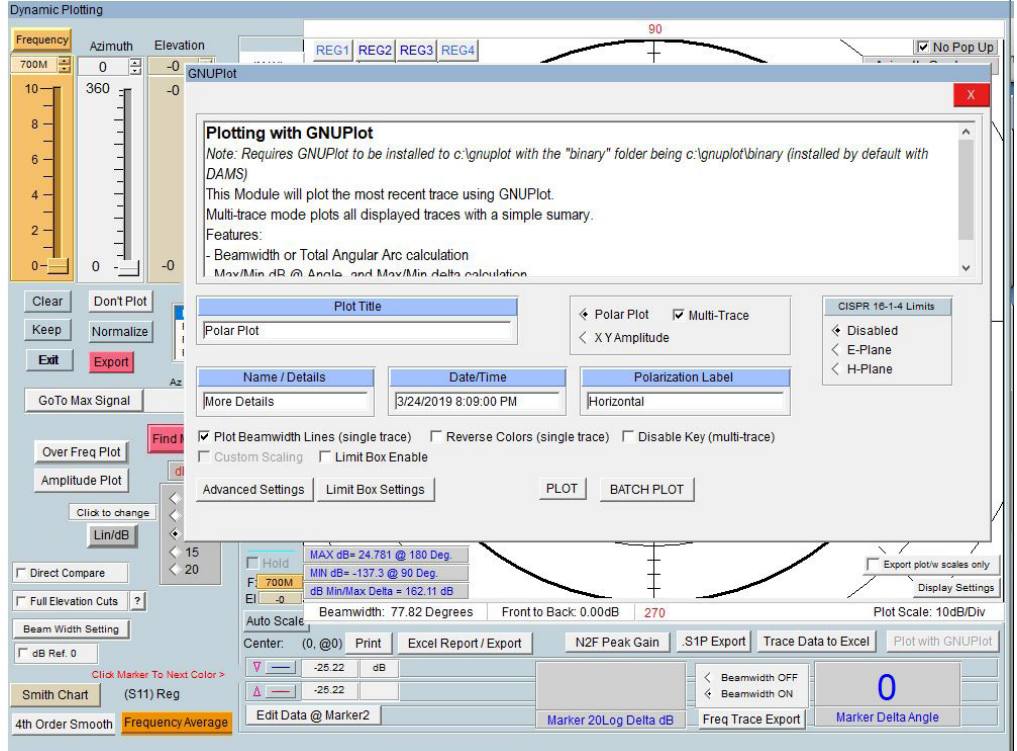

**Beamwidth Lines (single trace only) -** Plots 3dB beamwidth lines on the single trace gnuplot.

**Multi-Trace** - Check this box when you have multiple traces selected in the polar plot.

**XY Amplitude -** Cartesian XY plot of amplitude over rotation.

**CISPR 16-1-4 -** Generates CISPR Compliant plots (requires data to be collected as specified in CISPR standard)

### **Polar / XY plot examples**

Certain measurement plots and data can be plotted using gnuplot which was installed with your software. Gnuplot produces multi-plot, publish quality plots. Below is information on which sections of antenna measurement studio support Gnuplot.

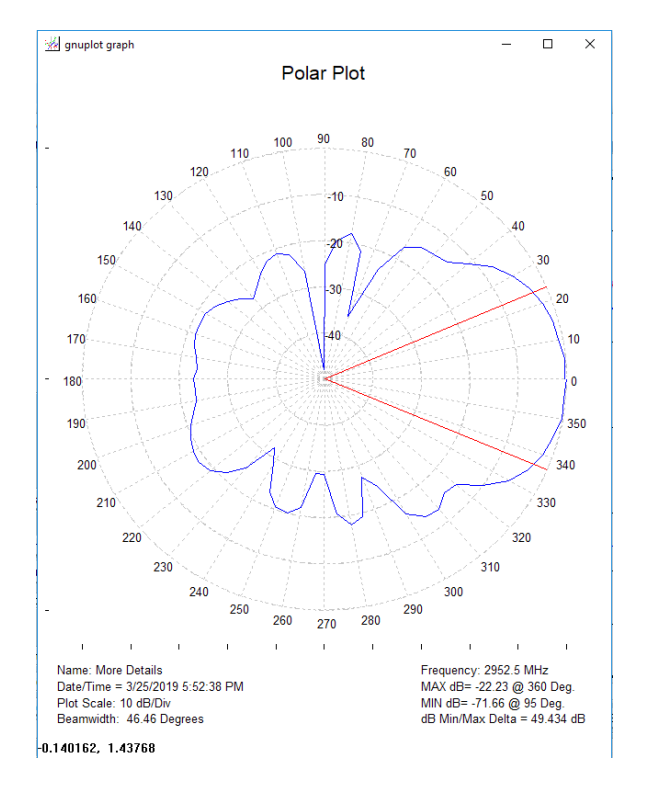

NOTE: Gnuplot will auto-sense whether a polar or over frequency plot is being displayed and display the appropriate menu!!

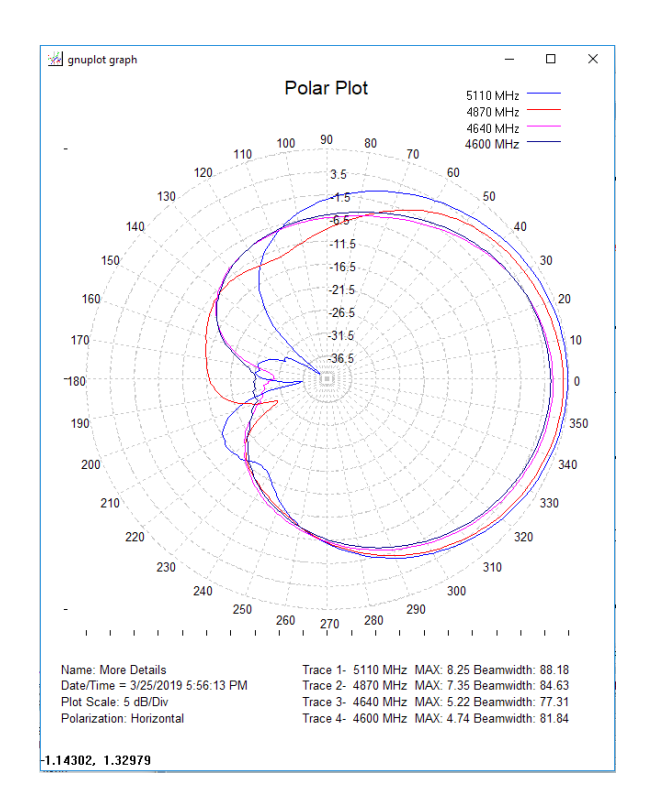

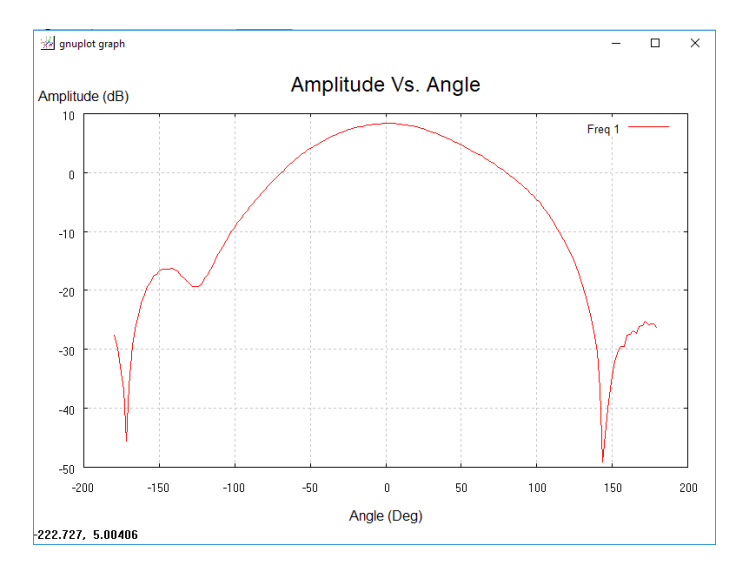

### **Over Frequency Plots (Launched from polar plot)**

Over frequency plots follow all of the same procedures as the polar plot regarding single or multiple traces. The Over Frequency plot has the ability to change the trace descriptions, the default value is the AZ/EL position of the over frequency trace

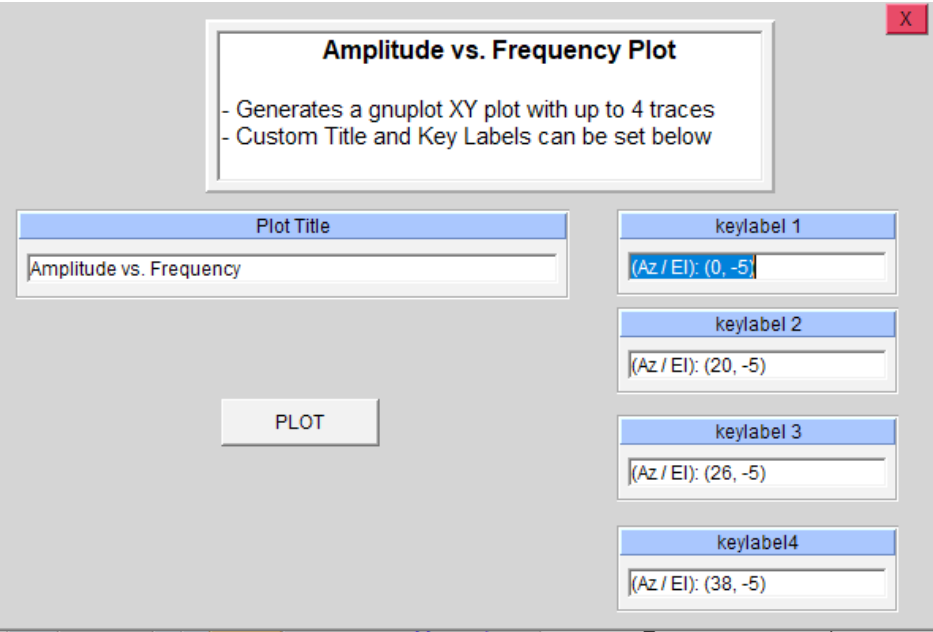

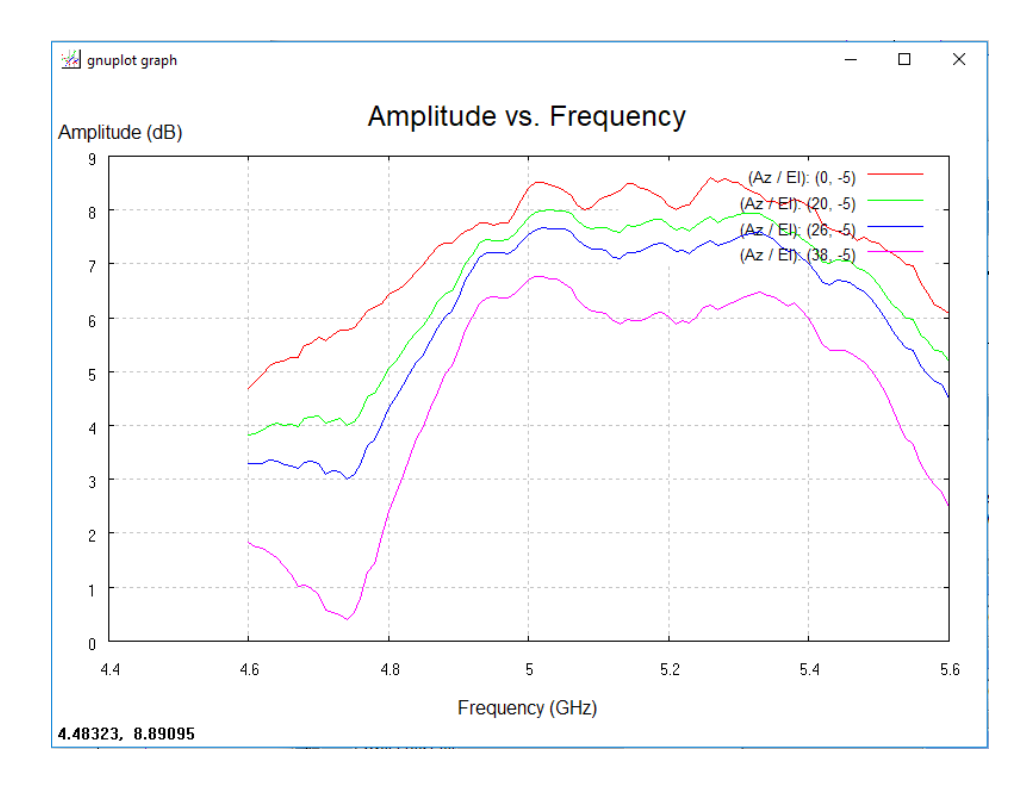

### **Saving Plots**

Currently the default format for direct save from the GnuPlot window is .EMF format , this is a vector format that can be opened by a number of graphics editing applications.

To save a plot

- 1. Right click the upper left icon of the plot
- 2. Select Options → Save as .EMF
- 3. Select the save location and press save.

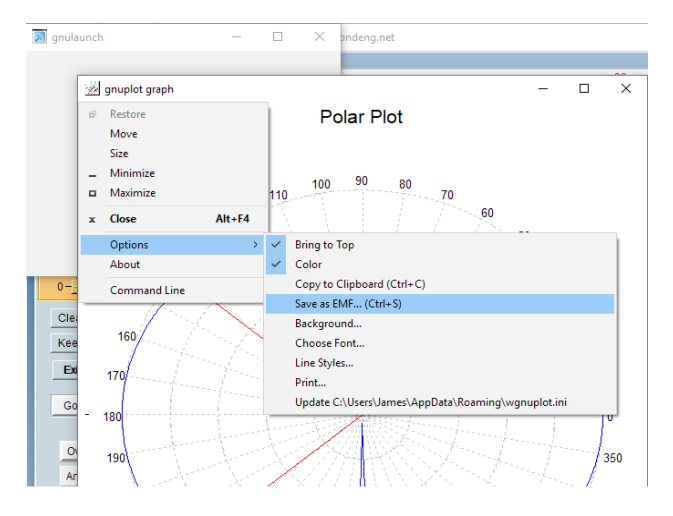

### **Batch Plotting**

Batch plotting will export a polar plot of every frequency in the data set. Currently the only directory that files will be saved to is C:\DAMS therefore it is important to move the files into a new folder to prevent the clutter of the C:\DAMS folder

#### **Range Types**

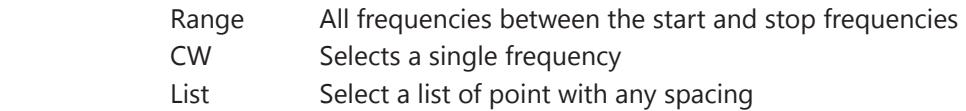

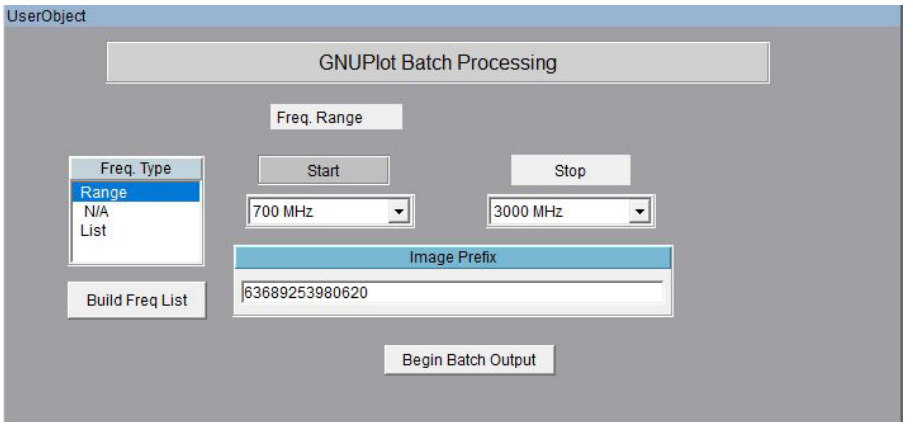

## **Measurement Calculator / Register Math Function**

### **Introduction**

Use this option to perform arithmetic operations on the measurement registers. For example if you make measurements on one antenna and wish to compare the results to another antenna at each point of rotation and each frequency. Or if you have a calibrated reference antenna an wish to normalize additional measurements to the max or min value of the reference antenna. Remember all measurement data is linear so you may want to "LOG" the data before doing math. If you select MAX or MIN then all measurement elements will be replaced with MAX or MIN. This creates a normalization reference if you do your math correctly.

### **Register Math / Calculator Screenshot**

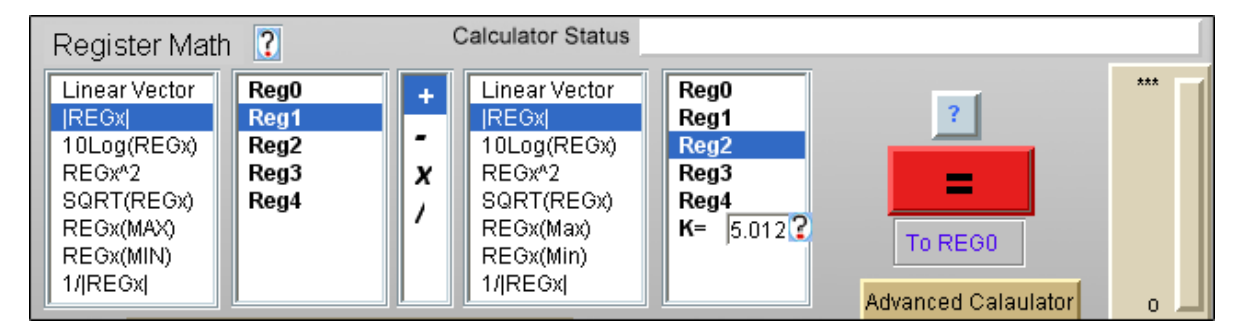

### **Understanding the Register Math Functions**

Measurement data is initially stored in the Active register when you leave the main software page and enter the advanced processing section. When you proceed to the Data Processing Feature you have a choice of 4 additional registers in which to store Reg0.

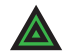

#### **NOTE:** Measurement format is: **dataReg0-4[Mag,Phase,(Hpos,Vpos),0/1,freq]**

Each time you press the Reg calculator  $=$  sign the results are save to the Active Register. You can then save those results to any one of the 4 original Regs. Be sure to have saved the original to disc as it will be over written.

### **Math Functions**

- **Linear** When highlighted the Reg# to the right is to be used as S21 in vector format arithmetic is performed using vector components
- **LinearMag** When highlighted the Magnitude of Reg # to the right is to be Logged (dB) and used as a scalar array in all arithmetic operations. The angle information is remains in the original Reg# but is lost in the calculator.
- **LOGmag** When highlighted the Reg# to the right is to be used as 10LOG(S21^2) in scalar format The frequency S21 angle information remains in the original Reg # but is lost in the calculator.
- **^2** When highlighted the Reg# to the right is to be used in complex format and squared
- **SQRT** When highlighted the Reg# to the right is to be used complex format  $(1/2)$

**Max** When highlighted the Reg# to the right Maximum Linear value is to be used in all matrix arithmetic. This provides a good way to normalize measurements. The frequency S21 angle information remains in the original Reg# but is lost in the calculator.

- **Min** When highlighted the Reg# to the right Minimum Linear value is to be used in all matrix arithmetic. This provides a good way to normalize measurements. The frequency S21 angle information remains in the original Reg# but is lost in the calculator.
- **Constant** Use the constant option to  $+$ -/\* a constant to the first register set (left) This is useful when you wish to add level shifts such as 3dB for HV polarization measurements not accounted for anywhere else.

### **Clip Function**

Use this to create a threshold level. A ZERO value clip causes software to ignore clipping and resume normal calculator mode.

For example lets say the you wish to not include data points smaller than some low level value such as <-50dBM.

Enter the value -50 into the constant window Understanding the Register Math Functions and highlight "Clip". This will operate on only the data from the first set (left of the +-\*/). Any magnitude values LESS that the clip value will be set EQUAL to the clip value.

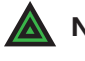

 **NOTE:** The plotting functions will be affected by the clip value. Use this to scale and expand the plots. Notice also that the calculator can be used to change the plot scales from linear to log or to add offset to measurements.

#### **TERM 1 MULTIPLIER Works with**

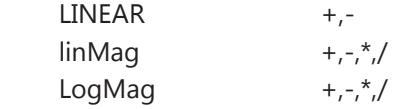

#### **TERM 2 MULTIPLIER**

All functions above plus Constant

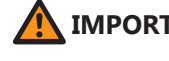

**IMPORTANT:** Not all combinations of math are possible. Ensure you have same size data array.

## **Exporting Data for Howland N2F Software**

### **N2F Software Compatibility**

DAMS Antenna measurement studio can be used to collect an export spherical near field data to be processed using 3RD party N2F transform software.

### **Exporting Calibration or AUT scan data for Nearfield Processing**

Make a spherical scan at your desired frequency range and axis resolution, you will need a scan at horizontal position and a scan at vertical calibration. Non Symmetrical axis resolution will generate an error in the Howland software but will still process data. Store one polarization to REG1 and the Other polarization to REG2 Located under "Register Utilities" in the DAMS software you will find N2F data export, when this is selected you will be presented with the screen below:

#### **N2F Data Export Screen**

- 1. Browse and select the export file location, .txt format is required
- 2. Select your frequency to export

NOTE: Greyed out areas are mandatory / auto-filled other fields are not required but can be viewed within the N2F software and are useful for making notes about the measurement.

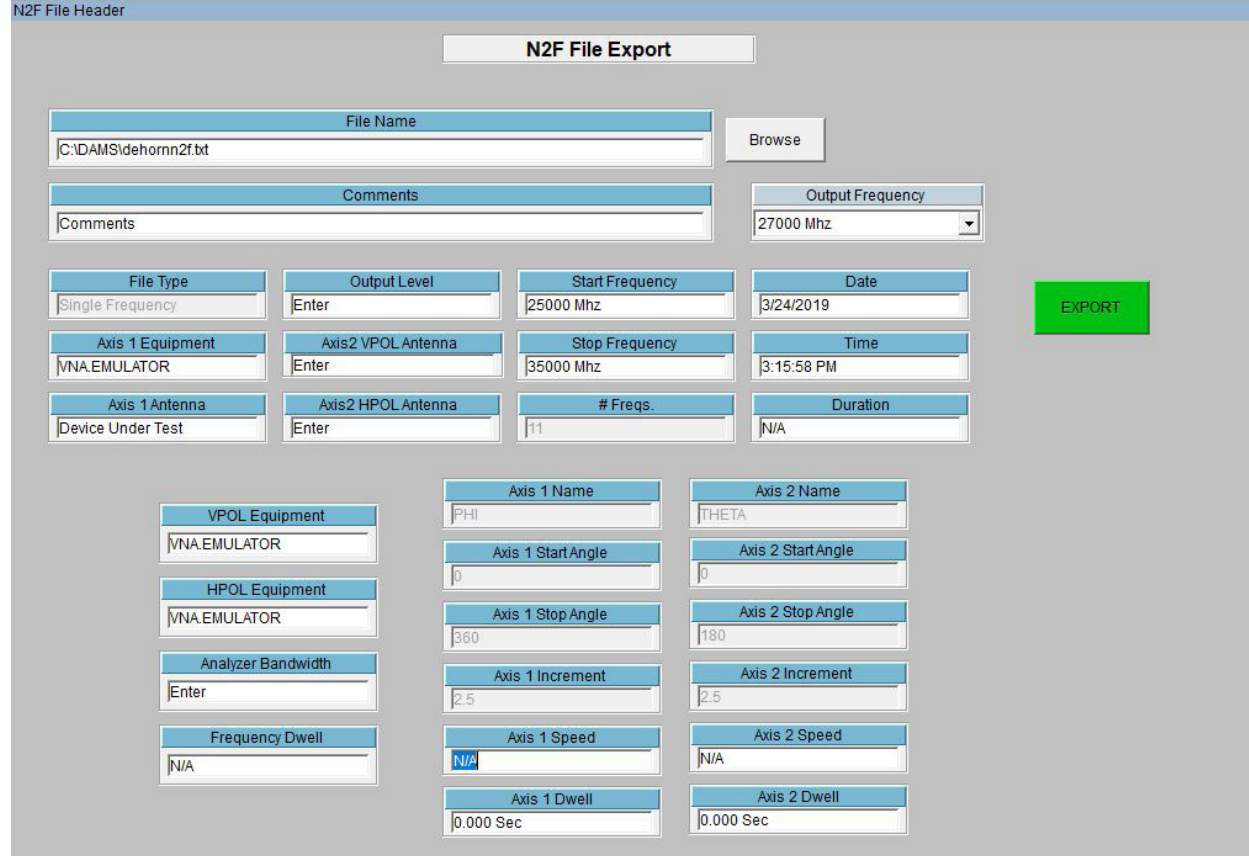

#### **Example .N2F File**

Howland Wireless Test Lab Ver: V5.02 Date: 3/19/2019 Time: 9:03:27 AM File Name: C:\DAMS\n2fCHbalCal.txt File Type: Single Frequency

Antenna Pattern Test Network Analyzer Measurement Measurement Mode: Relative Calibration Standard Antenna: None

Device Under Test (DUT): Dut Antenna DUT Test Position: Free Space

Test Type: Discrete Test Test Duration: N/A Test Comments: Comments

\_\_\_\_\_\_\_\_\_\_\_\_\_\_\_\_\_\_

Axis2 VPOL Antenna: Enter Axis2 HPOL Antenna: Enter Axis1 Antenna: Device Under Test

Axis1 Equipment: HP8722 Test Frequency: 32000 Mhz Output Level: Enter Frequency Count: 11 Start Frequency: 25000 Mhz Stop Frequency: 35000 Mhz

VPOL Equipment: HP8722 HPOL Equipment: HP8722 Network Analyzer Bandwidth: Enter Frequency Dwell: N/A

Axis1 Name: PHI Axis1 Start Angle: 0.000 Axis1 Stop Angle: 360.000 Axis1 Increment: 2.500 Axis1 Speed: N/A Axis1 Dwell: 0.000 Sec

Axis2 Name: THETA Axis2 Start Angle: 0.000 Axis2 Stop Angle: 165.000 Axis2 Increment: 2.500 Axis2 Speed: N/A Axis2 Dwell: 0.000 Sec

\*\*\*\*\*\*\* Insertion Loss Measurement Results \*\*\*\*\*\*\*\* Network Analyzer Response Correction: OFF

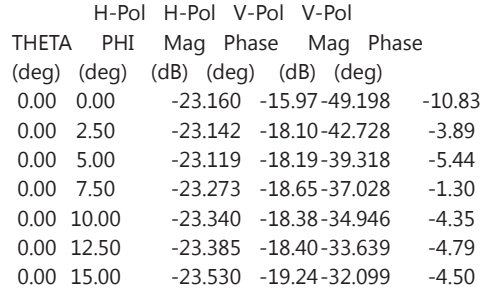

### **Exporting Peak Gain data for Nearfield calibration / correction**

Similar to the reference import format for the DAMS software, the N2F software requires a specific format for peak gain data, this data is used for the substitution style calibration of the N2F software this file is used in conjunction with the antenna that you used for the channel balance measurement / calibration.

#### **N2F Peak Gain Export**

- 1. Load or recall the desired data set into the DAMS Software, this data will contain over frequency data for your calibrated antenna.
- 2. Load the polar plot and select "Over Frequency Plot'.
- 3. Navigate to the desired AZ/EL position which contains the Peak or calibrated gain data. While the over frequency plot is displayed, press the N2F export button in the main polar plot.

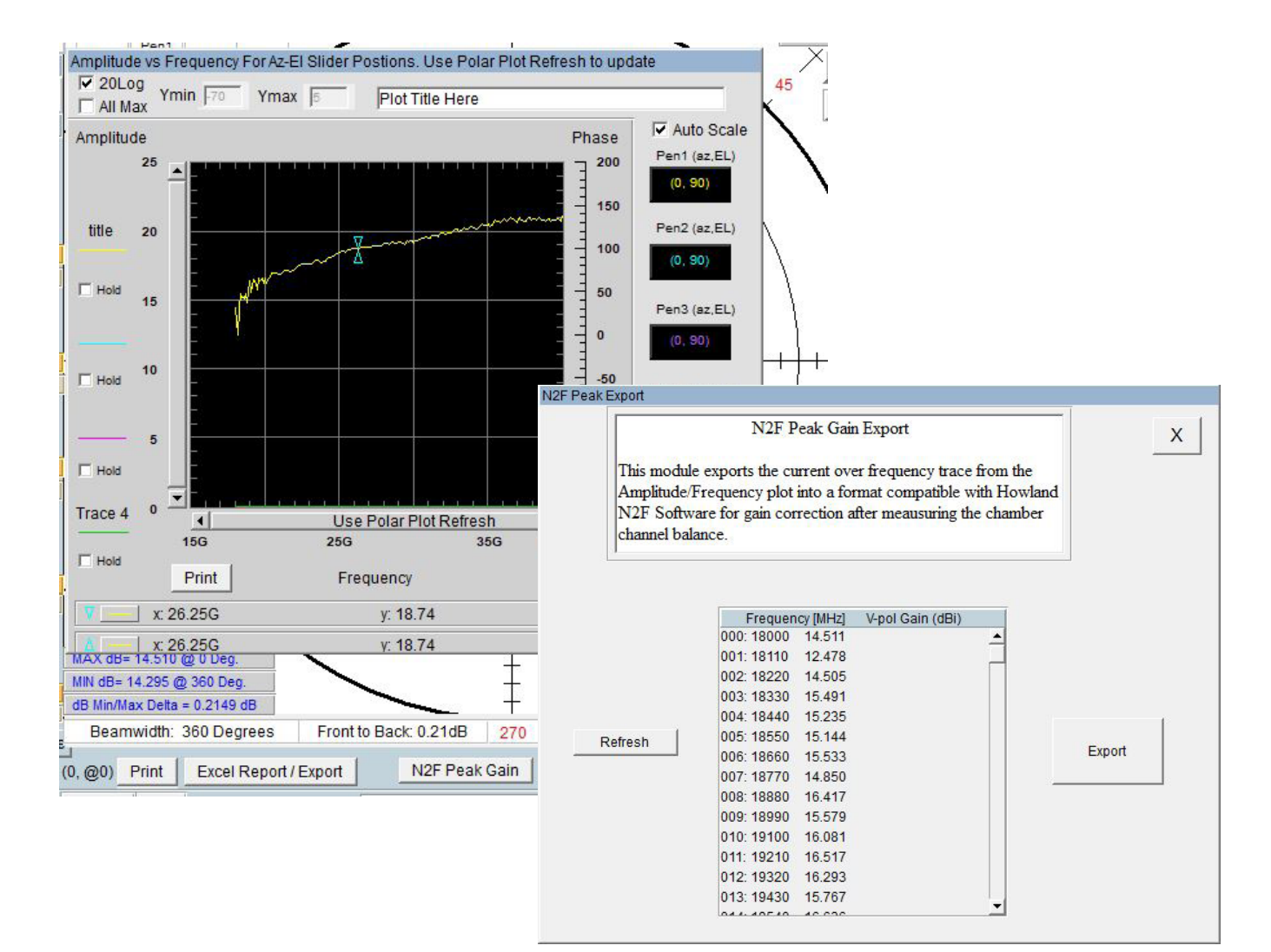

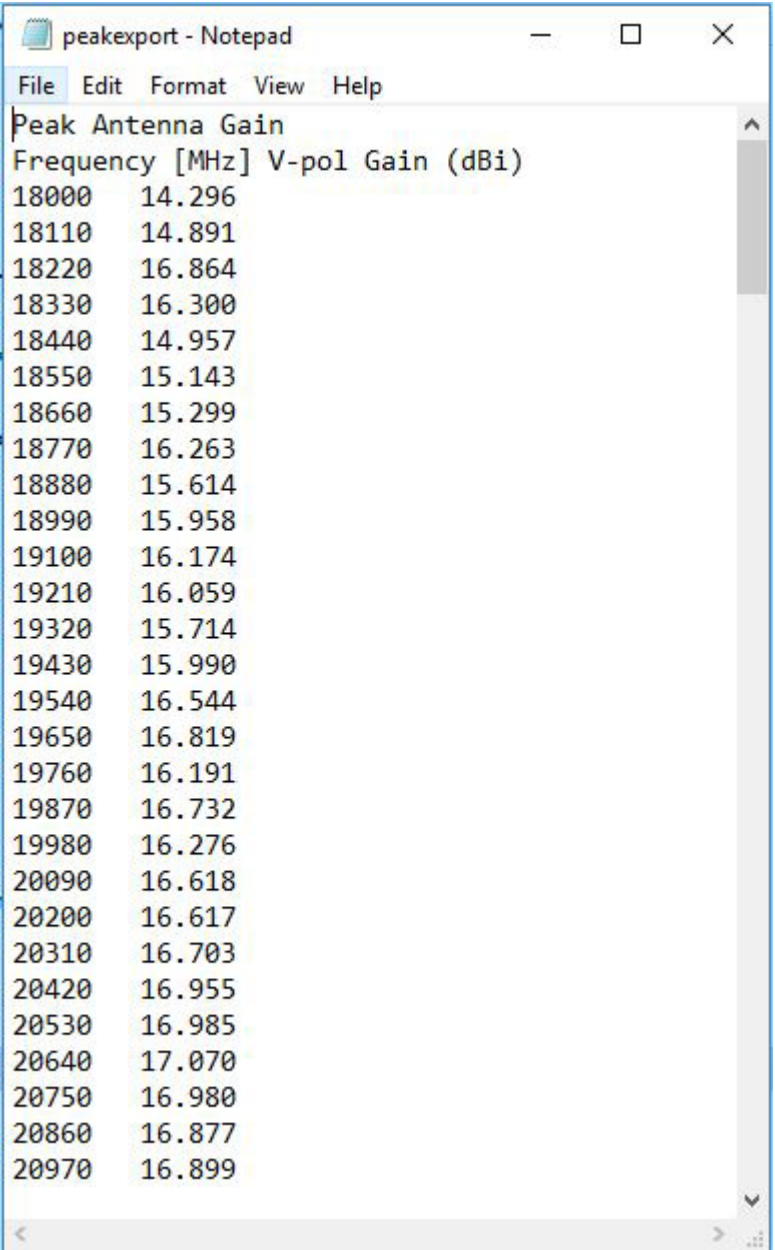

### **Exporting Data**

### **Export Methods**

The DAMS software offers you 2 ways to export your data. We refer to them as the "REGISTER EXPORT" which will export your entire measurement set over the entire horizontal/vertical axis and over frequency and the "SINGLE FREQUENCY" export which can be found in the "Polar and Amplitude" plot function in the Data Processing section.

### **Single Frequency Export Instructions**

Available in the Polar/Amplitude Module.

After loading the Polar Plot, select desired frequency and click "Export Data". You will be prompted to select a file name.

#### **EXPORTED DATA EXAMPLE**

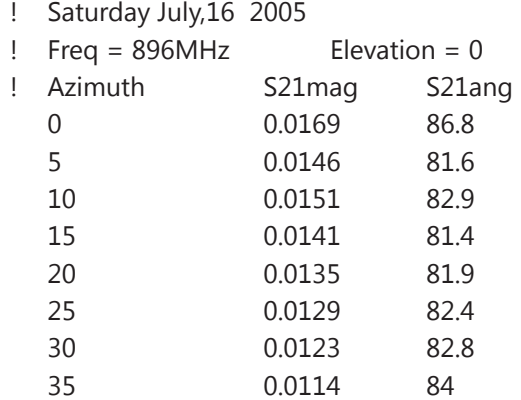

### **Register Export Screenshot**

This feature is located in the Advanced Processing window under "Register Utilities".

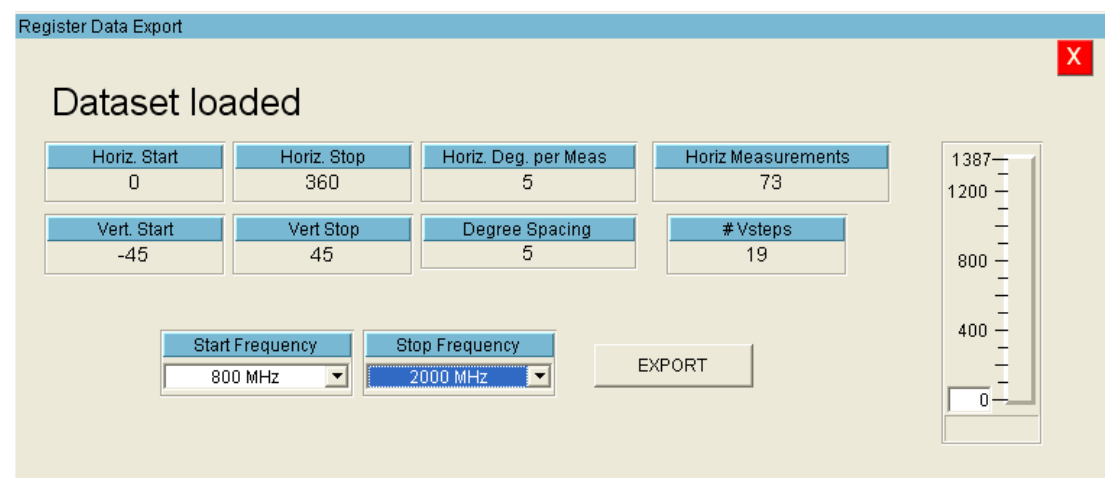

### **Register Export Instructions**

- 1. Under the "Register Options" pull-down located in the data processing section, click "Register Export" button and select one of your 4 data registers that you would like to export.
- 2. Verify the parameters are correct and select your desired frequency range to export.
- 3. Press the Export button and choose the file to export to.

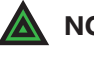

**NOTE:** Some programs have a limit on the number of columns that they can input. If importing fails, try reducing the number of frequencies that are exported.

### **Example Exported File**

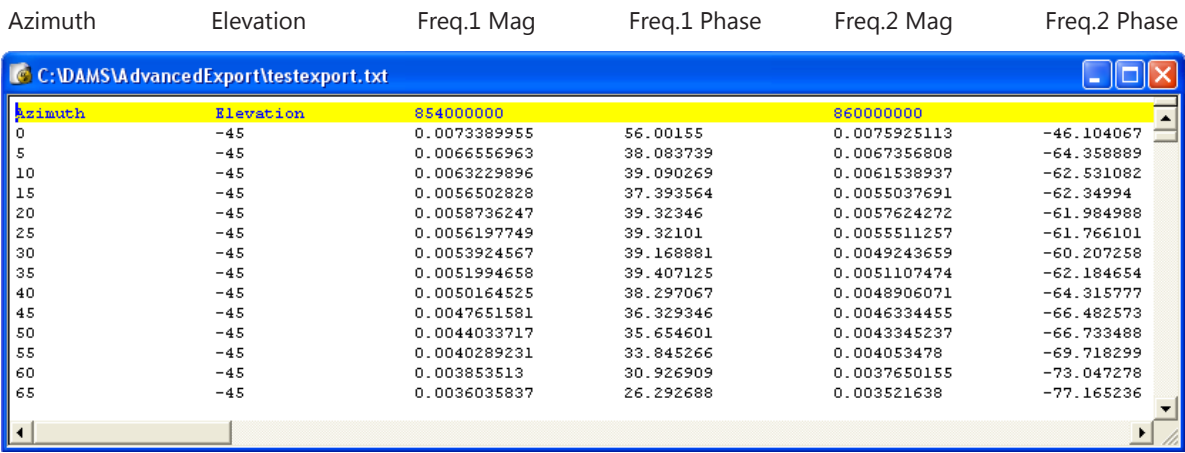

### **Importing Register Export Data into Excel**

The data generated by the Register Export feature is directly importable into EXCEL by following the steps below.

- 1. Open Excel. Select File → Open. In the file type pull-down menu, select "Text Documents (\*.txt)" to easily locate your file and click "Open".
- 2. In the box labeled "Original data type", select "Fixed Width" and click "Finish". Additional options can be set but are not required to complete import.
- 3. Your data should open segregated into individual cells within a new Excel Workbook.

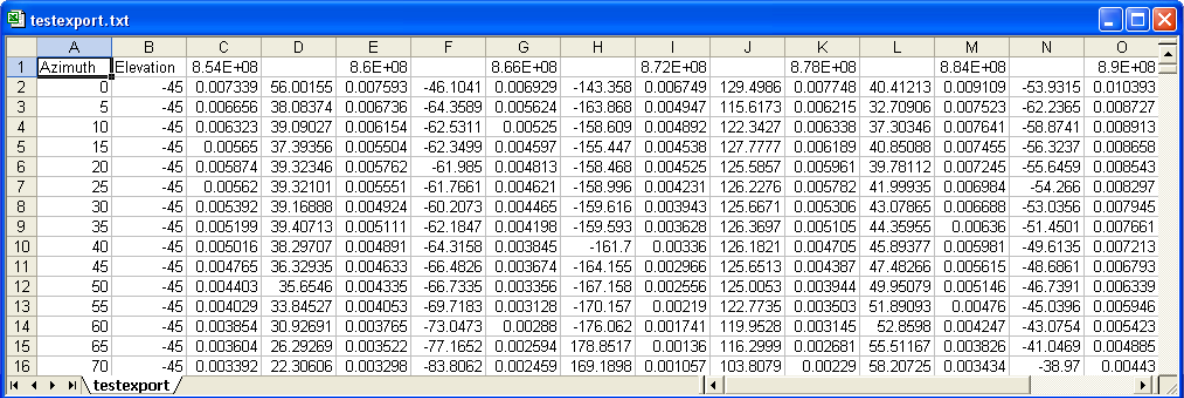

## **Excel Report - Polar Plot and Over Frequency**

### **Introduction**

The Report function is located in the Polar Plot feature. 2 Methods are offered for making a printable measurement report including a polar plot and antenna information. After you have plotted your antenna at the desired frequency and applied any other settings (DB, Markers, scale, etc) press the Printable Report button.

### **Excel Export Screenshot**

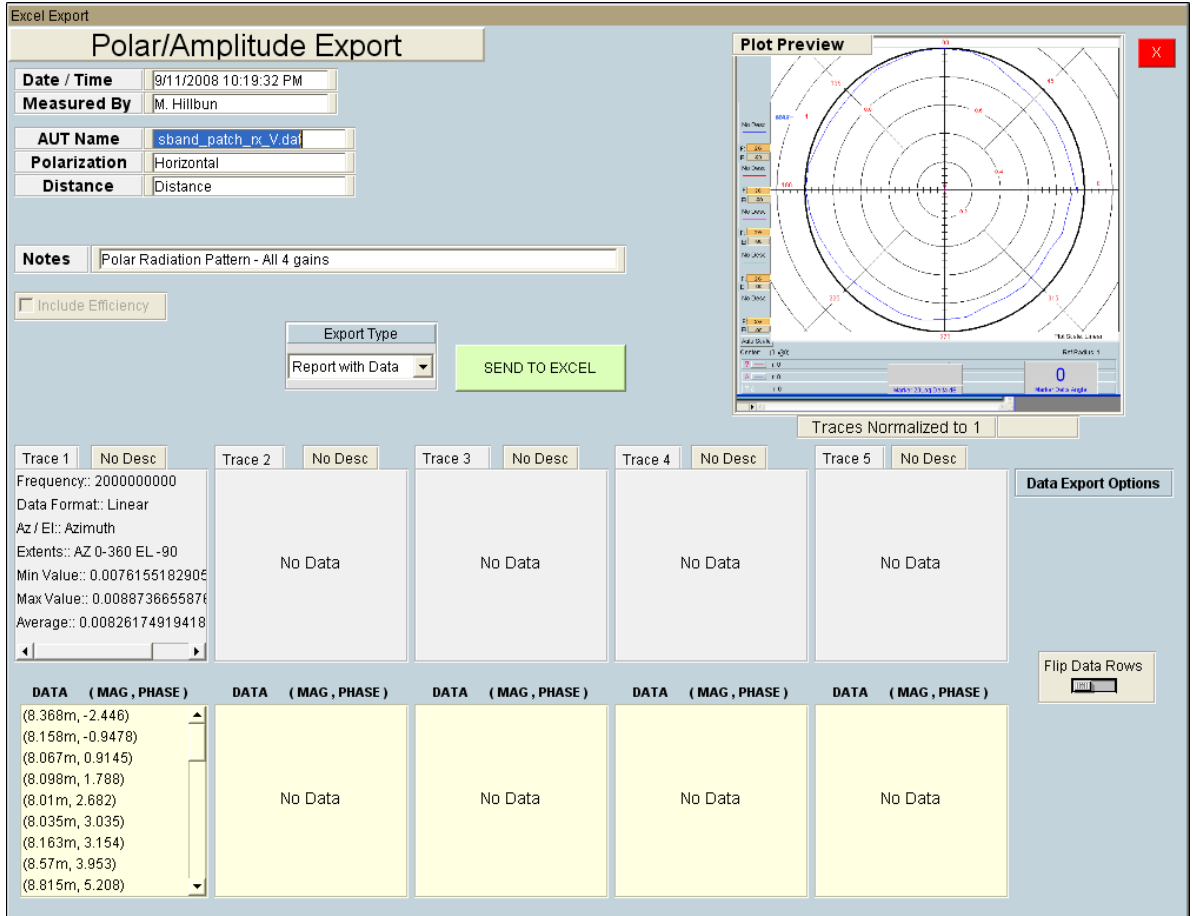

### **Features & Options**

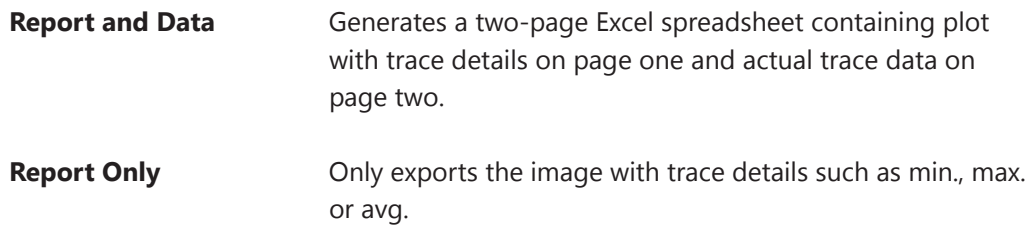

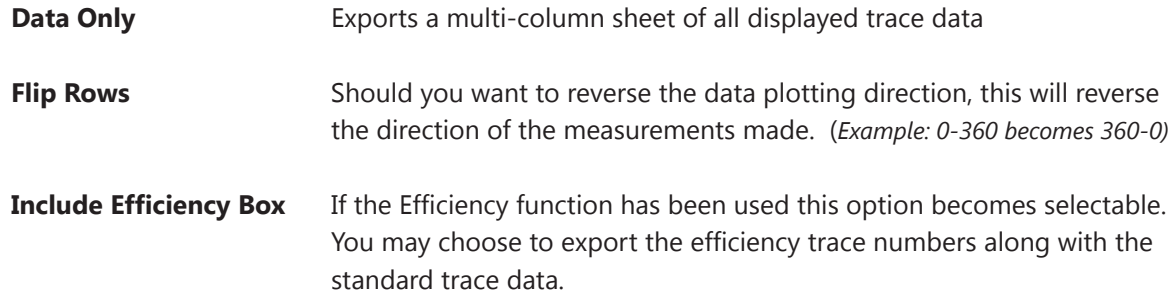

### **Export Types Examples**

#### **Sheet 1 - Plot Image with Trace Details**

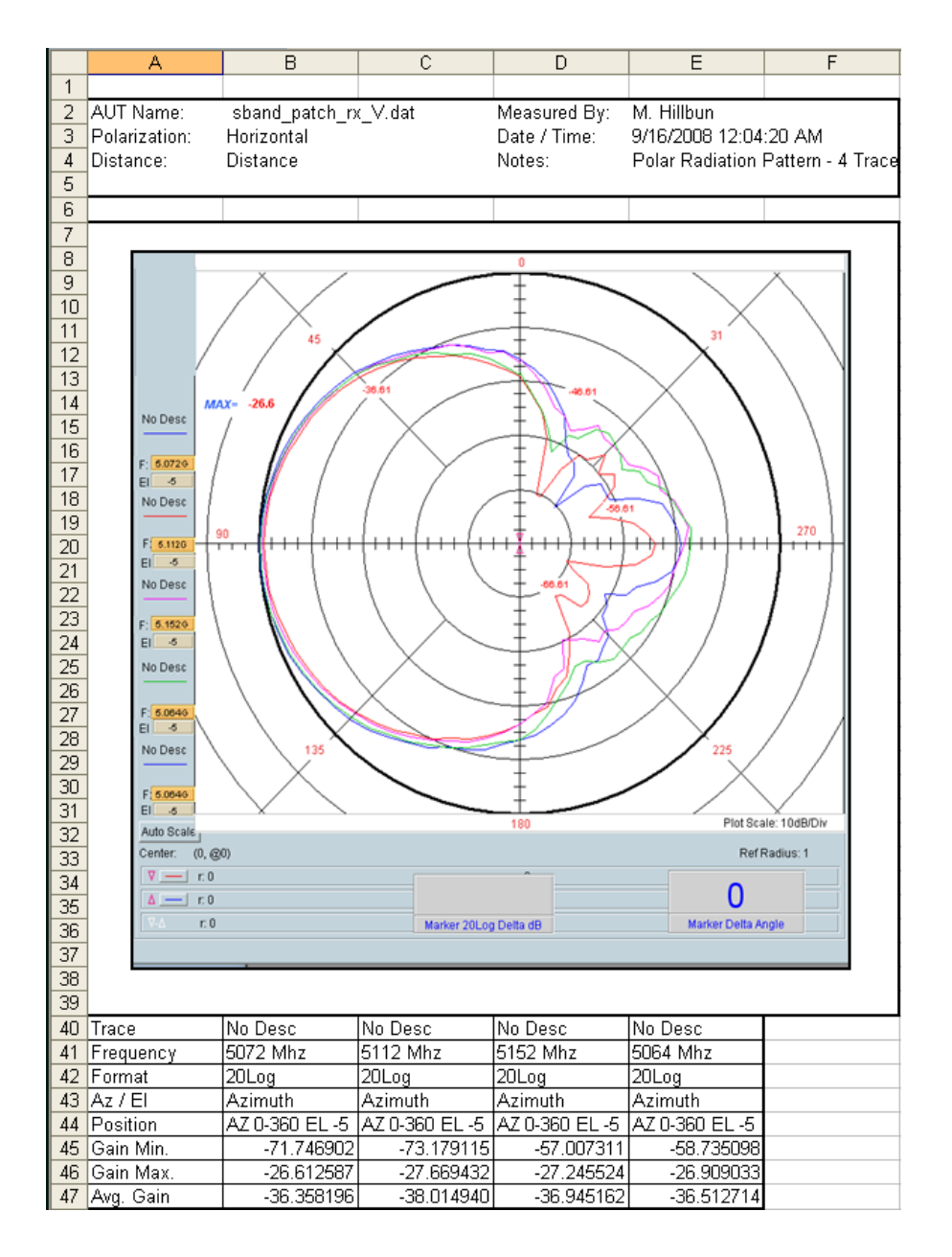

*(Continues next page...)*

### **Export Types Examples (Continued)**

#### **Sheet 2 - Trace Details**

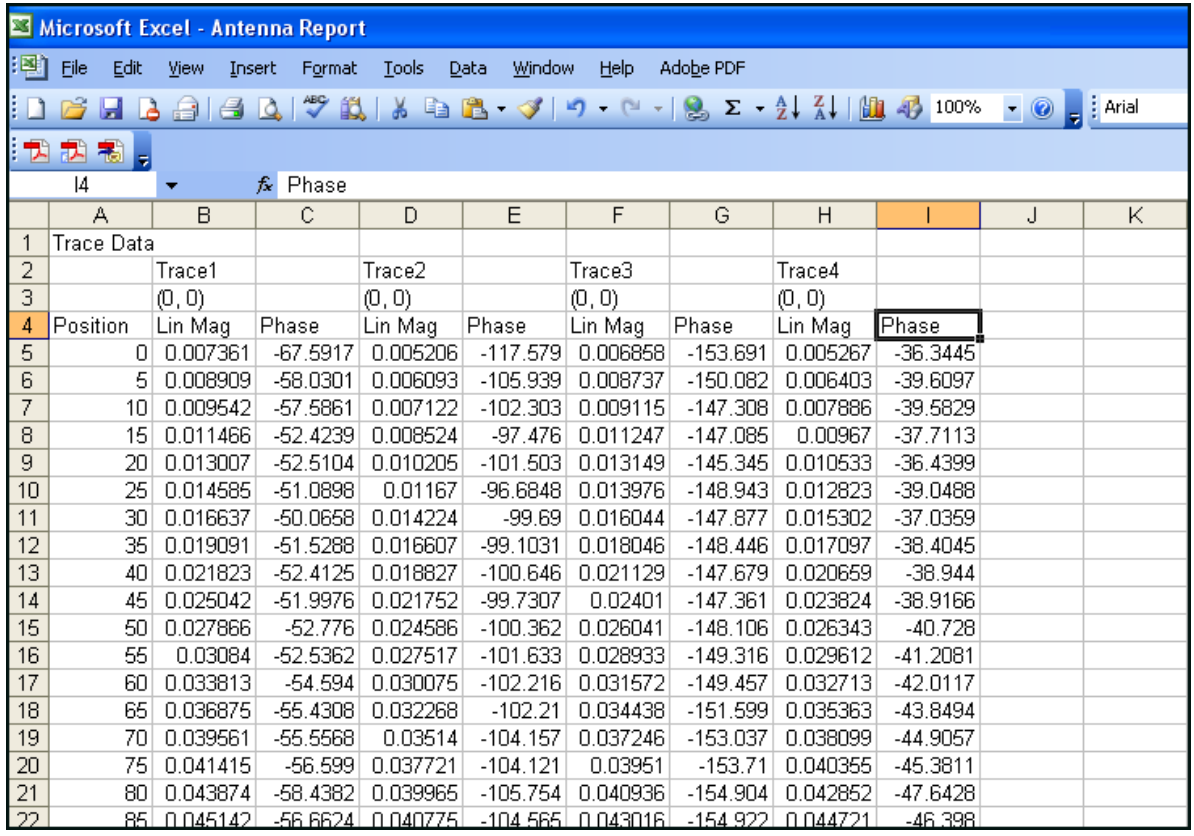

### **Excel Sheet Settings - For Excel 2013 and International Customers**

**Excel 2013 Customers**: In Excel, click file then options, change the default number of sheets to 3

**International customers:** You may experience issues with exporting data to excel due to default sheet names in a foreign language. We have added a feature to enter the sheet name as shown below. This is located within any of the Excel Export menus. Once it has been changed, it will save with the DAMS software settings.

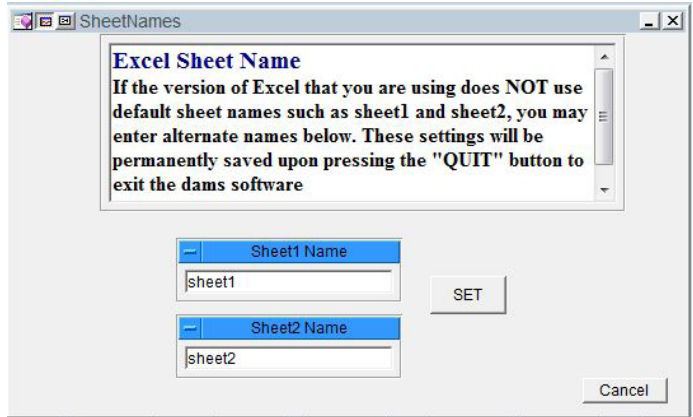

### **Group Delay Function**

Group delay is the derivative (slope) of the transmission phase angle. For passive circuit elements, the group delay is linear and may be calculated from two measurements. It is important that the ratio of the frequency delta-wavelength is less than the physical distance between the measurement. If this is not the case, either the frequency resolution must be increased or the delay will need to be integer-scaled. The scale integer is INT(d/wavelength). Wavelength is the specific wavelength associated with the difference frequency (or step frequency). Periodic spikes will occur in the group delay plot. Non-periodic spikes represent the Multipath or some other source of distortion.

Be advised this software does not perform vector corrections for free space measurements. The corrected group delay is only applied to the display. Use the "EXPORT" button on the display to save the display values to disc.

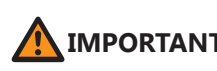

**IMPORTANT:** If you have made measurements and saved them to the disc (or into a Data Register), they will NOT be corrected for system delay but WILL be corrected for system loss. We advise noting this in your file document item to avoid incorrect displays, or re-save. To correct the group delay (locally) check the radial "Correct for system delay" (on the left). The plots will automatically update allowing you see both the corrected and uncorrected profiles.

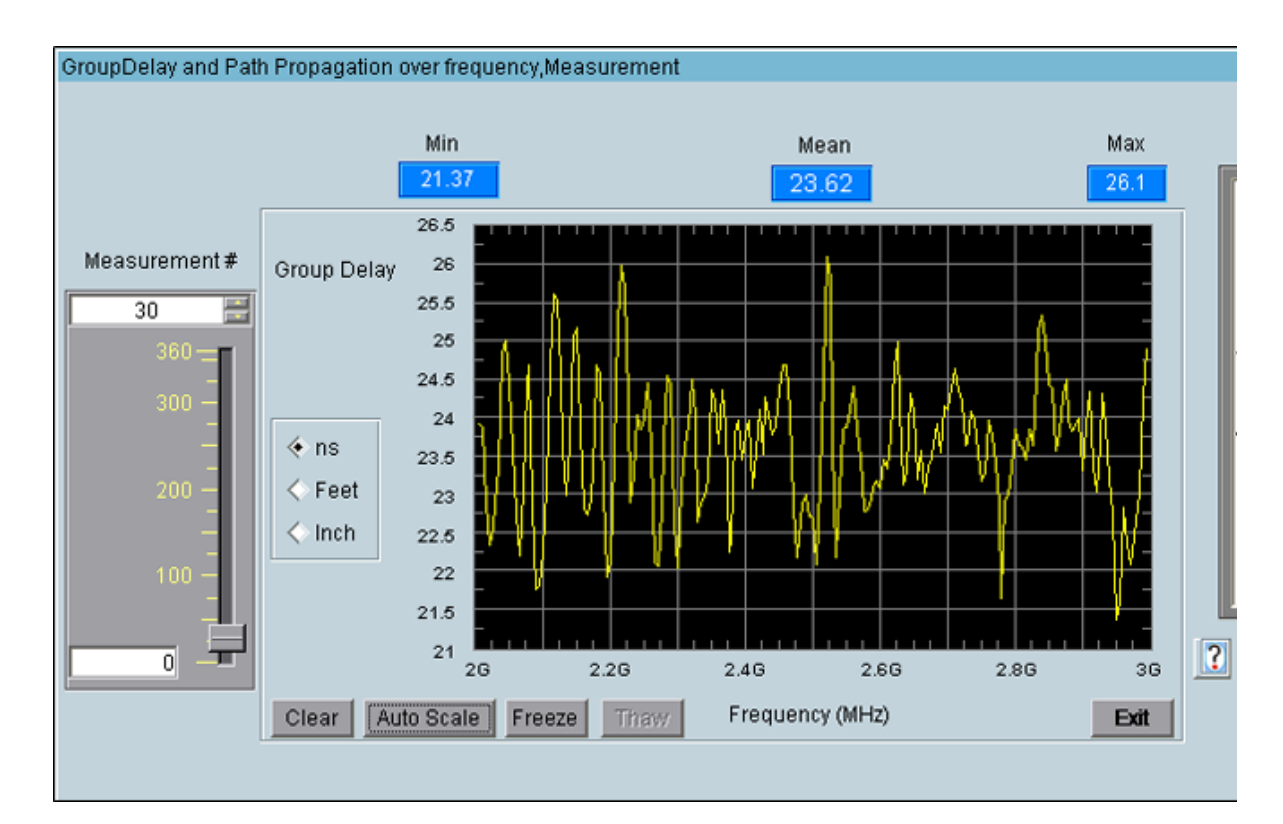

### **Group Delay Screenshot**

# **Troubleshooting & Service**

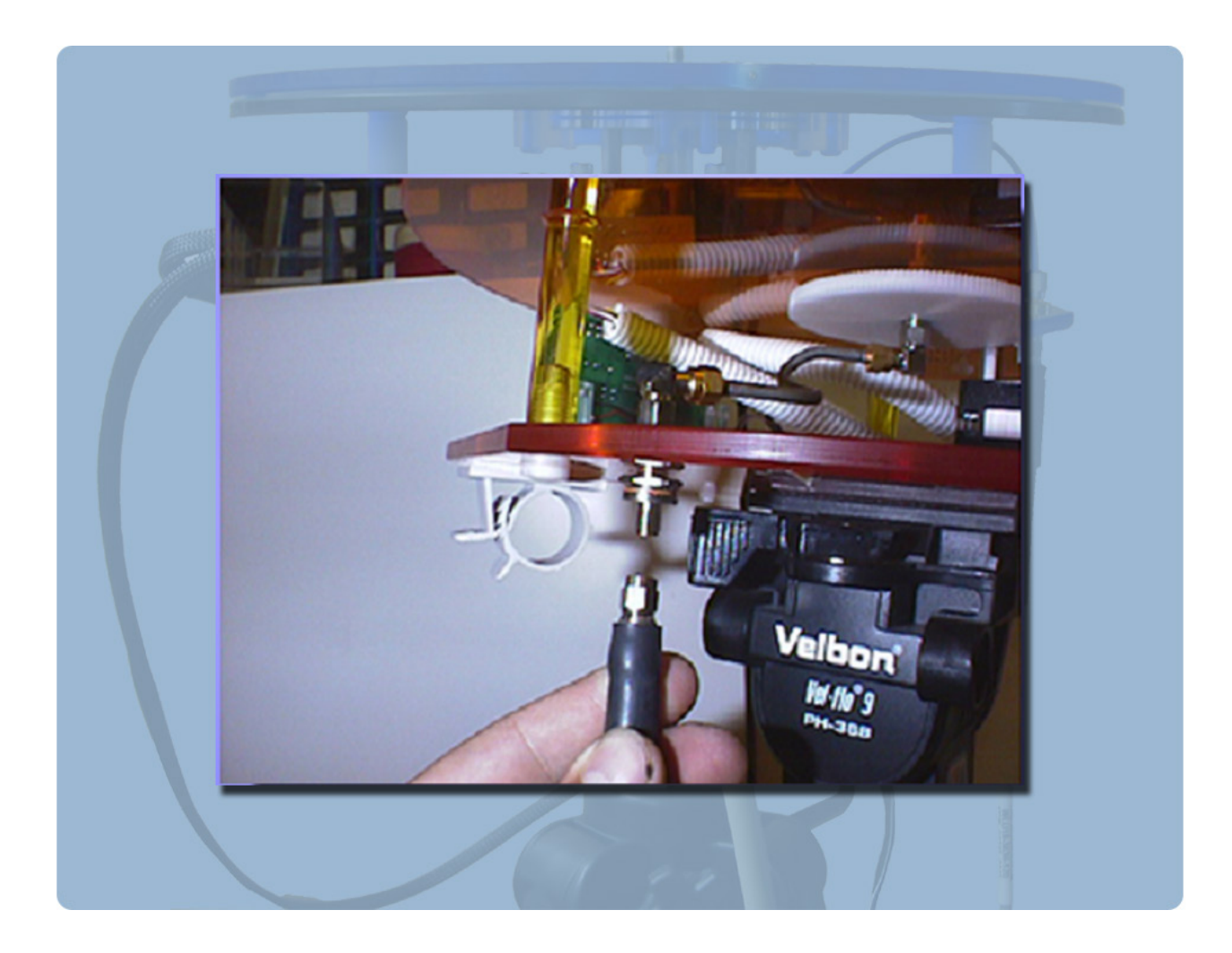

# **General Problem Solving & Maintenance Info**

# **General System Troubleshooting**

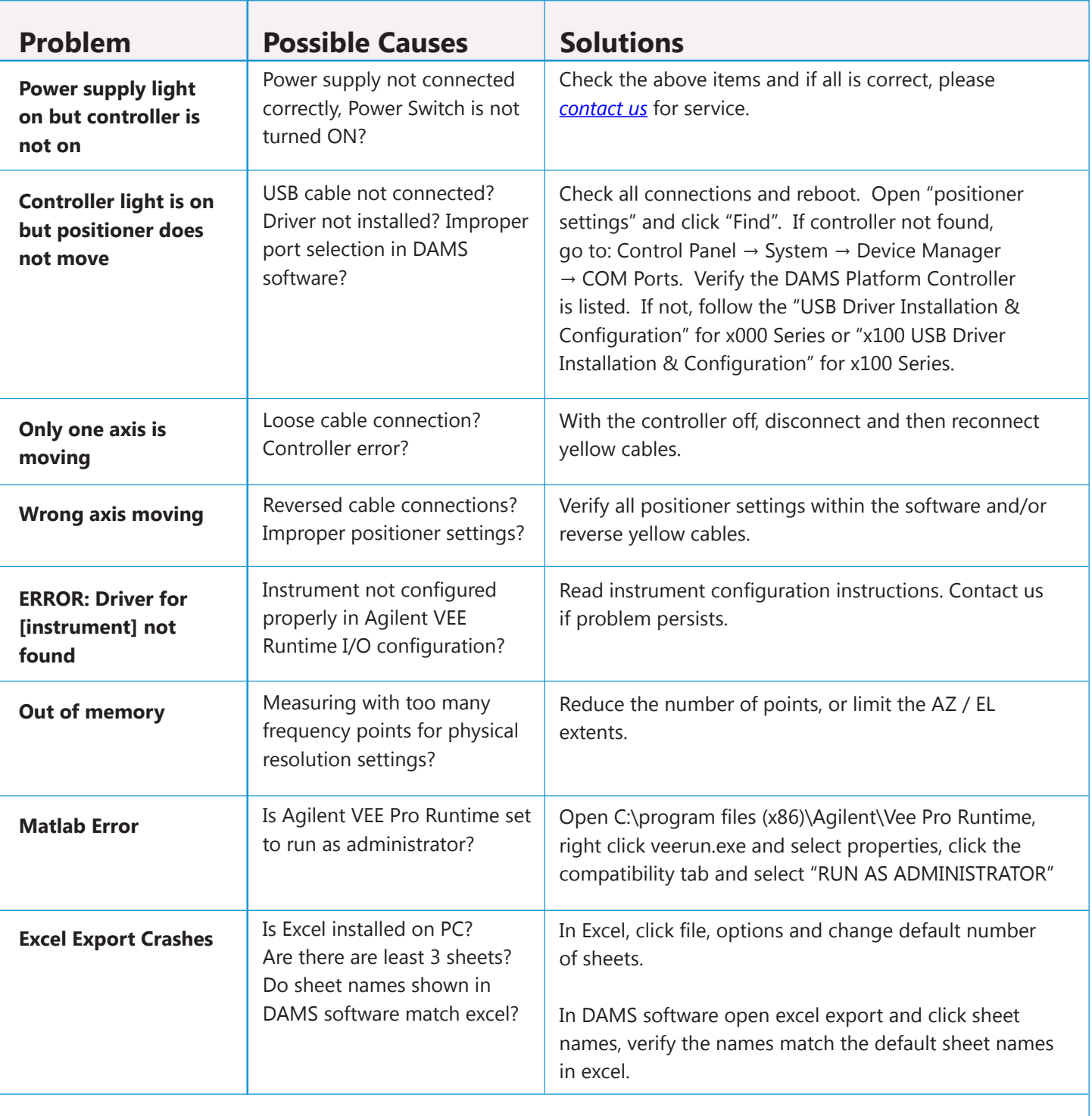

If you are experiencing any of the above problems or an unlisted problem and cannot determine the cause, please do not hesitate to *contact us*. We are happy to assist in resolving any issues.
# **Warranty Information**

Diamond Engineering's Antenna Measurement Systems are guaranteed from one to three years on parts and labor from the time it was received by you. If there is an issue with the product please send us a picture or write a very detailed description of the problem. If we determine that you have a faulty unit or a bad part, we will ship you a replacement part or unit along with a pre-paid selfaddressed box to send the defective unit back.

## **Replacement Parts**

If you ever need a replacement part for your unit, please call us or e-mail us for pricing information. Most repairs are covered under warranty except for damages resulting from obvious abuse or misuse of the product.

## **Contact Information**

Visit us at http://www.DiamondEng.net

### **Main Headquarters**

Diamond Engineering Inc 6051 Enterprise Drive, Suite 101 Diamond Springs, CA 95619

Phone (530) 626-3857 Fax (530) 626-0495

### **Mailing Address**

Diamond Engineering Inc P.O. Box 2037 Diamond Springs, CA 95619

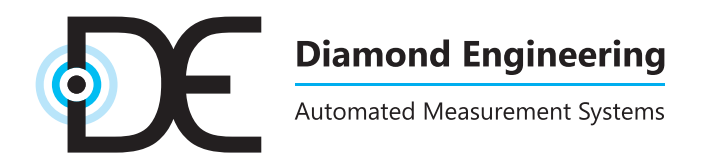

http://www.DiamondEng.net · Support@DiamondEng.net P.O. Box 2037 · Diamond Springs, CA 95619 · 530-626-3857